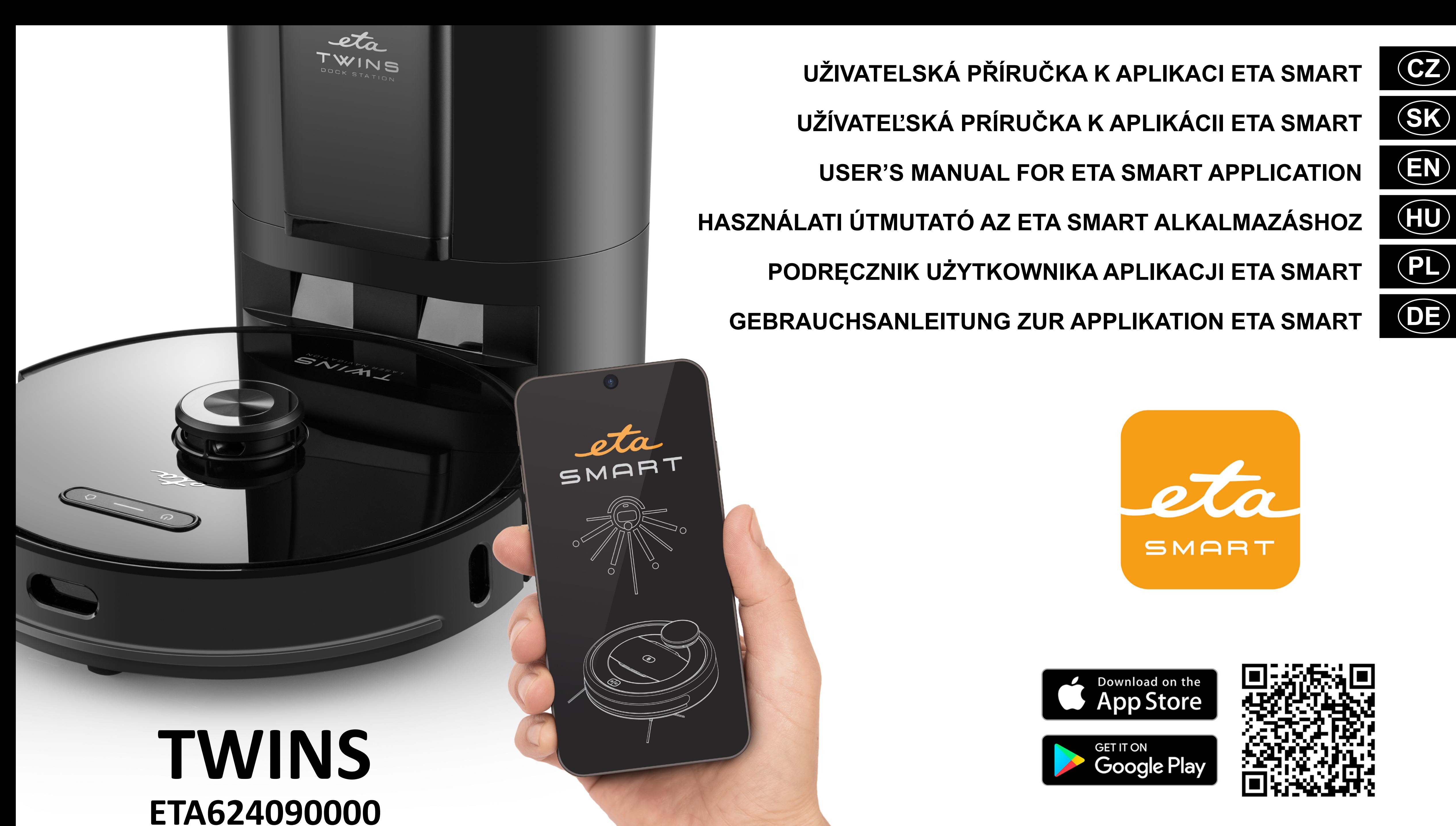

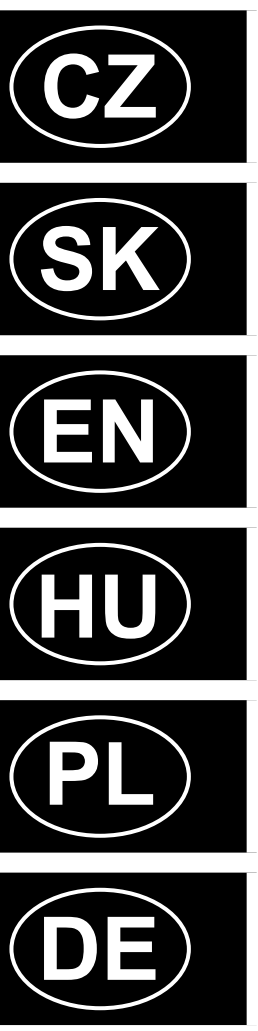

#### **OBSAH / OBSAH / CONTENT / TARTALOM / ZADOWOLONY / INHALT**

#### **CZ**

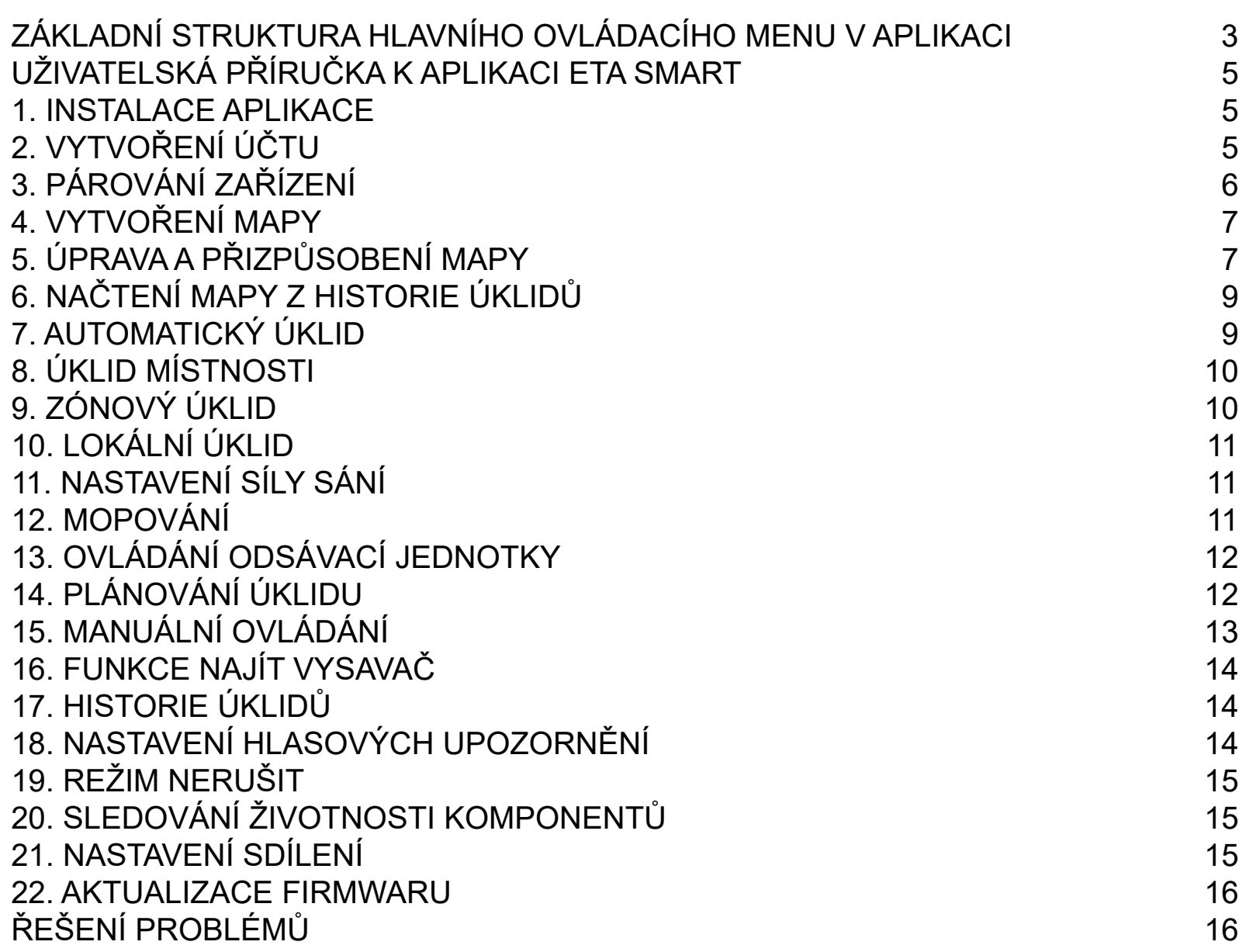

#### **SK**

# ICATION MAIN CONTROL MENU 31 [USER'S MANUAL FOR ETA SMART APPLICATION](#page-32-0) 33

- 
- EANING HISTORY **1999** 36
- 
- R" FUNCTION AND A LEANER AND THE VACUUM AND A LEANER AND A LEANER AND A LEANER AND A LEANER AND A LEANER AND A
- 
- **20. MONITORING PROPENTS 43**

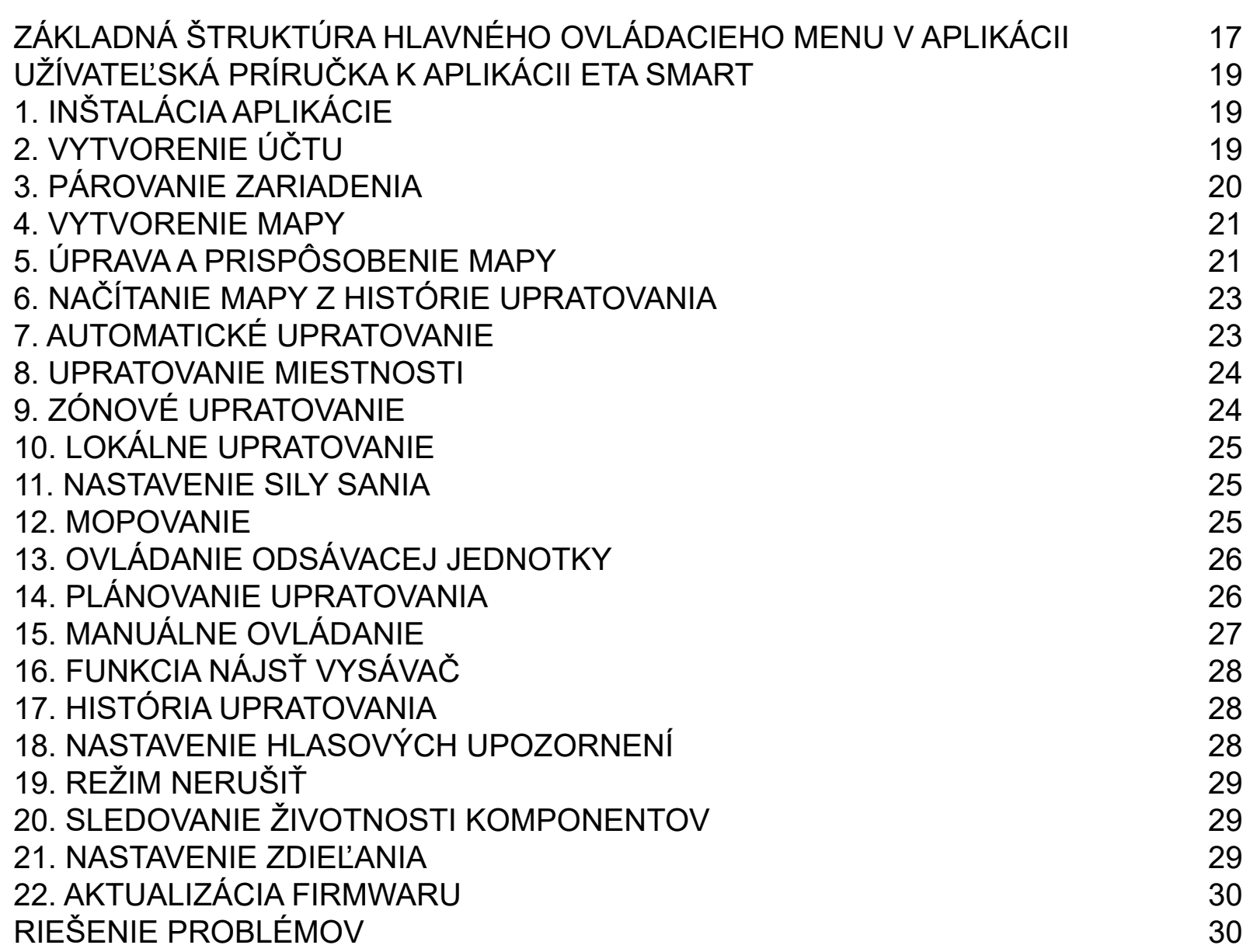

#### ZÁS FŐ VEZÉRLŐ MENÜJÉNEK ALAPVETŐ SZERKEZETE  $\hspace{1.6cm} 45$ [HASZNÁLATI ÚTMUTATÓ AZ ETA SMART ALKALMAZÁSHOZ](#page-46-0) 47

- 5. **TESTRESZABÁSA** ESZERKESZABÁSA 49 [6. TÉRKÉP BETÖLTÉSE A TAKARÍTÁSI ELŐZMÉNYEKBŐL](#page-49-0) 50
- 
- 
- 
- <sup>2</sup> AM-ELLENŐRZÉSE ELETTRAKTRÉSE ELETTRAKTRÉSE ELETTRAKTRÉSE ELETTRARTAMETRESZETTARTAMETRESZETTARTAMETRESZETTARTA

#### **EN**

- [PODSTAWOWA STRUKTURA GŁÓWNEGO MENU DO OBSŁUGI W APLIKACJI](#page-58-0) 59<br>PODRĘCZNIK UŻYTKOWNIKA APLIKACJI ETA SMART 61
- [PODRĘCZNIK UŻYTKOWNIKA APLIKACJI ETA SMART](#page-60-0) 61<br>1. INSTALACJA APLIKACJI 61
- [1. INSTALACJA APLIKACJI](#page-60-0) 61
- [2. WYTWORZENIE KONTA](#page-60-0)<br>3. PAROWANIE URZĄDZEŃ 62
- [3. PAROWANIE URZĄDZEŃ](#page-61-0) 62<br>4. WYTWORZENIE MAPY 63
- 
- [4. WYTWORZENIE MAPY](#page-62-0) 63<br>
5. ZMIANA I DOSTOSOWANIE MAPY 63
- [5. ZMIANA I DOSTOSOWANIE MAPY](#page-62-0)<br>6. WCZYTANIE MAPY Z HISTORII SPRZĄTAŃ G4 [6. WCZYTANIE MAPY Z HISTORII SPRZĄTAŃ](#page-63-0)<br>7. AUTOMATYCZNE SPRZĄTANIE 1999 PRZYTANIE 1999 PRZYTANIE
- [7. AUTOMATYCZNE SPRZĄTANIE](#page-64-0) 65
- [8. SPRZĄTANIE POMIESZCZENIA](#page-64-0) 65
- [9. SPRZĄTANIE STREFOWE](#page-65-0)<br>10. SPRZĄTANIE LOKALNE 10. SPRZĄTANIE LOKALNE
- 
- [10. SPRZĄTANIE LOKALNE](#page-65-0)<br>11. NASTAWIENIE SIŁY SSANIA 11. NASTAWIENIE SIŁY SSANIA [11. NASTAWIENIE SIŁY SSANIA](#page-66-0) († 18. ún. 12. ún. 12. ún. 12. ún. 12. ún. 12. ún. 12. ún. 12. ún. 12. ún. 12. ún.<br>12. mopowanie
- 
- [12. MOPOWANIE](#page-66-0) 67 [13. OBSŁUGA JEDNOSTKI ODCIĄGU](#page-67-0) 68
- [14. PLANOWANIE SPRZĄTANIA](#page-67-0)<br>15. OBSŁUGA RĘCZNA 69
- 
- [15. OBSŁUGA RĘCZNA](#page-68-0) 69<br>16. FUNKCJA ZNALEŹĆ ODKURZACZ 69 [16. FUNKCJA ZNALEŹĆ ODKURZACZ](#page-68-0) 69
- 
- [17. HISTORIA SPRZĄTANIA](#page-69-0) 70 [18. NASTAWIENIE KOMUNIKATÓW GŁOSOWYCH](#page-69-0) 70
- 
- [19. TRYB NIE PRZESZKADZAĆ](#page-69-0)<br>20. ŚLEDZENIE ŻYWOTNOŚCI KOMPONENTÓW *(1994) 19. SLEDZENIE ŻYWOTNOŚCI KOMPO*NENTÓW [20. ŚLEDZENIE ŻYWOTNOŚCI KOMPONENTÓW](#page-70-0) 71
- [21. NASTAWIENIE WSPÓŁUŻYTKOWANIA](#page-70-0) 71
- [22. AKTUALIZACJA FIRMWARE](#page-71-0) 72
- [ROZWIĄZYWANIE PROBLEMÓW](#page-71-0) 72

- [DIE GRUNDSTRUKTUR DES HAUPTBEDIENUNGSMENÜS IN DER APPLIKATION](#page-72-0) 73 [ANWENDERHANDBUCH ZUR APPLIKATION ETA SMART](#page-74-0) 75<br>1. DIE INSTALLATION DER APPLIKATION [1. DIE INSTALLATION DER APPLIKATION](#page-74-0)<br>2. DIE KONTOVORBEREITUNG 1999 – 1999 – 1999 – 1999 – 1999 – 1999 – 1999 – 1999 – 1999 – 1999 – 1999 – 1999 – 1 [2. DIE KONTOVORBEREITUNG](#page-74-0)<br>3. DAS PAAREN DER EINRICHTUNG 76 [3. DAS PAAREN DER EINRICHTUNG](#page-75-0)<br>4. DIE KARTEVORBEREITUNG 1999 – 1999 – 1999 – 1999 – 1999 – 1999 – 1999 – 1999 – 1999 – 1999 – 1999 – 1999 – 1<br>1997 – 1999 – 1999 – 1999 – 1999 – 1999 – 1999 – 1999 – 1999 – 1999 – 1999 – 1999 [4. DIE KARTEVORBEREITUNG](#page-76-0) 77 [5. DIE KARTENBEARBEITUNG UND -ANPASSUNG](#page-76-0)<br>6. DAS EINLESEN DER KARTE AUS DER HISTORIE DER AUFRÄUMUNGEN 78 [6. DAS EINLESEN DER KARTE AUS DER HISTORIE DER AUFRÄUMUNGEN 78](#page-77-0) [7. DAS AUTOMATISCHE AUFRÄUMEN](#page-78-0)<br>8. DAS AUFRÄUMEN DES RAUMS [8. DAS AUFRÄUMEN DES RAUMS](#page-78-0)<br>9. DAS AUFRÄUMEN LAUT DEN ZONEN 1994 EN 1994 AUFRÄUMEN LAUT DEN ZONEN 1994 EN 1994 AUFRÄUMEN LAUT DEN ZONEN 1 [9. DAS AUFRÄUMEN LAUT DEN ZONEN](#page-79-0) († 1818)<br>10. DAS LOKALE AUFRÄUMEN († 1820) [10. DAS LOKALE AUFRÄUMEN](#page-79-0) [11. DIE EINSTELLUNG DER SAUGSTÄRKE](#page-80-0) 61 MET 11. DIE EINSTELLUNG DER SAUGSTÄRKE [12. DAS MOPPEN](#page-80-0) 81 13. DIE BEDIENUNG DER SAUGEINHEIT SALEN BEDIEN BEDIEN BEDIEN BEDIEN BEDIEN BEDIEN BEDIEN BEDIEN BEDIEN BEDIEN [14. DIE PLANUNG DES AUFRÄUMENS](#page-81-0) 82 [15. DIE MANUELLE BEDIENUNG](#page-82-0) [16. DIE FUNKTION STAUBSAUGER FINDEN](#page-82-0) 16. DIE FUNKTION STAUBSAUGER FINDEN [17. DIE GESCHICHTE DES AUFRÄUMENS](#page-83-0) VAN DIE GESCHICHTE DES AUFRÄUMENS [18. DIE EINSTELLUNG DER LAUTSIGNALE](#page-83-0)<br>19. DAS REGIME NICHT STÖREN 19. DAS REGIME NICHT STÖREN [19. DAS REGIME NICHT STÖREN](#page-83-0)<br>20. DAS BEOBACHTEN DER LEBENSDAUER VON KOMPONENTEN 85 [20. DAS BEOBACHTEN DER LEBENSDAUER VON KOMPONENTEN](#page-84-0) 85<br>21. DIE TEILENEINSTELLUNG 21. DIE TEILENEINSTELLUNG<br>22. DIE AKTUALISIERUNG VON FIRMWARE<br>86 [22. DIE AKTUALISIERUNG VON FIRMWARE](#page-85-0) [DIE PROBLEMLÖSUNG](#page-85-0) NATUR 1999 EN 1999 EN 1999 EN 1999 EN 1999 EN 1999 EN 1999 EN 1999 EN 1999 EN 1999 EN 1999 E
	-

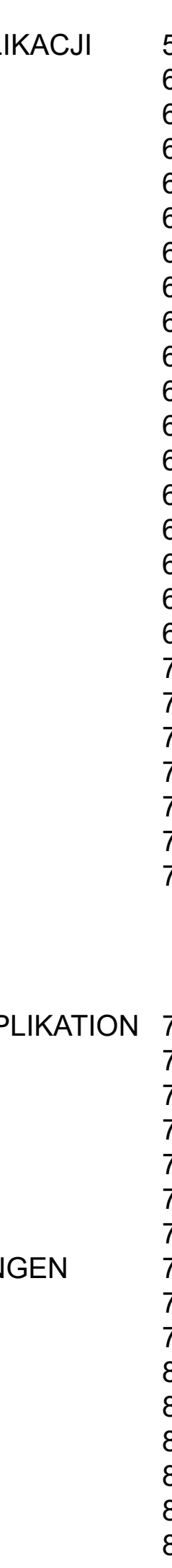

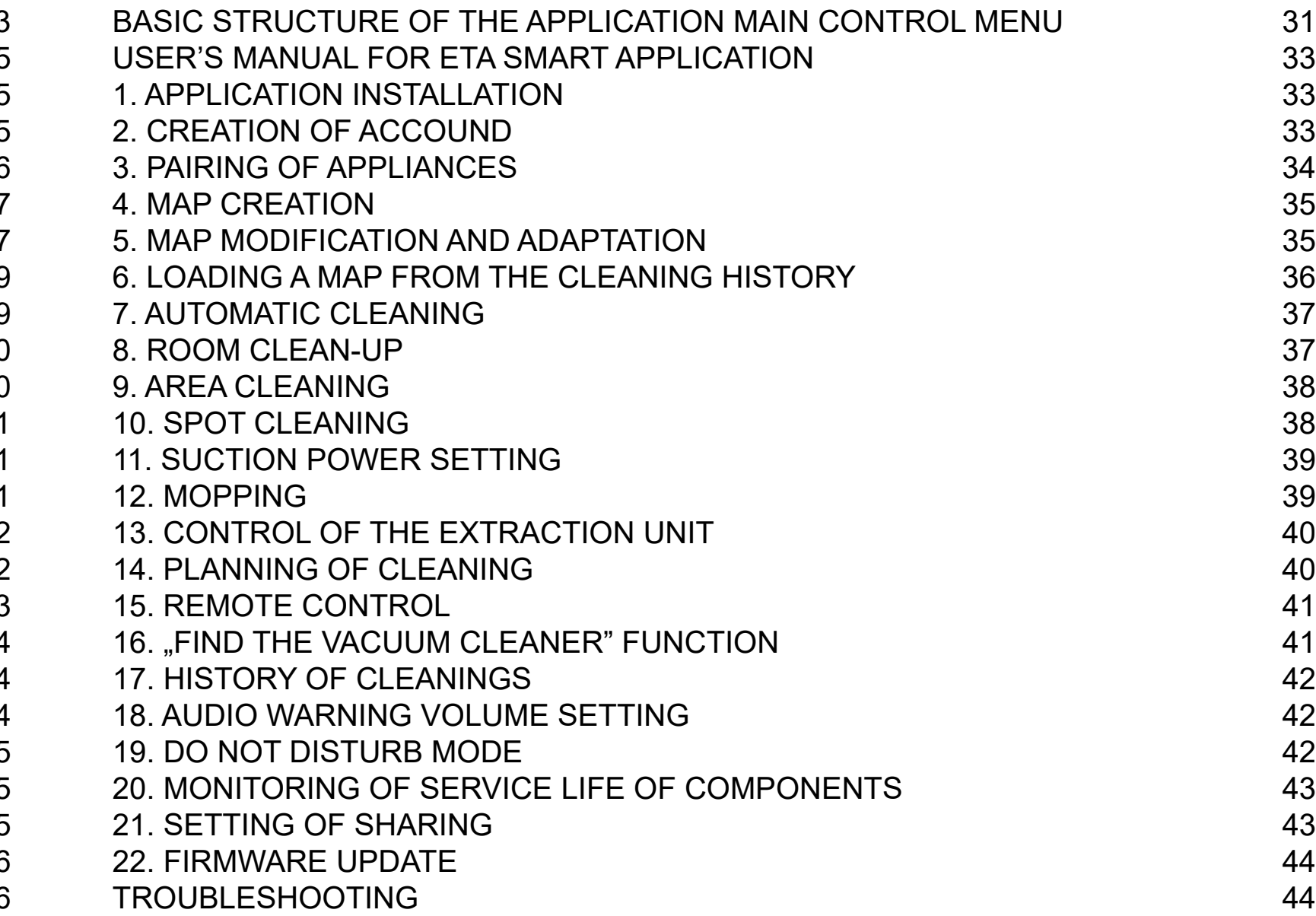

#### **HU**

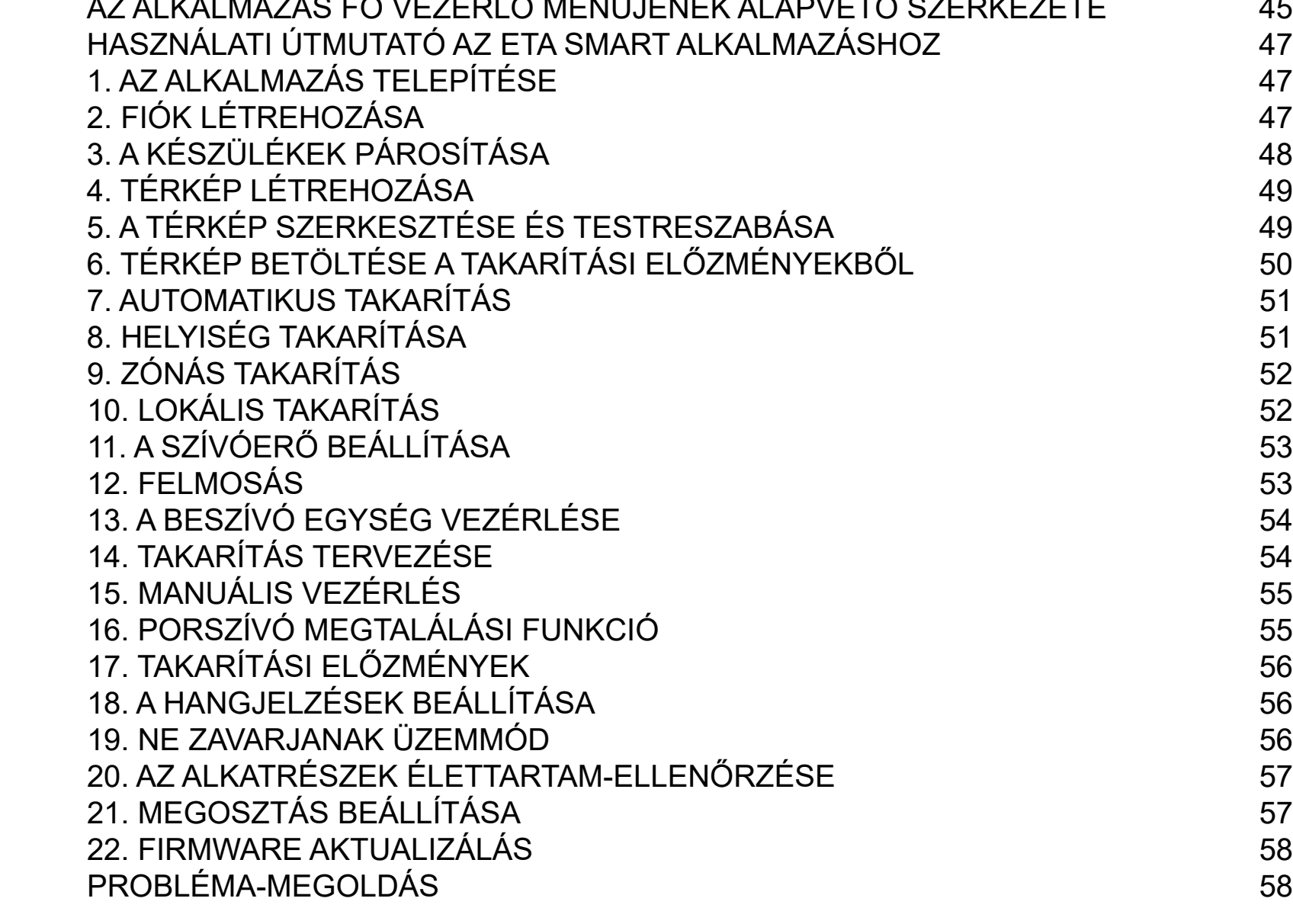

#### **PL**

#### **DE**

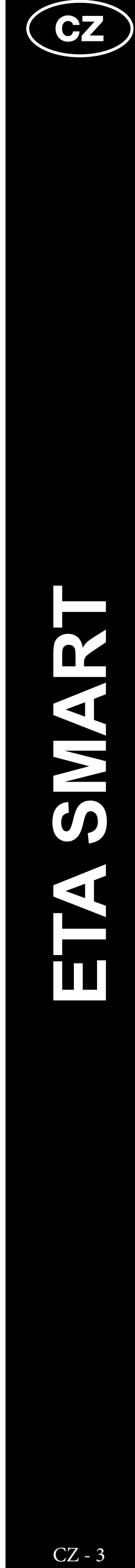

#### <span id="page-2-0"></span>**ZÁKLADNÍ STRUKTURA HLAVNÍHO OVLÁDACÍHO MENU V APLIKACI**

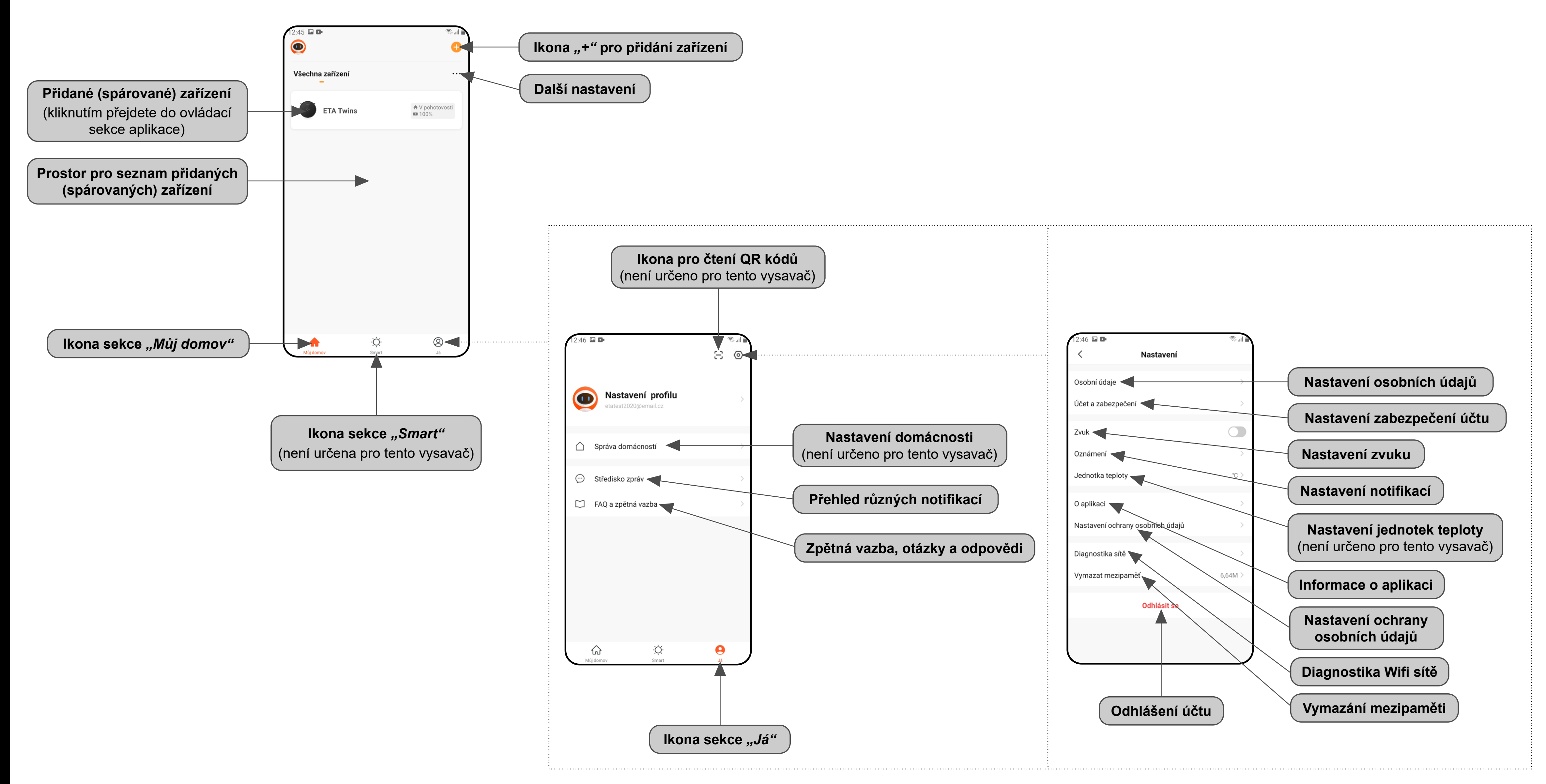

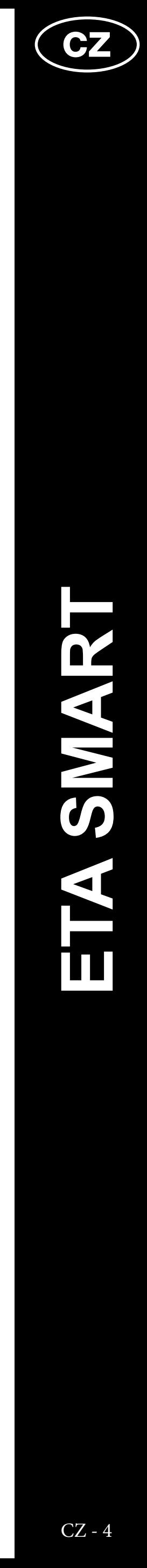

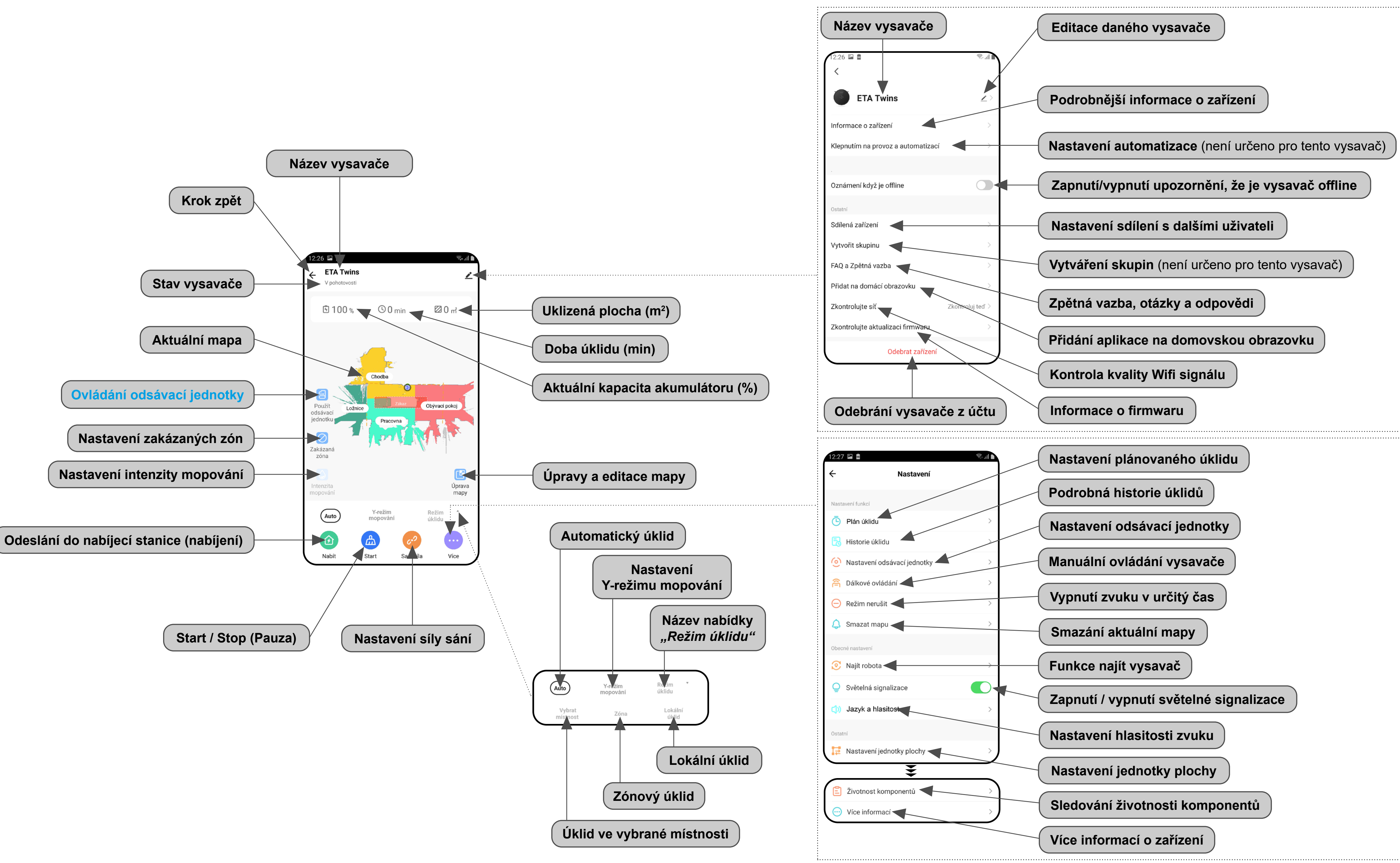

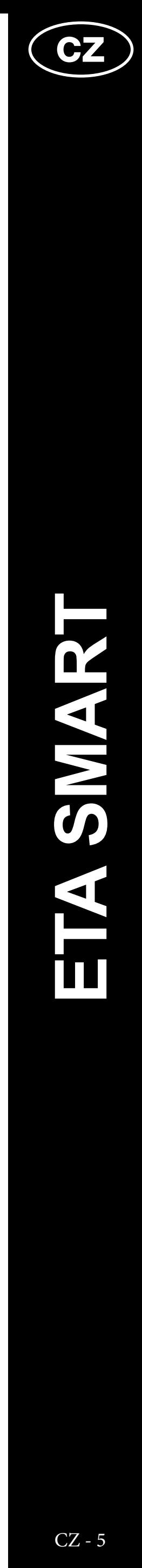

#### <span id="page-4-0"></span>**UŽIVATELSKÁ PŘÍRUČKA K APLIKACI ETA SMART**

Vážený zákazníku,

Děkujeme za Vaši důvěru v produkty značky ETA. Tato příručka je určena všem majitelům vysavače ETA624090000 TWINS, kteří chtějí naplno využít jeho potenciál pomocí aplikace ETA SMART. Naleznete zde jednoduché návody a postupy, jak pracovat s Vašim novým robotickým kamarádem.

Další informace, rady a tipy k Vašemu vysavači naleznete také našich webových stránkách:

#### **www.eta.cz/robot/**

Tyto webové stránky neustále aktualizujeme a shromažďujeme zde nejnovější poznatky o daném výrobku.

#### **1. INSTALACE APLIKACE**

Aplikaci naleznete v databázi aplikací Apple Store či Google Play, nebo můžete pro urychlení použít následující QR kód:

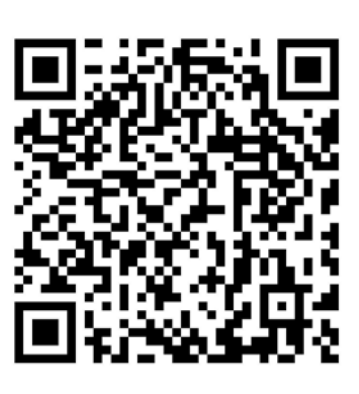

Aplikaci si stáhněte a nainstalujte do Vašeho mobilního telefonu (tabletu).

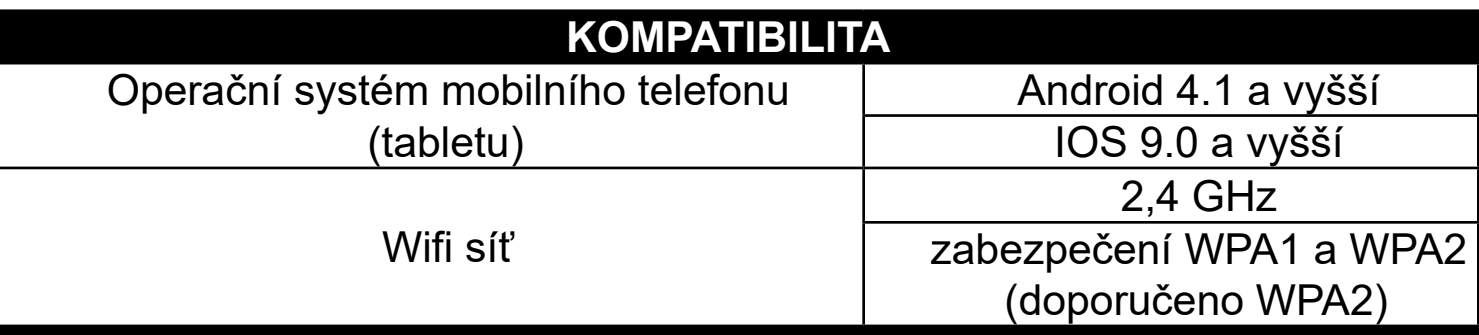

#### **UPOZORNĚNÍ**

**Zařízení nelze provozovat na Wifi sítích zabezpečených protokolem IEEE 802.1X (zpravidla firemní Wifi sítě).**

eta ísit se s existujícím účtei **Registrovat** Czech Republic ETAtadyjedoma@eta.cz **2** Zadejte ověřovací kód

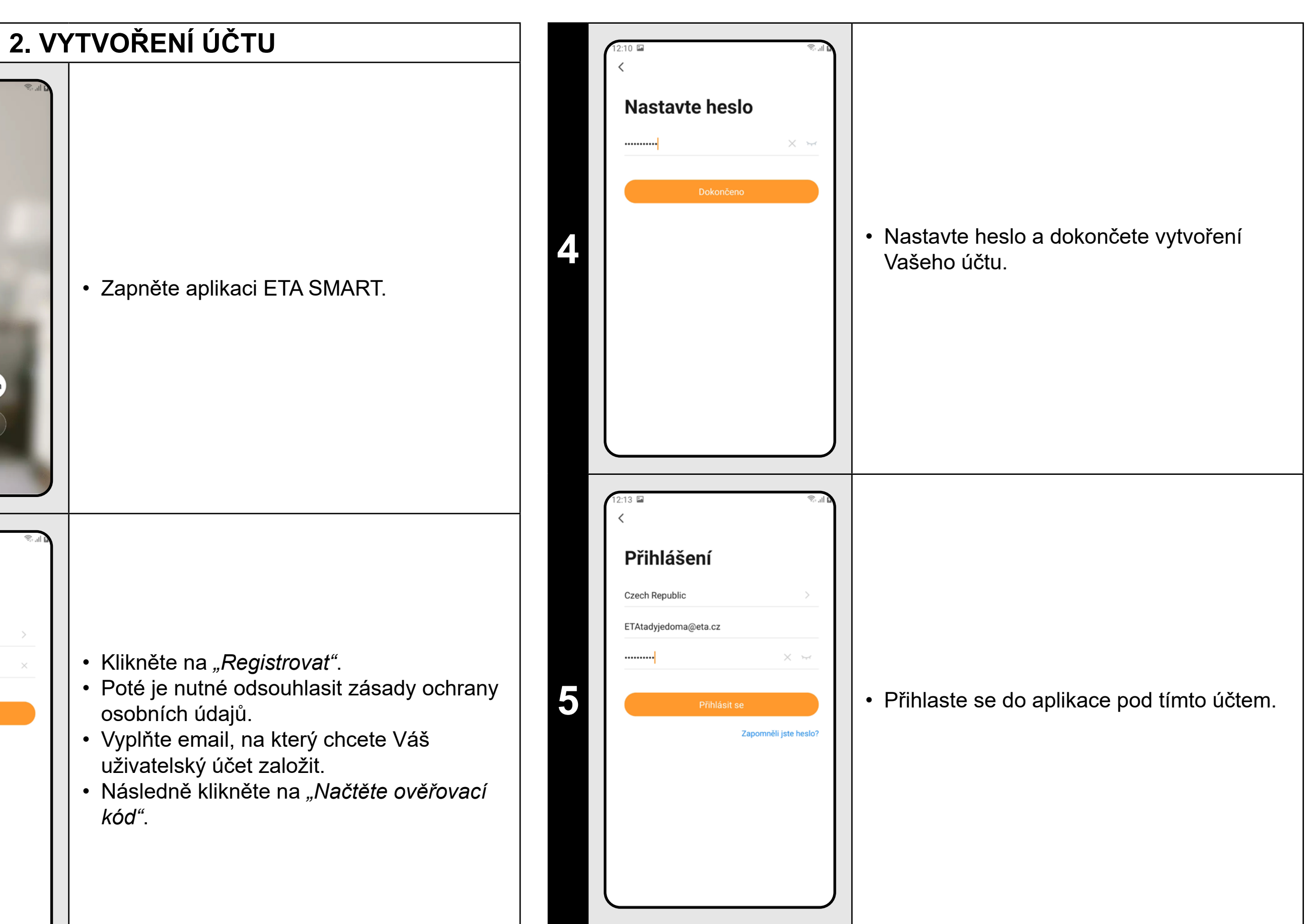

**<sup>3</sup>** • Na Váš emalil bude poté zaslán individuální ověřovací kód. • Zadejte ověřovací kód.

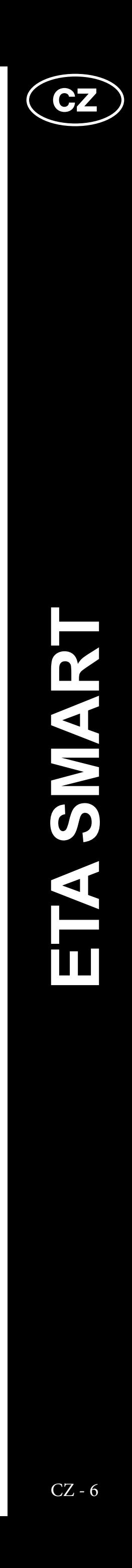

ETA624090000 TWINS ETA624090000 TWINS

<span id="page-5-0"></span>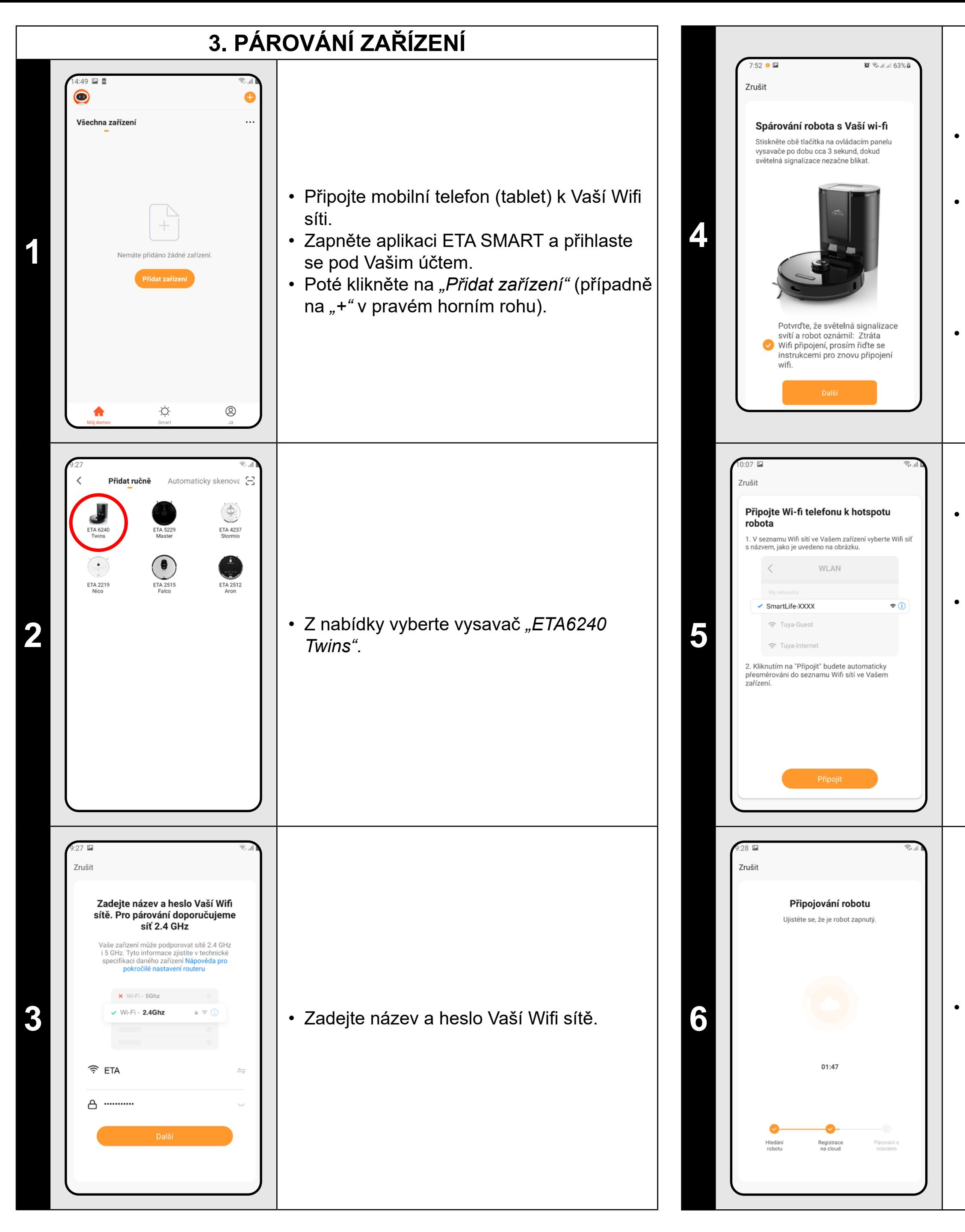

• Stiskněte a podržte obě tlačítka na ovládacím panelu vysavače po dobu cca 3 sekund.

• Světelná signalizace na vysavači zabliká. Poté se ozve hlasové upozornění "Ztráta *Wifi připojení, prosím řiďte se instrukcemi pro znovu připojení Wifi."* Následně světelná signalizace na vysavači trvale svítí.

• Poté klikněte na *"Další"*.

**6** • Vyčkejte, než správně proběhnou všechny<br> **6** • Výčkejte, než správně proběhnou všechny tři kroky procesu párování.

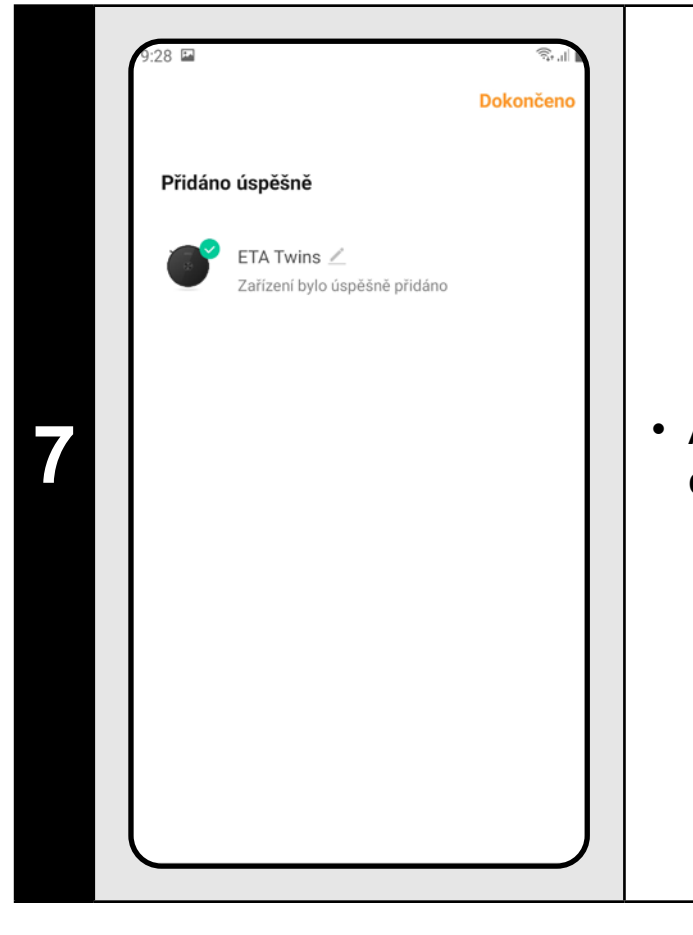

• Klikněte na *"Připojit"* a poté budete automaticky přesměrováni do seznamu Wifi sítí dostupných ve vašem telefonu (tabletu).

• Vyberte Wifi síť vysavače s názvem *"SmartLife-..."* a vyčkejte na připojení s vysavačem. Následně se zobrazí *"Internet nemusí být dostupný"*, což je v pořádku. Mobilní telefon (tablet) je připojen k vysavači a v dalším kroku dojde k procesu párování. Nyní se vraťte zpět do aplikace ETA SMART.

**7** • Aplikace Vás nakonec bude informovat o úspěšném párování.

#### **POZNÁMKY:**

- **• Před párováním doporučujeme vysavač plně nabít (minimum je alespoň 30% kapacity akumulátoru).**
- **• Pozorně sledujte informace a jednotlivé kroky v aplikaci.**

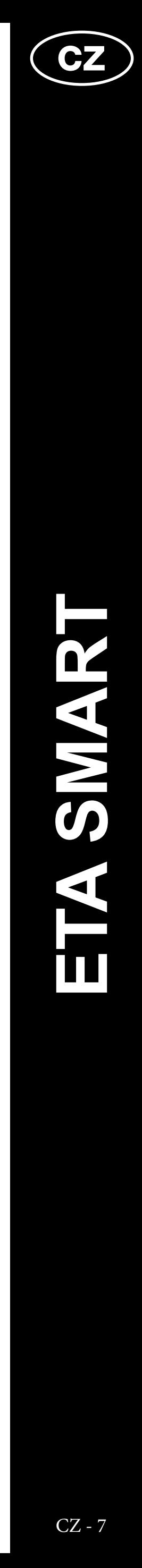

#### **4. VYTVOŘENÍ MAPY**

<span id="page-6-0"></span>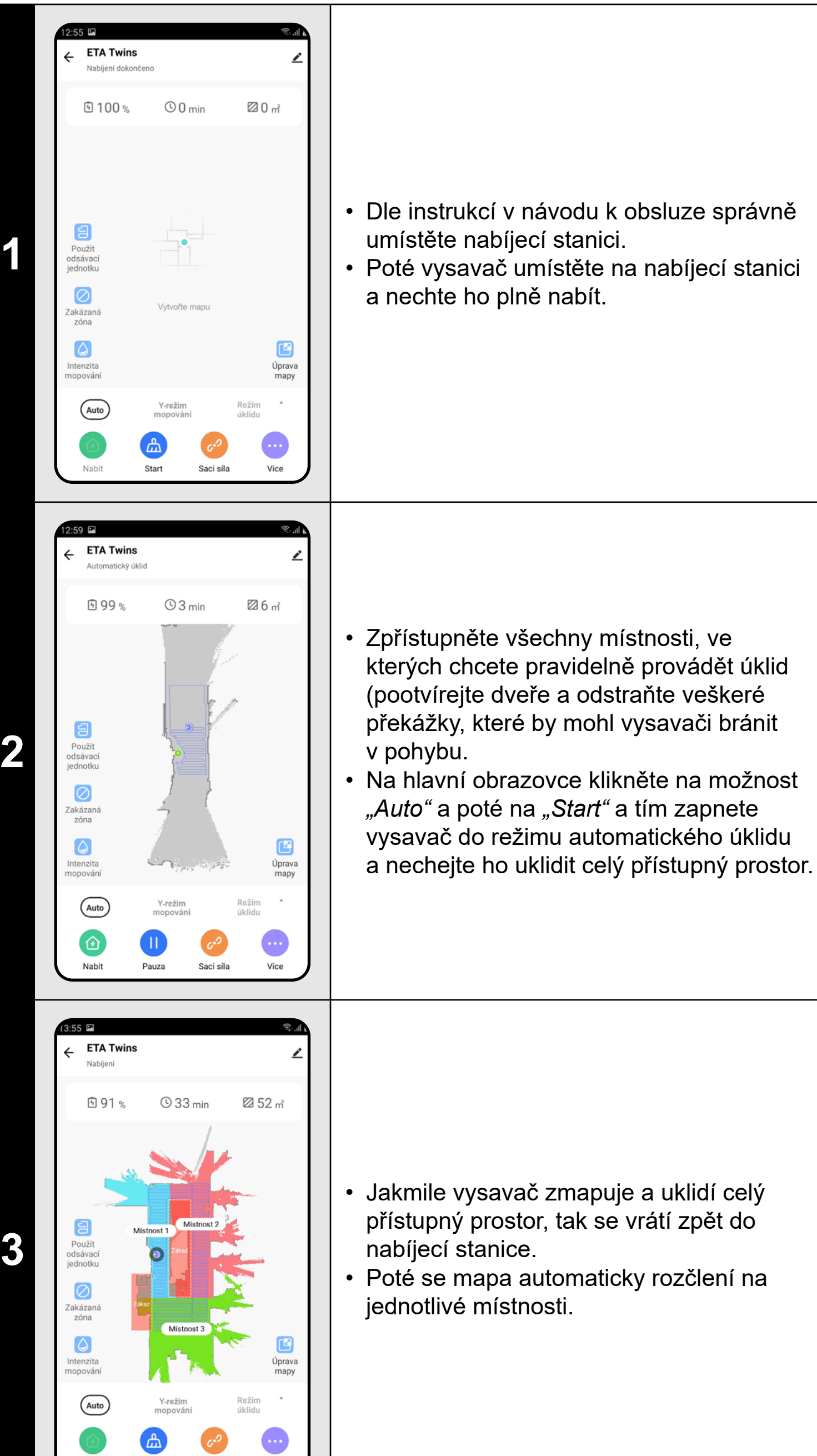

Sací síla

Kliknutím na *"Úprava mapy"* na hlavní obrazovce lze provádět následující úpravy:

#### **POZNÁMKY:**

- **• Vytvořenou mapu lze dále upravovat a editovat.**
- **(obnovit) danou mapu.**

**• Z historie úklidů lze z libovolného záznamu úklidu opětovně nahrát** 

#### **5. ÚPRAVA A PŘIZPŮSOBENÍ MAPY**

#### **Automatické rozčlenění mapy na místnosti**

• Pokud proběhne správně první automatický úklid, tak aplikace automaticky rozčlení vytvořenou mapu na jednotlivé místnosti (Místnost 1, Místnost 2, Místnost 3 atd...).

#### **Možné úpravy mapy v menu**  *"Úprava mapy"*

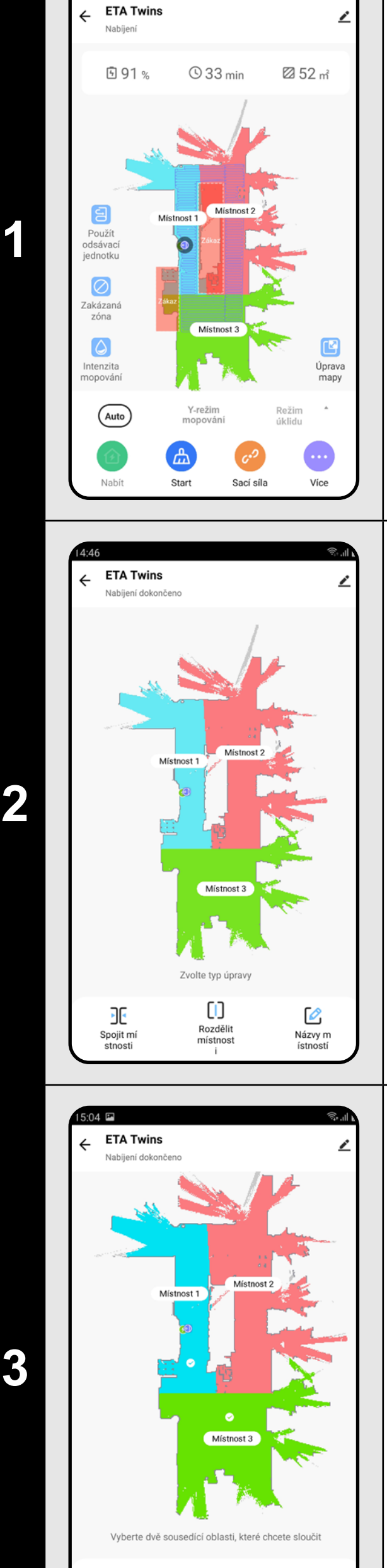

OK

Zrušit

- *• "Spojit místnosti"* (pomocí této funkce lze sloučit 2 sousedící místnosti);
- *• "Rozdělit místnosti"* (pomocí této funkce lze jednu místnost rozdělit na 2 místnosti);
- *• "Názvy místností"* (pomocí této funkce lze místnosti libovolně pojmenovat).

#### **Spojit místnosti**

- V menu *"Úprava mapy"* klikněte na *"Spojit místnosti"* a poté kliknutím zvolte 2 sousedící místnosti, které chcete sloučit.
- Následně výběr potvrďte kliknutím na *"OK"* a tím sloučíte vybrané místnosti.

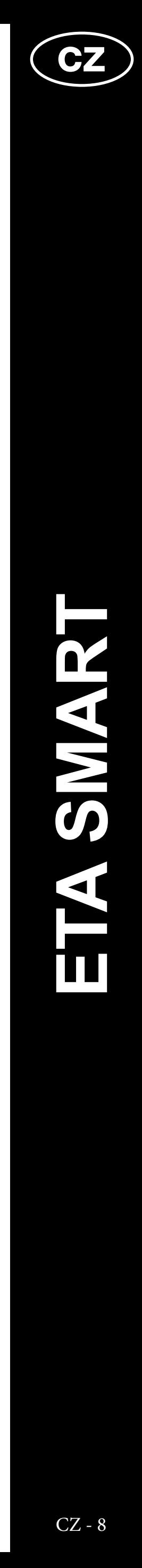

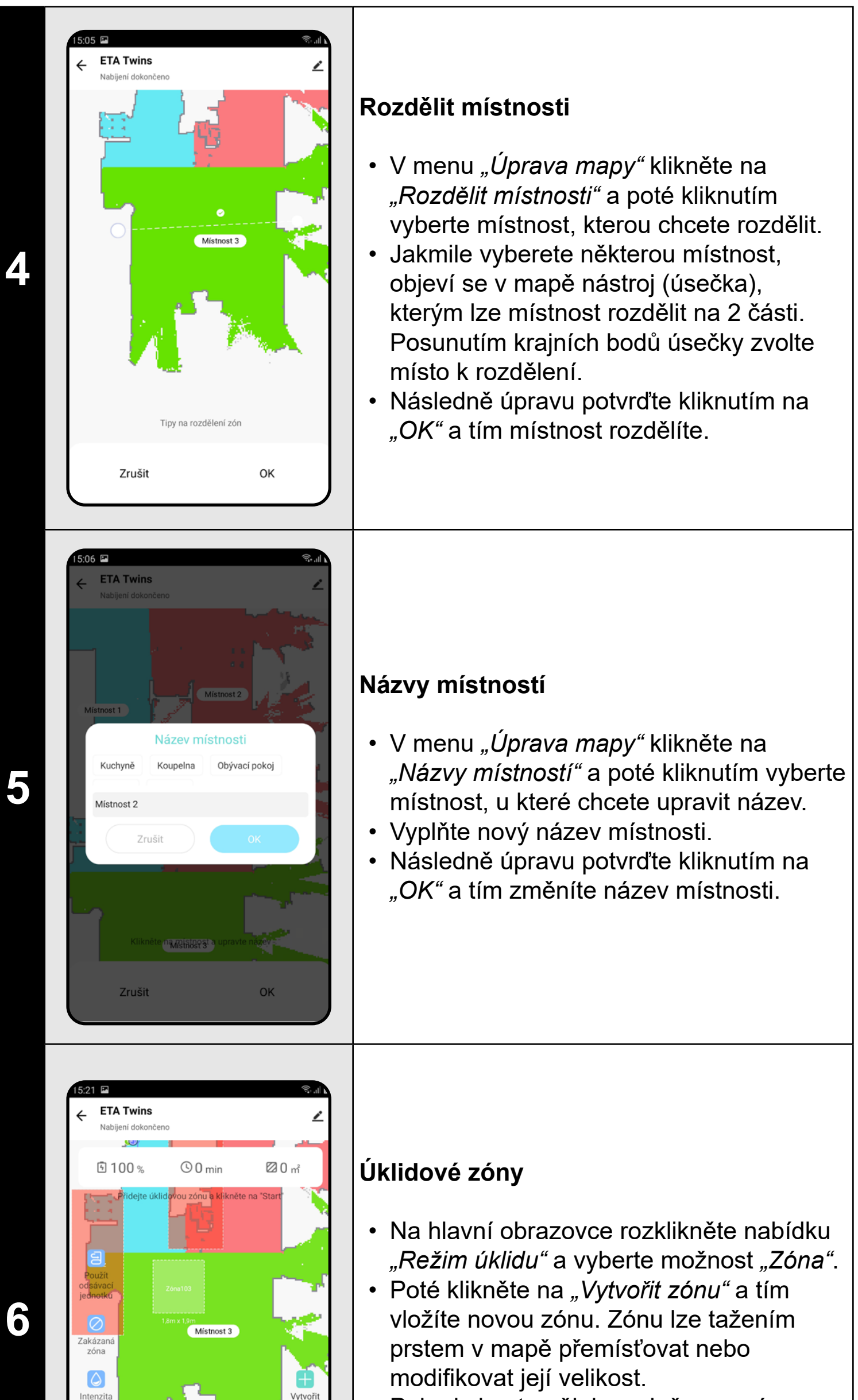

Režim \*<br>úklidu

Lokální<br>úklid

Sací síla Více

 $\bullet$ 

 $(zóna)$ 

Start

• Pokud chcete nějakou vloženou zónu odstranit, klikněte prstem přímo na ni a poté klikněte na *"Křížek"*.

#### **Zakázané zóny a virtuální zeď**

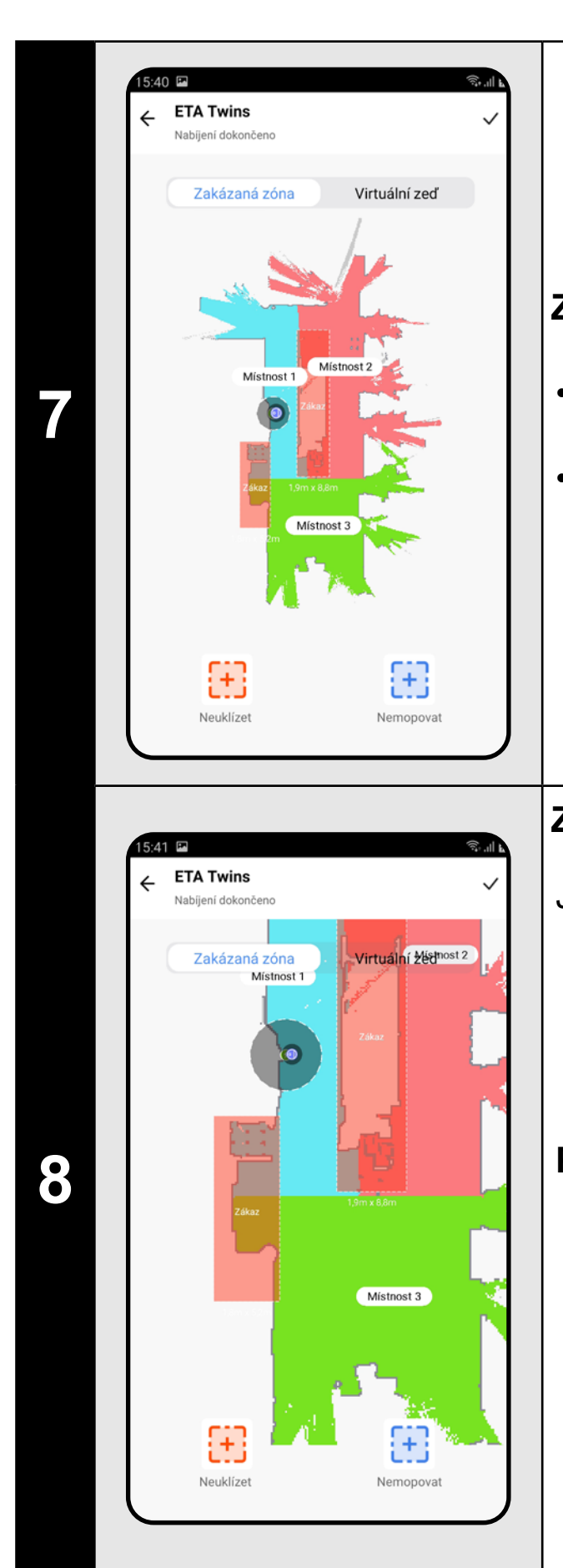

- Na hlavní obrazovce klikněte na možnost *"Zakázaná zóna"*.
- V této nabídce lze nastavovat zakázané zóny a virtuální zdi.

#### **Zakázané zóny**

Je možno nastavit 2 druhy zakázaných zón:

- *• "Neuklízet"* úplných zákaz pohybu vysavače v dané zóně.
- *• "Nemopovat"* v dané zóně nelze používat funkci mopování.

#### **Přidání zakázané zóny:**

- V nabídce klikněte na příslušný typ zakázané zóny. Zakázanou zónu lze v mapě prstem přemísťovat nebo modifikovat její velikost.
- Pokud chcete nějakou vloženou zakázanou zónu odstranit, klikněte prstem přímo na ni a poté klikněte na *"Křížek"*.
- Klikněte na symből *"Fajfky"* v pravém horním rohu a tím uložíte provedené změny.

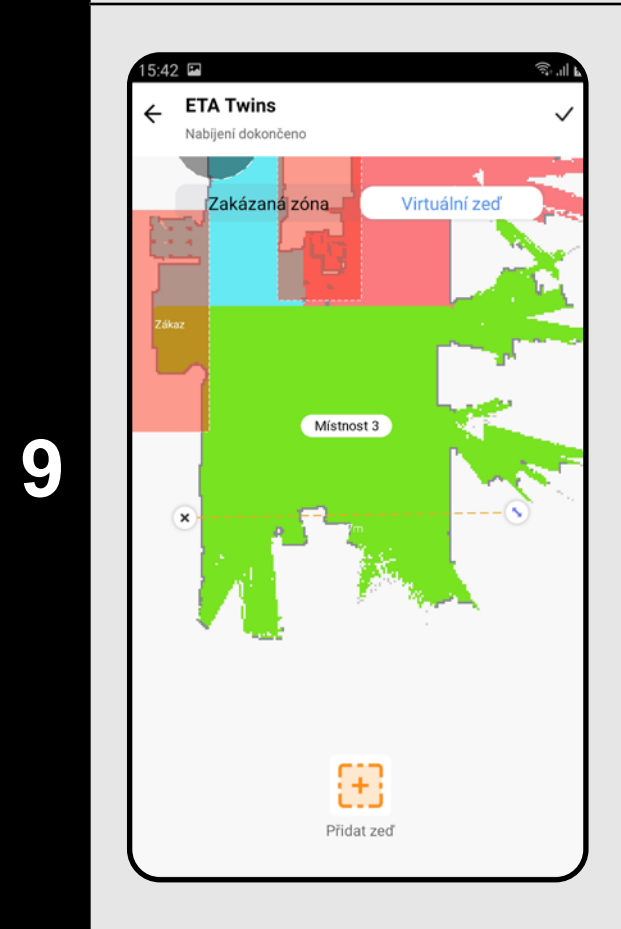

#### **Virtuální zeď**

- Přepněte nastavení na *"Virtuální zeď"*.
- Poté klikněte na *"Přidat zeď"*
- Vloženou virtuální zeď lze v mapě prstem přesouvat a různě modifikovat.
- Pokud chcete nějakou virtuální zeď odstranit, klikněte prstem přímo na ni a poté klikněte na *"Křížek"*.
- Klikněte na symbol *"Fajfky"* v pravém horním rohu a tím uložíte provedené změny.

#### **POZNÁMKY:**

**• Do mapy lze vložit celkem 15 různých zakázaných zón a 15 virtuálních zdí.**

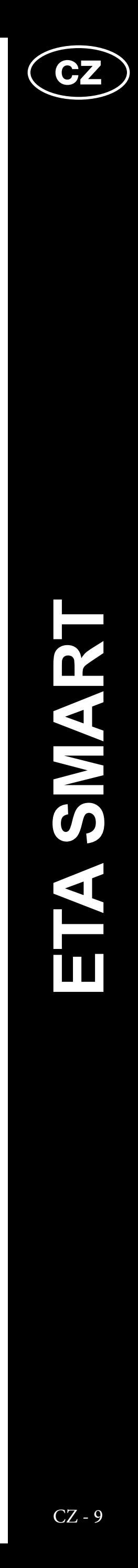

#### **6. NAČTENÍ MAPY Z HISTORIE ÚKLIDŮ**

<span id="page-8-0"></span>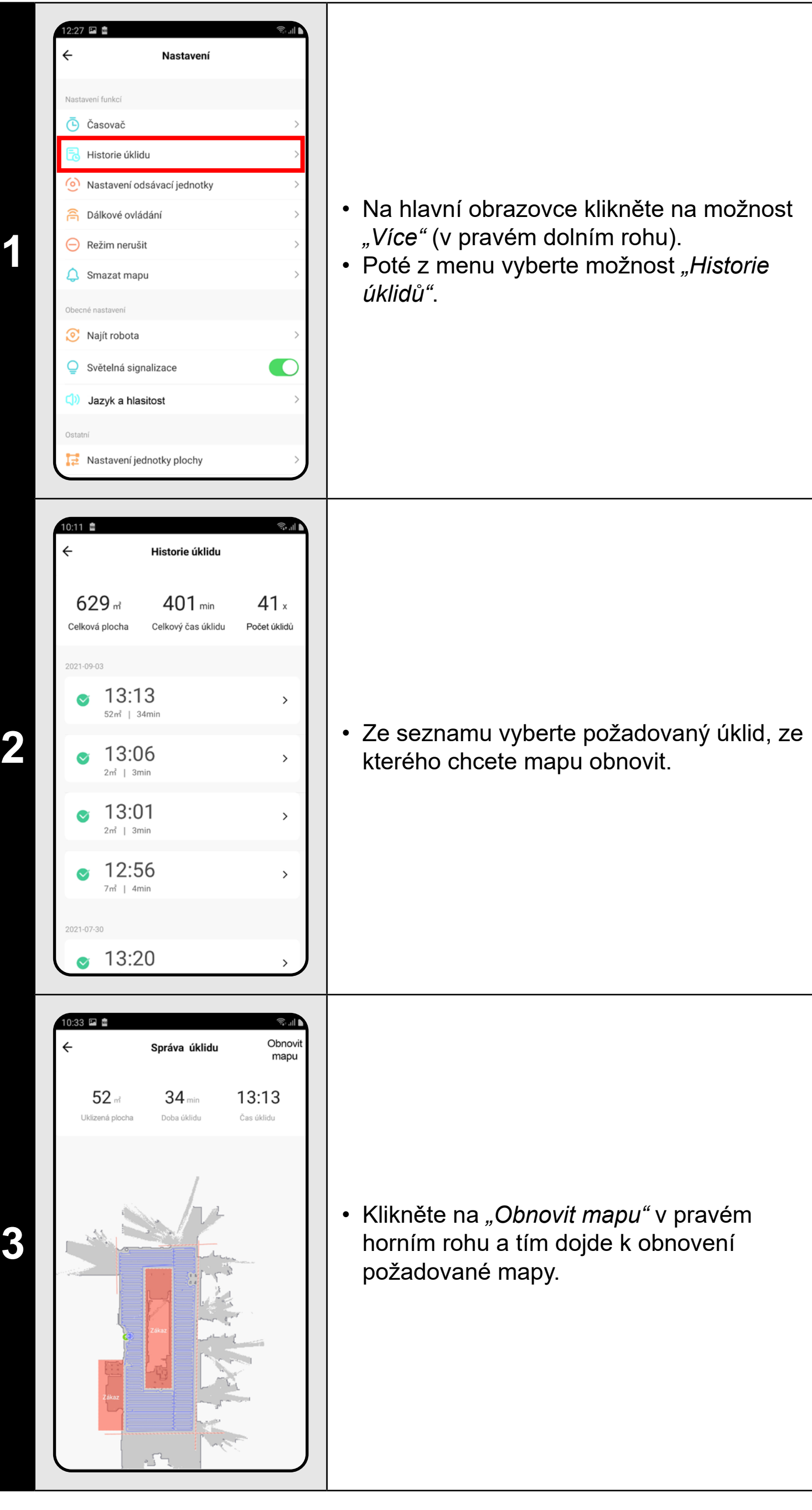

#### **POZNÁMKY:**

**• Před obnovováním mapy z historie úklidů doporučujeme nejdříve smazat mapu aktuální. Na hlavní obrazovce klikněte na možnost**  *"Více"* **(v pravém dolním rohu) a poté z nabídky vyberte možnost**  *"Smazat mapu"***. Následně potvrďte smazání kliknutím na** *"OK"***.**

#### **7. AUTOMATICKÝ ÚKLID**

- Na hlavní obrazovce vyberte z nabídky *"Režim úklidu"* možnost *"Auto"*.
- Poté klikněte na *"Start"* a tím spustíte úklid.
- Vysavač systematicky projede všechny místnosti v mapě, kam mu bude umožněn přístup.

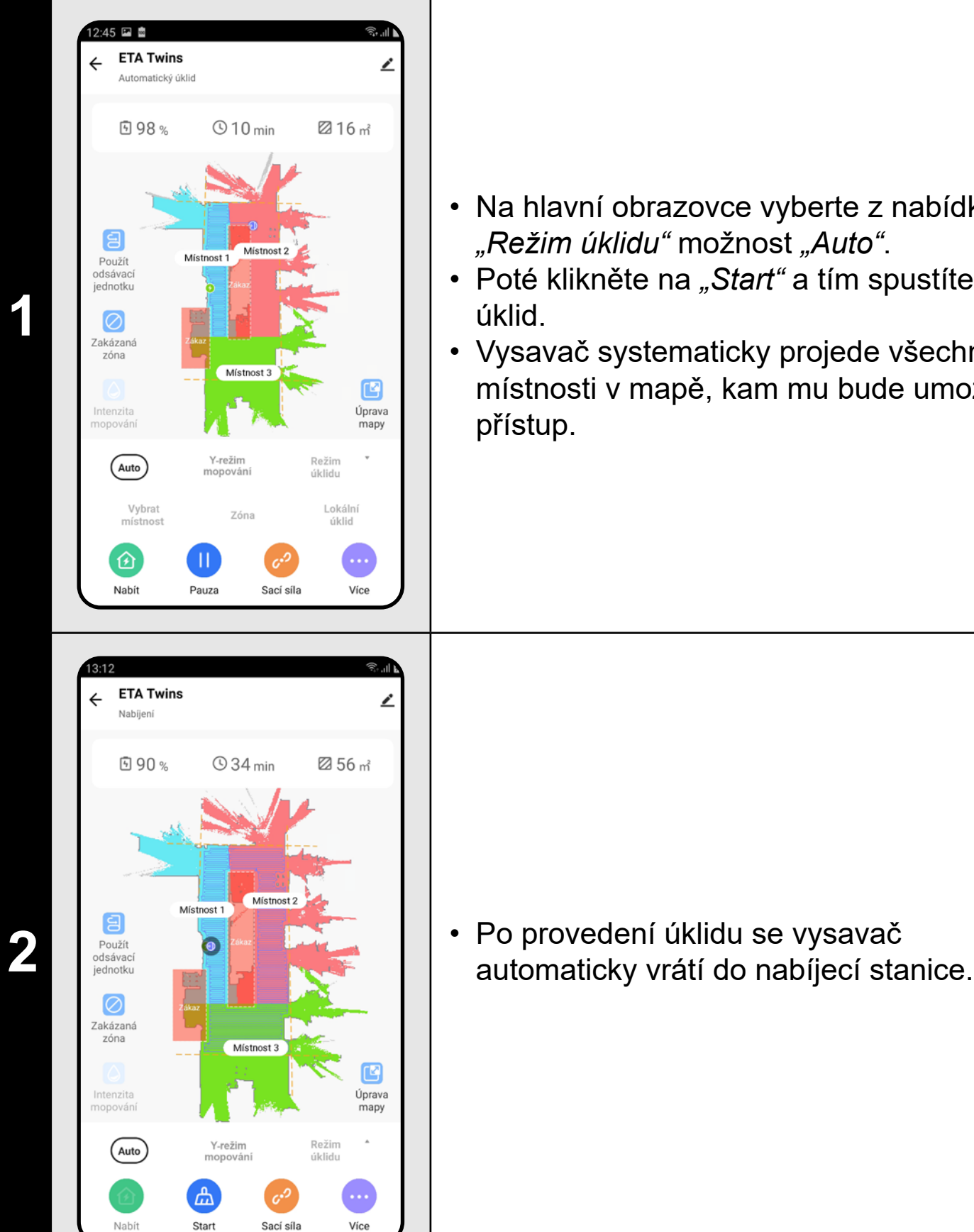

#### **POZNÁMKY:**

- **• Jedná se o jeden z nejpoužívanějších režimů úklidu, kdy vysavač uklidí celý dostupný prostor.**
- **• Automatický úklid se také využívá pro prvotní vytvoření mapy.**
- **• Automatický úklid lze používat i s funkcí mopovaní. Zde je akorát nutné zabránit vysavači v najetí na koberce. Pokud máte v domácnosti koberce, tak lze použít funkci zakázaných zón.**

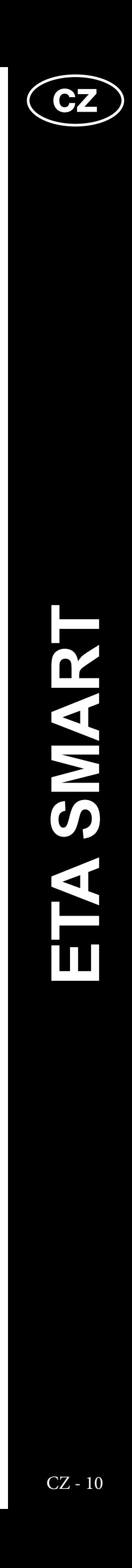

<span id="page-9-0"></span>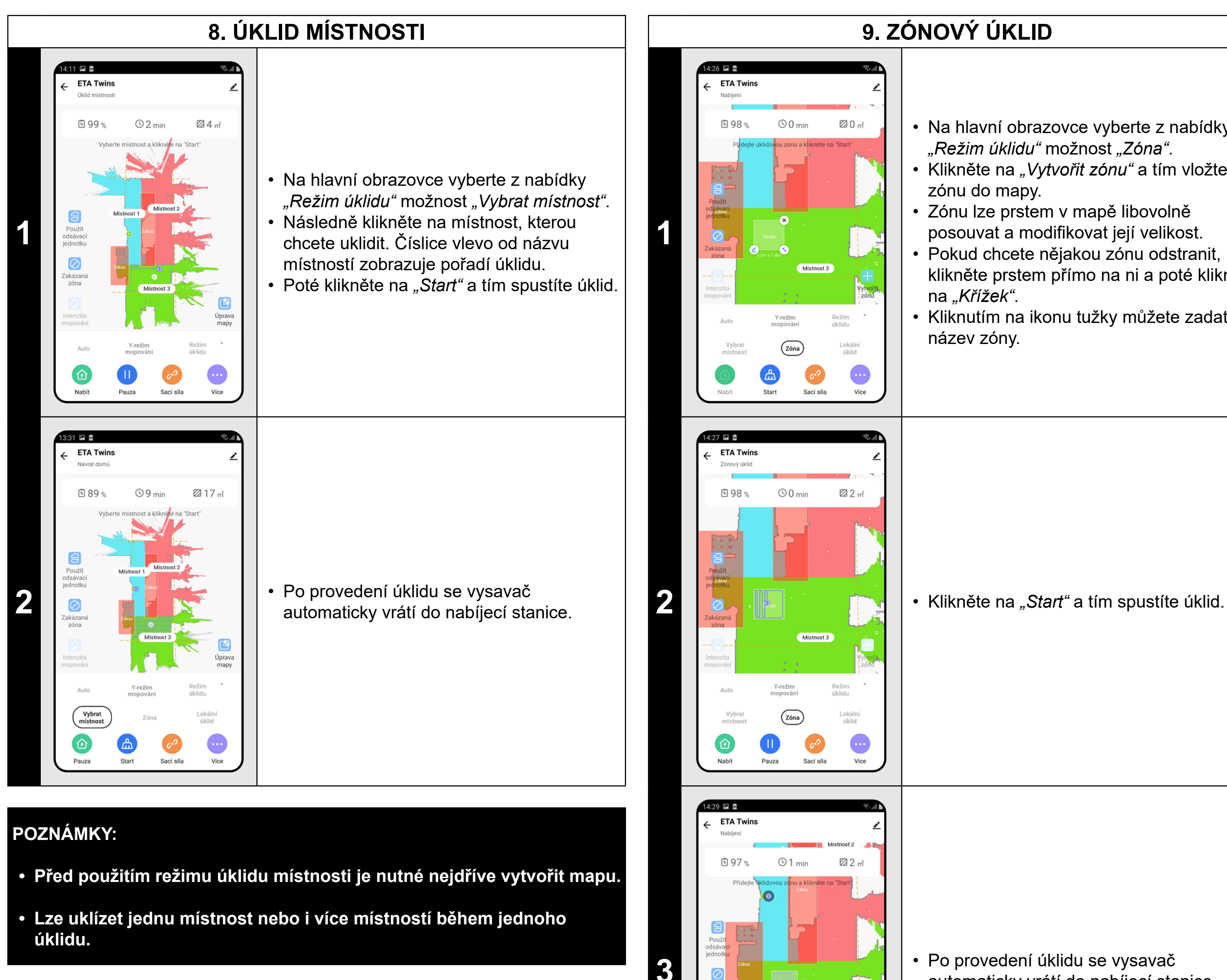

#### **9. ZÓNOVÝ ÚKLID**

• Na hlavní obrazovce vyberte z nabídky *"Režim úklidu"* možnost *"Zóna"*.

• Klikněte na *"Vytvořit zónu"* a tím vložte zónu do mapy.

• Zónu lze prstem v mapě libovolně posouvat a modifikovat její velikost.

• Pokud chcete nějakou zónu odstranit,

klikněte prstem přímo na ni a poté klikněte na *"Křížek"*.

• Kliknutím na ikonu tužky můžete zadat název zóny.

**3** • Po provedení úklidu se vysavač automaticky vrátí do nabíjecí stanice.

Místnost 3

Y-režim<br>mopování

 $\boxed{\text{Zóna}}$ 

 $c^{(2)}$ Sací síla Vytvo<br>Izóni

Režim<br>úklidu

Lokální<br>úklid

 $\bullet$ 

Více

#### **POZNÁMKY:**

- **• Lze nastavit až 15 různých zón pro zónový úklid.**
- **• Při zónovém úklidu vysavač uklidí všechny nastavené zóny.**

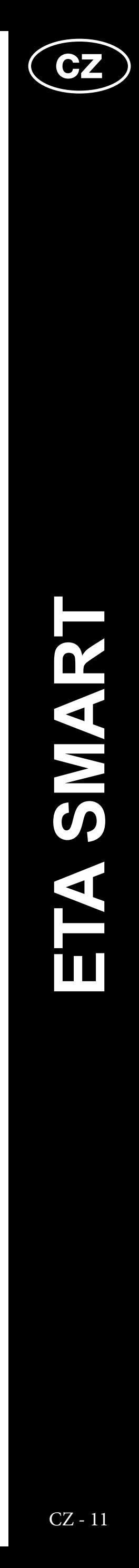

<span id="page-10-0"></span>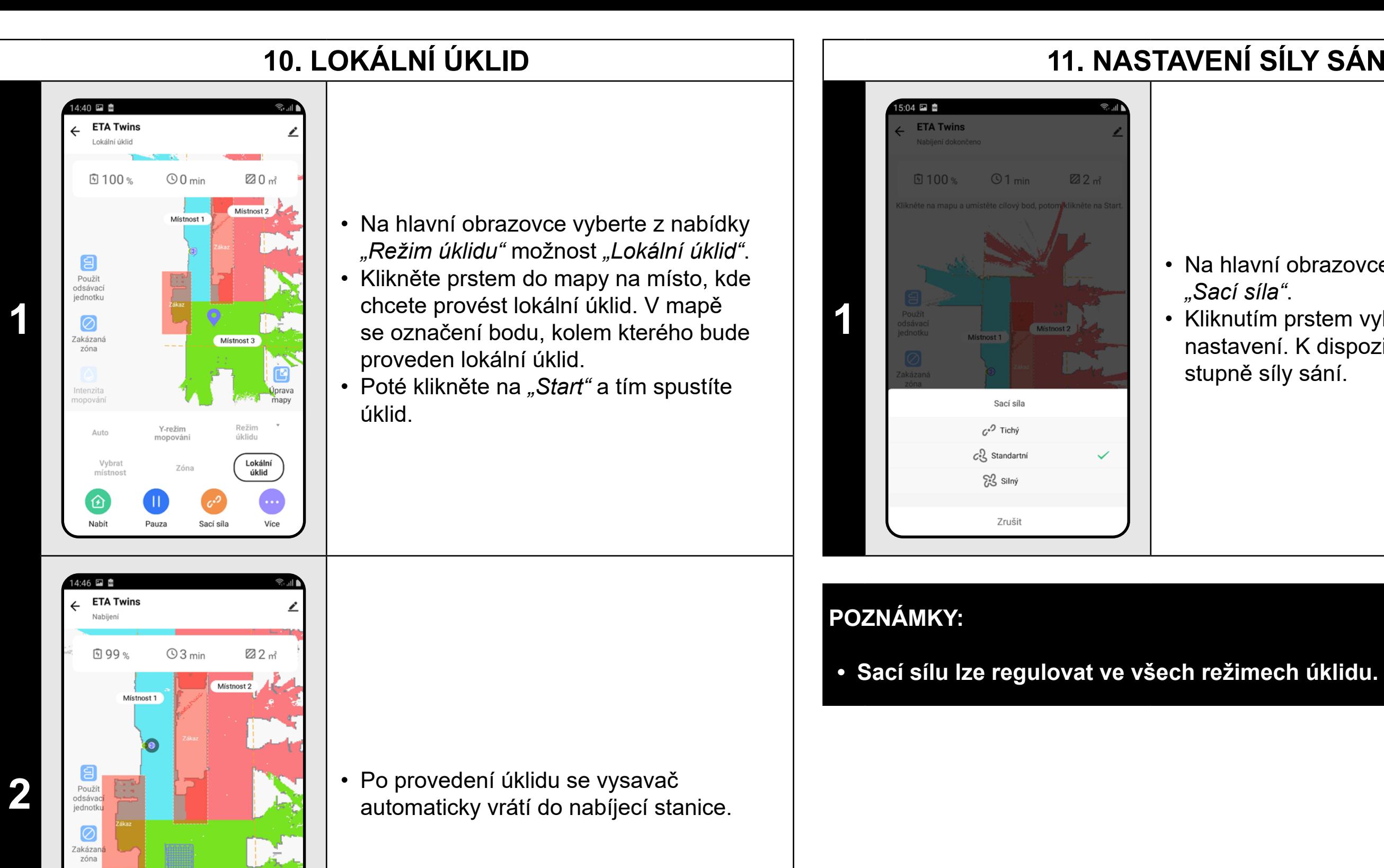

 $\left(\begin{matrix} \overline{a} \\ \overline{b} \end{matrix}\right)$ 

- **• Při lokálním úklidu vysavač uklidí čtverec okolo zadaného bodu o rozměrech 1,8 x 1,8 m.**
- **• Při lokálním úklidu vysavač danou plochu projede 2x.**

Místnost 3

 $\begin{array}{c} c^{O} \\$ Sací síla

Y-režim<br>jonován

Start

Režim<br>úklidu

 $\bullet$ 

Více

**2 Brouzh Mishostavid Mishostavid Mishostavid Mishostavid Klikněte na ikonu** "Intenzitu mopování"<br>**2 brouzh Mishostavid Mishostavid Klikněte na ikonu** "Intenzita mopování" klikněte na ikonu *"Intenzita mopování"* a zvolte požadovanou úroveň.

3:30 国 盦 **ETA Twins** V nohotovosti **9100%**  $@1$  min 22 m<sup>2</sup> **3** Použít<br>odsávaci Zakázana<br>zóna  $\bullet$ Intenzita<br>nopován  $Y-režim$  mopování (Auto)

Intenzita mopování

 $\bigcirc$  Nízká

Střední  $\bigcirc$  Vysoká

 $\bigcirc$  Max

Zrušit

#### **11. NASTAVENÍ SÍLY SÁNÍ**

- Na hlavní obrazovce klikněte na možnost *"Sací síla"*.
- Kliknutím prstem vyberte požadované nastavení. K dispozici jsou celkem 3 stupně síly sání.

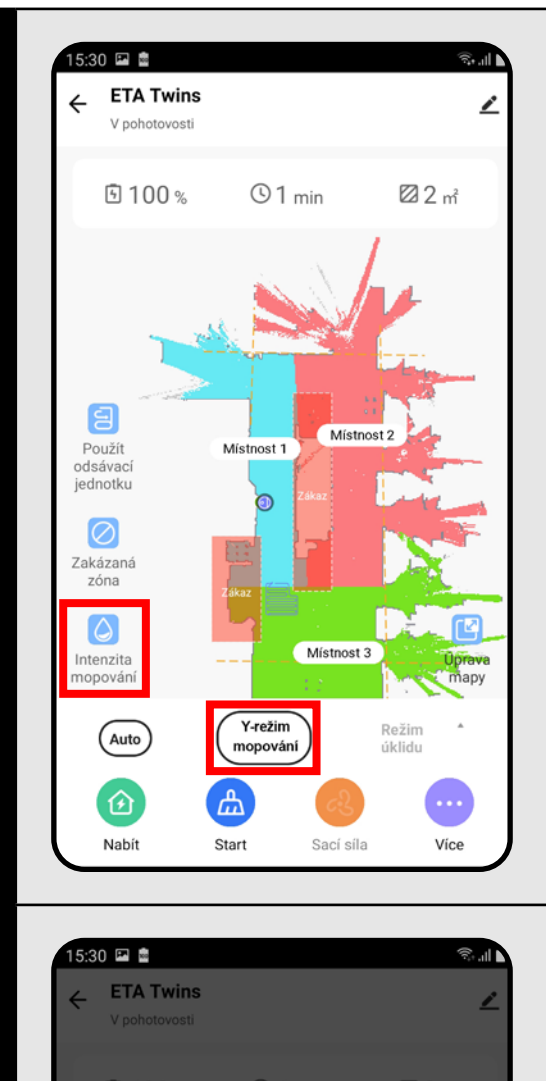

#### **12. MOPOVÁNÍ**

**1**

• Na hlavní obrazovce lze funkci mopovaní nastavovat pomocí ikony "Intenzita *mopování"* nebo v nabídce "Režim úklidu" možností *"Y-režim mopování"*.

• Pomocí možnosti *"Y-režim mopování"* můžete nastavit speciální režim mopování, při němž se vysavač pohybuje po trase připomínající písmeno Y a tím docílí efektivnějšího mopování.

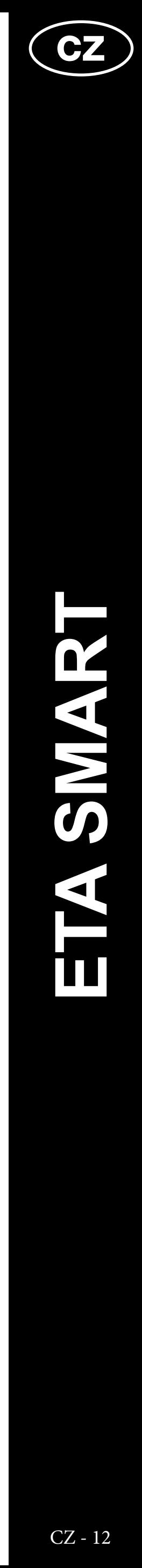

- <span id="page-11-0"></span>**• Pro používání funkce mopování je nutné do vysavače nainstalovat dle návodu k použití mopovací nástavec.**
- **• Při používání funkce mopování je nutné zabránit vysavači v najetí na koberec.**

**1 registrativ politikus precovadě v stave v stavec v stavec v stavec v stavec v stavec v stavec v stavec v stavec v stavec v stavec v stavec v stavec v stavec v stavec v stavec v stavec v stavec v stavec v stavec v stavec** odeslat do odsávací jednotky pomocí ikony *"Použít odsávací jednotku"*.

#### **13. OVLÁDÁNÍ ODSÁVACÍ JEDNOTKY**

- V nabídce "Více" lze nastavit periodu spuštění odsávací jednotky (počet úklidů, po kterých bude odsávací jednotka automaticky zapnuta).
- Klikněte na možnost *"Nastavení odsávací jednotky"* a proveďte požadované nastavení.
- Kliknutím na *"Použít odsávací jednotku"* jednotku zapnete.

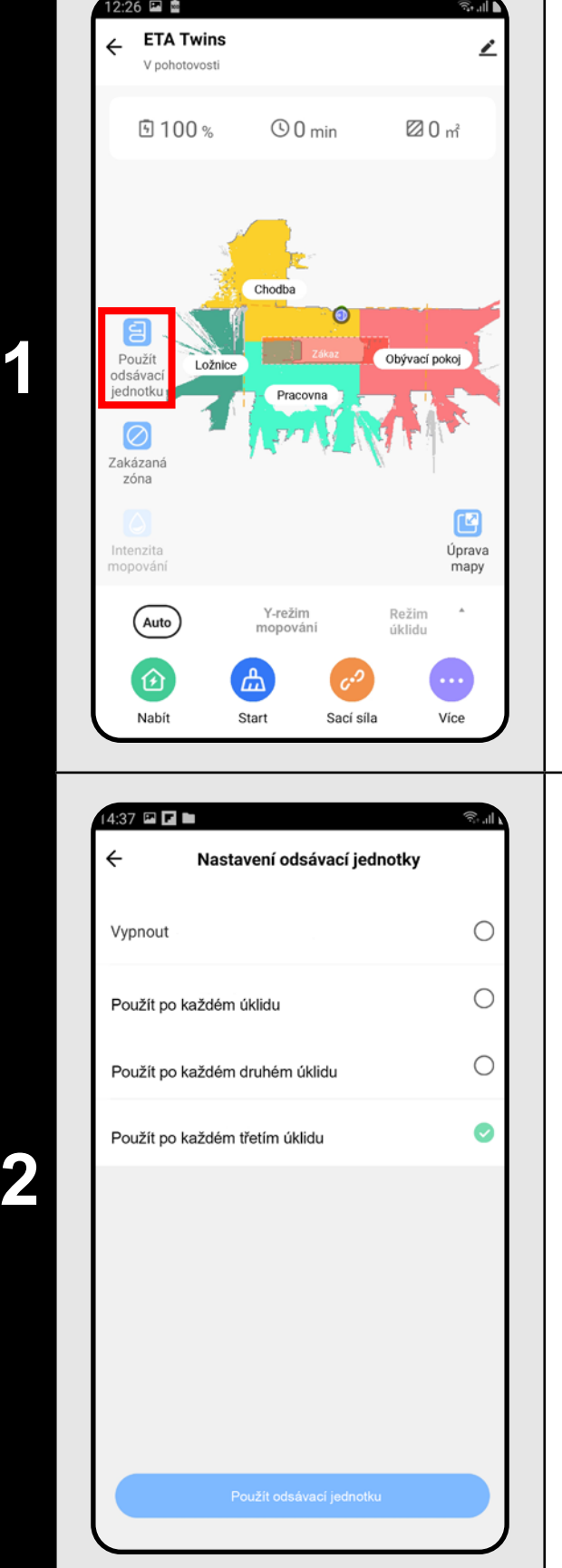

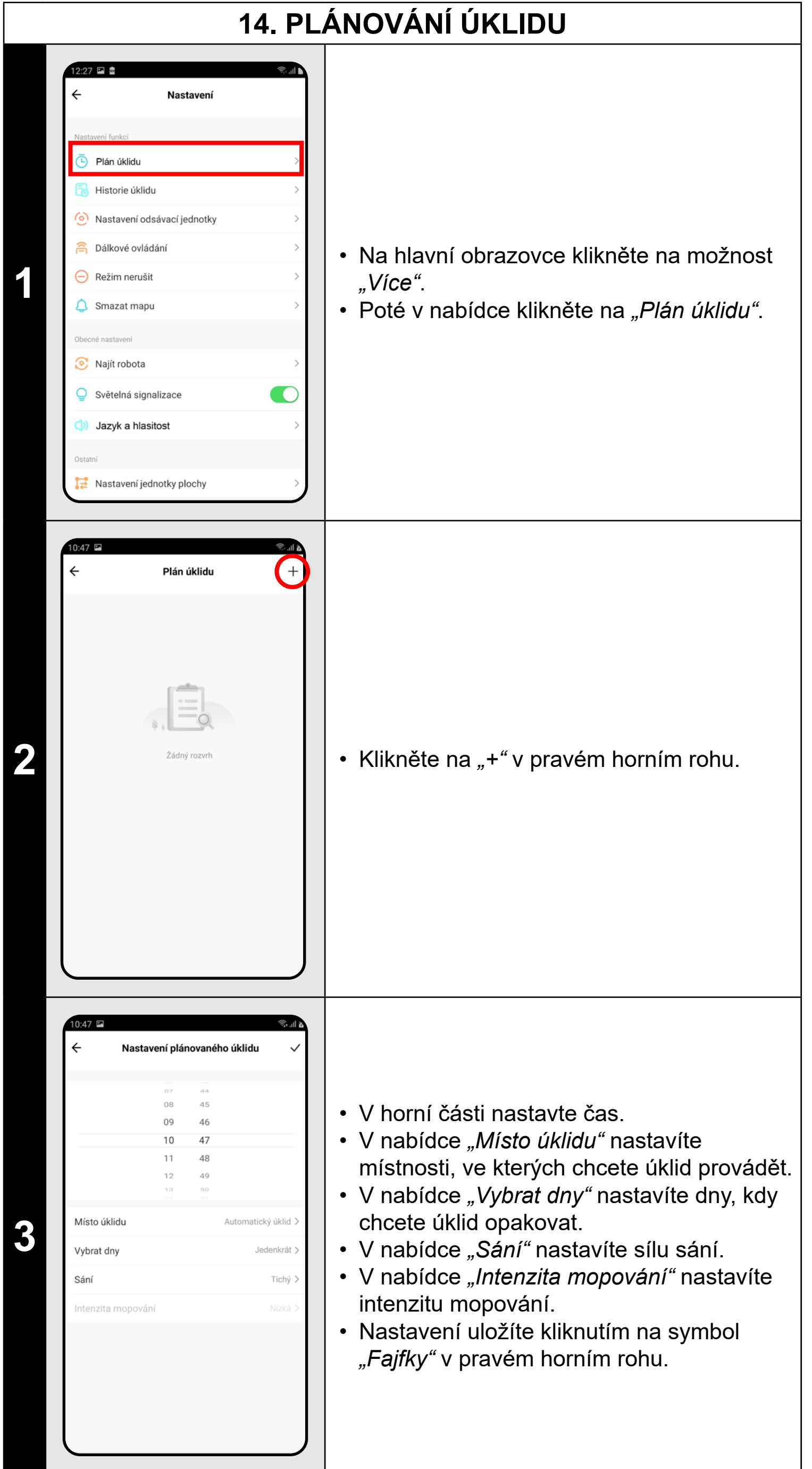

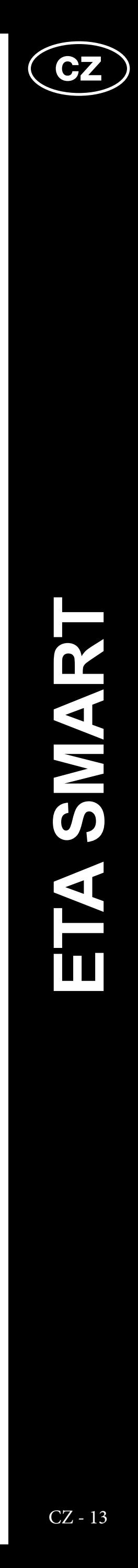

<span id="page-12-0"></span>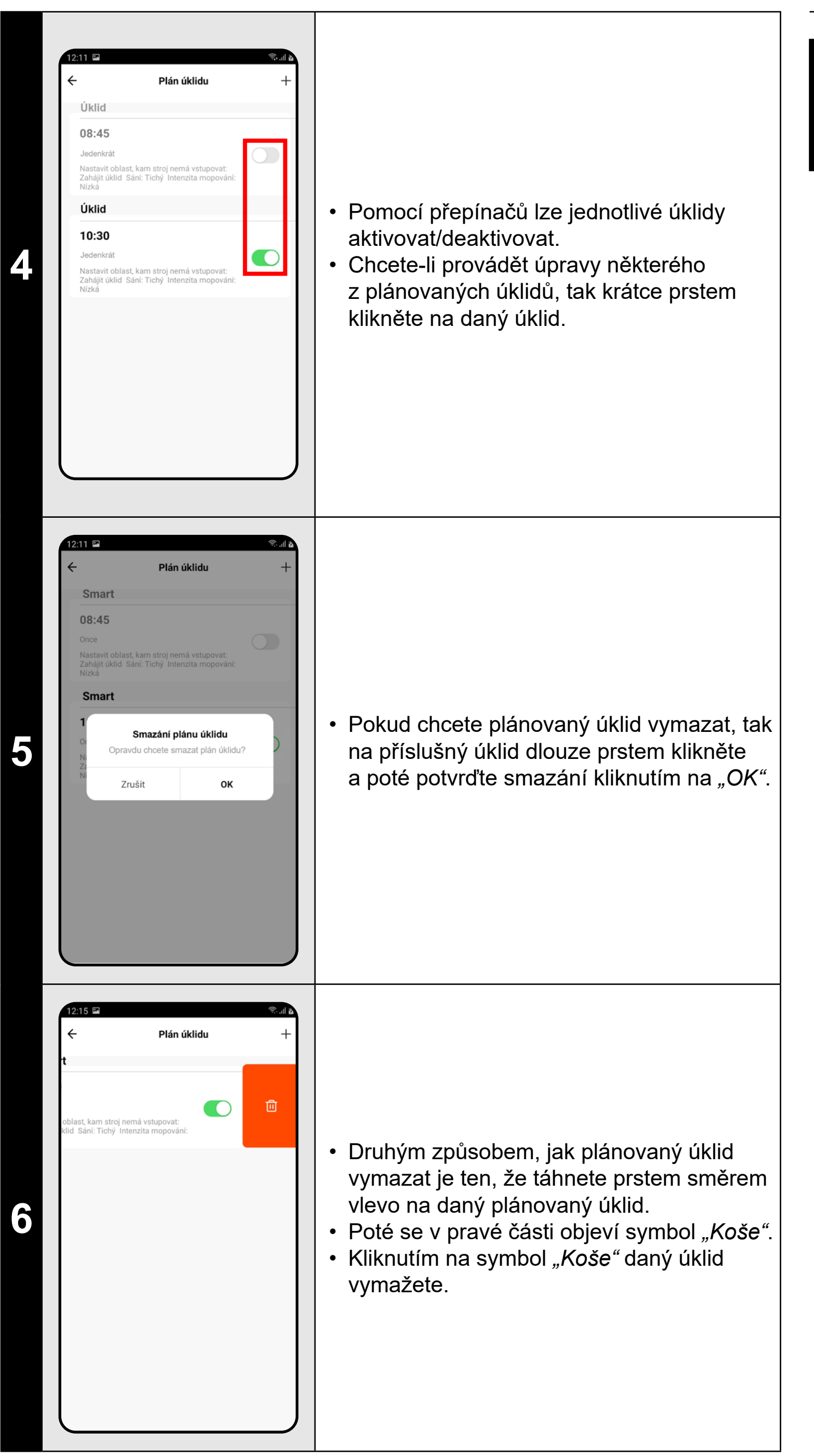

**• Lze nastavit až 10 plánovaných úklidů.**

#### **15. MANUÁLNÍ OVLÁDÁNÍ**

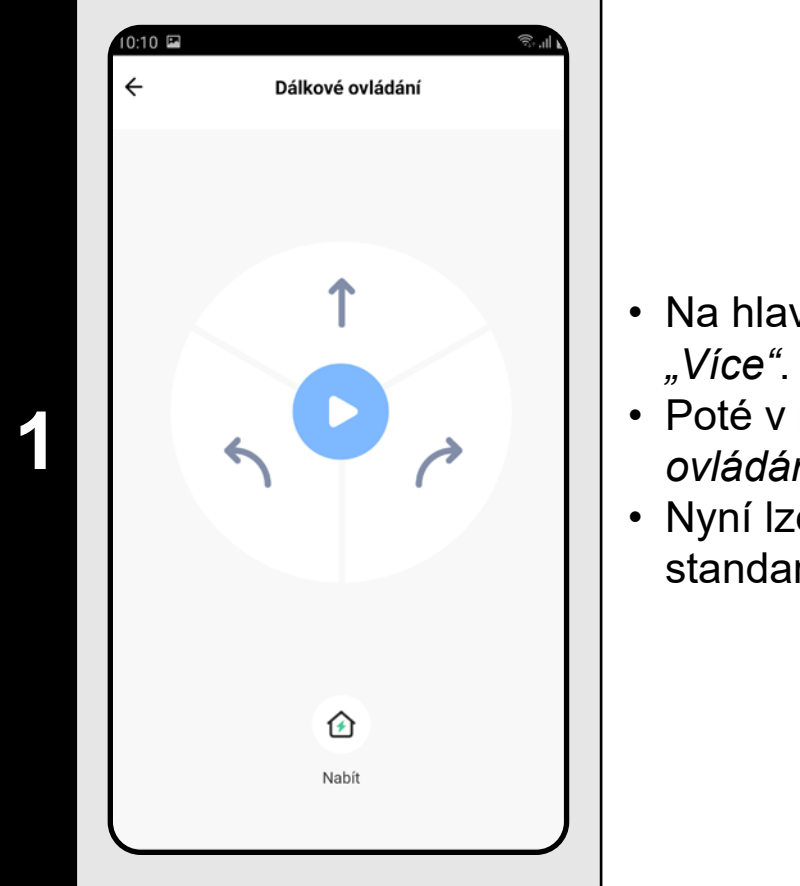

- Na hlavní obrazovce klikněte na možnost
- Poté v nabídce klikněte na *"Dálkové ovládání"*.
- Nyní lze vysavač ovládat podobně jako se standardním dálkovým ovladačem.

#### **POZNÁMKY:**

**• V režimu manuálního ovládání lze také vysavač odeslat do nabíjecí stanice.**

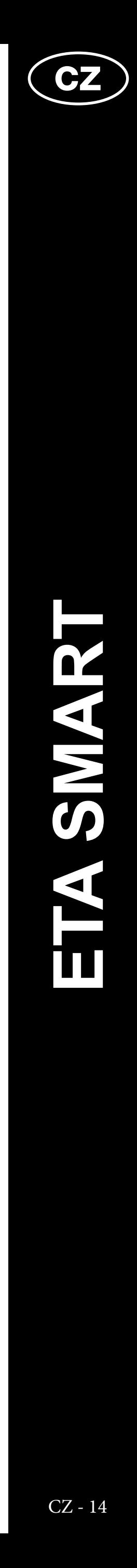

<span id="page-13-0"></span>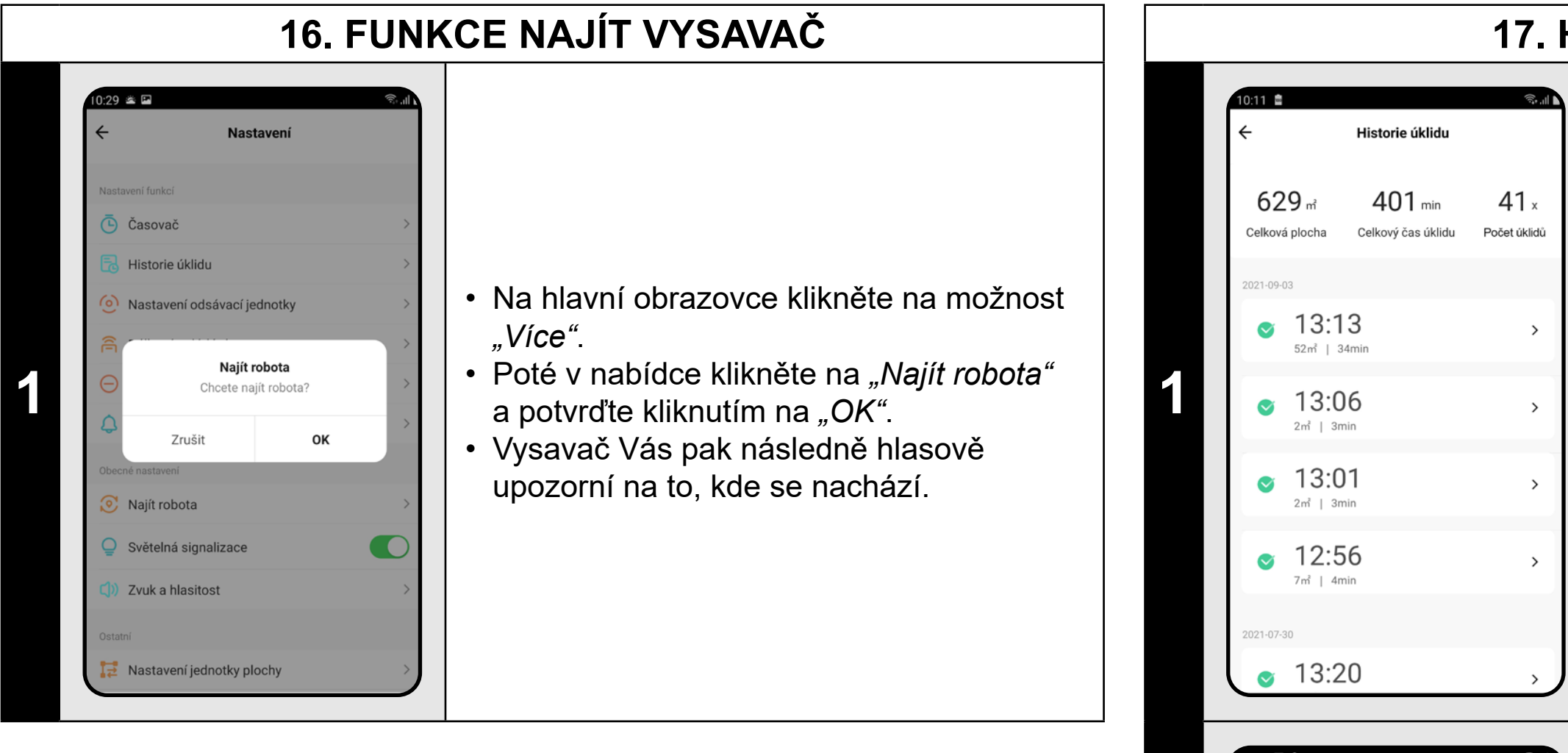

**• Tuto funkce lze využívat zejména když se vysavač zasekne v nějaké části domácnosti (např. pod nábytkem).**

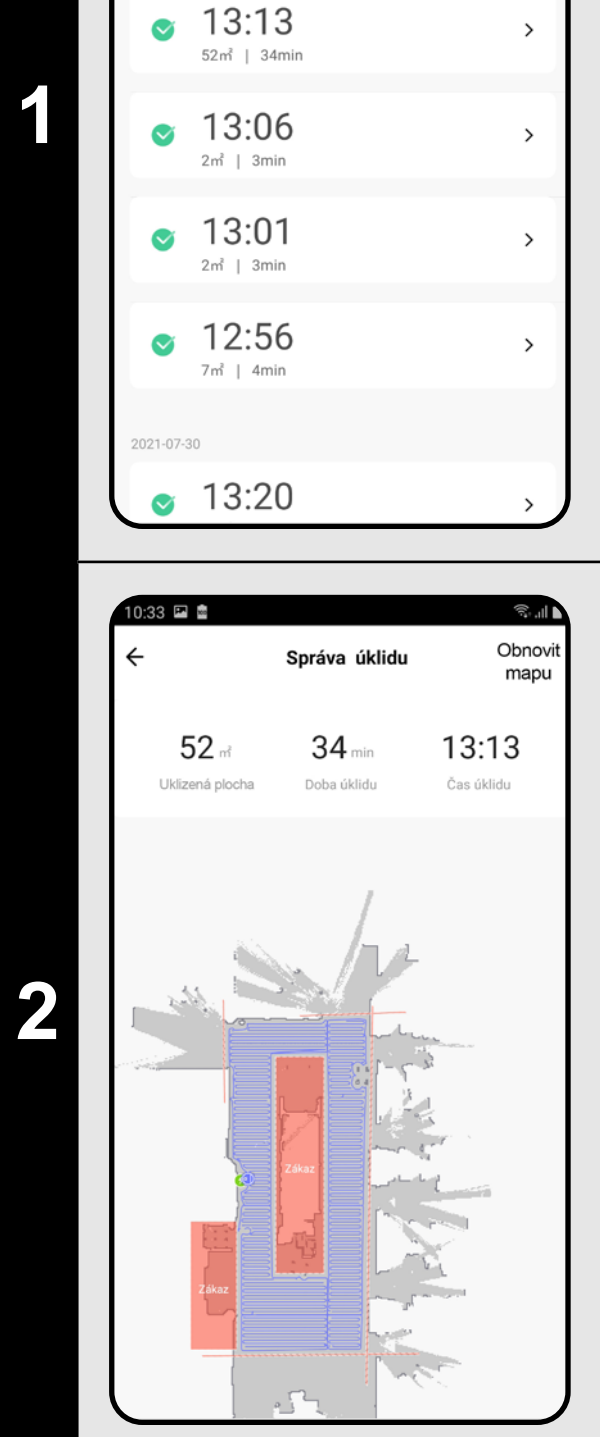

**2** • Po rozkliknutí konkrétního úklidu ze<br>
eznamu v historii získáte podobněji<br>
informace a deném úklidu seznamu v historii získáte podobnější informace o daném úklidu.

# $39 \triangle \Box$ Zvuk a hlasitost Czech **1** Čínština

#### **17. HISTORIE ÚKLIDŮ**

- Na hlavní obrazovce klikněte na možnost *"Více"*.
- Poté z nabídky vyberte možnost "Historie *úklidů"*.
- Nyní získáte snadný přehled
- o provedených úklidech.

#### **POZNÁMKY:**

**• Z historie úklidů lze načíst danou mapu (viz kapitola 6. NAČTENÍ** 

**MAPY Z HISTORIE ÚKLIDŮ).**

#### **18. NASTAVENÍ HLASOVÝCH UPOZORNĚNÍ**

- Na hlavní obrazovce klikněte na možnost *"Více"*.
- Poté z nabídky vyberte možnost *"Jazyk a hlasitost"*.
- Nyní můžete nastavit hlasitost a jazyk hlasových upozornění nebo můžete hlasová upozornění úplně vypnout.

#### **POZNÁMKY:**

**• Hlasová upozornění lze také v určitý čas vypnout pomocí** *"Režimu nerušit"* **(viz kapitola 19. REŽIM NERUŠIT).**

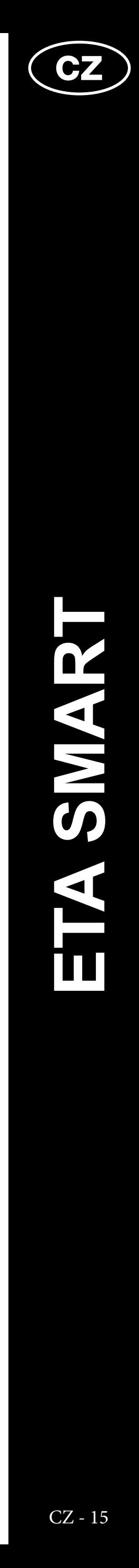

<span id="page-14-0"></span>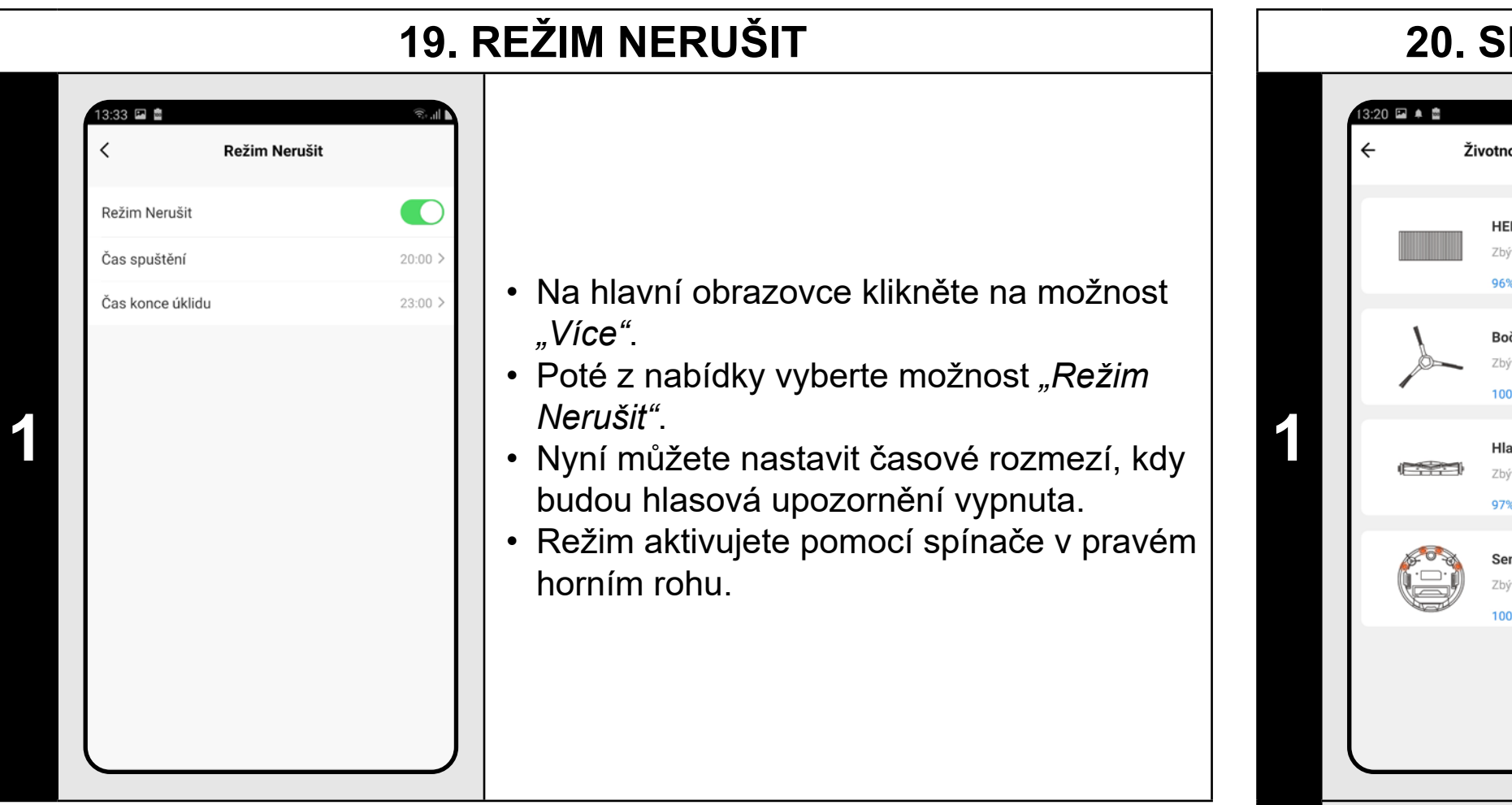

#### **20. SLEDOVÁNÍ ŽIVOTNOSTI KOMPONENTŮ**

- Na hlavní obrazovce klikněte na možnost *"Více"*.
- Poté z nabídky vyberte možnost *"Životnost komponentů"*.
- Zde potom snadno získáte informace o životnosti jednotlivých komponentů vysavače.

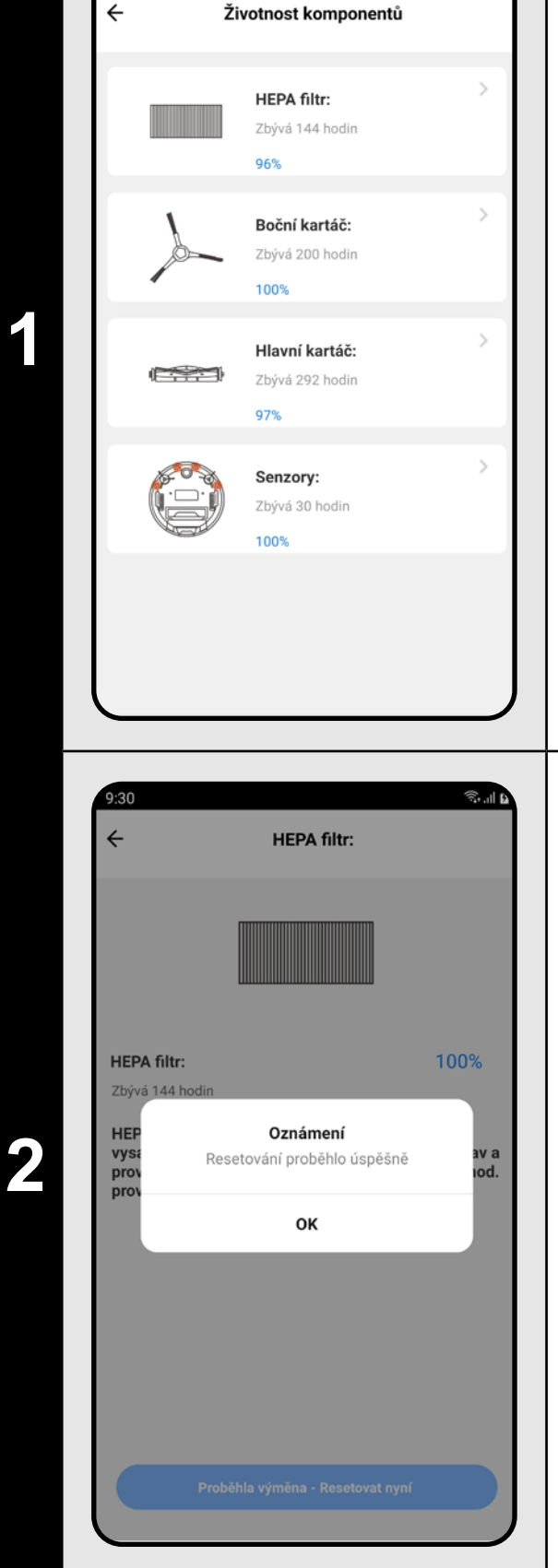

**19 best pokoj** $\blacksquare$  **• Na hlavní obrazovce klikněte na symbol** tužky v pravém horním rohu.

- Po výměně některého z komponentů je nutné provést reset, aby se procenta znovu odečítala od 100%.
- To provedete kliknutím na příslušný komponent.
- Následně klikněte na políčko *"Proběhla výměna - Resetovat nyní"* a tím životnost daného komponentu vyresetujete.

- 
- **3** Klikněte na *"Přidat sdílení"*.<br>• Poté vyberte zemi a zadejte<br>• kterém shecte vyseveš sdíl • Poté vyberte zemi a zadejte email účtu, se kterým chcete vysavač sdílet.

#### **POZNÁMKY:**

- **• Životnost jednotlivých komponentů se postupně odpočítává a je udávána v % a hodinách (kolik životnosti ještě zbývá).**
- **• Po uplynutí životnosti doporučujeme komponenty vyměnit, aby byla co nejlépe zachována účinnost vysávání a aby se předcházelo případnému poškození vysavače.**

# **21. NASTAVENÍ SDÍLENÍ**

 $\vert$   $\vert$ 

**Ø0** m<sup>2</sup>

Režim<br>úklidu

Sací síla

 $\bullet$ 

Více

 $\odot$  0 min

 $2:26$   $\blacksquare$   $\blacksquare$ **ETA Twins** 

,<br>Anglectownsti

9100%

(Auto)

 $\bigcirc$ 

Nabít

2:26 国 盧

**ETA Twins** 

oformace o zařízen

námení když je offline

/ytvořit skupinu

-<br>AQ a Zpětná vazba

kontrolujte síť

emě / ob

řidat na domácí obrazovku

kontrolujte aktualizaci firmwaru

Odebrat zařízení

Přidat sdílení

epnutím na provoz a automatiza

 $\left( \frac{\mu}{\mu} \right)$ 

Start

**2** • S nabídky vyberte možnost *"Sdílená zařízení"*.

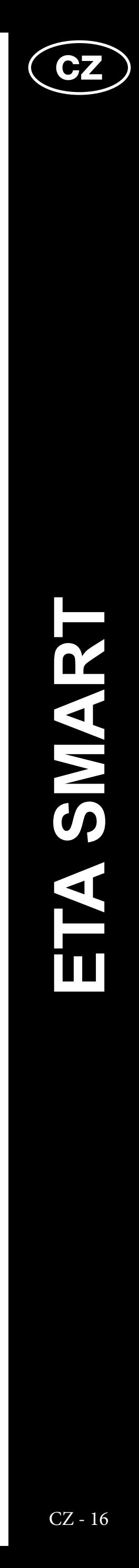

ysavač má ve vnitřní paměti programové ,<br><sub>y</sub>bavení, které se nazývá Firmware. Pokud .<br>ude vydána novější verze, je potřeba ji ktualizovat.

#### <span id="page-15-0"></span>**POZNÁMKY:**

- **• Uživatelé, se kterými sdílíte Váš vysavač, mohou rovněž vysavač ovládat, ale mají částečně omezené možnosti.**
- **• Uživatel, kterému požadujete nastavit sdílení si musí založit vlastní účet v aplikaci ETA SMART.**

#### **22. AKTUALIZACE FIRMWARU**

 $\overline{\mathbb{R}}$ 

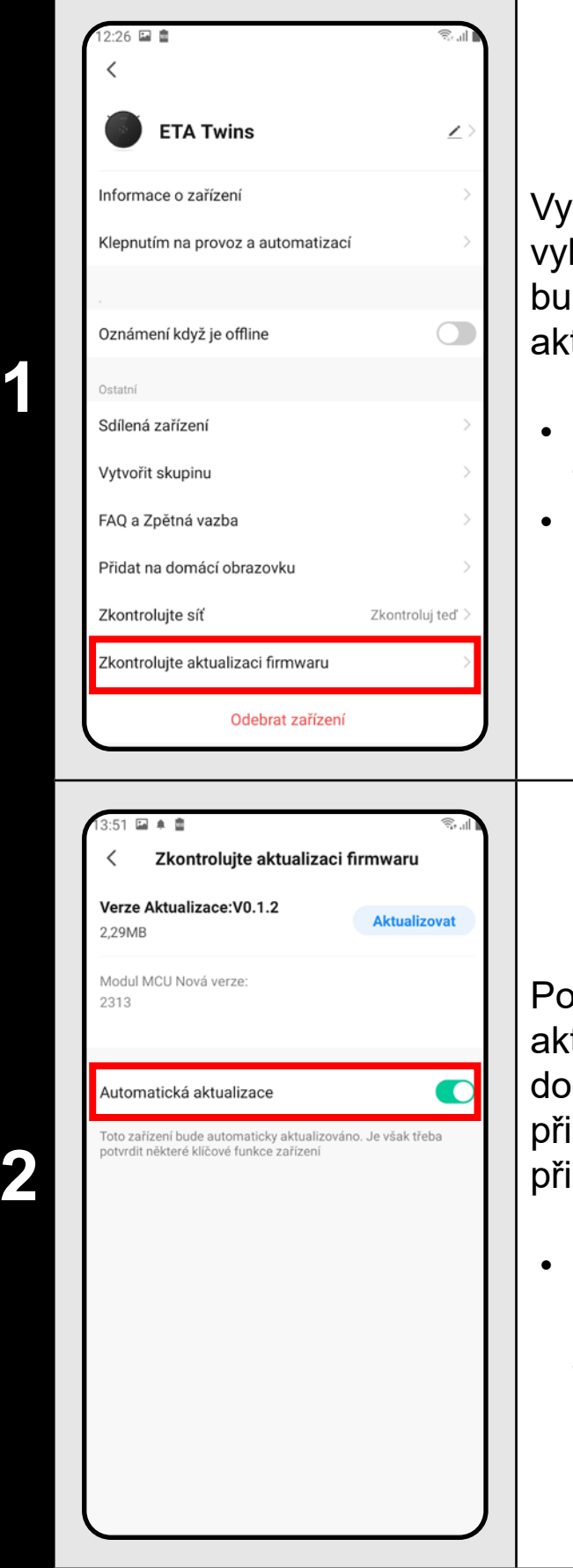

- Na hlavní obrazovce klikněte na symbol tužky v pravém horním rohu.
- S nabídky vyberte možnost *"Zkontrolujte aktualizaci firmwaru"*.

okud bude nová verze dostupná, potvrďte ktualizaci. Při aktualizace umístěte vysavač nabíjecí stanice. Vysavač musí být řipojen k Wifi síti s dostupným internetovým řipojení.

• Pokud požadujete automatickou kontrolu nových dostupných verzí, můžete si zapnout volbu *"Automatická aktualizace"*

#### **ŘEŠENÍ PROBLÉMŮ**

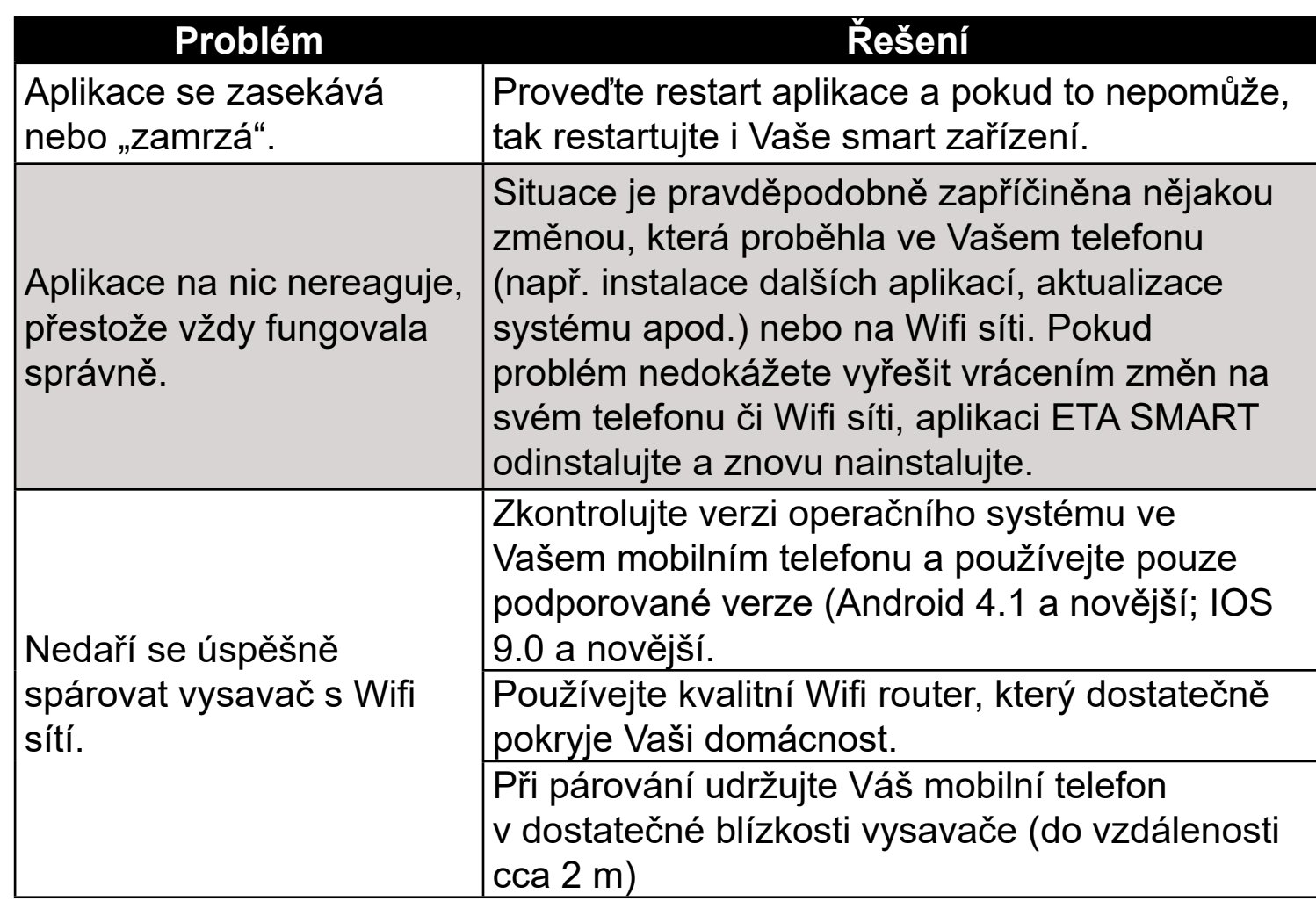

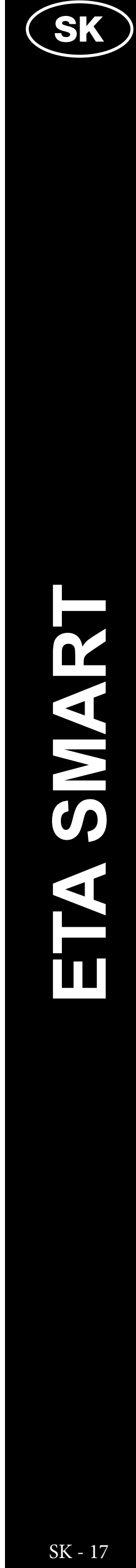

#### <span id="page-16-0"></span>**ZÁKLADNÁ ŠTRUKTÚRA HLAVNÉHO OVLÁDACIEHO MENU V APLIKÁCII**

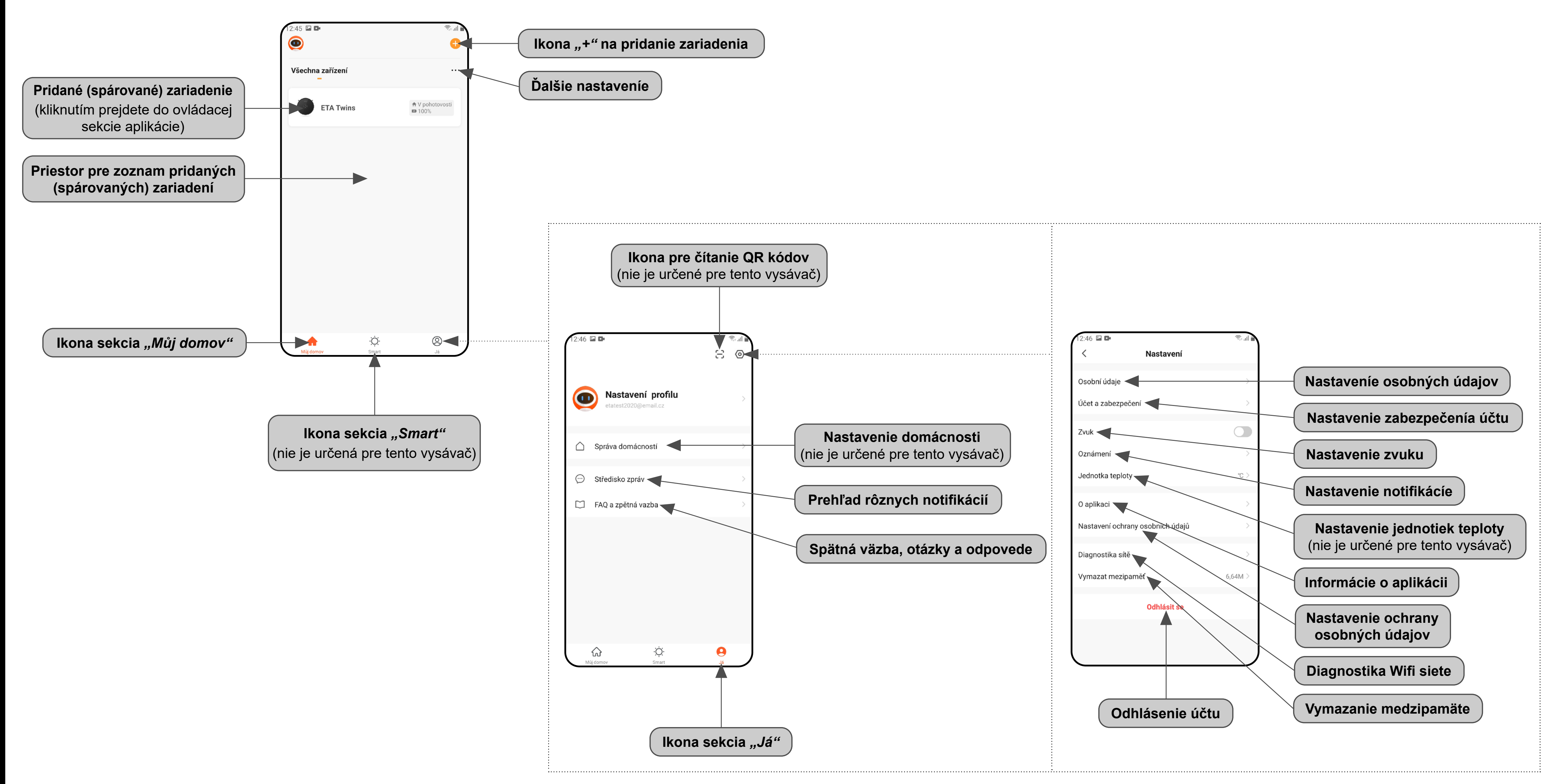

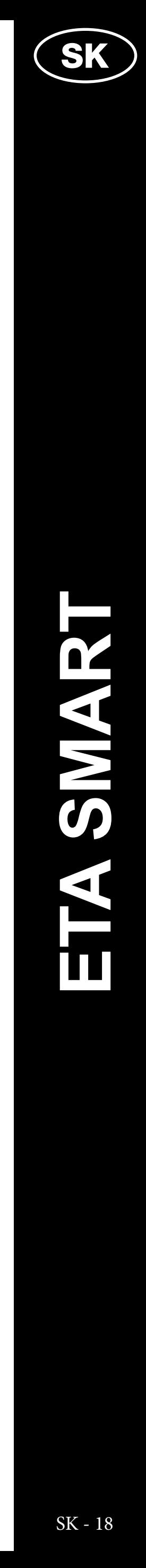

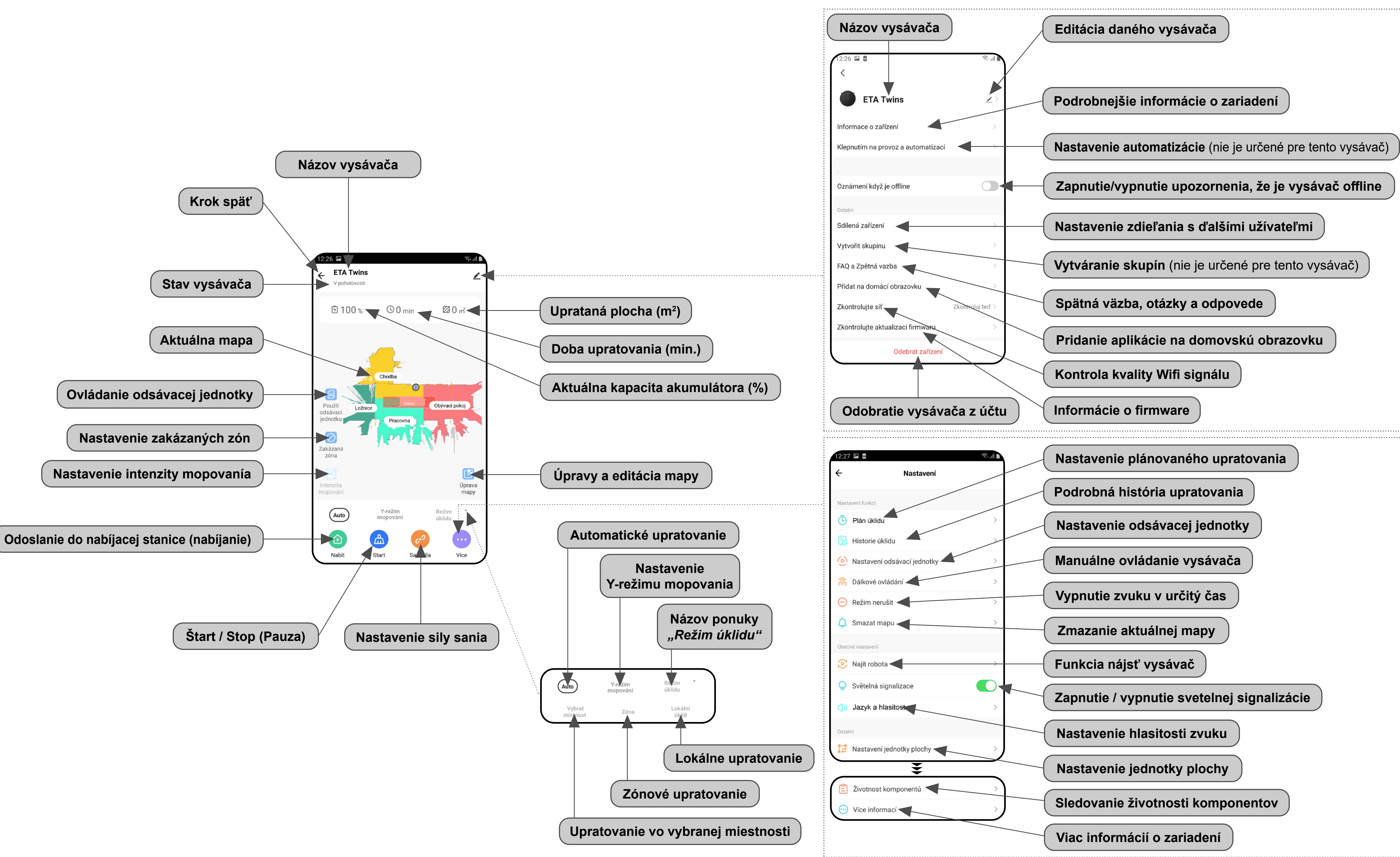

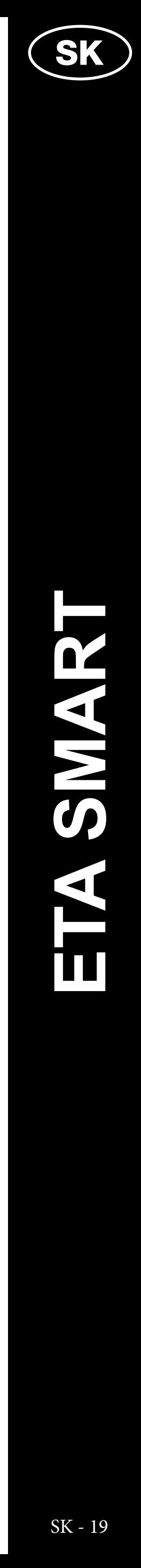

# ETA624090000 TWINS ETA624090000 TWINS

#### <span id="page-18-0"></span>**UŽÍVATEĽSKÁ PRÍRUČKA K APLIKÁCII ETA SMART**

Vážený zákazník,

ďakujeme za Vašu dôveru v produkty značky ETA. Táto príručka je určená všetkým majiteľom vysávača ETA624090000 TWINS, ktorí chcú naplno využiť jeho potenciál pomocou aplikácie ETA SMART. Nájdete tu jednoduché návody a postupy, ako pracovať s Vaším novým robotickým kamarátom.

Ďalšie informácie, rady a tipy k Vášmu vysávaču nájdete tiež na našich webových stránkach:

#### **www.eta.cz/robot/**

Tieto webové stránky neustále aktualizujeme a zhromažďujeme tu najnovšie poznatky o danom výrobku.

#### **1. INŠTALÁCIA APLIKÁCIE**

Aplikáciu nájdete v databáze aplikácií Apple Store či Google Play alebo môžete pre urýchlenie použiť nasledujúci QR kód:

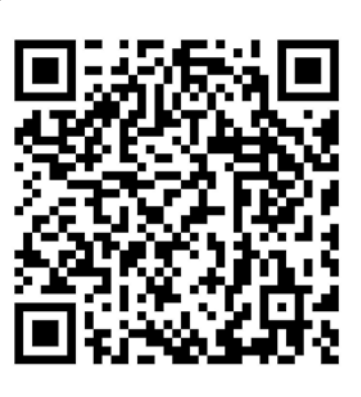

Aplikáciu si stiahnite a nainštalujte do Vášho mobilného telefónu (tabletu).

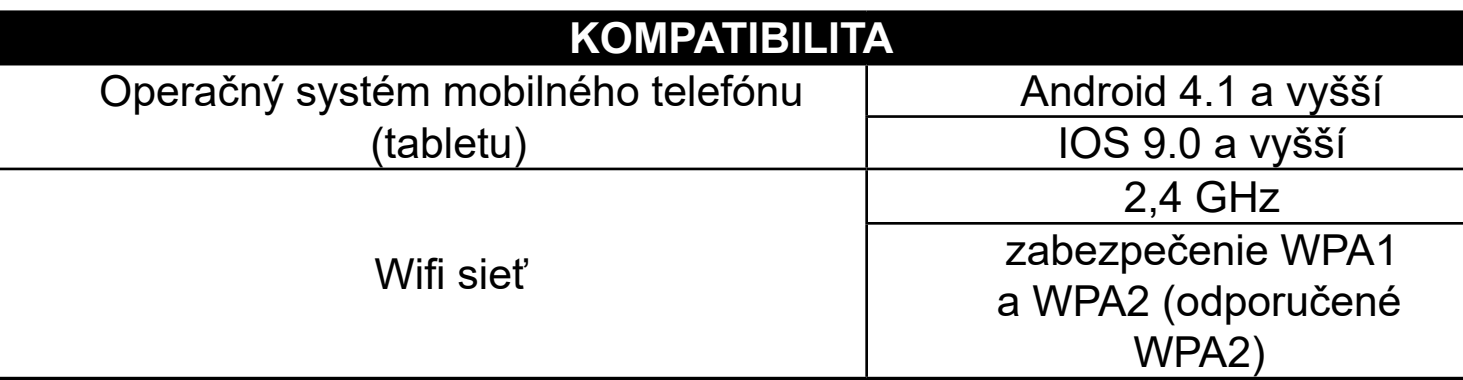

#### **UPOZORNENIE**

**Zariadenie nie je možné prevádzkovať na Wifi sieťach zabezpečených protokolom IEEE 802.1X (spravidla firemné Wifi siete).**

# eta ísit se s existujícím účte

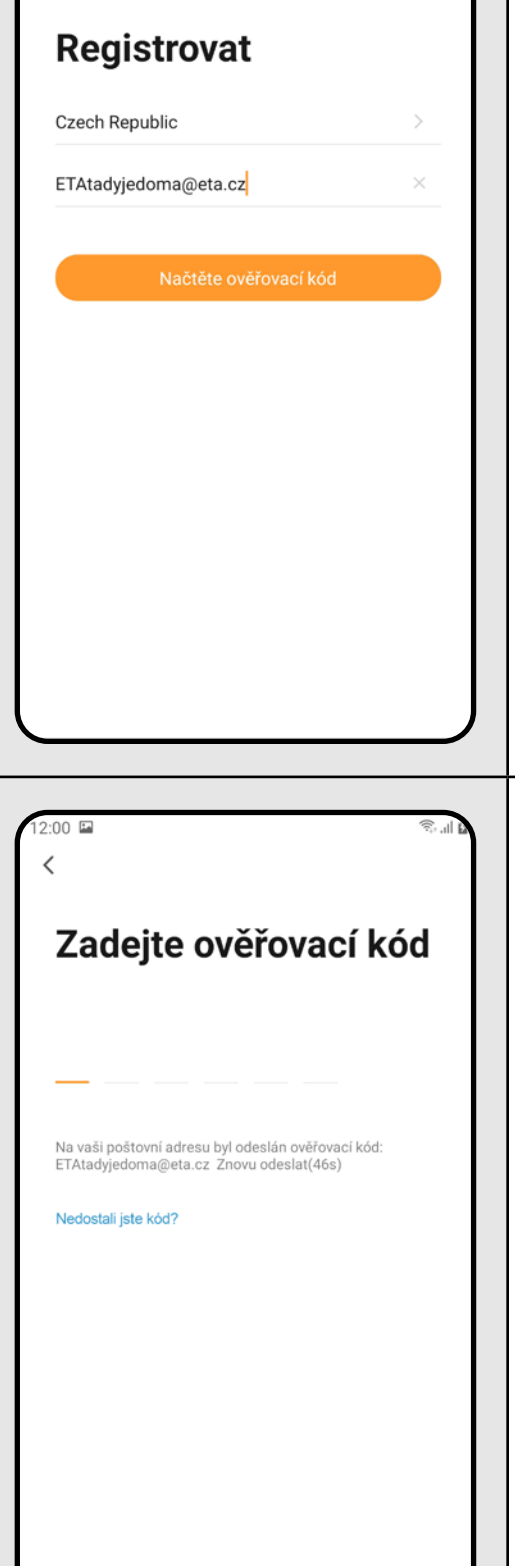

**2**

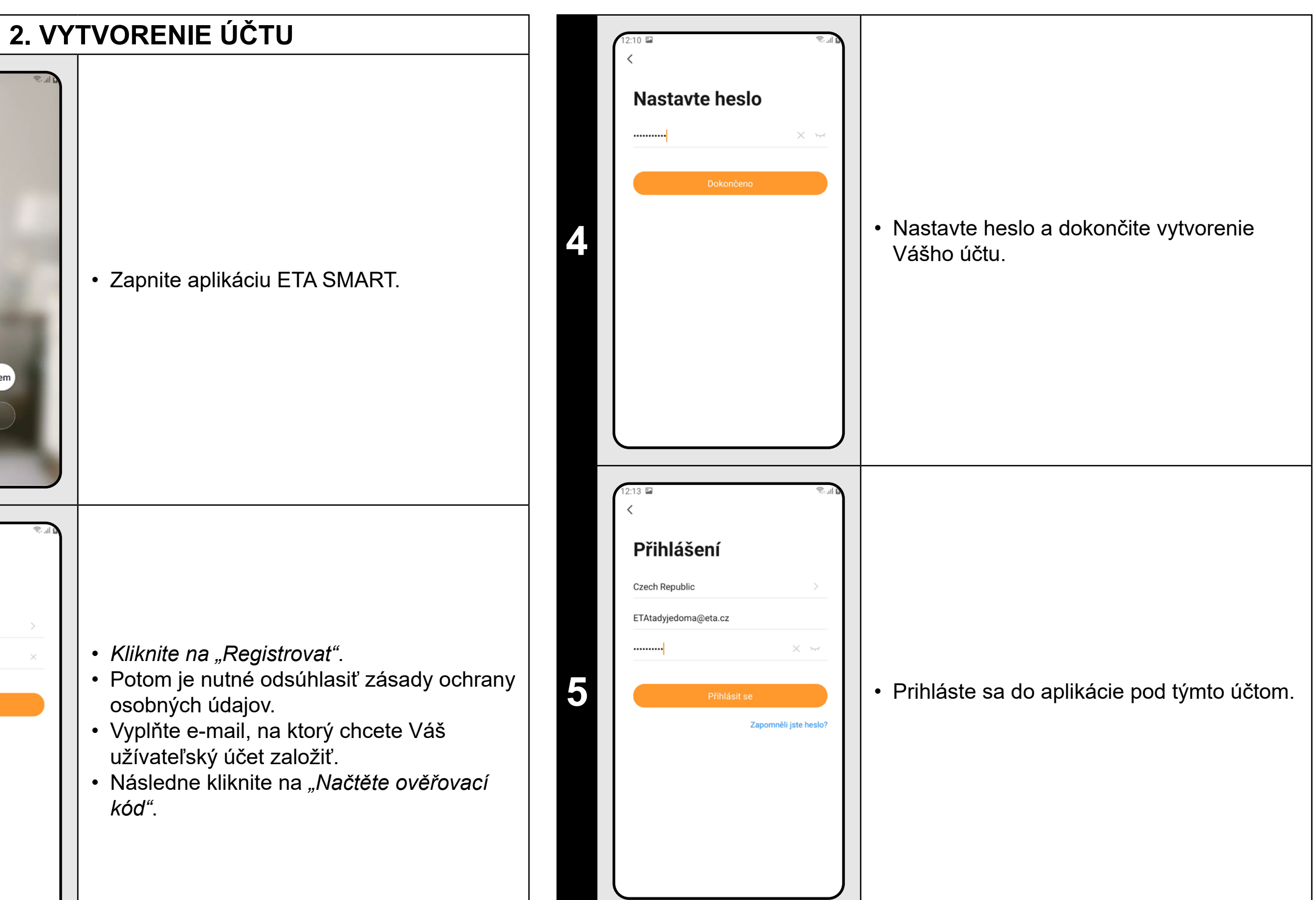

**<sup>3</sup>** • Na Váš e-mail bude potom odoslaný individuálny overovací kód. • Zadajte overovací kód.

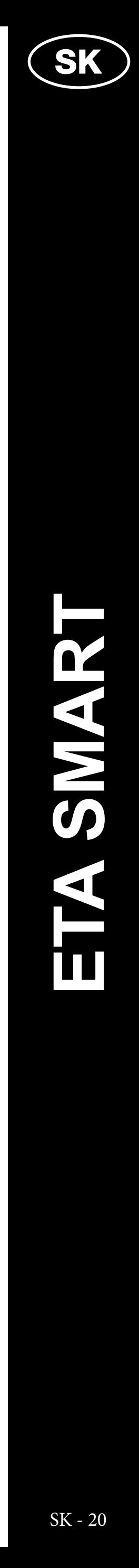

<span id="page-19-0"></span>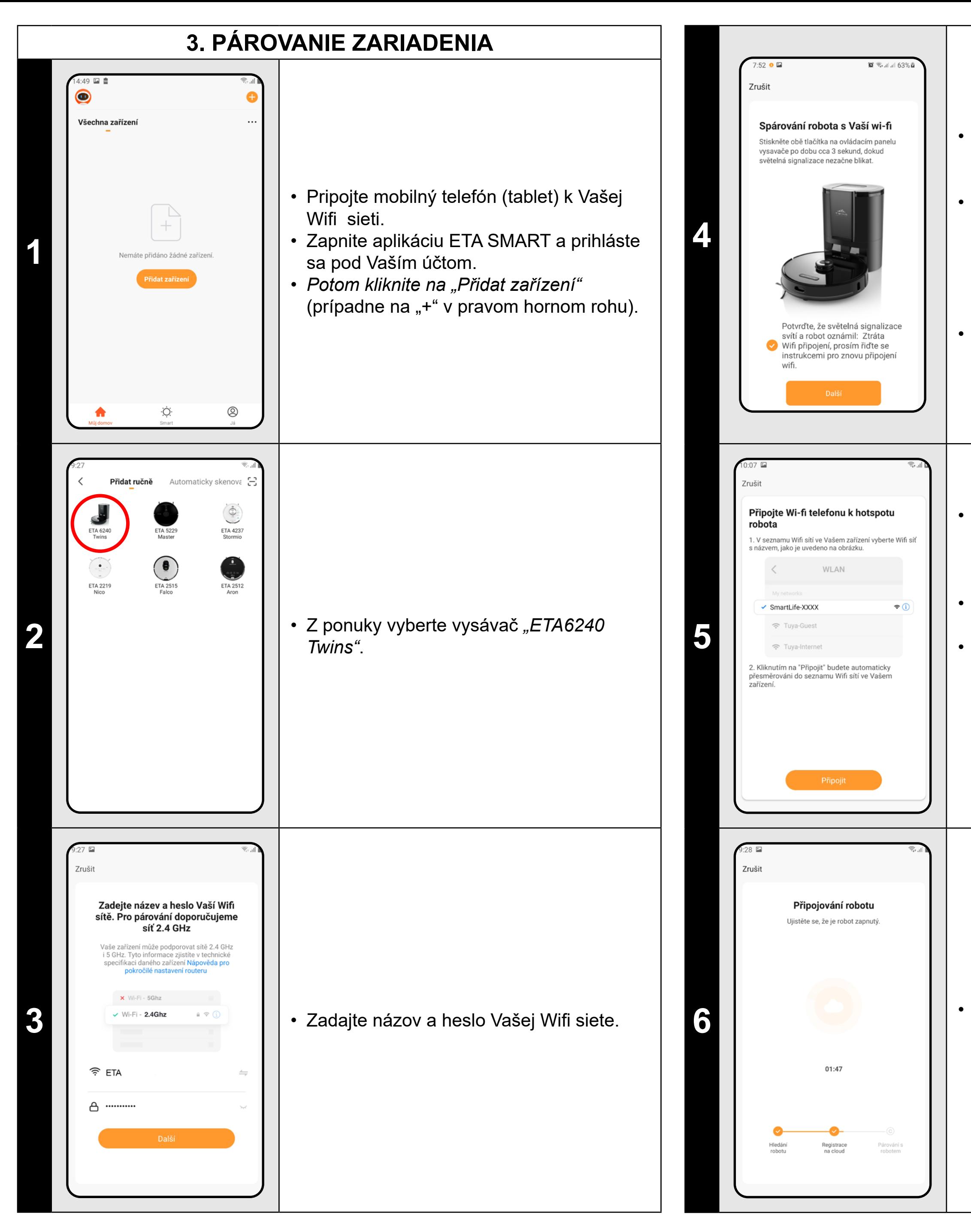

• Stlačte a podržte obe tlačidlá na ovládacom paneli vysávača po dobu cca 3 sekúnd.

• Svetelná signalizácia na vysávači zabliká. Potom sa ozve hlasové upozornenie *"Strata Wifi pripojenia, prosím riaďte sa inštrukciami pre znovu pripojenie Wifi."* Následne svetelná signalizácia na vysávači trvalo svieti.

• Potom kliknite na *"Další"*.

**6** • Počkajte, kým správne prebehnú všetky tri kroky procesu párovania.

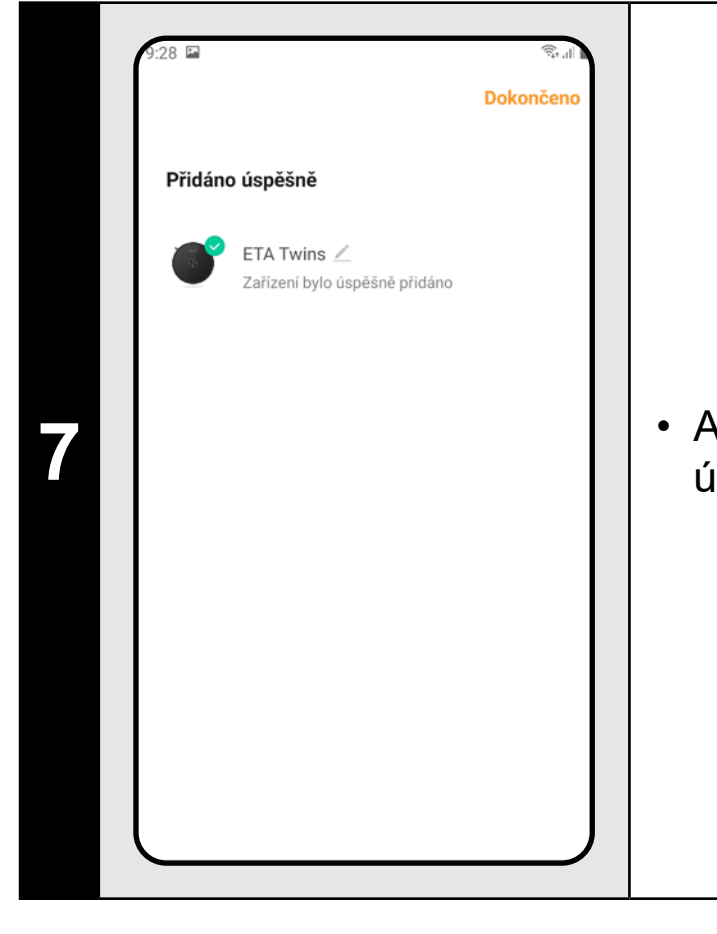

*• Kliknite na "Připojit"* a potom budete automaticky presmerovaný do zoznamu Wifi sietí dostupných vo vašom telefóne (tablete).

• Vyberte Wifi sieť vysávača s názvom *"SmartLife-..."* a počkajte na pripojenie • s vysávačom. Následne sa zobrazí *"Internet nemusí být dostupný"*, čo je v poriadku. Mobilný telefón (tablet) je pripojený k vysávaču a v ďalšom kroku dôjde k procesu párovania. Teraz sa vráťte späť do aplikácie ETA SMART.

**7** • Aplikácia Vás nakoniec bude informovať o úspešnom párovaní.

#### **POZNÁMKY:**

- **• Pred párovaním odporúčame vysávač plne nabiť (minimum je aspoň 30% kapacity akumulátora).**
- **• Pozorne sledujte informácie a jednotlivé kroky v aplikácii.**

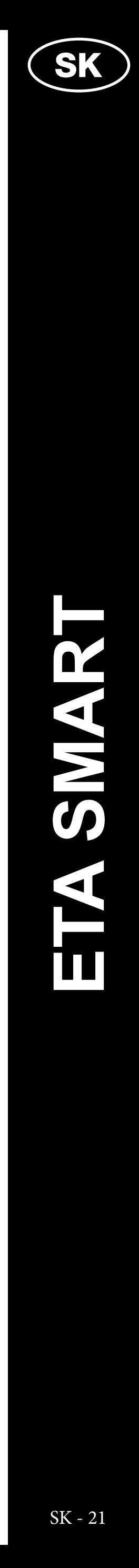

#### **4. VYTVORENIE MAPY**

<span id="page-20-0"></span>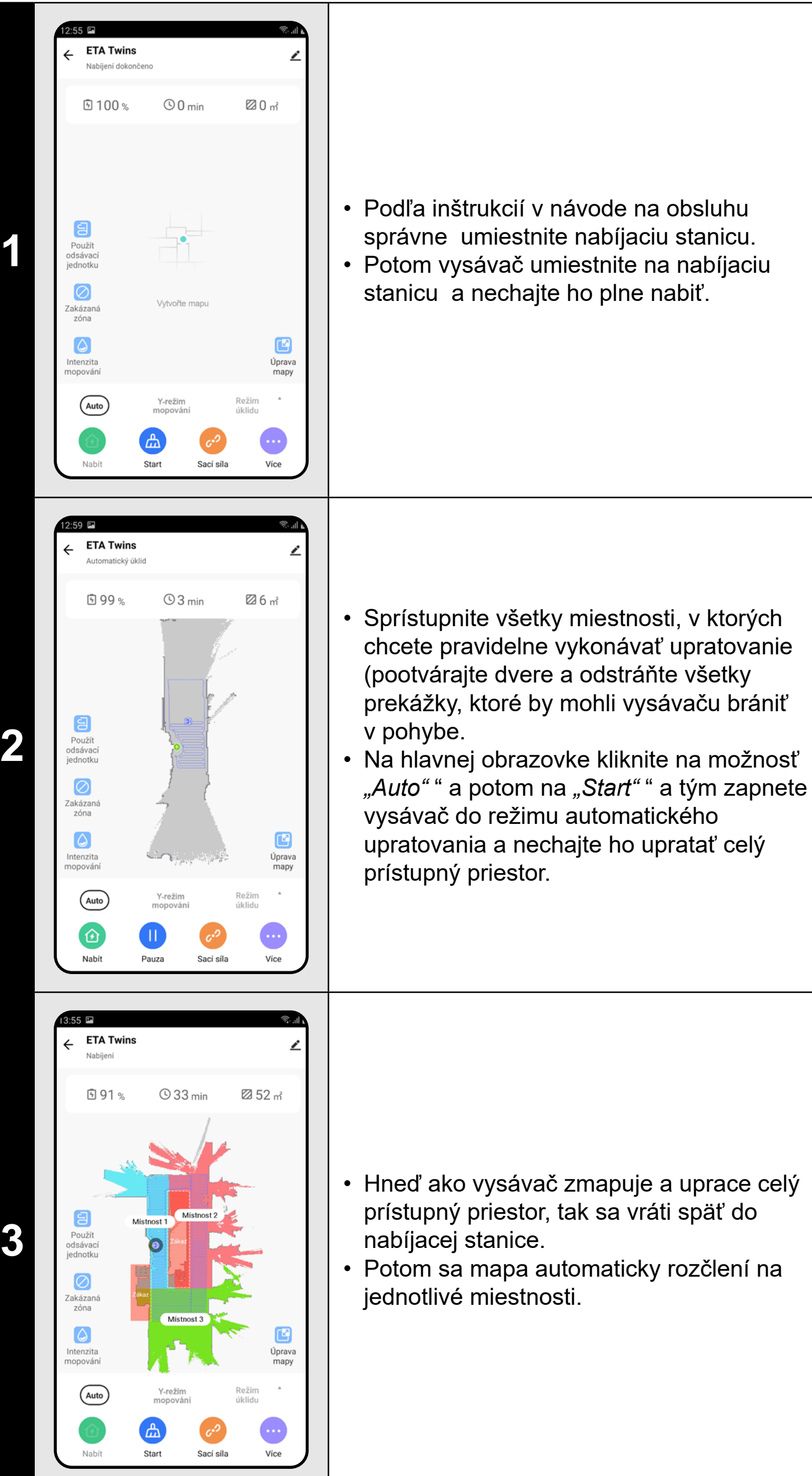

Kliknutím na "Úprava mapy" na hlavnej obrazovke je možné vykonať nasledujúce úpravy:

#### **POZNÁMKY:**

- **• Vytvorenú mapu je možné ďalej upravovať a editovať.**
- **opätovne nahrať (obnoviť) danú mapu.**

**• Z histórie upratovania je možné z ľubovoľného záznamu upratovania** 

- V menu *"Úprava mapy"* kliknite na *"Spojit místnosti"* a potom kliknutím zvoľte 2 susediace miestnosti, ktoré chcete zlúčiť.
- Následne výber potvrďte kliknutím na *"OK"* a tým zlúčite vybrané miestnosti.

#### **5. ÚPRAVA A PRISPÔSOBENIE MAPY**

#### **Automatické rozčlenenie mapy na miestnosti**

• Pokiaľ prebehne správne prvé automatické upratovanie, tak aplikácia automaticky rozčlení vytvorenú mapu na jednotlivé miestnosti (Miestnosť 1, Miestnosť 2, Miestnosť 3 atď...).

#### **Možné úpravy mapy v menu**  *"Úprava mapy"*

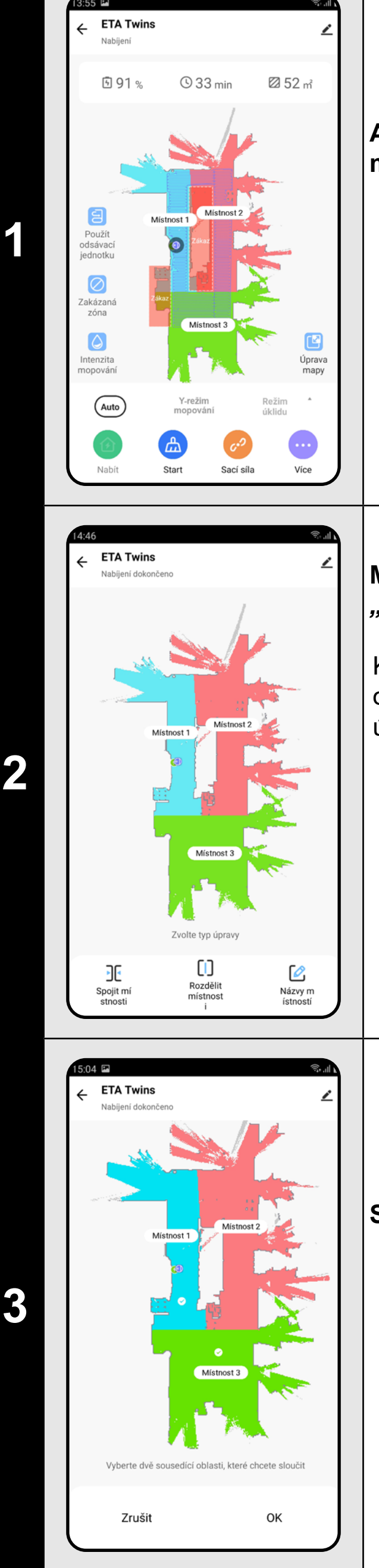

- *• "Spojit místnosti"* (pomocou tejto funkcie je možné zlúčiť 2 susediace miestnosti);
- *• "Rozdělit místnosti"* (pomocou tejto funkcie je možné jednu miestnosť rozdeliť na 2 miestnosti);
- *• "Názvy místností"* (pomocou tejto funkcie je možné miestnosti ľubovoľne pomenovať).

#### **Spojiť miestnosti**

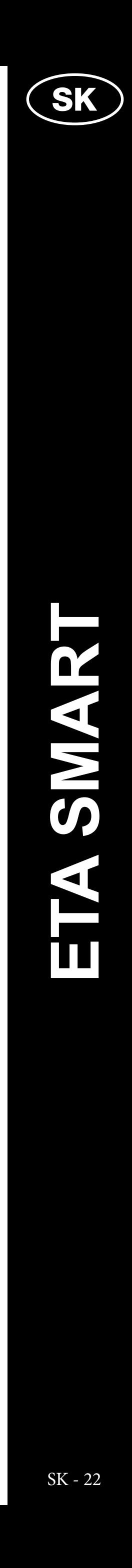

ETA624090000 TWINS ETA624090000 TWINS

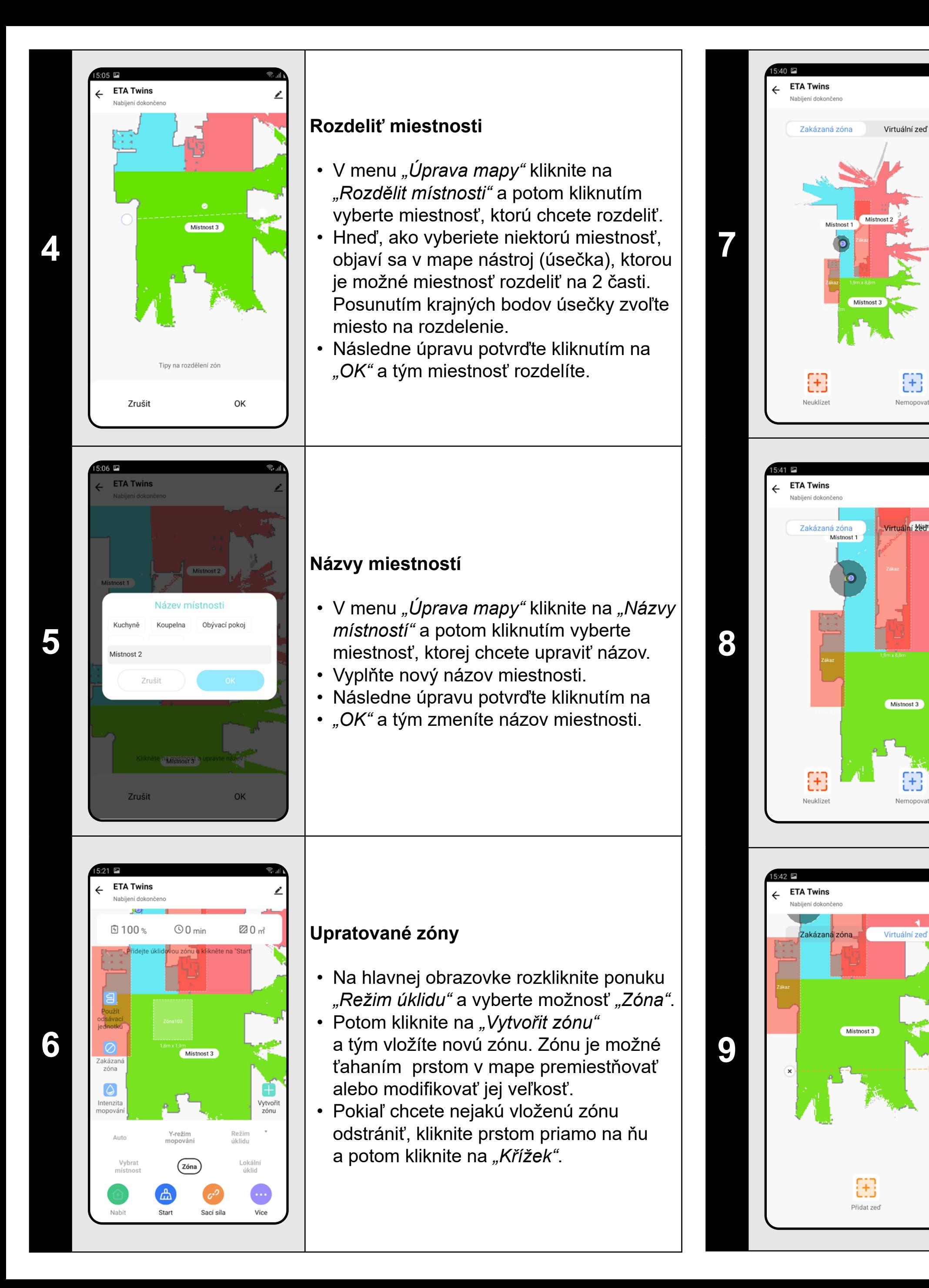

#### **Zakázané zóny a virtuálna stena**

- Na hlavnej obrazovke kliknite na možnosť *"Zakázaná zóna"* .
- V tejto ponuke je možné nastavovať zakázané zóny a virtuálnu stenu.

#### **Zakázané zóny**

Je možno nastaviť 2 druhy zakázaných zón:

- *• "Neuklízet"* úplný zákaz pohybu vysávača v danej zóne.
- *• "Nemopovat"* v danej zóne nie je možné používať funkciu mopovania.

#### **Pridanie zakázanej zóny:**

- V ponuke kliknite na príslušný typ zakázanej zóny. Zakázanú zónu je možné v mape prstom premiestňovať alebo modifikovať jej veľkosť.
- Pokiaľ chcete nejakú vloženú zakázanú zónu odstrániť, kliknite prstom priamo na ňu a potom kliknite na *"Křížek"*.
- Kliknite na symbol *"Fajky"* v pravom hornom rohu a tým uložíte vykonané zmeny.

#### **Virtuálna stena**

8

- Prepnite nastavenia na *"Virtuální zeď"* .
- Potom kliknite na "Přidat zed<sup>""</sup>
- Vloženú virtuálnu stenu je možné v mape prstom presúvať a rôzne modifikovať.
- Pokiaľ chcete nejakú virtuálnu stenu odstrániť, kliknite prstom priamo na ňu a potom kliknite na *"Křížek"*.
- Kliknite na symbol *"Fajky"* v pravom hornom rohu a tým uložíte vykonané zmeny.

#### **POZNÁMKY:**

**• Do mapy je možné vložiť celkom 15 rôznych zakázaných zón a 15 virtuálnych stien.**

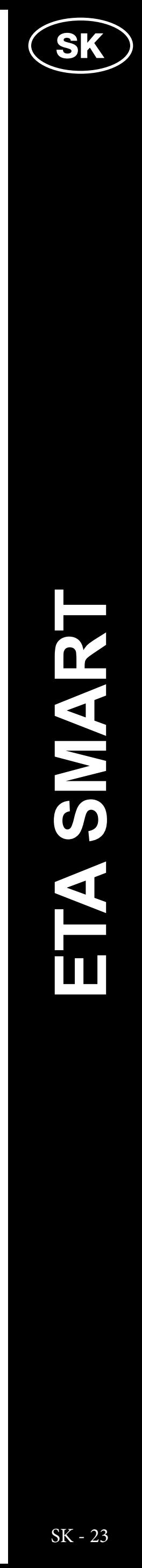

#### **6. NAČÍTANIE MAPY Z HISTÓRIE UPRATOVANIA**

<span id="page-22-0"></span>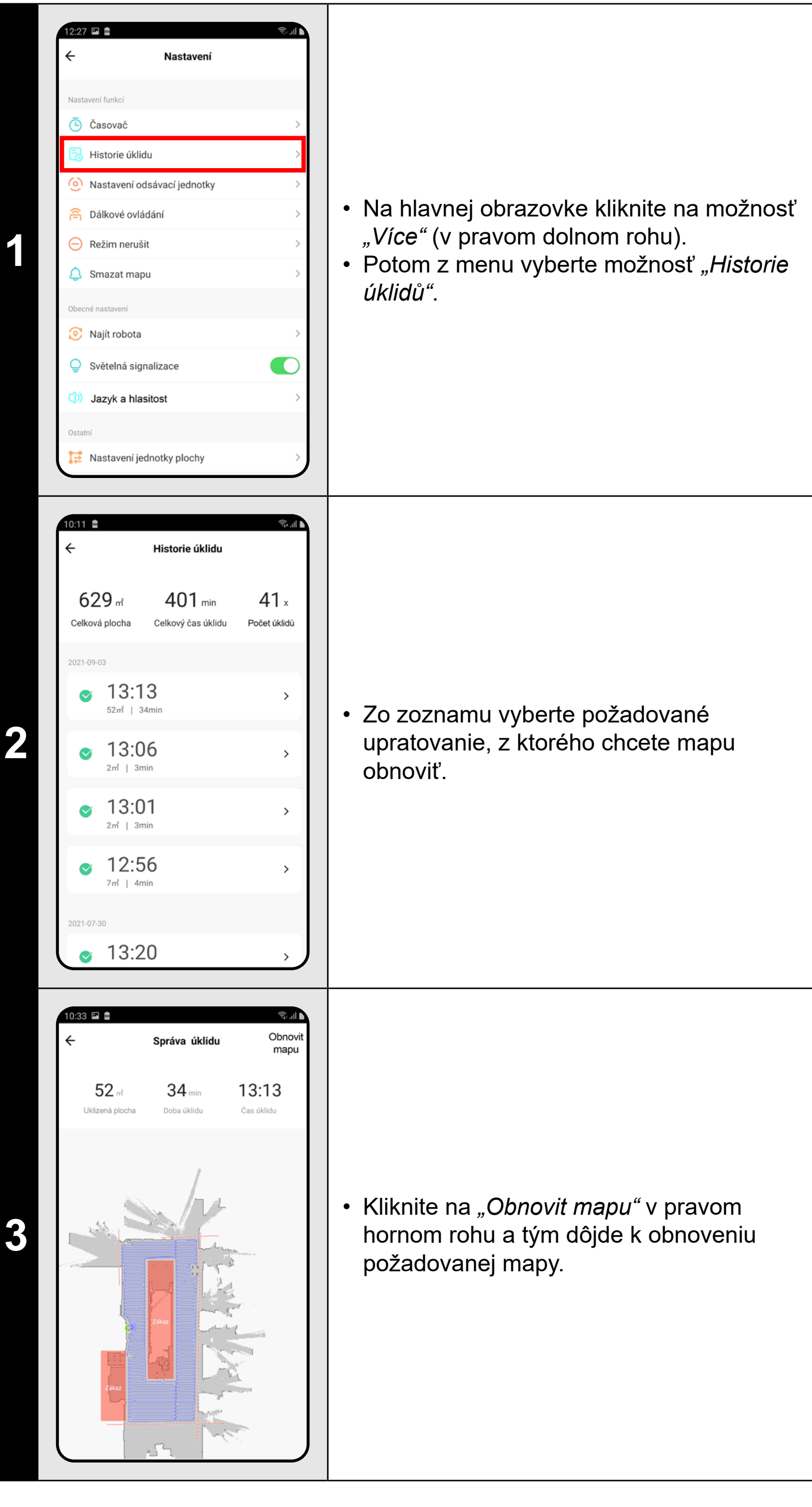

#### **POZNÁMKY:**

**• Pred obnovovaním mapy z histórie upratovania odporúčame najprv zmazať aktuálnu mapu. Na hlavnej obrazovke kliknite na možnosť**  *"Více"* **(v pravom dolnom rohu) a potom z ponuky vyberte možnosť**  *"Smazat mapu"***. Následne potvrďte zmazanie kliknutím na** *"OK"***.**

#### **7. AUTOMATICKÉ UPRATOVANIE**

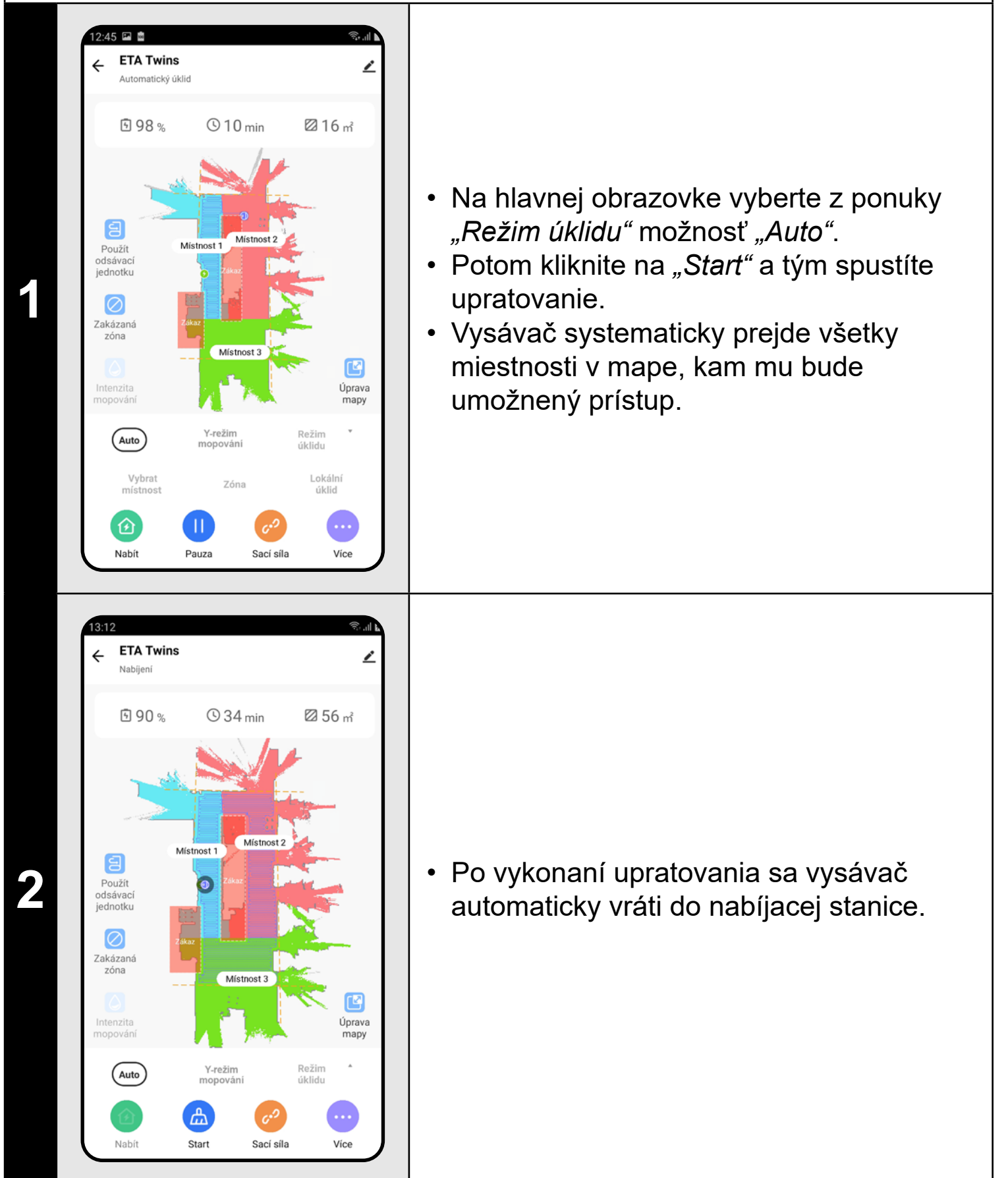

#### **POZNÁMKY:**

- **• Jedná sa o jeden z najpoužívanejších režimov upratovania, kedy vysávač uprace celý dostupný priestor.**
- **• Automatické upratovanie sa tiež využíva na prvotné vytvorenie mapy.**
- **• Automatické upratovanie je možné používať aj s funkciou mopovania. Tu je akurát nutné zabrániť vysávaču v tom, aby vyšiel na koberce. Pokiaľ máte v domácnosti koberce, tak je možné použiť funkciu zakázaných zón.**

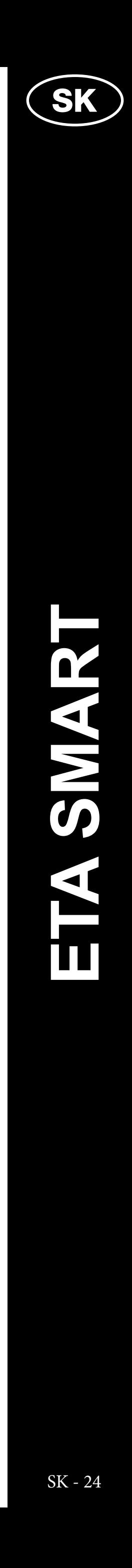

#### **8. UPRATOVANIE MIESTNOSTI**

**1**

<span id="page-23-0"></span>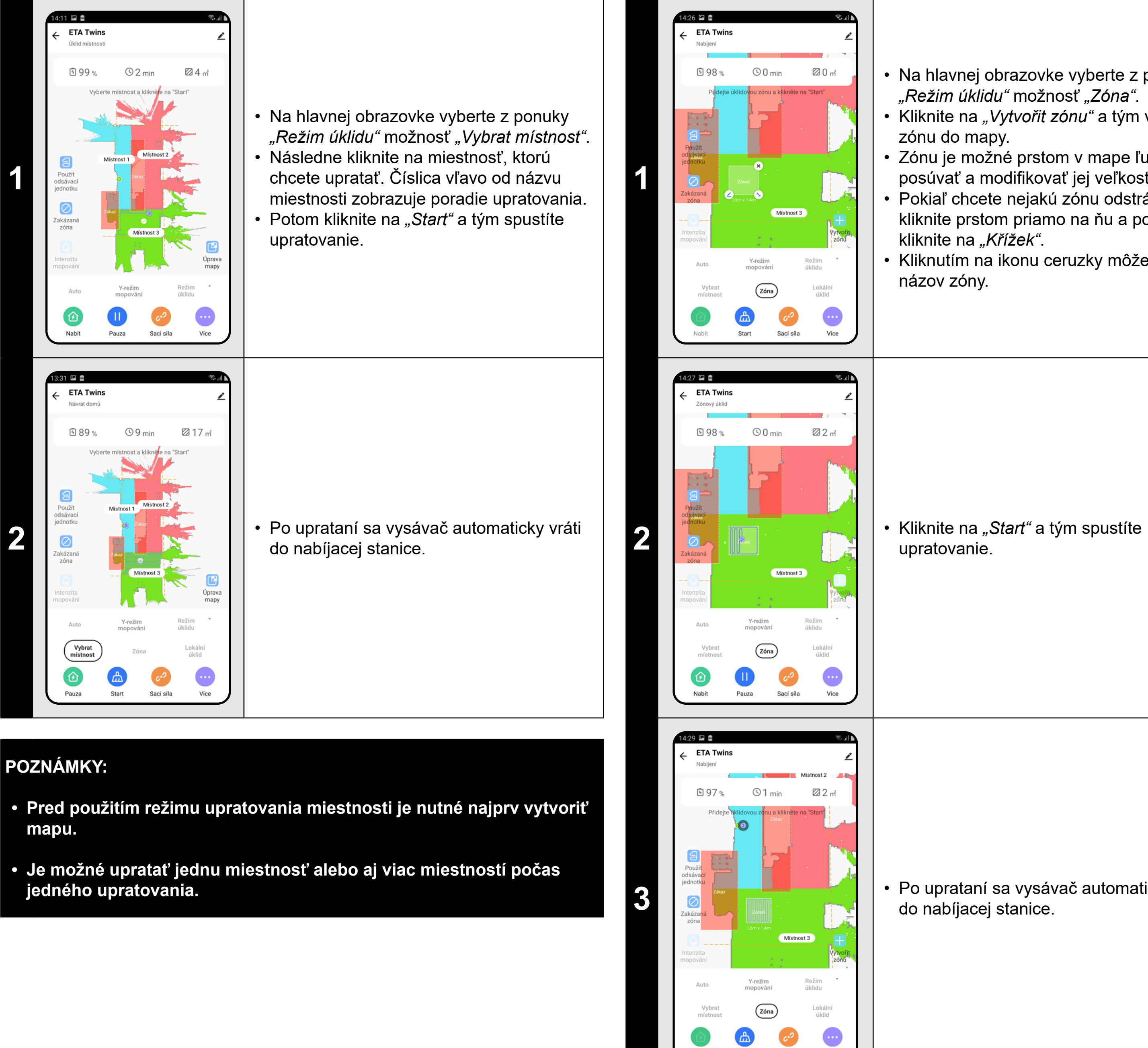

kliknite prstom priamo na ňu a potom kliknite na "Křížek".

**3 bednotka zámel kejterés kejtereszterendette a vysávač automaticky vráti** do nabíjacej stanice.

Sací síla

Více

#### **9. ZÓNOVÉ UPRATOVANIE**

• Na hlavnej obrazovke vyberte z ponuky *"Režim úklidu"* možnosť *"Zóna"*.

• Kliknite na *"Vytvořit zónu"* a tým vložte zónu do mapy.

• Zónu je možné prstom v mape ľubovoľne posúvať a modifikovať jej veľkosť.

• Pokiaľ chcete nejakú zónu odstrániť,

• Kliknutím na ikonu ceruzky môžete zadať názov zóny.

upratovanie.

#### **POZNÁMKY:**

- **• Je možné nastaviť až 15 rôznych zón pre zónové upratovanie.**
- **• Pri zónovom upratovaní vysávač uprace všetky nastavené zóny.**

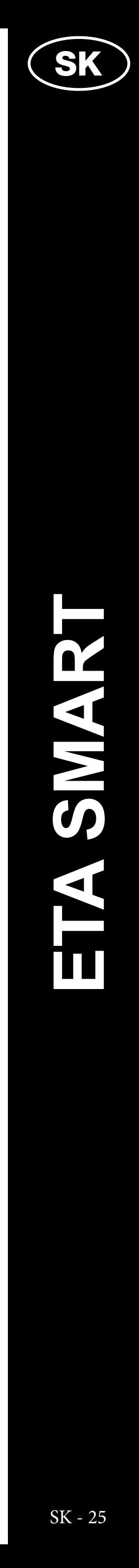

#### **10. LOKÁLNE UPRATOVANIE**

<span id="page-24-0"></span>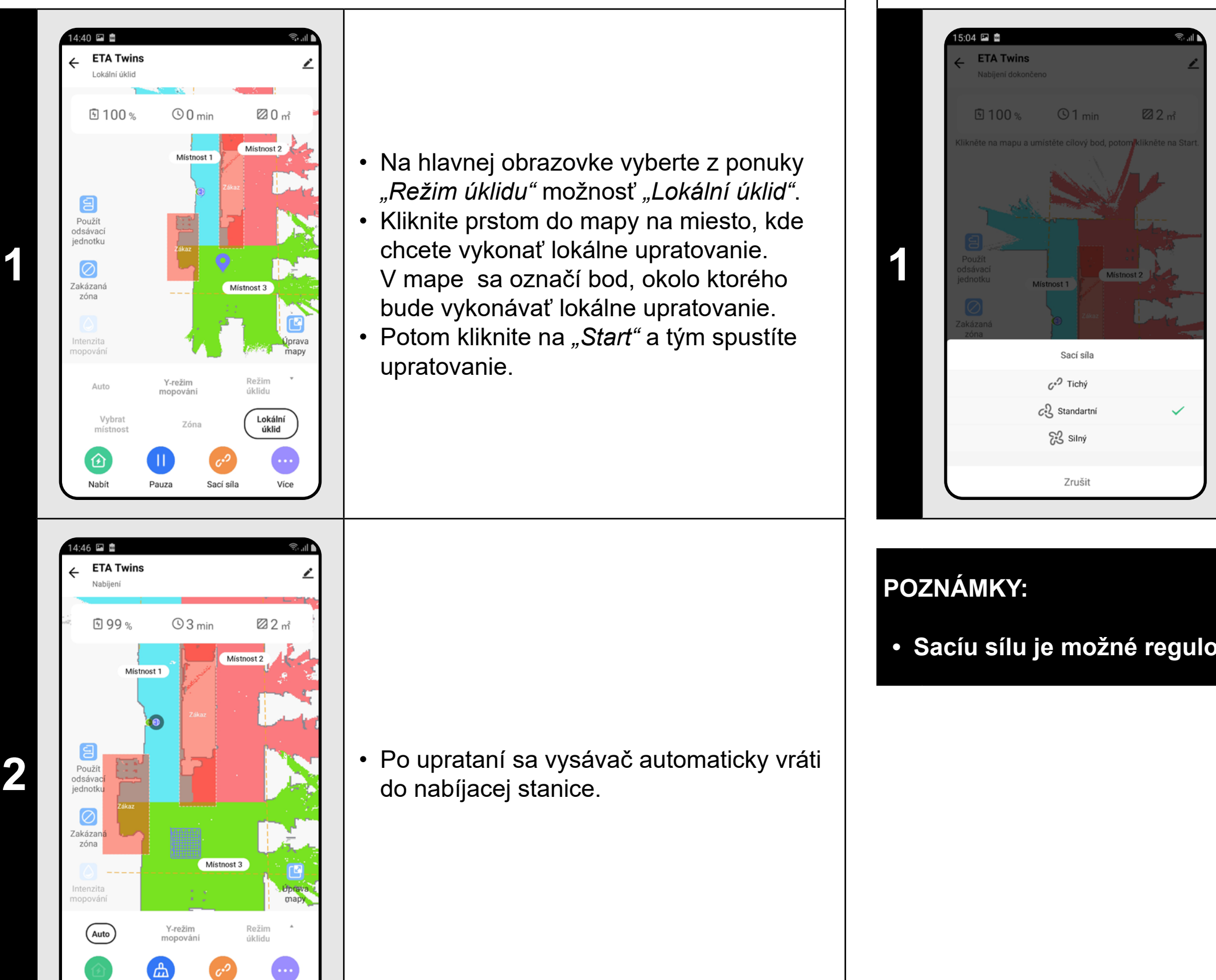

#### **POZNÁMKY:**

Start

Sací síla

Více

- **• Pri lokálnom upratovaní vysávač upratuje štvorec okolo zadaného bodu o rozmeroch 1,8 x 1,8 m.**
- **• Pri lokálnom upratovaní vysávač danú plochu prejde 2x.**

**2 Proposition and Superintenzitu mopovania**, tak kliknite na ikonu "*Intenzita mopování"*<br>
a zveľte požedevenú úreveč tak kliknite na ikonu *"Intenzita mopování"* a zvoľte požadovanú úroveň.

#### **11. NASTAVENIE SILY SANIA**

- Na hlavnej obrazovke kliknite na možnosť *"Sací síla"*.
- Kliknutím prstom vyberte požadované nastavenie. K dispozícii sú celkom 3 stupne sily sania.

**• Sacíu sílu je možné regulovať vo všetkých režimoch upratovania.**

#### **12. MOPOVANIE**

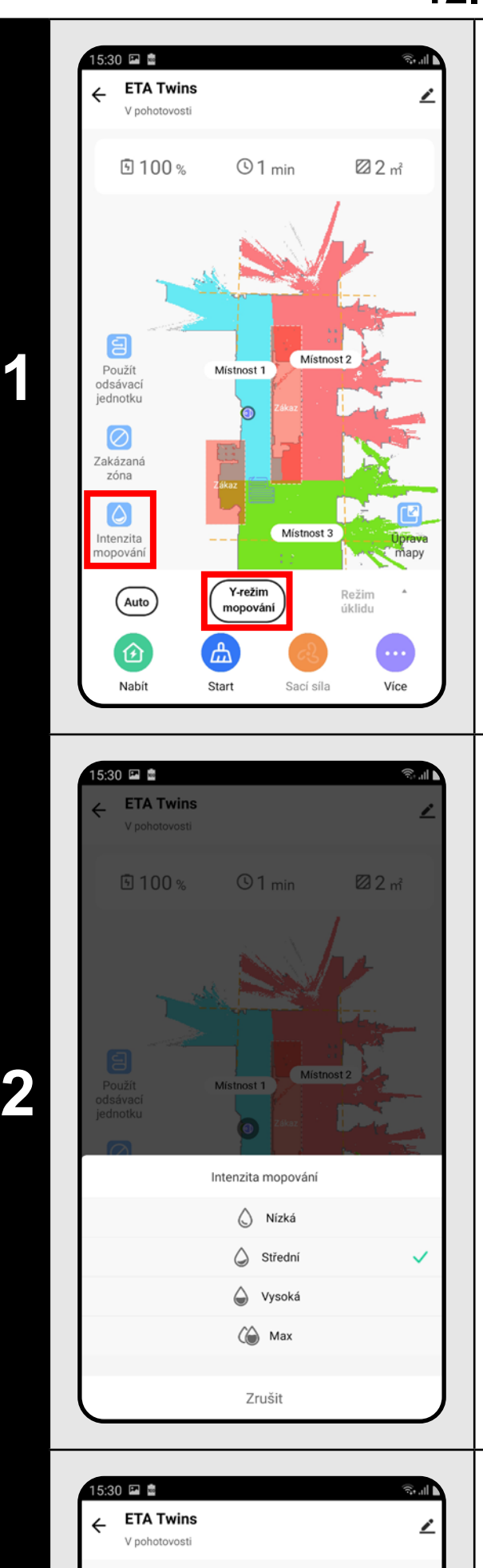

22 m<sup>2</sup>

**Luprava**<br>
mapy

• Na hlavnej obrazovke je možné funkciu mopovania nastavovať pomocou ikony *"Intenzita mopování"* alebo v ponuke *"Režim úklidu"* možnosti *"Y-režim mopování"*.

**3**

9100%

Použít<br>ndsávac

 $\circledcirc$ zakázana<br>zóna

 $\bullet$ Intenzita<br>nopování

(Auto)

 $O1$  min

 $\begin{array}{|c|} \hline \text{Y-režim} \\ \hline \text{mopování} \end{array}$ 

Sací síla

 $\bigoplus$ 

• Pomocou možnosti *"Y-režim mopování"* môžete nastaviť špeciálny režim mopovania, pri ktorom sa vysávač pohybuje po trase pripomínajúcej písmeno Y a tým docieli efektívnejšie mopovanie.

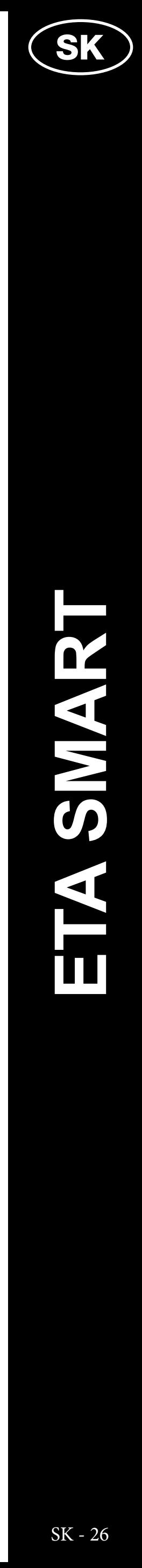

- <span id="page-25-0"></span>**• Na používanie funkcie mopovania je nutné do vysávača nainštalovať podľa návodu na použitie mopovací nadstavec.**
- **• Pri používaní funkcie mopovania je nutné zabrániť vysávaču, aby vyšiel na koberec.**

#### 12:26 ₪ ●  $\leftarrow$  ETA Twins<br>  $\vee$  pohotovosti  $\odot$  0 min  $20m$ **9100% 1**  $\mathbf{C}$ Úprava<br>mapy **Auto** Režim<br>úklidu Sací síla Více 1:37 **E F H** Nastavení odsávací jednotky  $\circ$  $\circ$ Použít po každém úklidu  $\bigcirc$ Použít po každém druhém úklidu  $\bullet$ .<br>Použít po každém třetím úklidu **2**

#### **13. OVLÁDANIE ODSÁVACEJ JEDNOTKY**

• Kedykoľvek počas upratovania môžete vysávač poslať do odsávacej jednotky pomocou ikony *"Použít odsávací jednotku"*.

- V ponuke "*Více"* je možné nastaviť periódu spustenia odsávacej jednotky (počet upratovaní, po ktorých bude odsávacia jednotka automaticky zapnutá).
- Kliknite na možnosť *"Nastavení odsávací jednotky"* a vykonajte požadované nastavenie.
- Kliknutím na *"Použít odsávací jednotku"* jednotku zapnete.

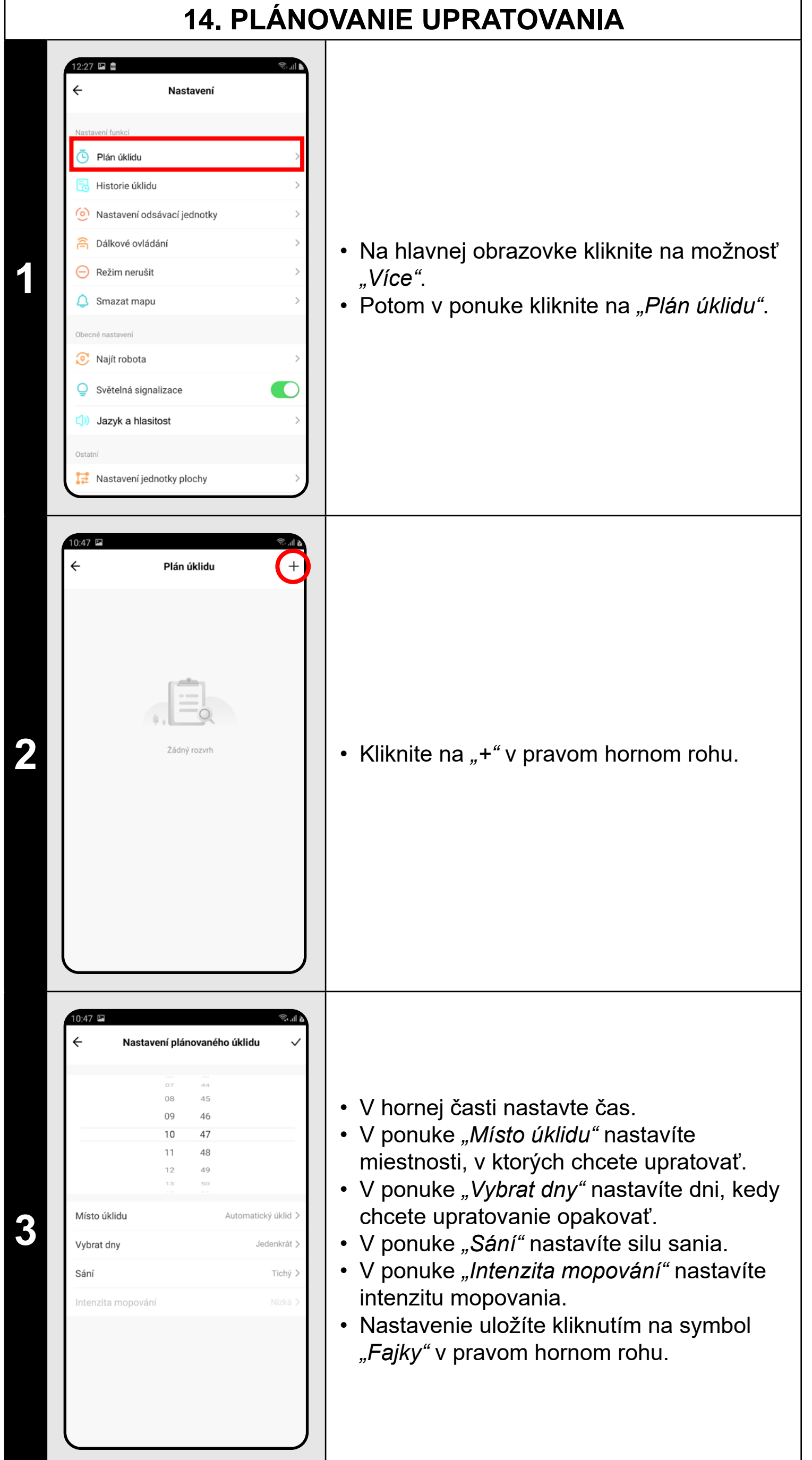

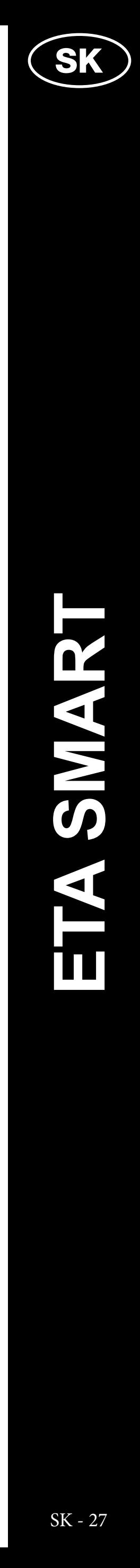

ETA624090000 TWINS ETA624090000 TWINS

<span id="page-26-0"></span>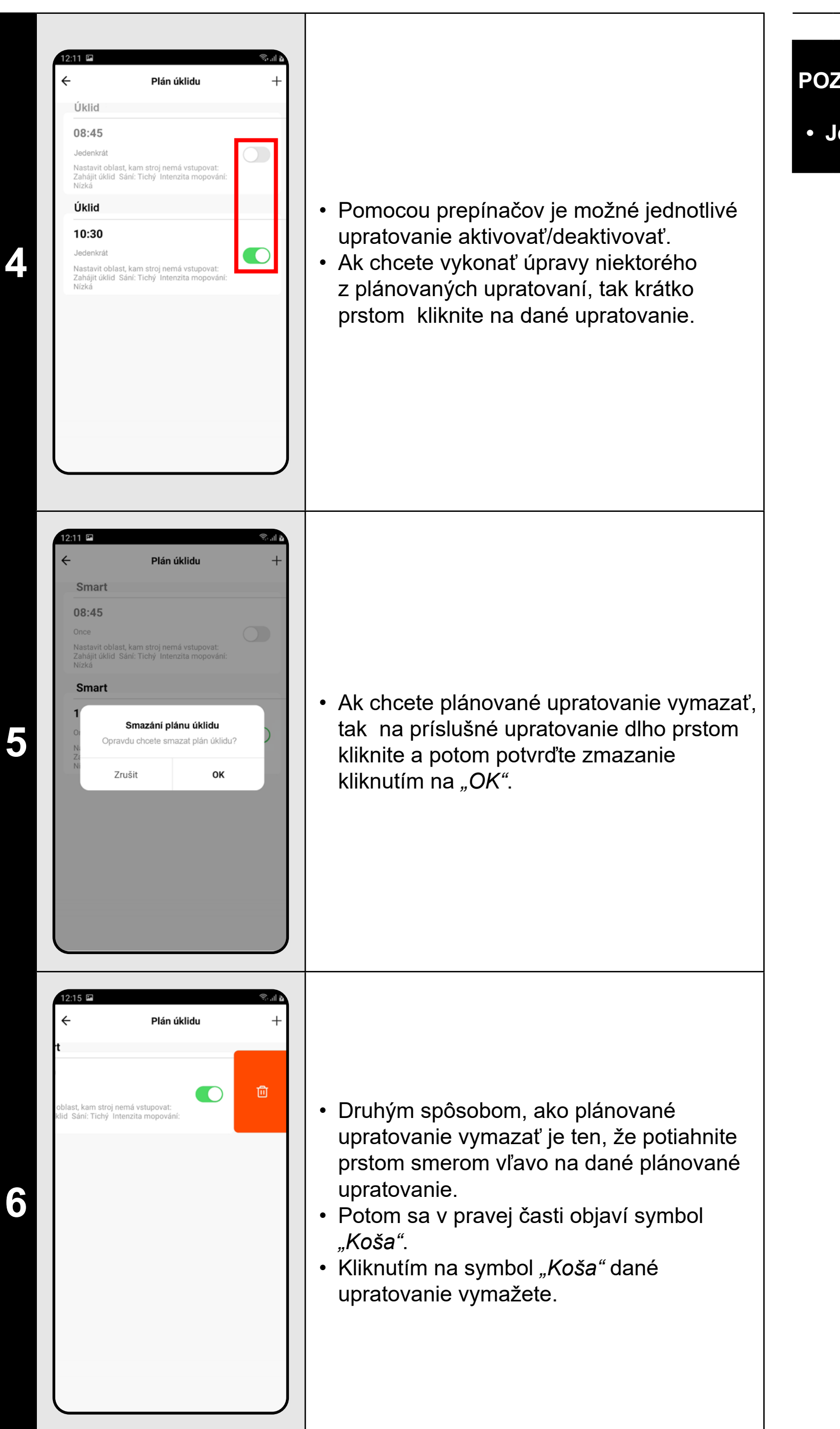

#### **POZNÁMKY:**

**• Je možné nastaviť až 10 plánovaných upratovaní.**

#### **15. MANUÁLNE OVLÁDANIE**

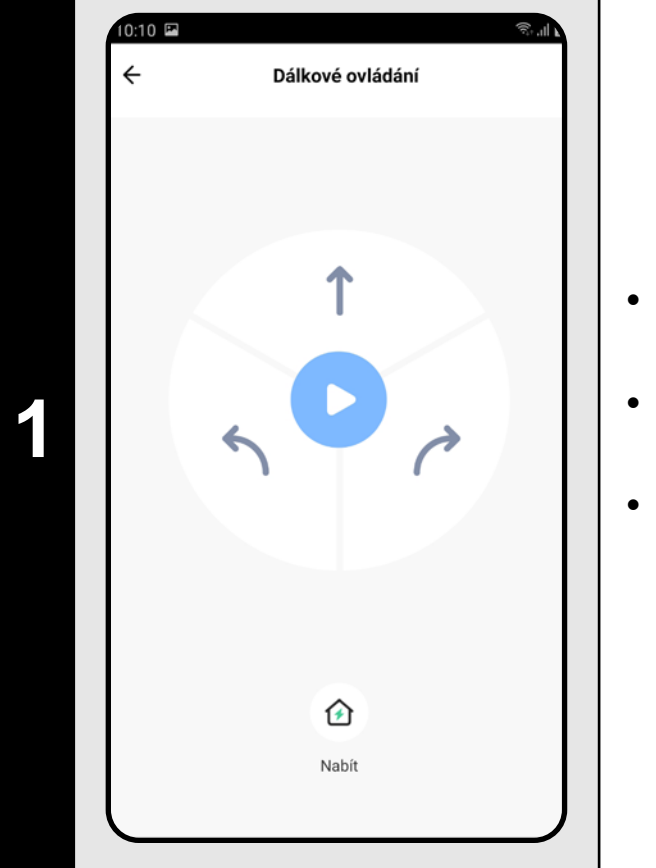

- Na hlavnej obrazovke kliknite na možnosť *"Více"*.
- Potom v ponuke kliknite na "Dálkové *ovládání"*.
- Teraz je možné vysávač ovládať podobne ako so štandardným diaľkovým ovládačom.

#### **POZNÁMKY:**

**• V režime manuálneho ovládania je možné tiež vysávač poslať do nabíjacej stanice.**

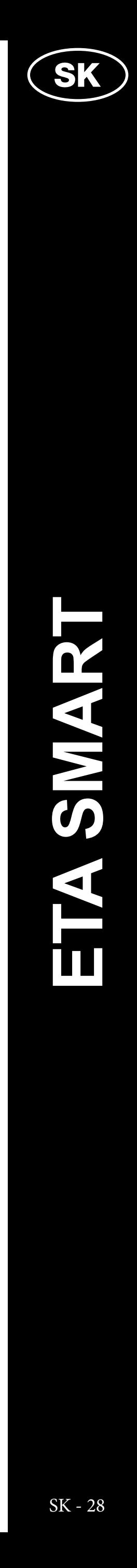

<span id="page-27-0"></span>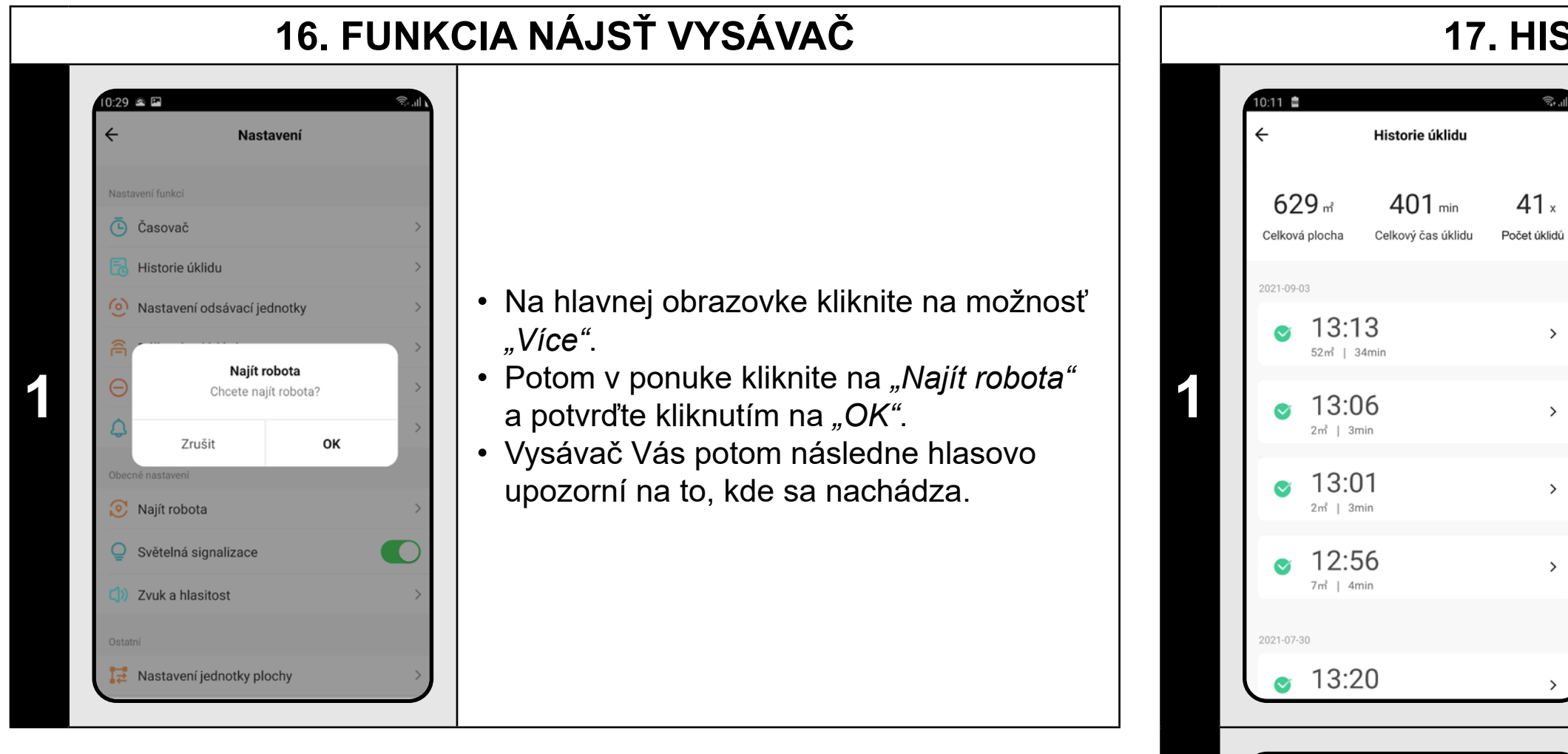

**• Túto funkciu je možné využívať hlavne, keď sa vysávač zasekne v nejakej časti domácnosti (napr. pod nábytkom).**

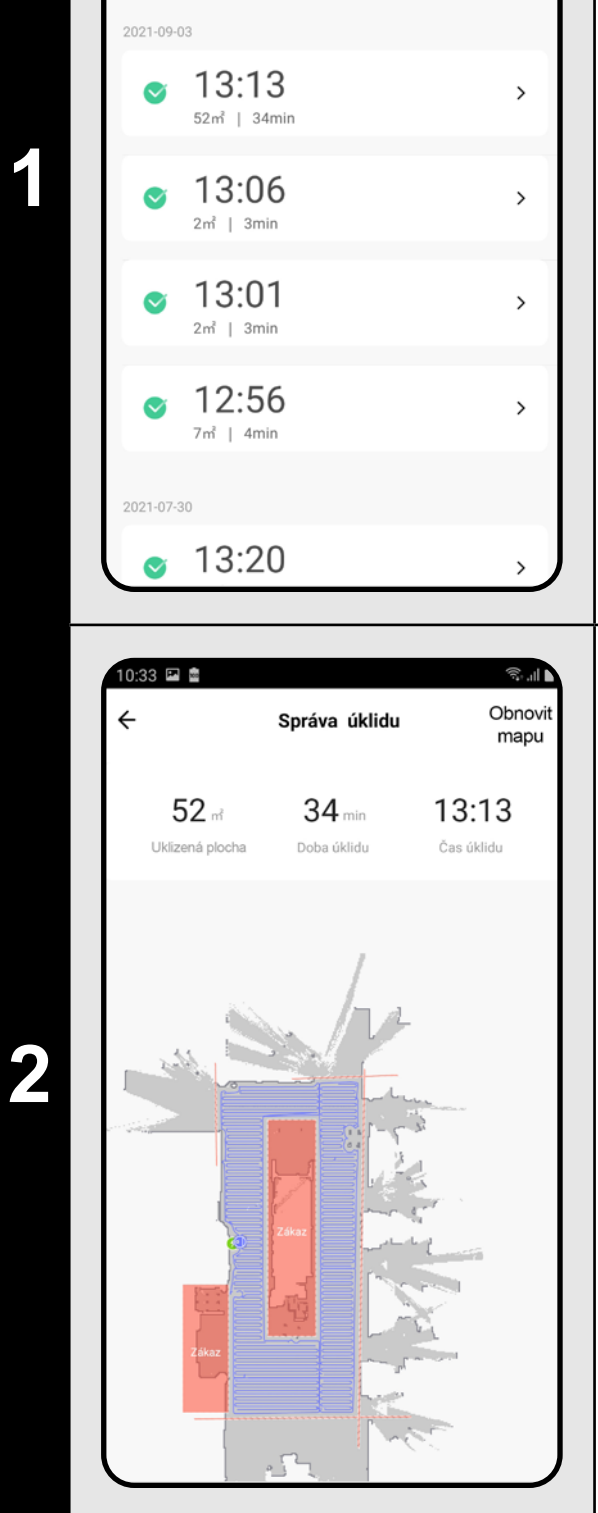

**2** • Po rozkliknutí konkrétneho upratovania zo<br>zoznamu v histórii získate podrobnejšie<br>informácie a denom upratovaní zoznamu v histórii získate podrobnejšie informácie o danom upratovaní.

#### **17. HISTÓRIA UPRATOVANIA**

- Na hlavnej obrazovke kliknite na možnosť *"Více"*.
- Potom z ponuky vyberte možnosť "Historie *úklidů"*.
- Teraz získate jednoduchý prehľad o vykonaných upratovaniach.

#### **POZNÁMKY:**

6. NACITANIE MAPY Z HISTORIE UPRATOVANIA).

**• Z histórie upratovania je možné načítať danú mapu (viď. kapitola** 

# **18. NASTAVENIE HLASOVÝCH UPOZORNENÍ**

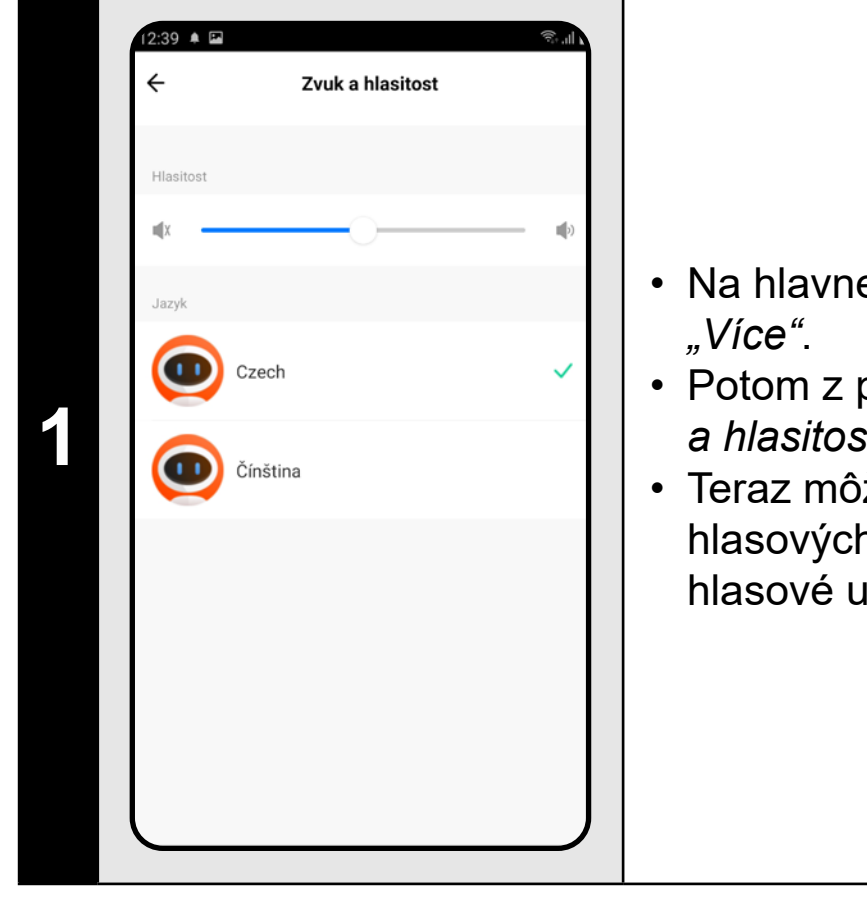

- Na hlavnej obrazovke kliknite na možnosť
- Potom z ponuky vyberte možnosť *"Jazyk a hlasitost"*.
- Teraz môžete nastaviť hlasitosť a jazyk hlasových upozornení alebo môžete hlasové upozornenie úplne vypnúť.

#### **POZNÁMKY:**

**• Hlasové upozornenia je možné tiež v určitý čas vypnúť pomocou**  *"Režimu nerušit"* **(viď. kapitola 19. REŽIM NERUŠIŤ).**

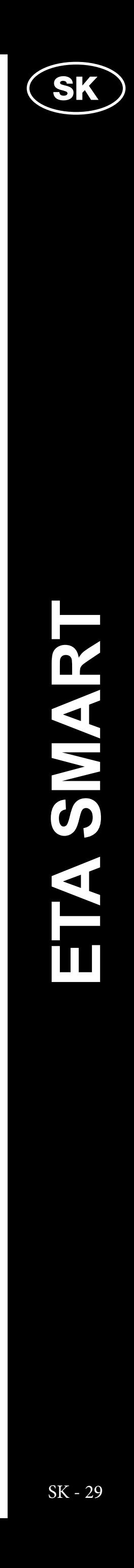

#### <span id="page-28-0"></span>**19. REŽIM NERUŠIŤ** 10 PM & Režim Nerušit  $\bullet$ ežim Nerušit as spuštění  $20:00$  > • Na hlavnej obrazovke kliknite na možnosť .<br>`as konce úklidu  $23:00$  > *"Více"*. • Potom z ponuky vyberte možnosť *"Režim Nerušit"*. **1 1** • Teraz môžete nastaviť časové rozpätie, kedy budú hlasové upozornenia vypnuté. • Režim aktivujete pomocou spínača v pravom hornom rohu.

#### **20. SLEDOVANIE ŽIVOTNOSTI KOMPONENTOV**

- Na hlavnej obrazovke kliknite na možnosť *"Více"*.
- Potom z ponuky vyberte možnosť *"Životnost komponentů"*.
- Tu potom jednoducho získate informácie o životnosti jednotlivých komponentov vysávača.

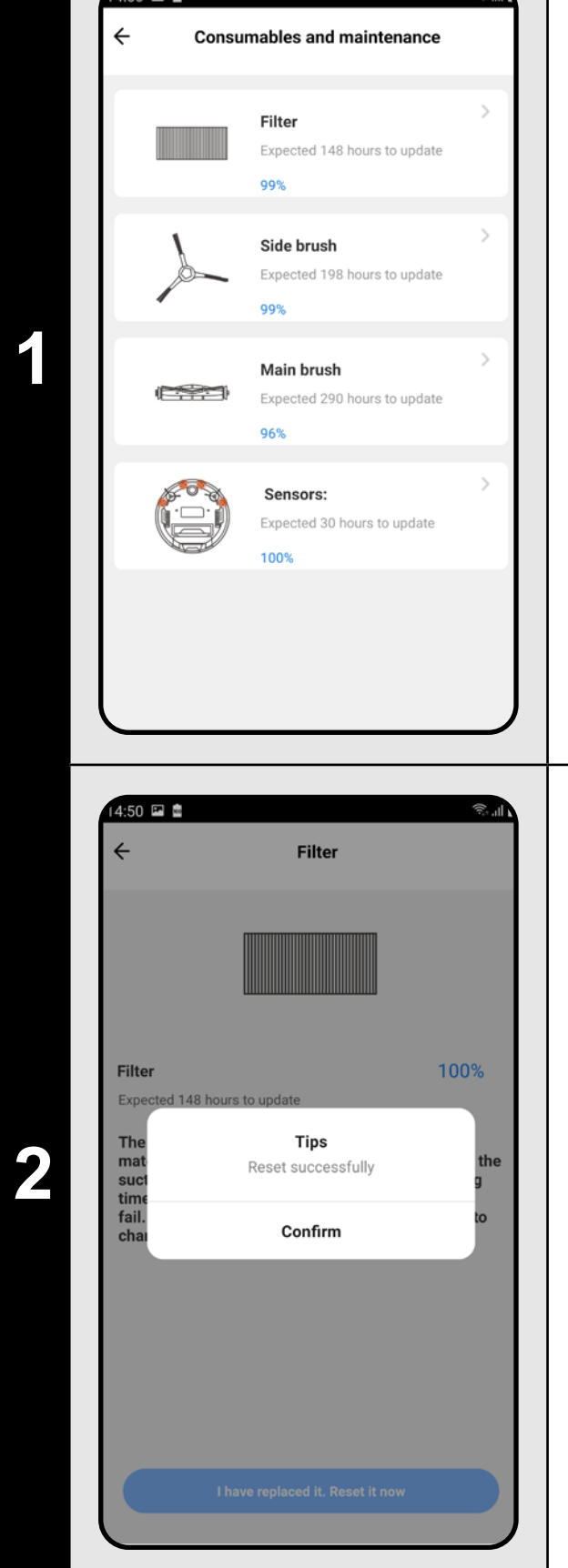

- Po výmene niektorého z komponentov je nutné urobiť reset, aby sa percentá znova odčítali od 100%.
- To vykonáte kliknutím na príslušný komponent.
- Následne kliknite na políčko *"Proběhla výměna - Resetovat nyní*" a tým životnosť daného komponentu vyresetujete.

#### **POZNÁMKY:**

- **• Životnosť jednotlivých komponentov sa postupne odpočítava a je udávaná v % a hodinách (koľko životnosti ešte zostáva).**
- **• Po uplynutí životnosti odporúčame komponenty vymeniť, aby bola čo najlepšie zachovaná účinnosť vysávania a aby sa predchádzalo prípadnému poškodeniu vysávača.**

### **21. NASTAVENIE ZDIEĽANIA**

**1** • Na hlavnej obrazovke kliknite na symbol ceruzky v pravom hornom rohu.

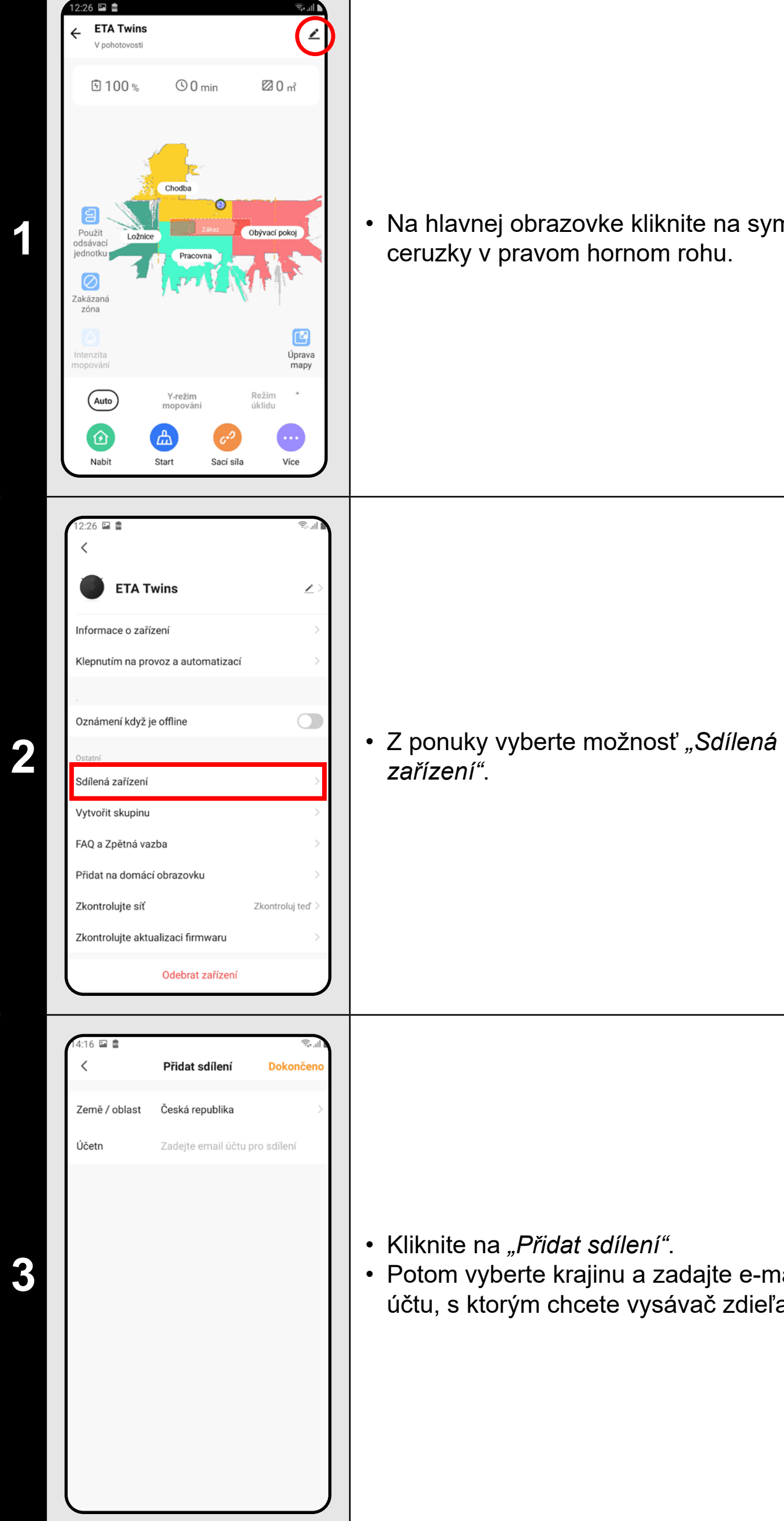

*zařízení"*.

- 
- Potom vyberte krajinu a zadajte e-mail účtu, s ktorým chcete vysávač zdieľať.

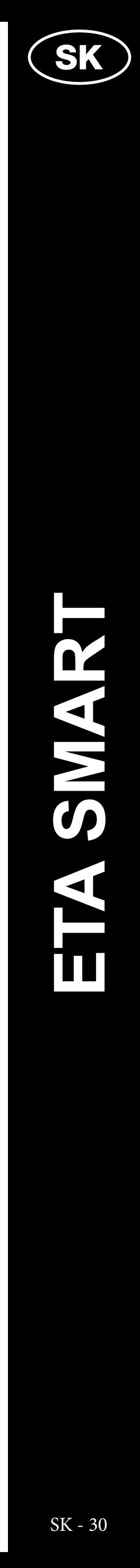

ysávač má vo vnútornej pamäti programové ,<br>⁄bavenie, ktoré sa nazýva Firmware. Pokiaľ ude vydaná novšia verzia, je potrebné ju ktualizovať.

#### <span id="page-29-0"></span>**POZNÁMKY:**

- **• Užívatelia, s ktorými zdieľate Váš vysávač môžu rovnako vysávač ovládať, ale majú čiastočne obmedzené možnosti.**
- **• Užívateľ, ktorému požadujete nastaviť zdieľanie si musí založiť vlastný účet v aplikácii ETA SMART.**

#### **22. AKTUALIZÁCIA FIRMWARU**

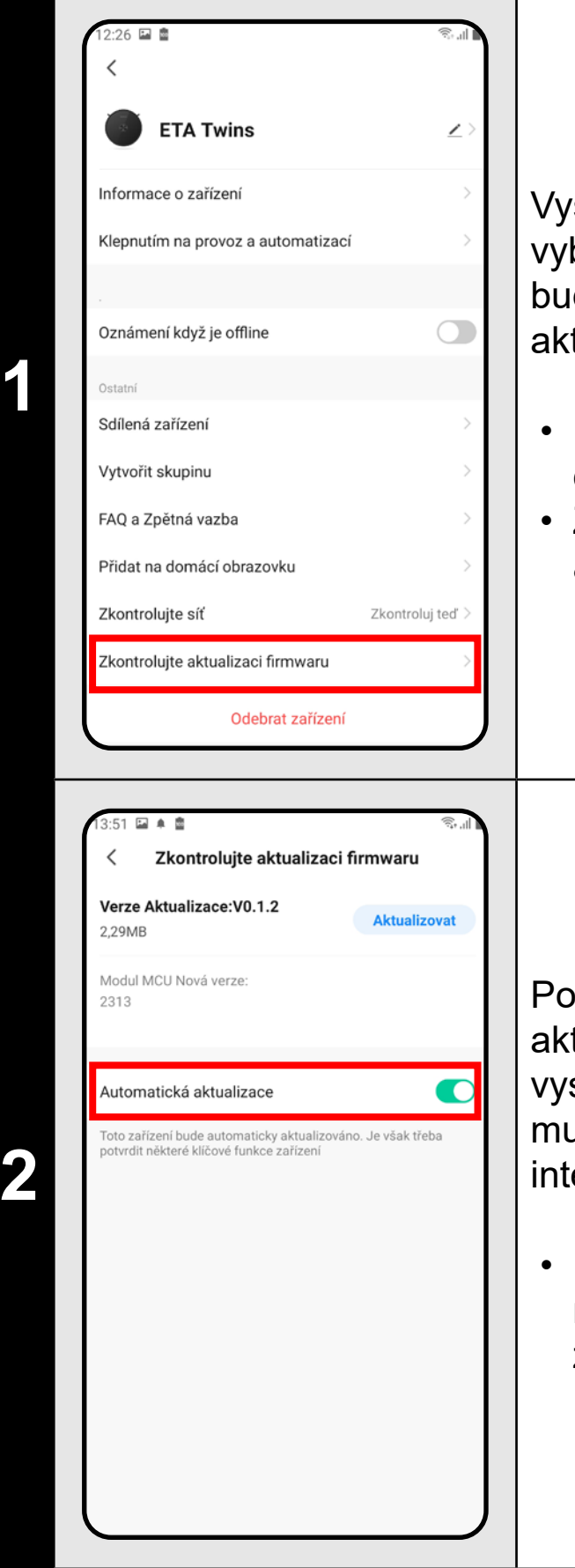

- Na hlavnej obrazovke kliknite na symbol ceruzky v pravom hornom rohu.
- Z ponuky vyberte možnosť *"Zkontrolujte aktualizaci firmwaru"*.

okiaľ bude nová verzia dostupná, potvrďte ktualizáciu. Pri aktualizácii umiestnite vsávač do nabíjacej stanice. Vysávač usí byť pripojený k Wifi sieti s dostupným ternetovým pripojením.

• Pokiaľ požadujete automatickú kontrolu nových dostupných verzií, môžete si zapnúť voľbu *"Automatická aktualizace"*

#### **RIEŠENIE PROBLÉMOV**

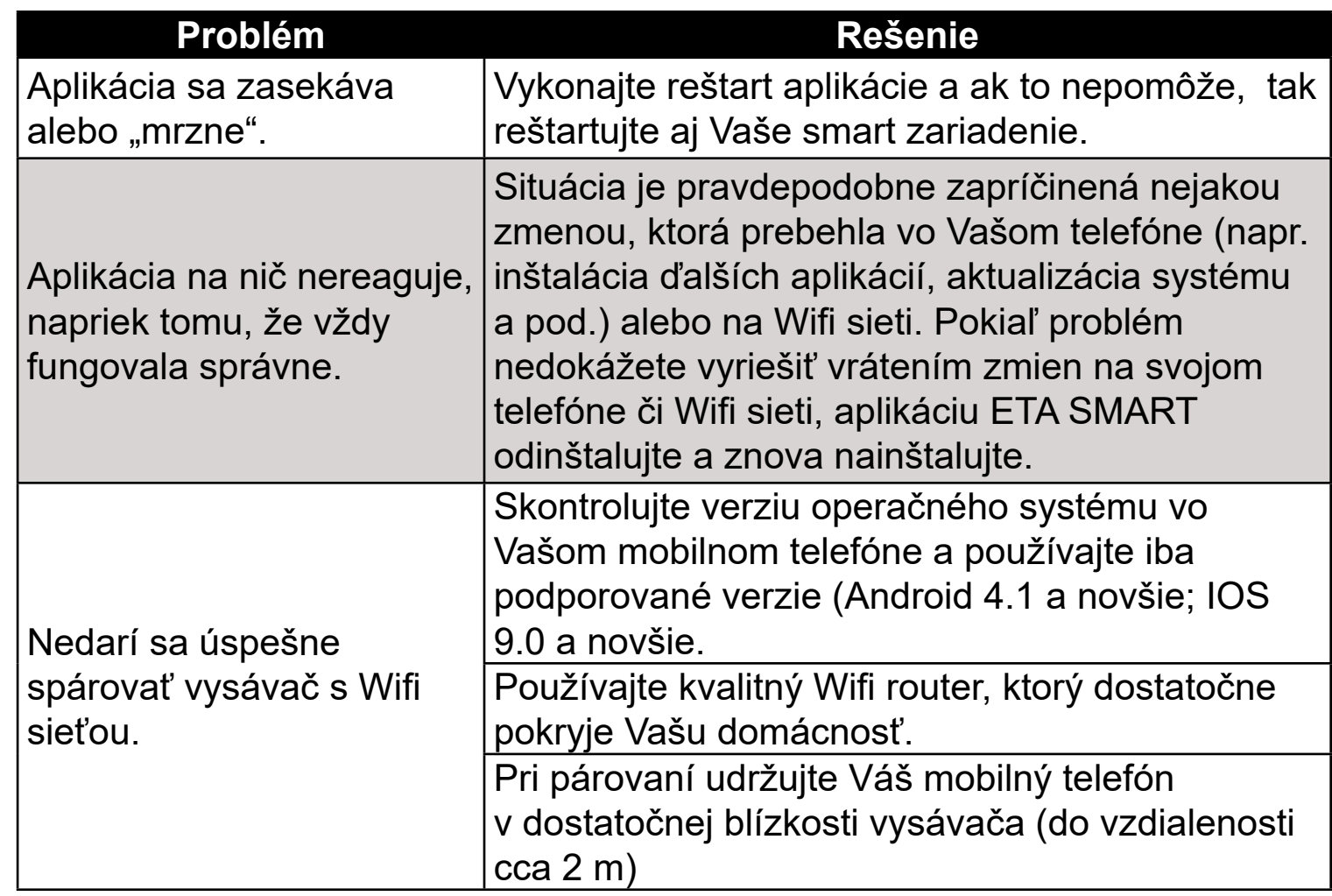

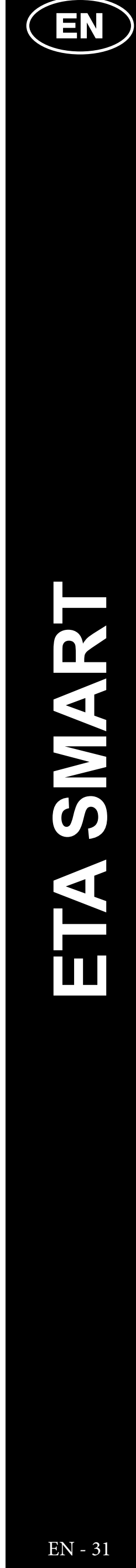

#### <span id="page-30-0"></span>**BASIC STRUCTURE OF THE APPLICATION MAIN CONTROL MENU**

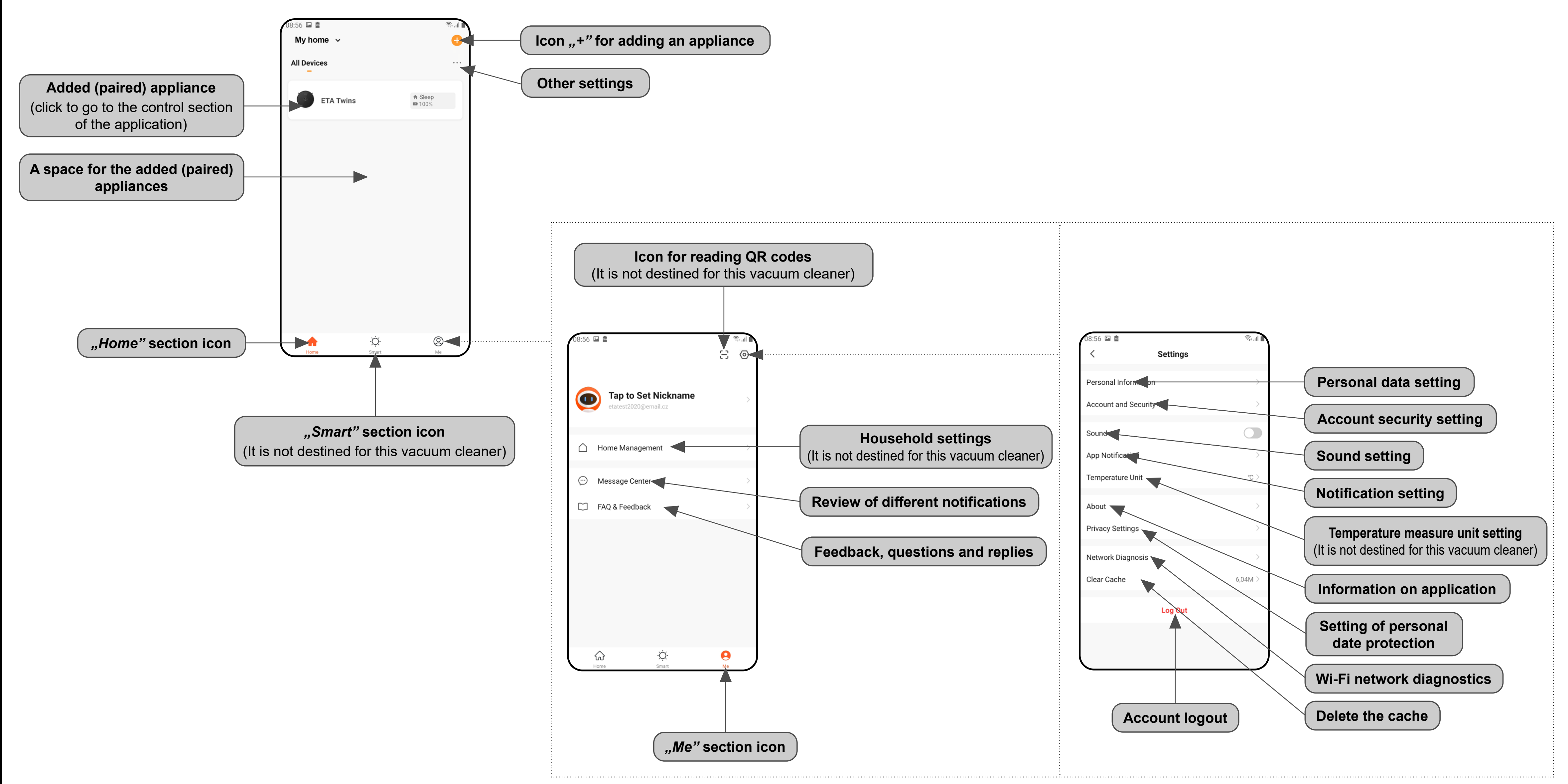

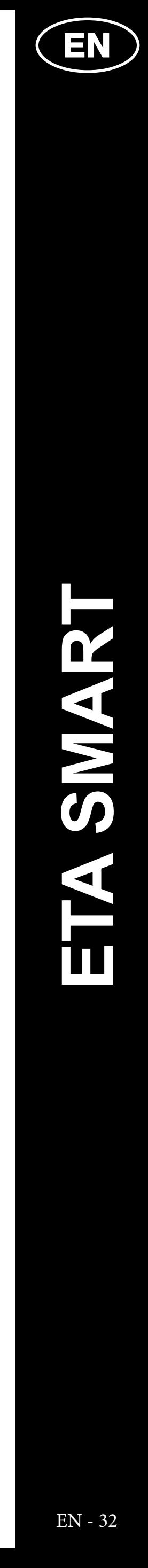

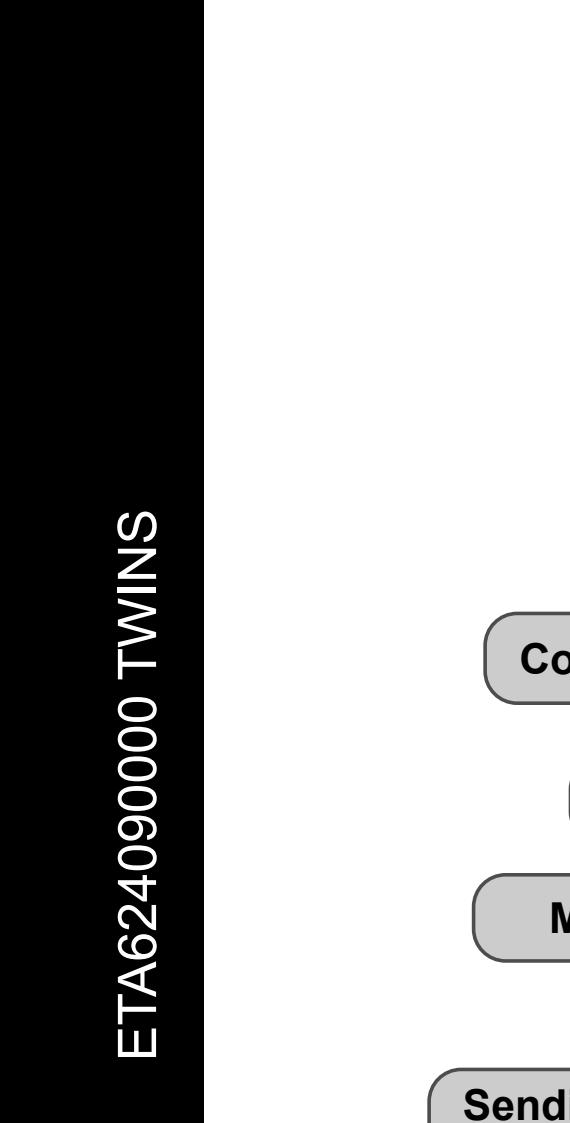

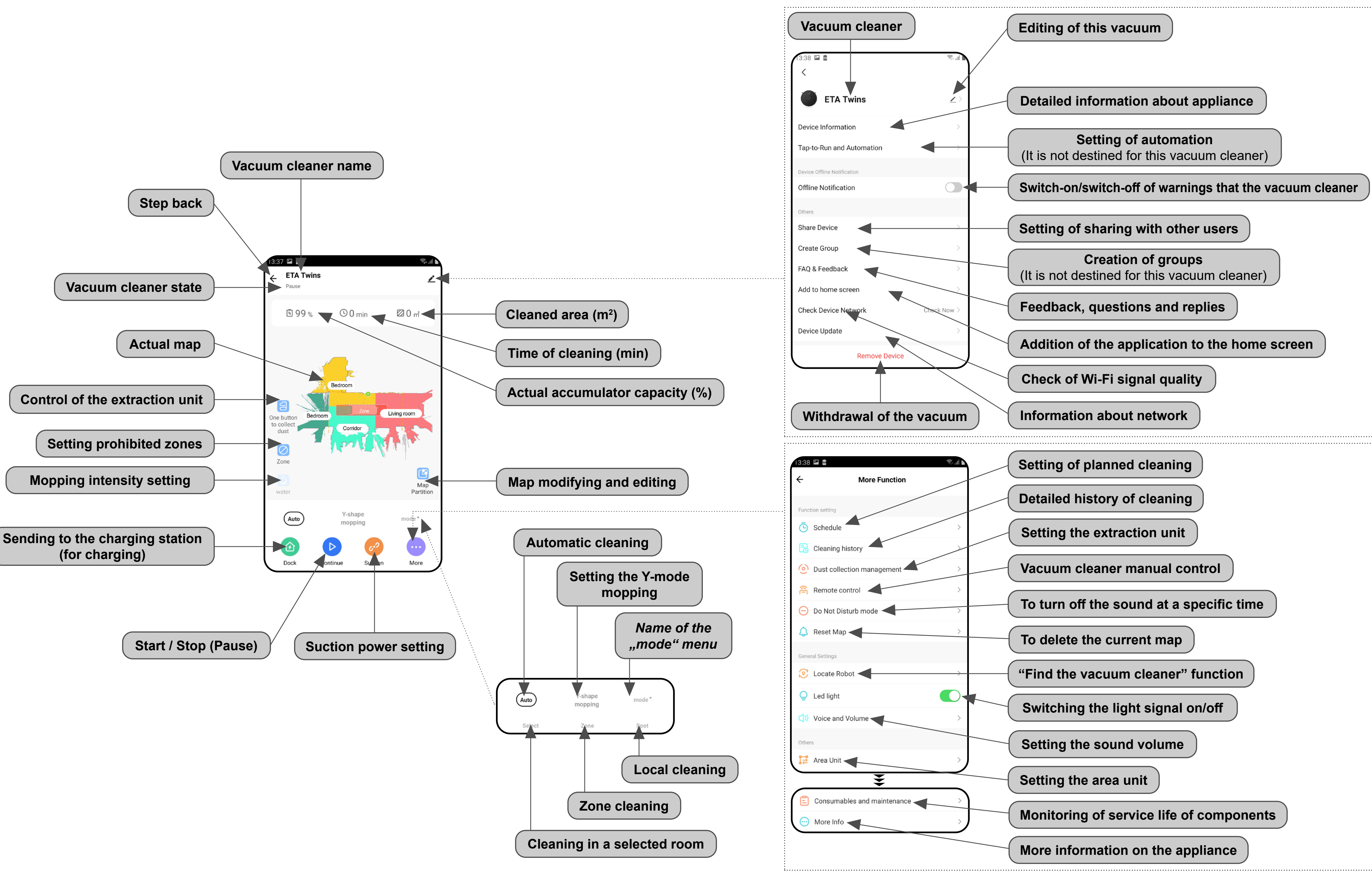

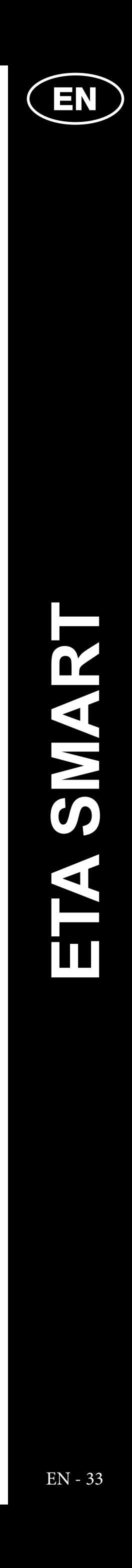

#### <span id="page-32-0"></span>**USER'S MANUAL FOR ETA SMART APPLICATION**

Dear customer,

Thank you for your confidence in the ETA brand products. This manual is destined for all owners of the ETA624090000 TWINS vacuum cleaner, who want to use in full range its potential by means of ETA SMART Application. You can find here simple instructions and procedures how to work with your new robotic friend.

#### **1. APPLICATION INSTALLATION**

You can find this application in the database of Apple Store or Google Play, or can also use this QR code for quickening:

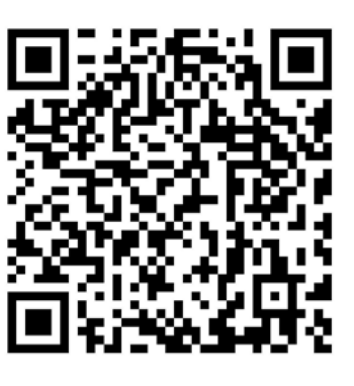

Download and install the application to your mobile phone (tablet).

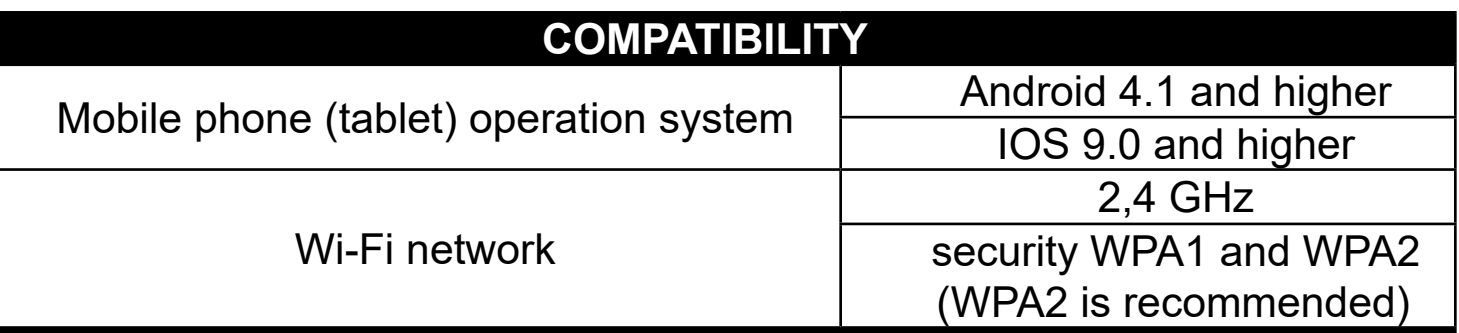

#### **ATTENTION**

**The appliance cannot be operated with Wi-Fi networks secured with IEEE 802.1X protocol (as a rule, company's Wi-Fi networks).**

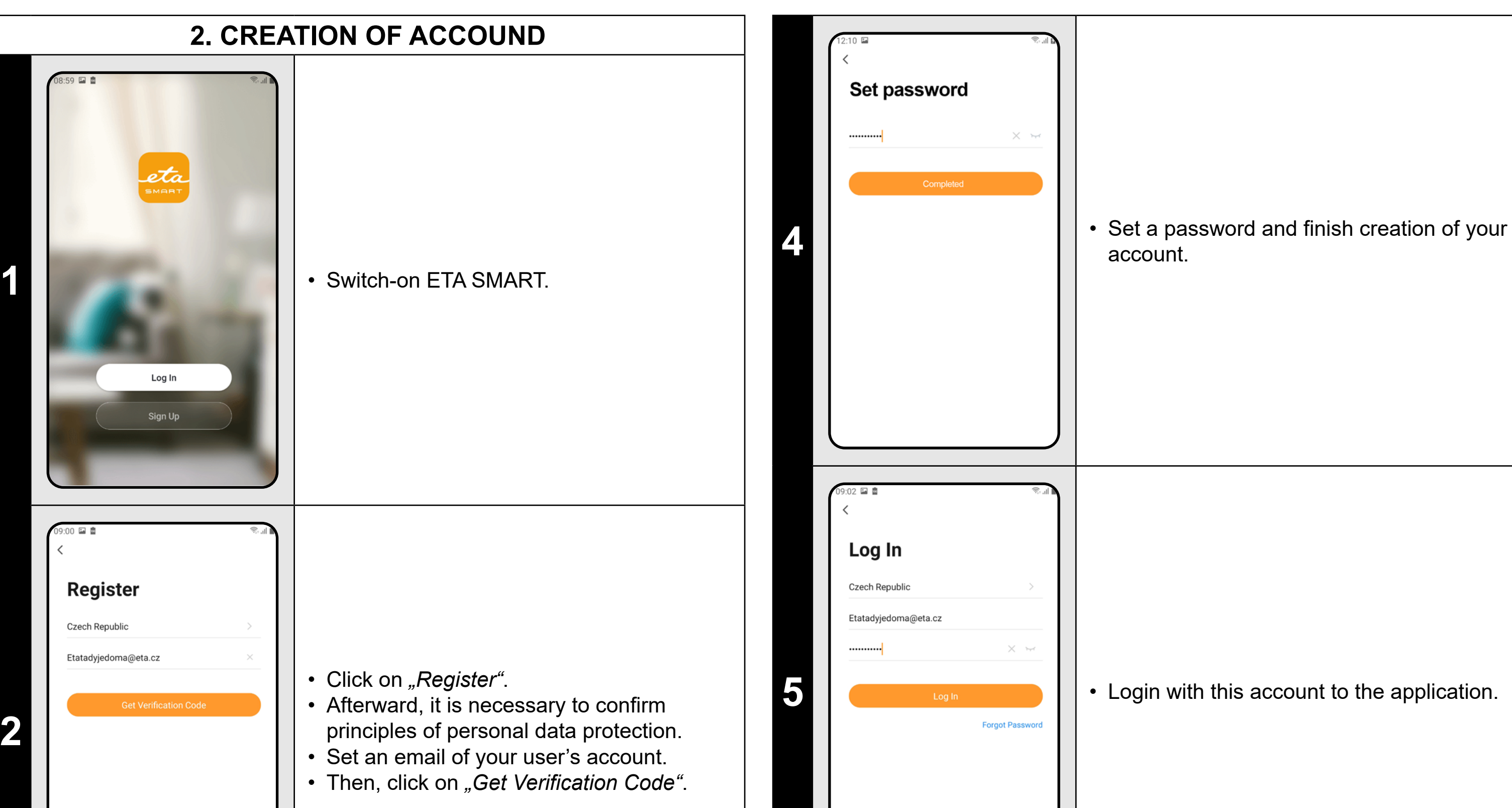

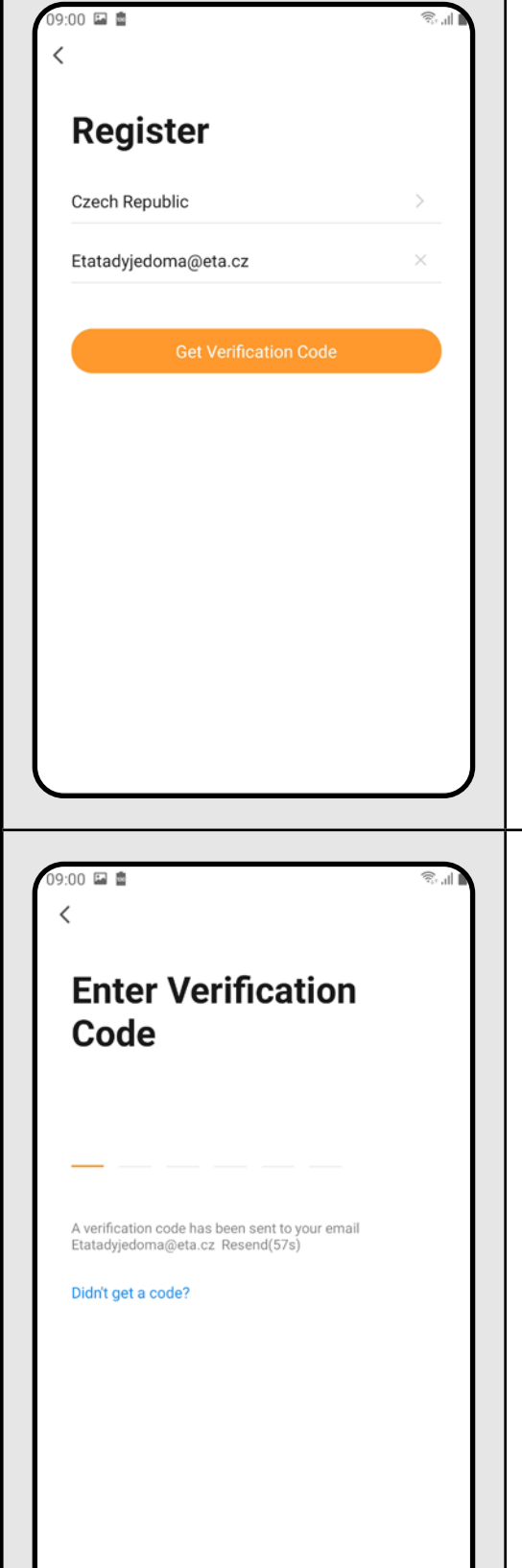

**3** • After that, an individual verification code will be sent to your e-mail.

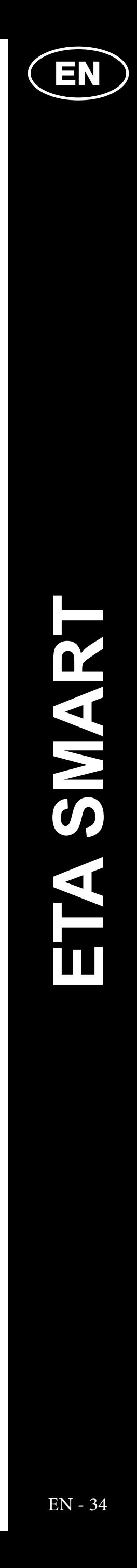

<span id="page-33-0"></span>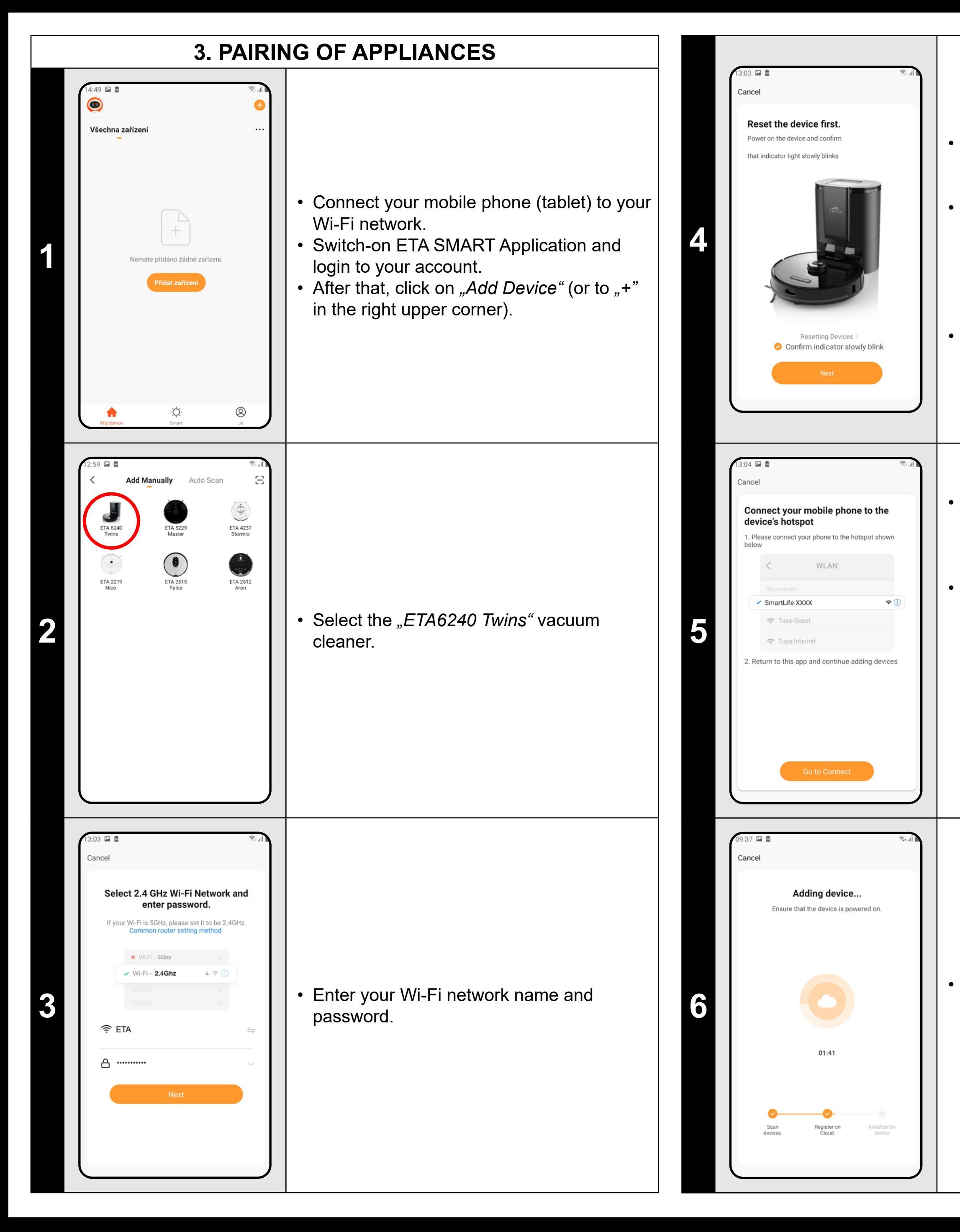

• Light signalling of the vacuum cleaner will flash, and a voice message will be given. *"Wi-Fi signal has been lost, please follow the instructions for Wi-Fi re-connection."* Then the light indicator on the vacuum cleaner will emit constant light. • Afterwards click on "Next".

• Press and hold the both buttons on the control panel of the vacuum cleaner for at least 3 seconds.

• Click on "Go to Connect", and then you will be automatically redirected to the list of Wi-Fi networks available in your phone (tablet).

• Select the vacuum cleaner Wi-Fi network named *"SmartLife-..."* and wait for connection with the vacuum cleaner. Afterwards, *"Internet may be unavailable"* will appear, but it's all right. A mobile phone (tablet) is connected to the vacuum cleaner, and a pairing procedure will be performed in the next step. Now, return back to ETA SMART Application.

**<sup>6</sup>** • Wait for a while until all three steps of the pairing procedure have been performed correctly.

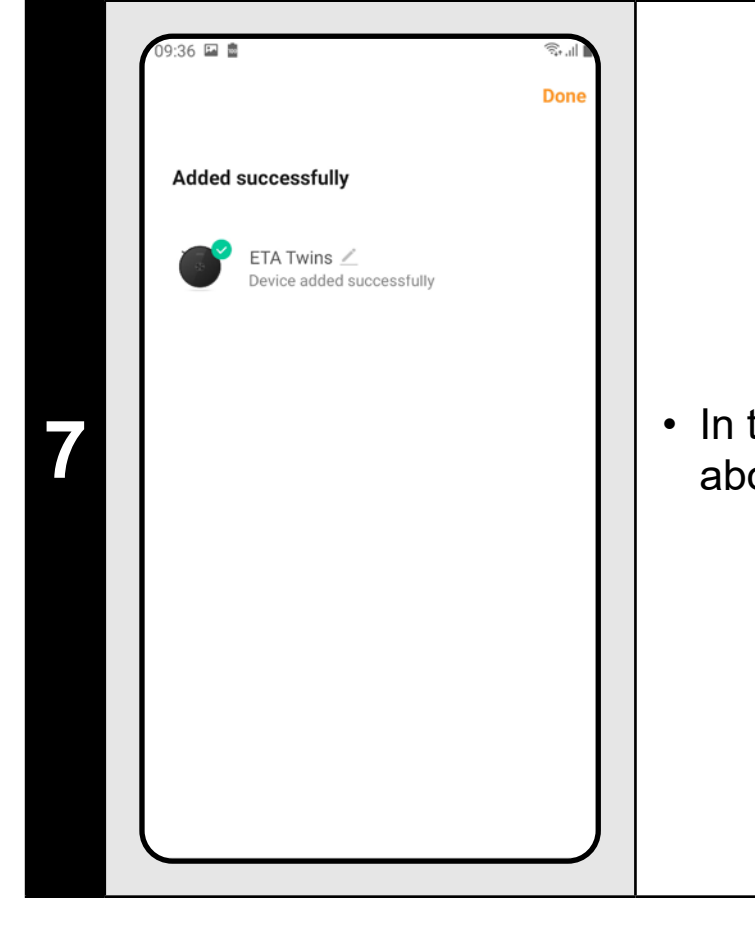

**7** • In the end, the application will inform you about successful pairing.

#### **REMARKS:**

- **• Before pairing, we recommend that you fully charge the vacuum cleaner (or at least, 30% of the accumulator capacity).**
- **• Follow attentively information and particular steps in the application.**

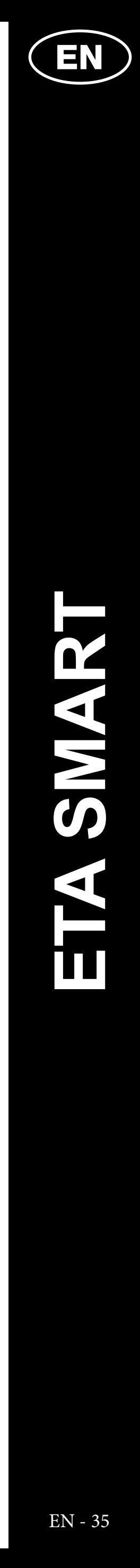

#### <span id="page-34-0"></span>**4. MAP CREATION** 4 ▲ 国 盡 7 P M **ETA Twins ETA Twins**  $\odot$  37 min 23 54 m<sup>2</sup>  $\odot$  0 min 15199%  $20m^2$ • Place correctly the charging station in keeping with instructions in the manual **1** After that, place the vacuum cleaner onto e butto<br>b collect<br>dust the charging station and wait until the vacuum cleaner is fully charged.  $\mathbf{E}$  $(Auto)$  $555 - 48$  $37<sup>27</sup>$ **ETA Twins ETA Twins**  $O3$  min **26** m<sup>2</sup> 图 99% • Make available all rooms, in which you want to clean up regularly (open the doors and remove all obstacles, which could prevent the vacuum cleaner from movement). **2** • On the main screen, click on *"Auto"* and then on "Start" to switch-on the vacuum cleaner to automatic cleaning mode and  $\mathbf{C}$ wait until it cleaned the whole available Room 3 Map<br>Partition  $\ll$ area.  $\mathscr{O}$  $\mathbf{E}$  $\begin{bmatrix} 1 \end{bmatrix}$ Merging<br>room Room  $37<sup>27</sup>$  $56\blacksquare$   $\spadesuit$   $\spadesuit$ **ETA Twins**  $\odot$  33 min 23 52 m<sup>2</sup> 91% • As soon as the vacuum cleaner maps out and cleans up the whole available area, it **3** will return back to the charging station. • The map is then automatically divided into individual rooms. (Auto) Select two adjacent areas to merge  $\mathcal{C}^{\mathcal{D}}$  $\bullet$ OK cancel Suction

**1**

**2**

Click on "Map editing" on the main screen to perform the following changes:

**3**

- "Merging room" (using this function, you can join 2 adjacent rooms);
- "Room segmentation" (using this function, you can divide 1 room in 2 rooms);
- *• "Room name"* (using this function, you can arbitrarily name rooms).

- In the "*Map editing*" menu, click on *"Merging room"* and afterwards click on two adjacent rooms to select them.
- Consequently, click on "OK" to confirm the selection and, thus, to join the selected rooms.

#### **5. MAP MODIFICATION AND ADAPTATION**

#### **Automatic division of the map into rooms**

• After the successful first automatic cleaning, the application will divide automatically the created map into particular rooms (Room 1, Room 2, Room 3, etc....).

- In the "*Map editing"* menu, click on *"Room segmentation"* and afterwards click on a room, which you want to divide.
- As soon as you select a room, a tool (vector) will appear in the map, with which you may divide the room in 2 parts. By shifting the edge points of the vector, select the place to be divided.
- Consequently, click on "OK" to confirm the modification and, thus, to divide the room.

#### **Possible map modifications in menu**  *"Map editing"*

- In the *"Map editing"* menu, click on *"Room name"* and afterwards click on a room, the name of which you want to change.
- Consequently, click on "OK" to confirm the change and, thus, to change the room name.

- **On the main screen, click the** *"mode*" menu and select "Zone".
- After that, click on *"Create area"* and, thus, to create a new zone. You may replace a zone or change its size by dragging with a finger in the map.
- If you want to remove an inserted zone, click by a finger directly on it and then click on *"Cross"*.

#### **Merging rooms**

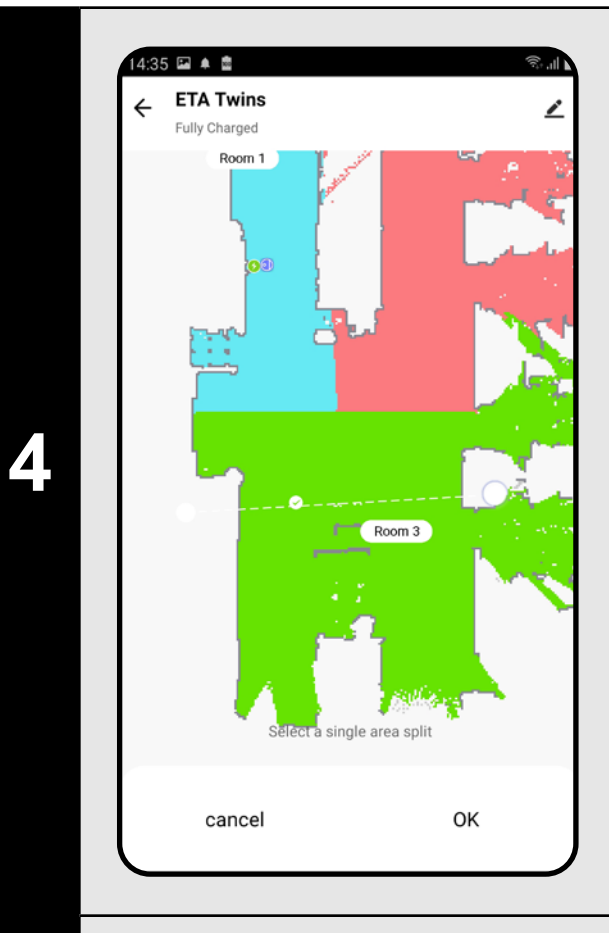

#### **Room segmentation**

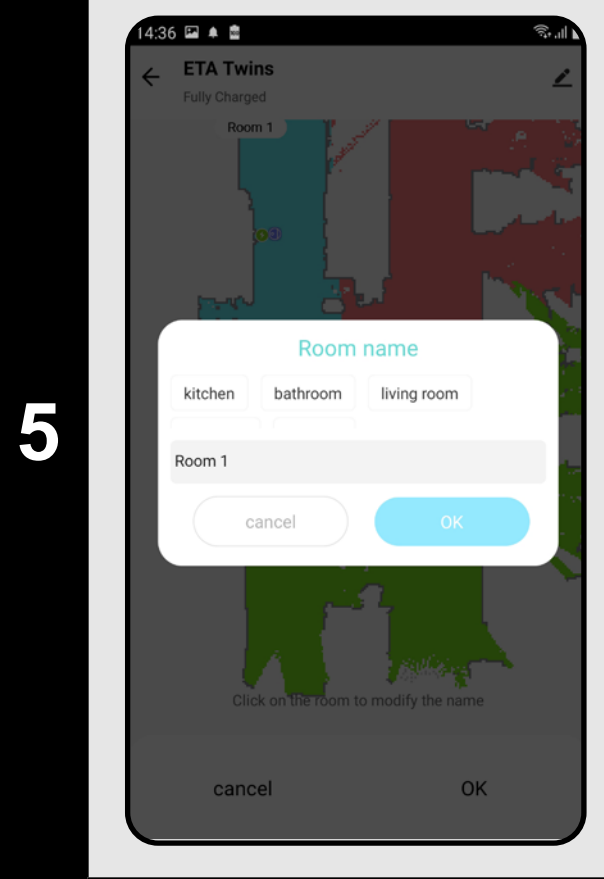

#### **Room name**

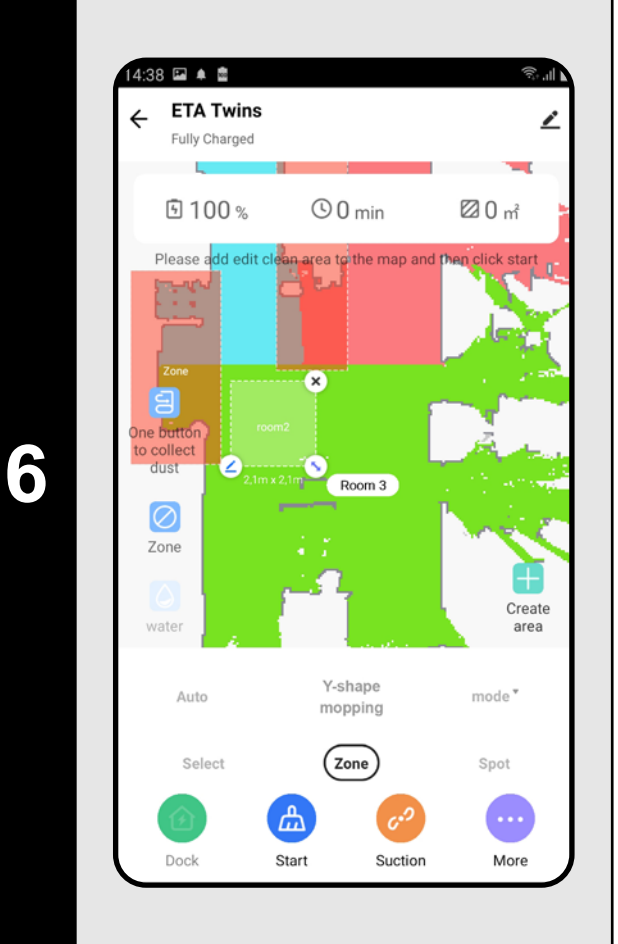

#### **Cleaning zones**

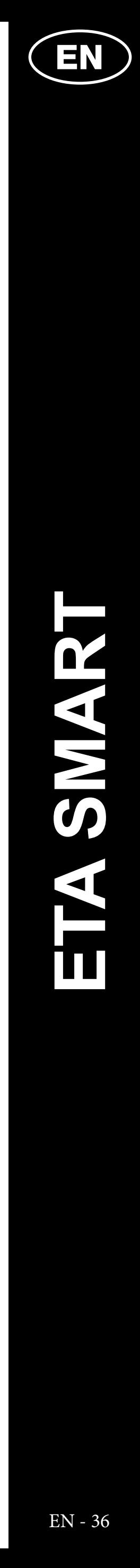

<span id="page-35-0"></span>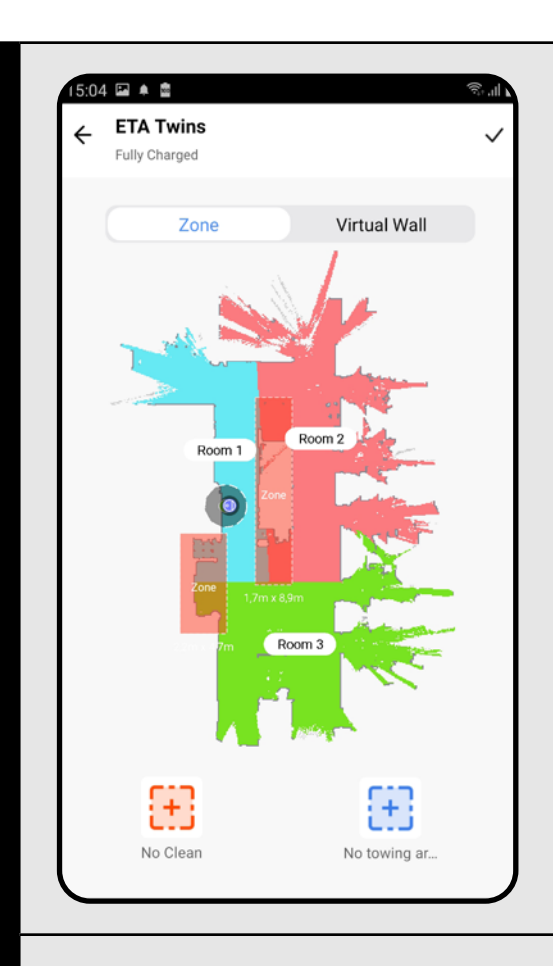

**7**

#### **Restricted areas and virtual walls**

- On the main screen, click on *"Restricted areas"*.
- You may set prohibited zones and virtual walls in this menu.

# 5:04 国 单 會 **ETA Twins Fully Charged** Room 2 Room 3  $\mathbb{H}^1$ 48 No Clean No towing ar.

**8**

#### **Restricted areas**

It is possible to set 2 types of prohibited zones:

- Click on the respective type of the prohibited zone in menu. You may replace a prohibited zone in the map or change its size with help of a finger.
- If you want to remove an inserted prohibited zone, click directly on it with a finger and then click on na *"Cross"*.
- Click on the "*Tick*" symbol in the top right corner to save your changes.
- *• "No cleaning"* full prohibition of the movement of the vacuum cleaner in this zone.
- *• "No mopping"* no mopping can be used in this zone.

#### **Addition of a restricted area:**

- Switch over setting to "Virtual Wall".
- After that, click on *"Add a virtual...".*
- You may replace the inserted virtual wall in the map with a finger and modify it variously.
- If you want to remove a virtual wall, click directly on it with a finger and then click on "*Cross"*.
- Click on the "Tick" symbol in the top right corner to save your changes.

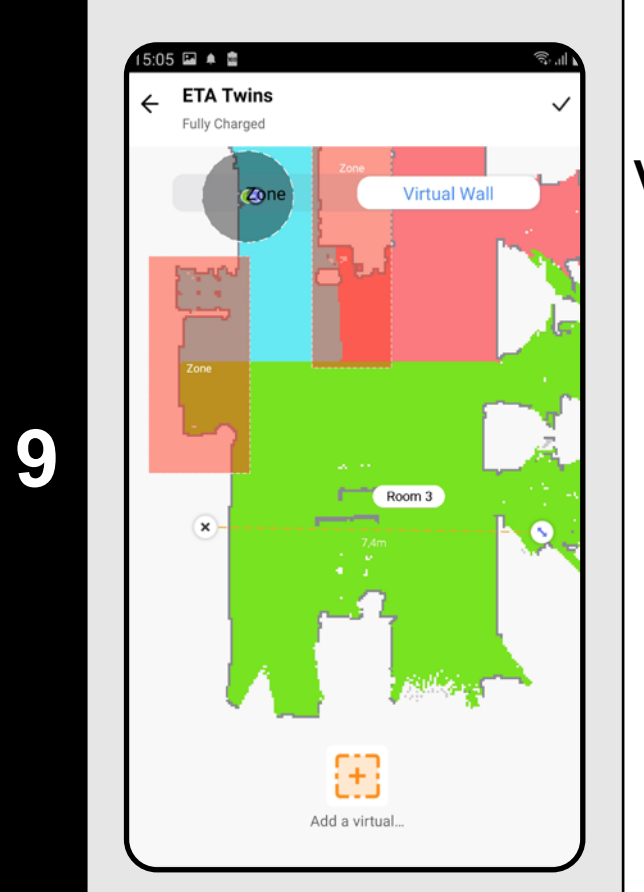

#### **Virtual wall**

#### **REMARKS:**

#### **• In total, it is possible to insert up to 15 different restricted areas and**

**15 virtual walls.**

#### **6. LOADING A MAP FROM THE CLEANING HISTORY**

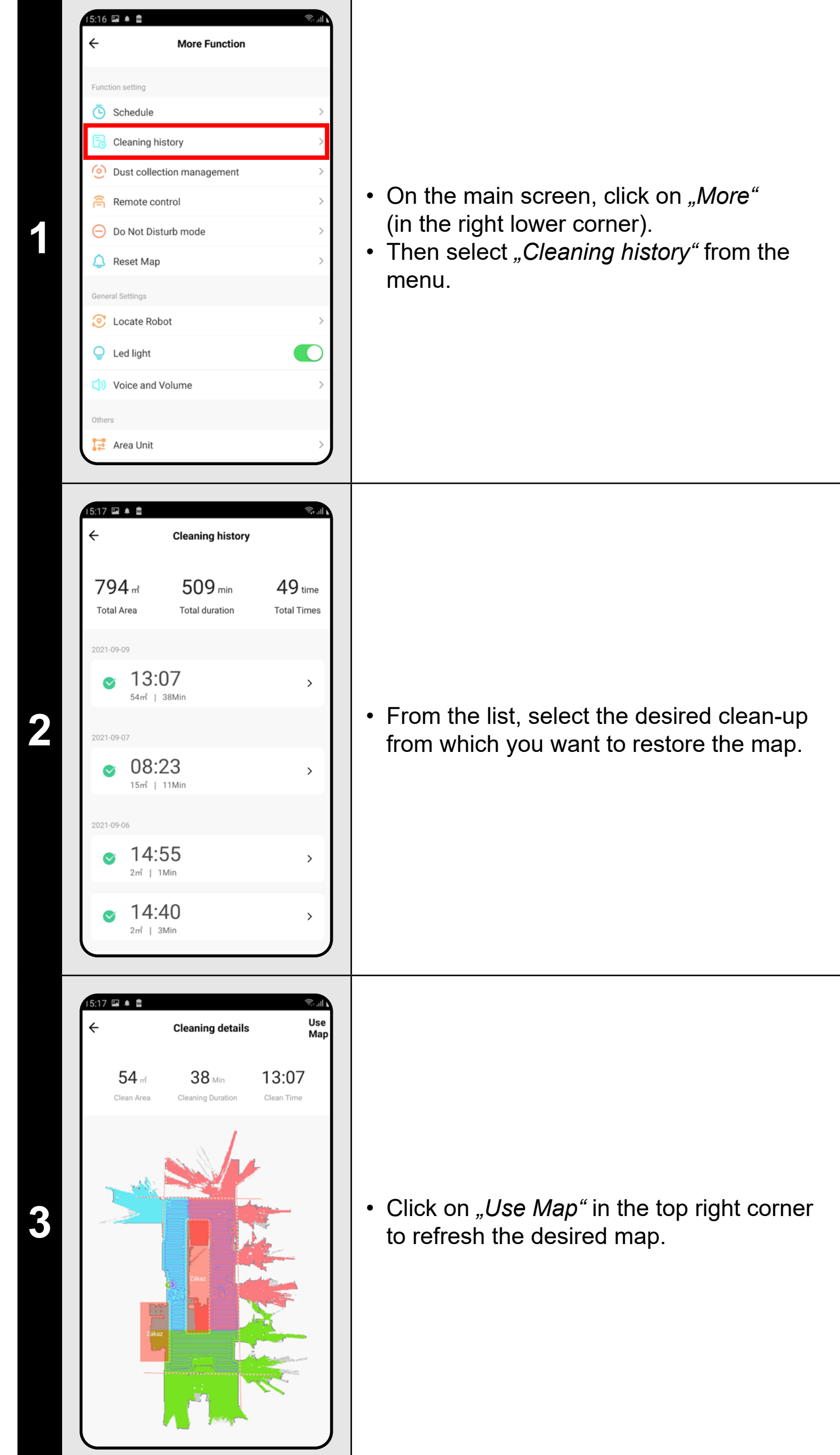
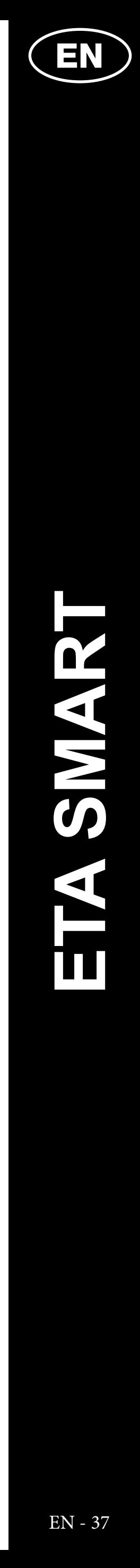

**• Before restoring a map from the cleaning history, we recommend deleting the current map first. On the main screen, click** *"More"* **(bottom right corner) and then select** *"Reset Map"* **from the menu.**  Then confirm the deletion by clicking "OK".

#### **NOTE:**

- On the main screen, click the *"mode"*
- menu and select "Auto".
- After that, click on "Start" to start cleaning. • The vacuum cleaner will clean up
- systematically all the rooms in the map to which an access is enabled.

## **7. AUTOMATIC CLEANING**

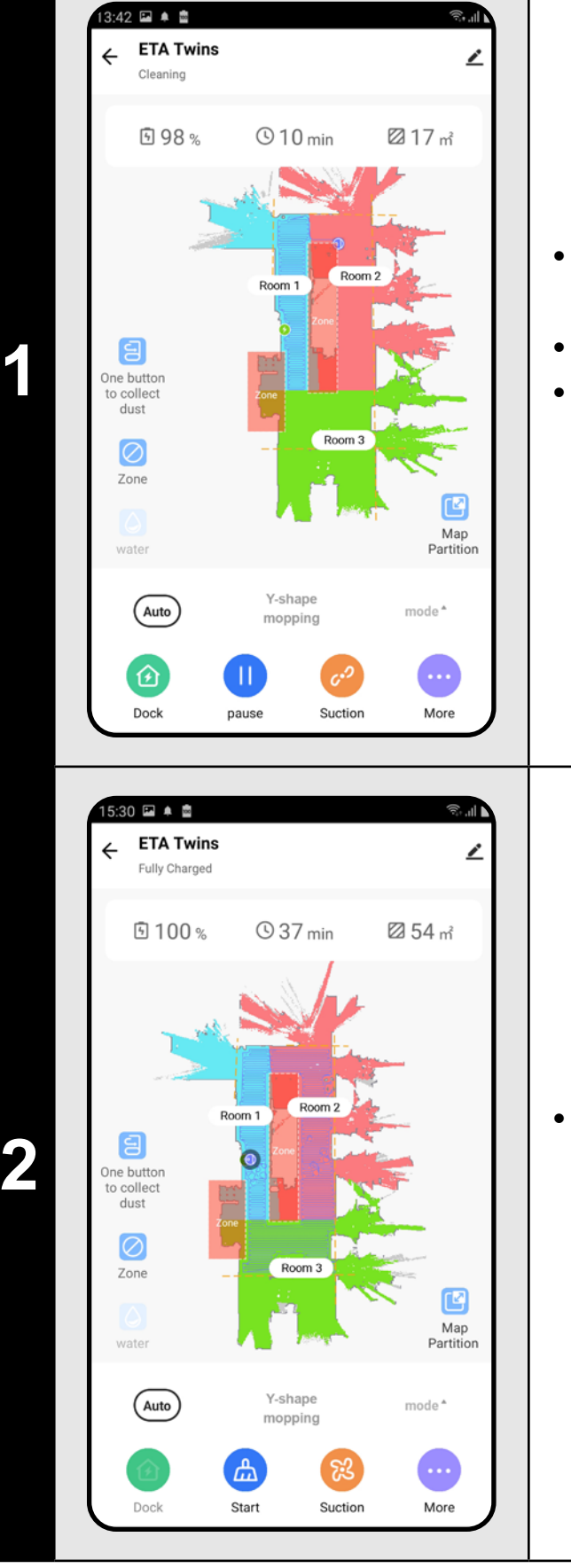

**2 Property of the success of the cleaning**, the vacuum cleaning this automatically to the success of the subscribed the cleaning of the subscribed the cleaning of the subscribed the subscribed the subscribed to the subs cleaner returns automatically to the charging station.

#### **REMARKS:**

- **• It is one of the most usable cleaning modes, when the vacuum cleaner cleans up the whole available area.**
- **• Automatic cleaning is also being used for the primary creation of a map.**
- **• Automatic cleaning may be also used with the mopping function. In this case, however, it is necessary to prevent the vacuum cleaner from driving onto a rug. If you have rugs in your house, you may use the prohibited zone function.**

## **8. ROOM CLEAN-UP**

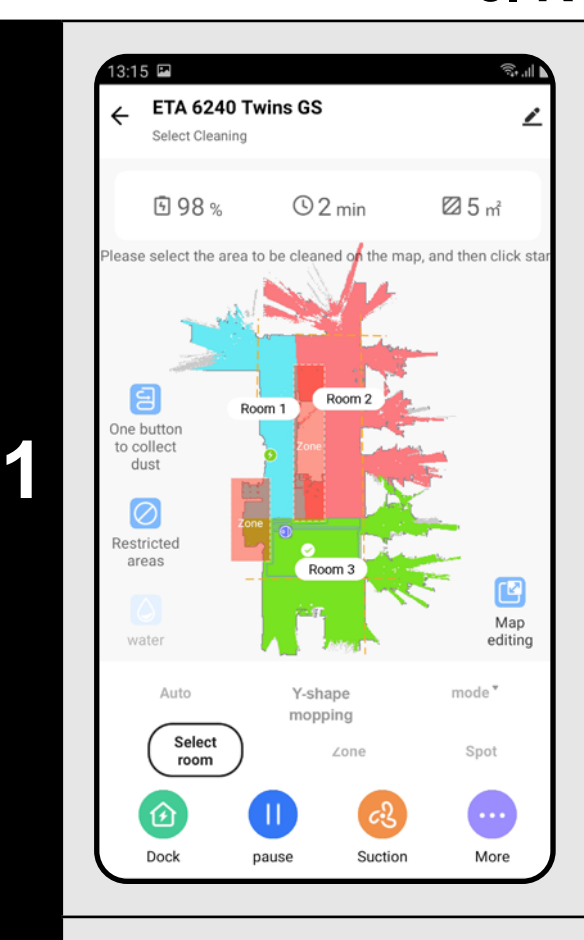

- On the main screen, click the *"mode"* menu and select *"Select room"*.
- Consequently, click on a room, which you want to clean up. A digit on the left of the room name shows the order of cleaning.
- After that, click on "Start" to start cleaning.

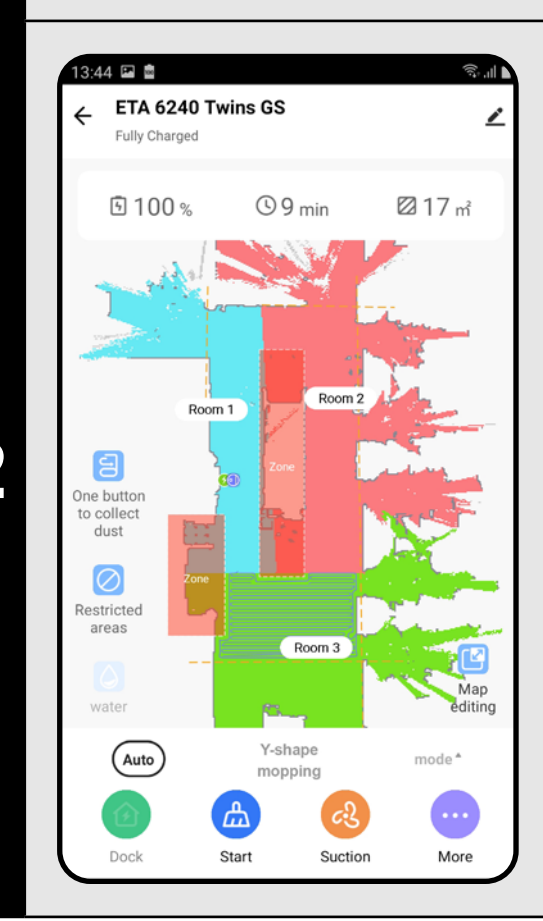

**<sup>2</sup>** • Having finished the cleaning, the vacuum cleaner returns automatically to the charging station.

### **REMARKS:**

- **• Before using the cleaning mode, at first, it is necessary to create a map.**
- **• One room or several rooms may be cleaned up within one cleaning.**

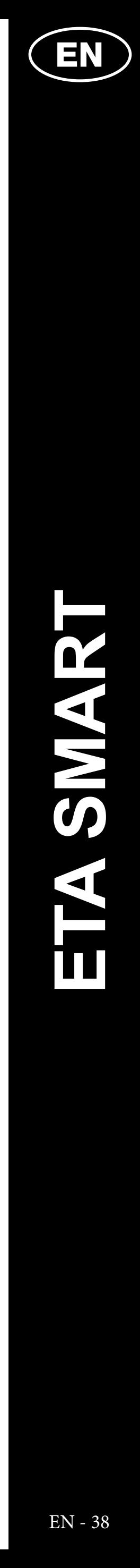

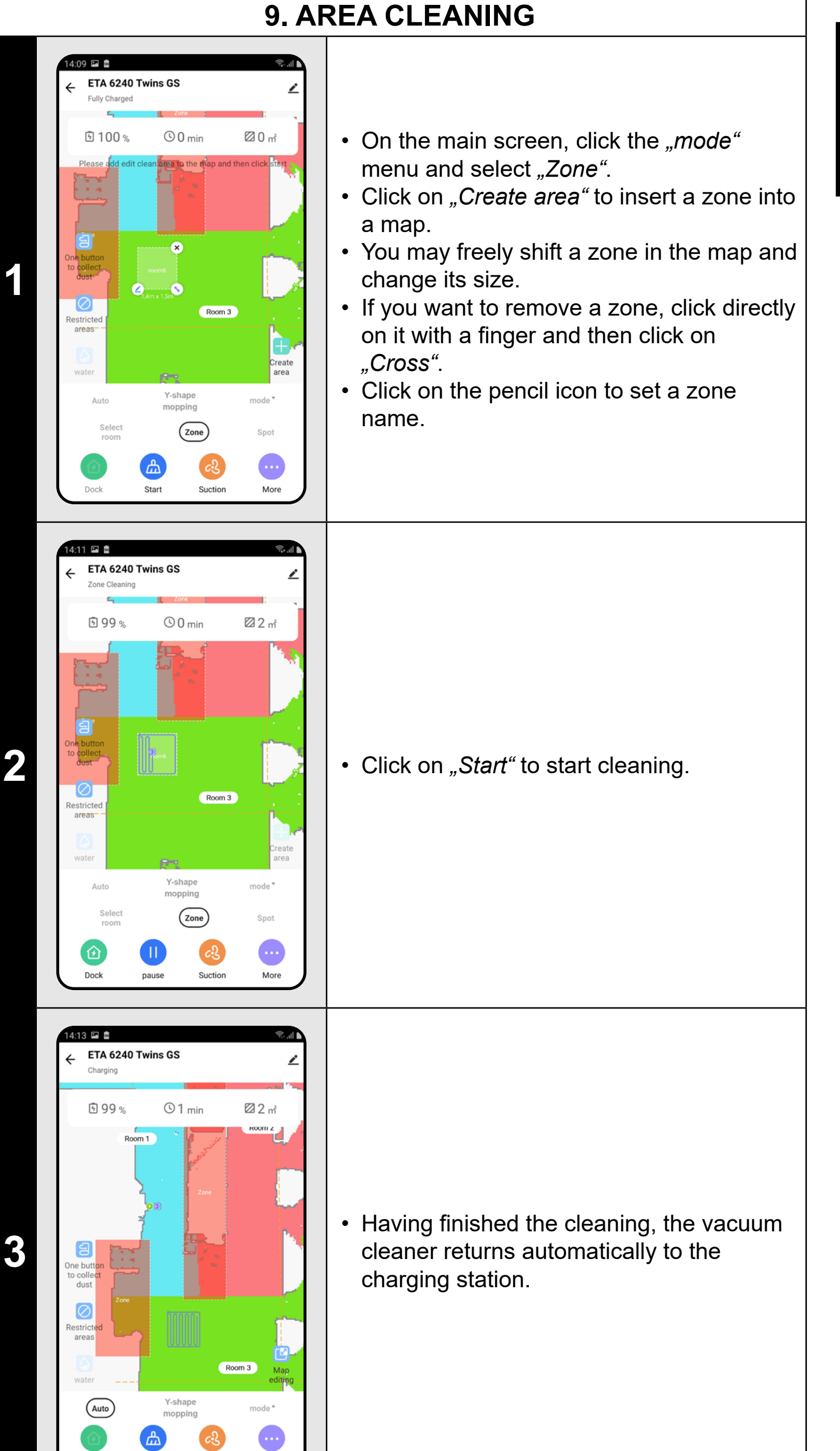

 $mode^*$ 

 $c<sup>2</sup>$ <br>Suction

**A**<br>Start

 $\bullet$ 

#### **REMARKS:**

**2 Properties and the cleaning**, the vacuum cleaning the vacuum cleaning automatically to the charging station cleaner returns automatically to the charging station.

- **• Up to 15 different zones can be set for zonal cleaning.**
- 

**• Within zonal cleaning, the vacuum cleaner cleans up all set zones.**

## **10. SPOT CLEANING**

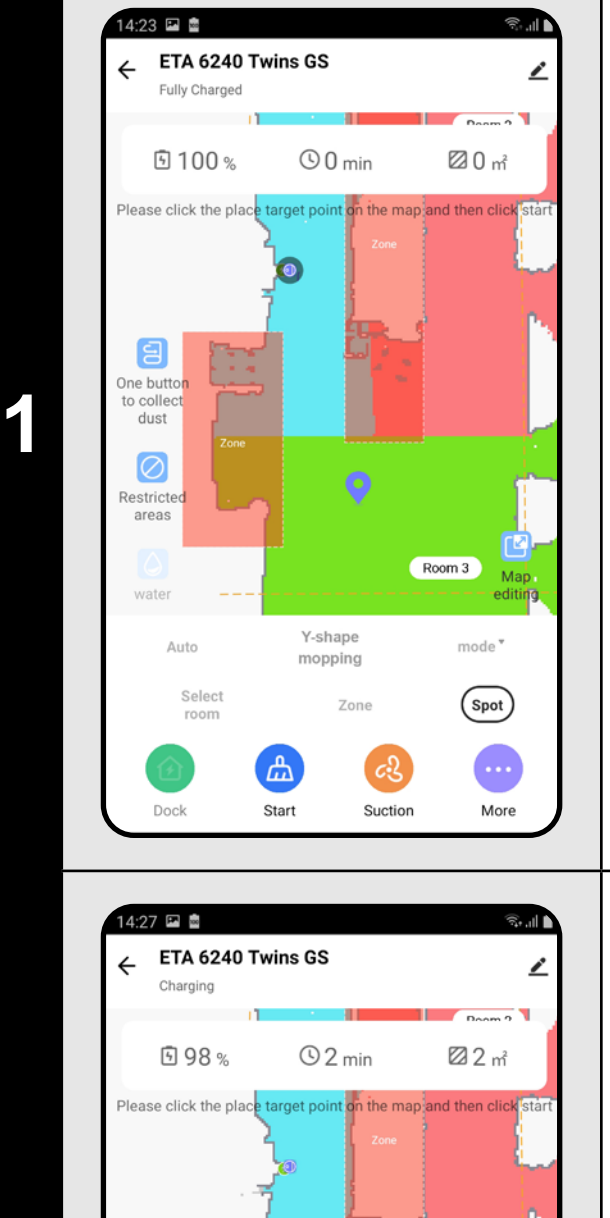

Room 3

 $\text{mode}^{\,\texttt{v}}$ 

 $\bigcirc$ 

 $\bullet$ 

More

Y-shape

nopping

Start

Suction

- On the main screen, click the *"mode*" menu and select "Spot".
- Click on a place in the map with a finger, where you want to perform local cleaning. The point around of which local cleaning is to be performed will be shown in the map.
- After that, click on "Start" to start cleaning.

#### **REMARKS:**

estricte<br>areas

- **• Within local cleaning, the vacuum cleaner cleans a square around the set point with sizes of 1.8 x 1.8 m.**
- **• For local cleaning, the vacuum cleaner runs through the area twice.**

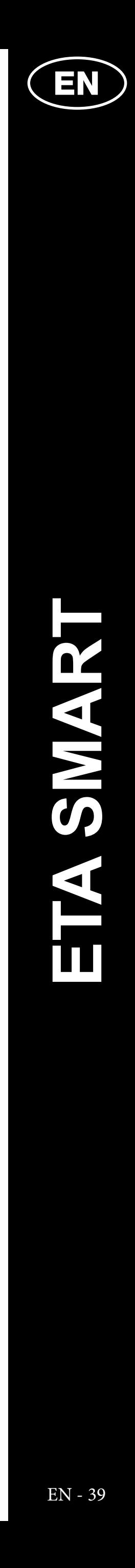

### **11. SUCTION POWER SETTING** 46 盦 **ETA Twins 9100%** • On the main screen, click on "Suction". • Click on the required setting with a finger **1 1** to select it. In total, there are 3 stages of suction power. Suction  $\mathfrak{c}^{\mathfrak{O}}$  Quiet  $c_3^0$  Standard (Auto) ELS Power **Chat**<br>Start cancel

## **REMARKS:**

**• You may adjust suction power in each of the cleaning modes.**

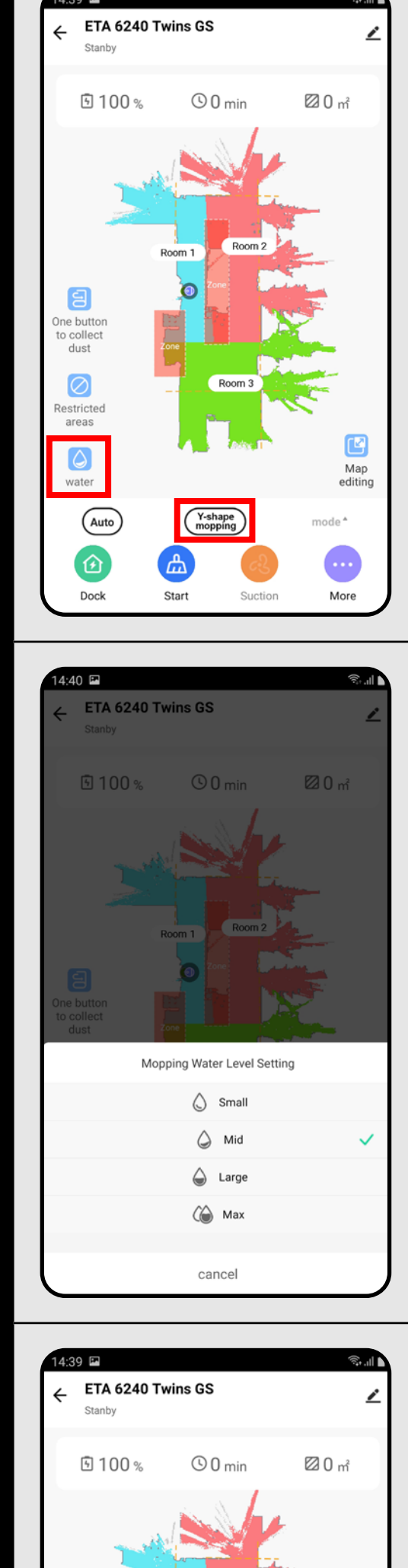

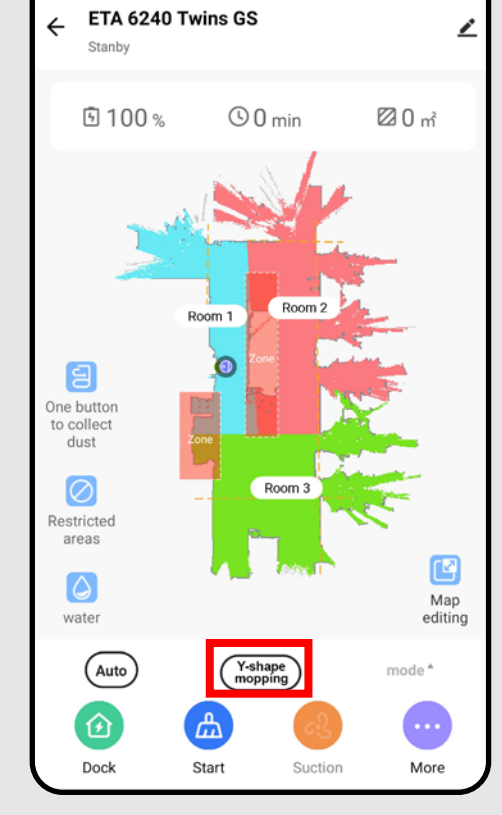

## **12. MOPPING**

• On the main screen, the mopping function can be set using the "Water" icon or the *"Y-shape mopping"* option in the *"mode"* menu.

**<sup>2</sup>** • To set mopping intensity, click on the *"Water"* icon and choose the required level.

**3**

• With the *"Y-shape mopping"* option, you can set a special mopping mode in which the vacuum cleaner moves along a Y-shaped path for more efficient mopping.

## **REMARKS:**

- **• To use the mopping function, it is necessary to install a mopping adapter on the vacuum cleaner according to the instruction for use.**
- **• When using the mopping function, it is necessary to prevent the vacuum cleaner from driving onto a rug.**

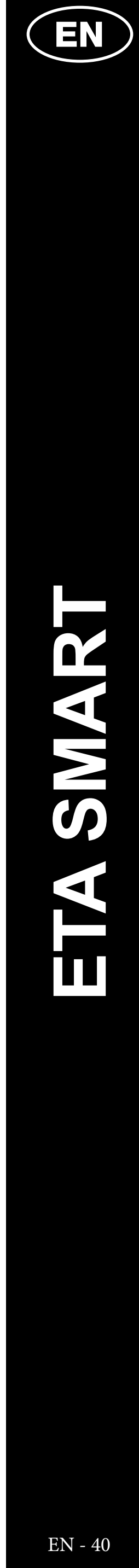

ETA624090000 TWINS

ETA624090000 TWINS

## **13. CONTROL OF THE EXTRACTION UNIT**

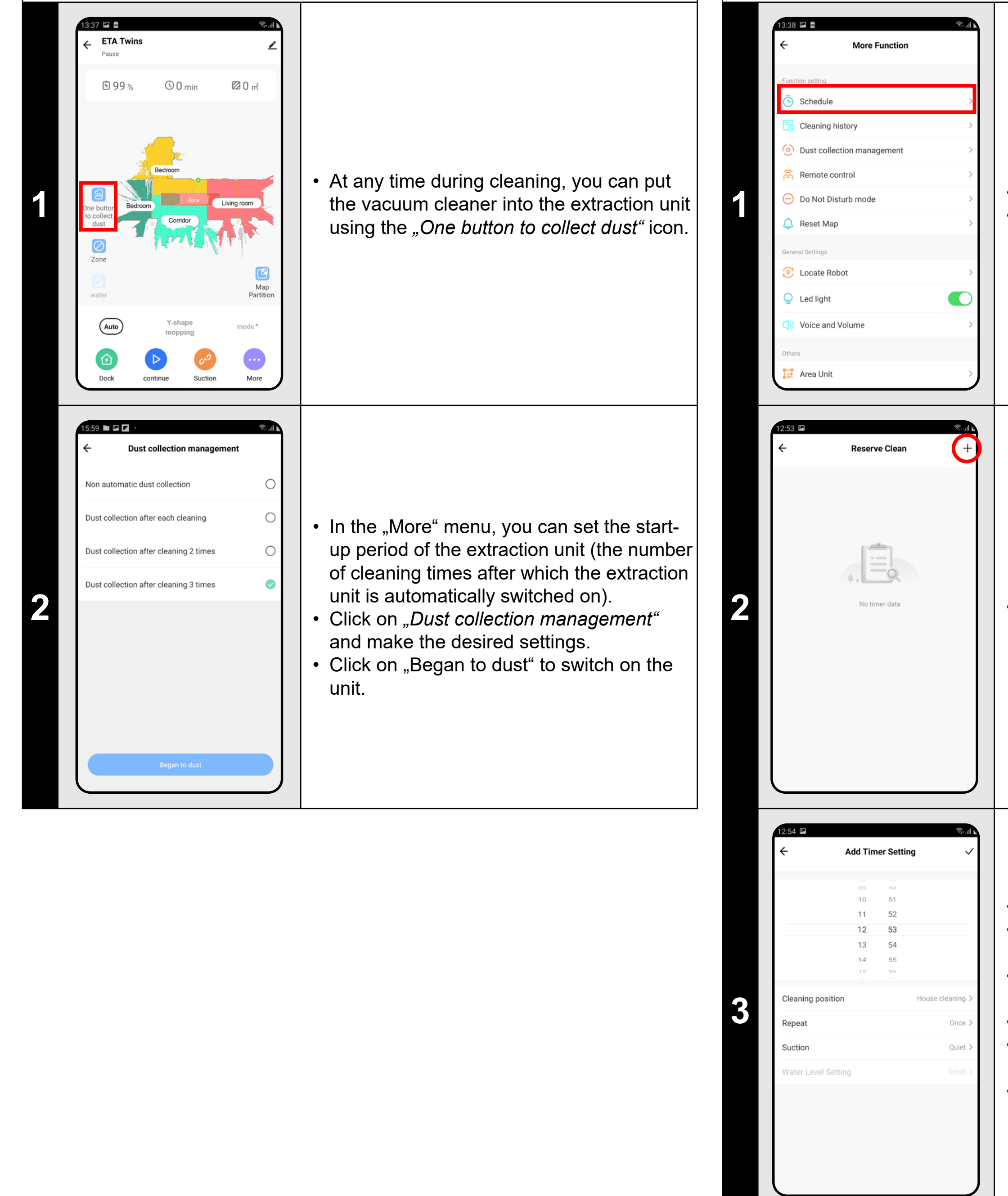

**1** • On the main screen, click on *"More"*.<br> **1** • Afterwards, click on *"Schedule"* in menu.

**2 1** Notimer data **1 1 •** Click on the "+" in the top right corner.

Set time in the upper part.

In the "Suction" menu, set suction power. • In the "Water Level Setting" menu set mopping intensity.

• To save your settings, click on the "*Tick*" symbol in the top right corner.

## **14. PLANNING OF CLEANING**

• In the *"Cleaning position"* menu, set rooms in which you want to perform cleaning. • In the "Repeat" menu, set days when you want to repeat cleaning.

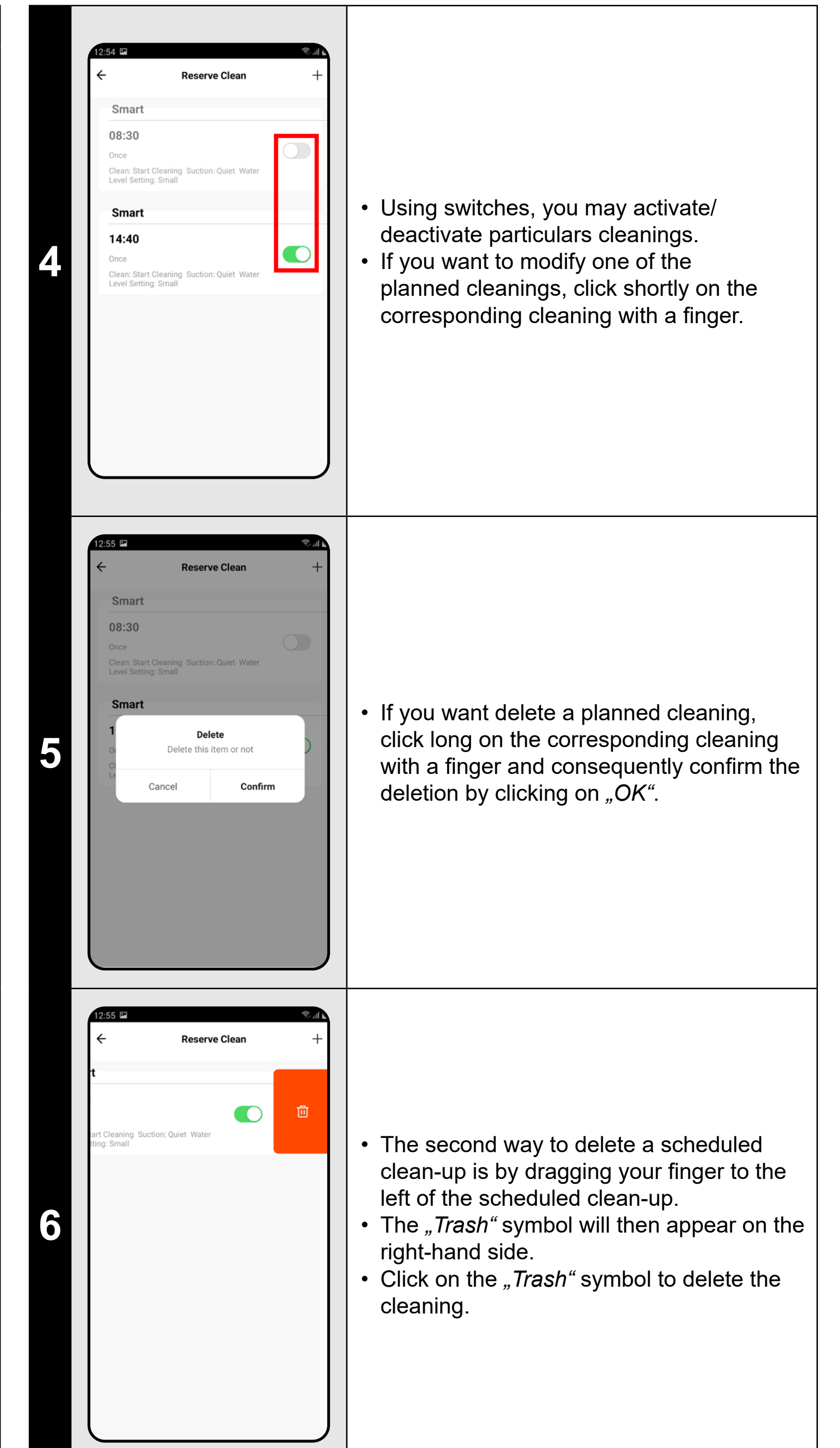

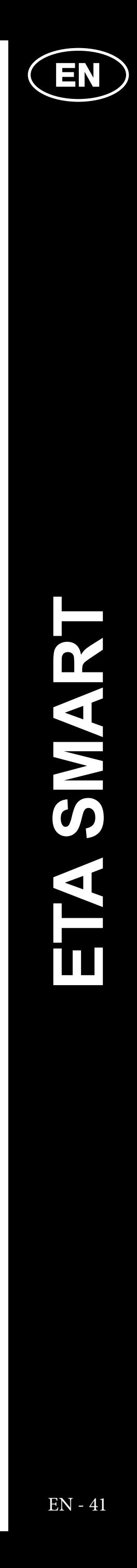

#### **REMARKS:**

**• Up to 10 planned cleanings may be set.**

## **15. REMOTE CONTROL**

• On the main screen, click on "*more*". • Afterwards, click on "Remote control" in

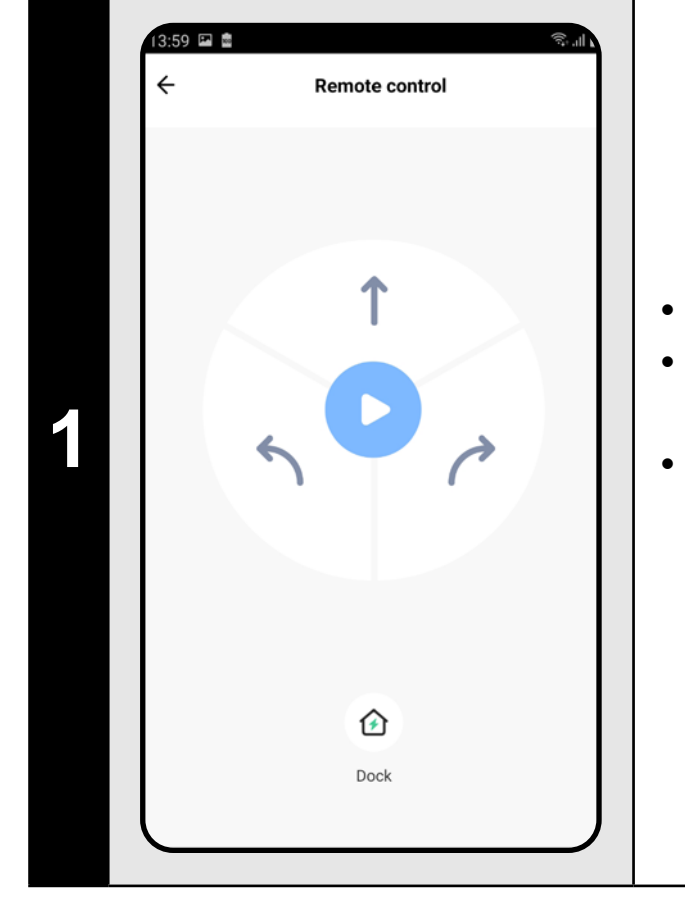

menu. • Now you may control the vacuum cleaner similarly as with a standard remote control panel.

**16. "FIND THE VACUUM CLEANER" FUNCTION** 

#### **NOTE:**

- On the main screen, click on "More".
- Afterwards, click on "Find robot" in menu.and consequently confirm it by clicking on "OK".
- After it, the vacuum cleaner will warn you acoustically to specify its position.

**• In manual mode, the vacuum cleaner can also be sent to the charging station.**

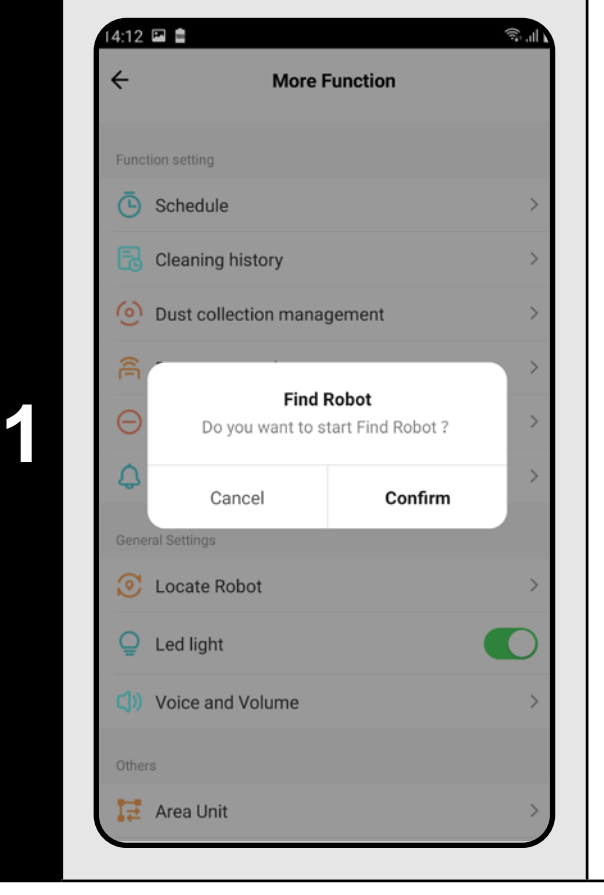

#### **REMARKS:**

**• This function can be used, especially, if the vacuum cleaner gets jammed in whatever part of the house (for example, under furniture).**

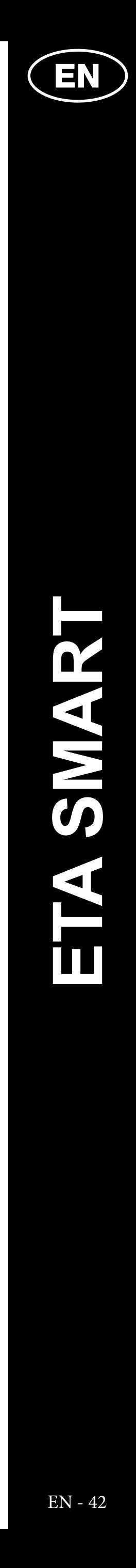

## **17. HISTORY OF CLEANINGS**

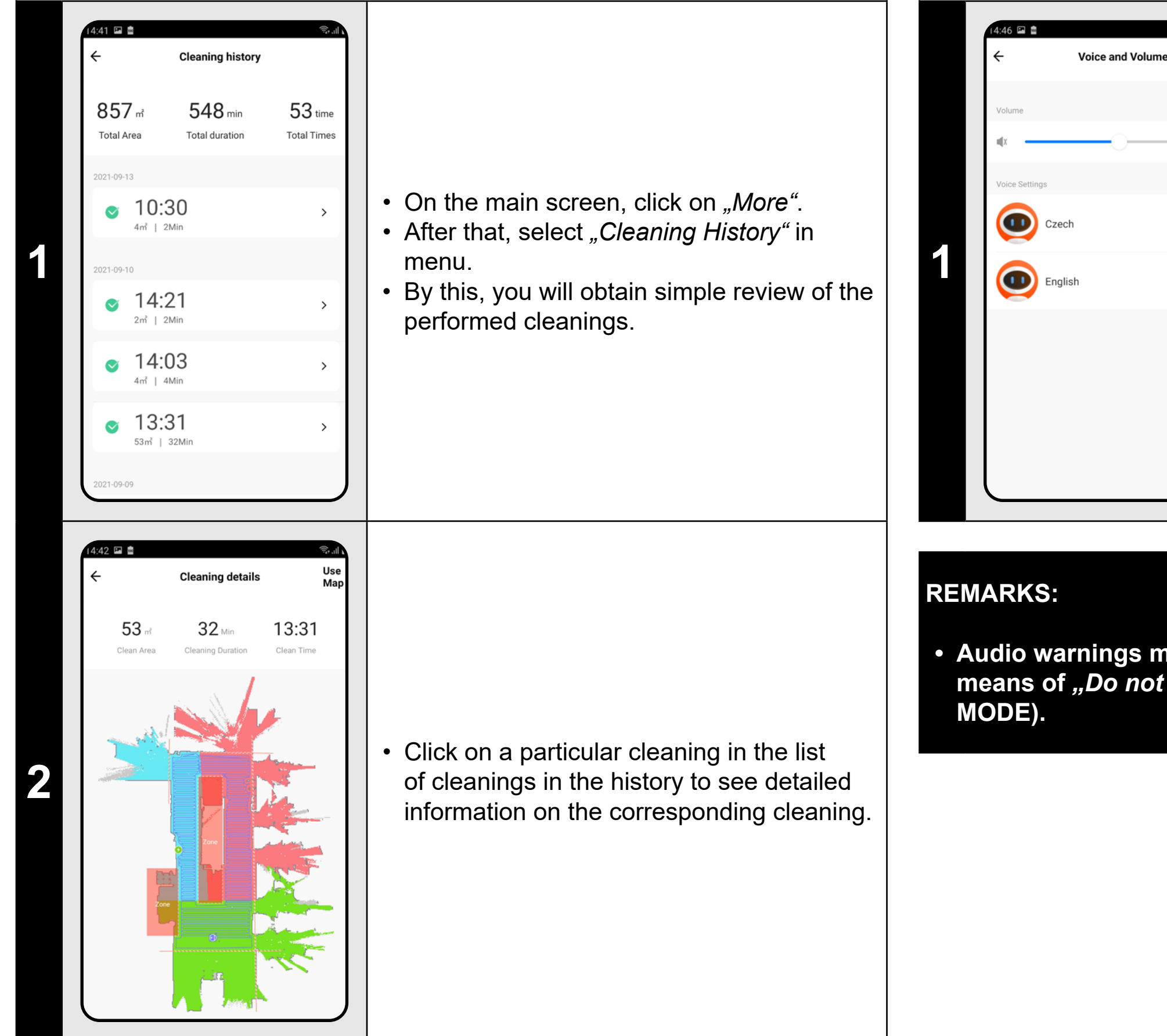

- On the main screen, click on "More". • After that, select "Voice and volume" in menu.
- Now you may set sound volume and language of the audio warnings or may fully switch-off them.

#### **NOTE:**

**• A given map can be retrieved from the cleaning history (see Chapter 6. LOADING A MAP FROM THE CLEANING HISTORY).**

## **18. AUDIO WARNING VOLUME SETTING**

- On the main screen, click on "More".
- After that, select *"Do not disturb mode*" in
- Now you may set a time interval for switching-off audio warnings.
- To activate this mode, use a switch in the right upper corner.

**• Audio warnings may be also switched-off in a certain moment by means of** *"Do not disturb mode"* **(see Chapter 18. DO NOT DISTURB** 

# **19. DO NOT DISTURB MODE**

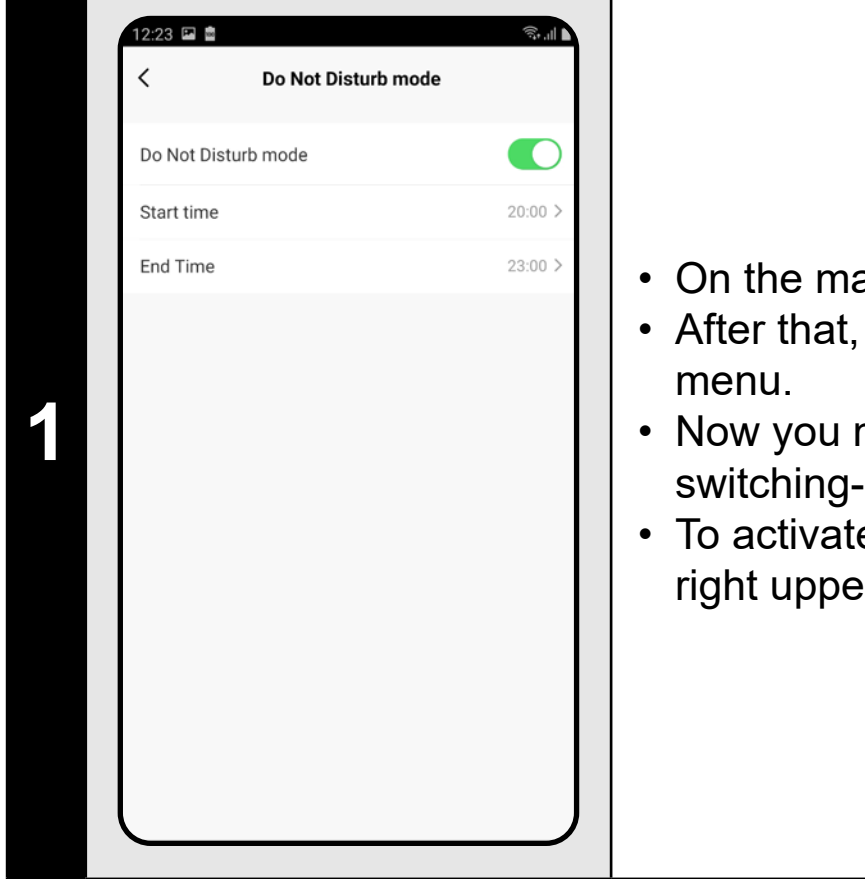

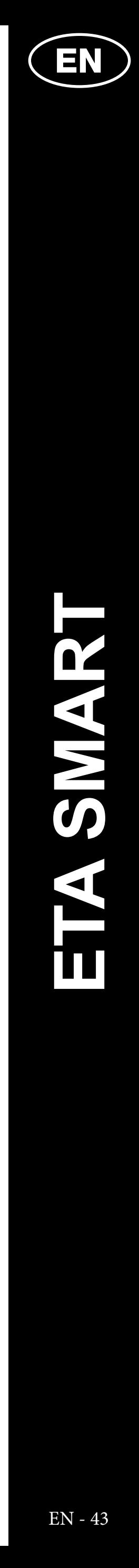

## **20. MONITORING OF SERVICE LIFE OF COMPONENTS**

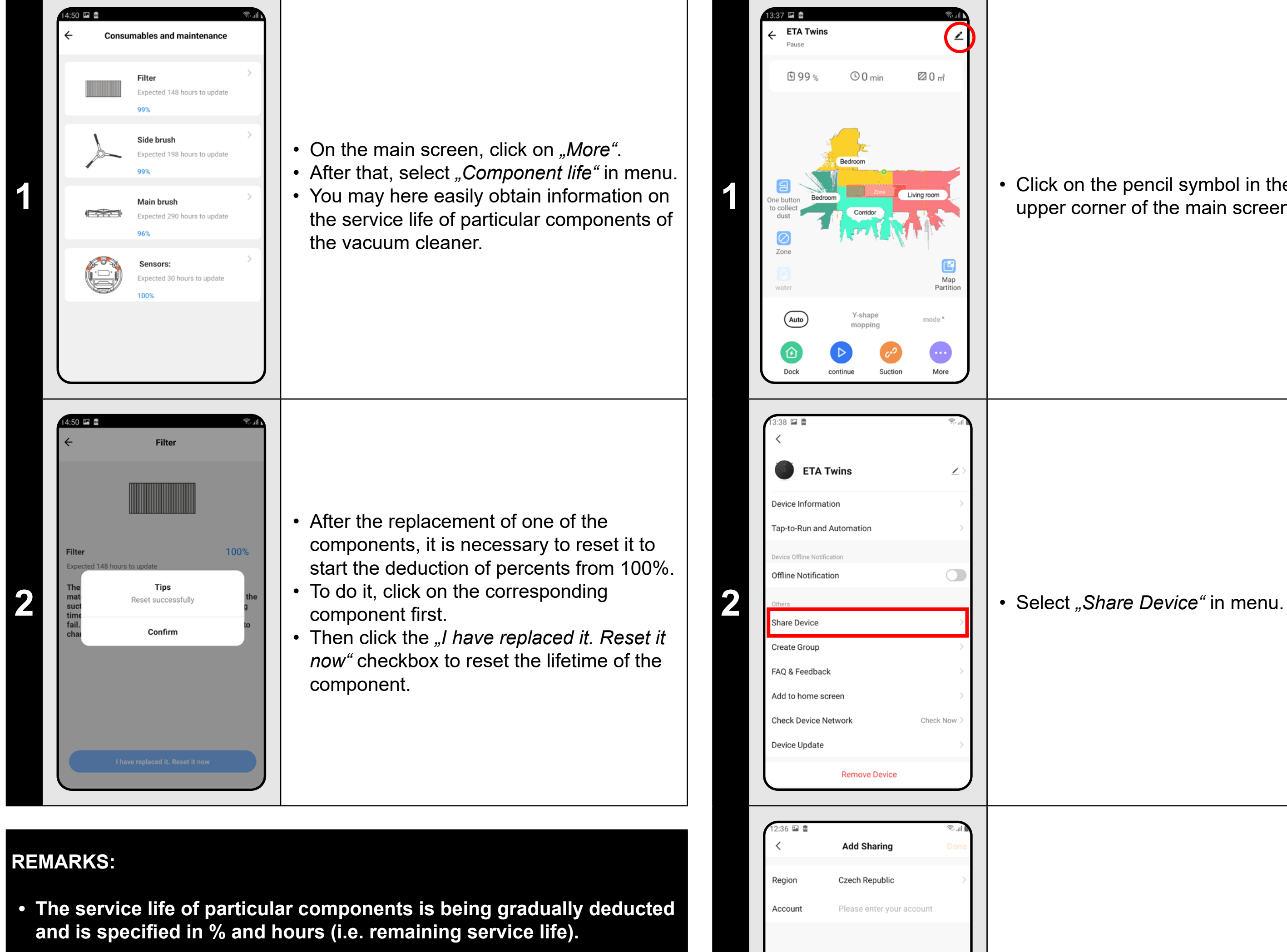

**• After the lapse of the service life of a component, we recommend that you replace this component to keep in the best way efficiency of suction and to prevent the vacuum cleaner from possible damage.**

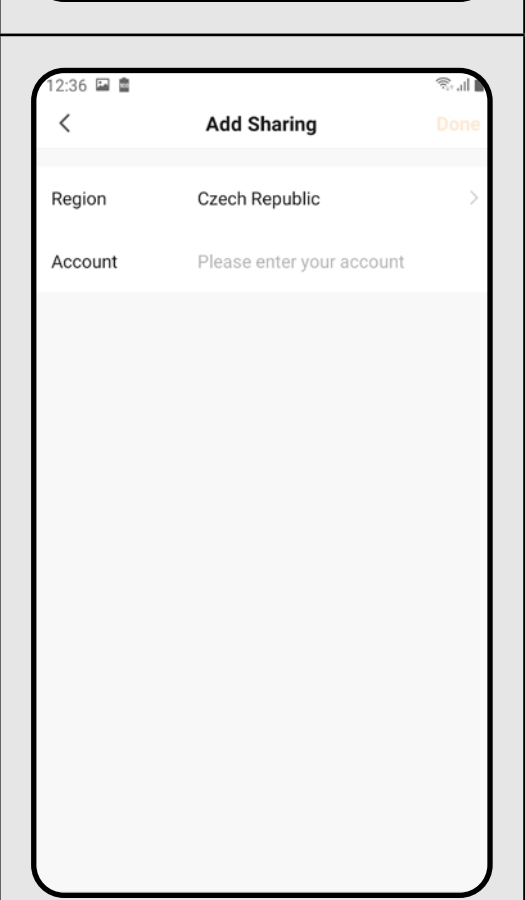

## **21. SETTING OF SHARING**

**1** • Click on the pencil symbol in the right upper corner of the main screen.

**3**

• Click on *"Add sharing"*.

• After that, choose a country and enter e-mail of the account with which you want to share the vacuum cleaner.

**REMARKS:**

- **• Users, with which you share your vacuum cleaner, may also control it, but have partially limited possibilities.**
- **• A user, to whom you want to set sharing, has to create his/her own account in the ETA SMART application.**

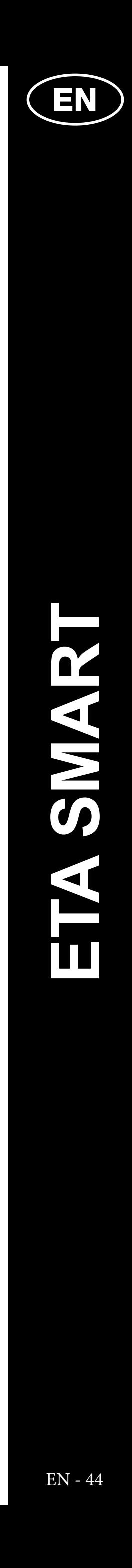

## **22. FIRMWARE UPDATE**

## **TROUBLESHOOTING**

#### **Solution**

rt the application. If it doesn't help, restart mart appliance.

 $\overline{\text{probability}}$ , the situation is caused by age, which has been performed in your (for example, installation of other  $\overline{\mathbf{a}}$ tions, system update, etc.) or in the Wivork. If you cannot solve the problem by  $\log$  your phone or Wi-Fi network to the efore changing, uninstall ETA SMART ation and install it again. the version of the operation system in your

phone and use only supported versions  $\overline{\text{oid 4.1}}$  and newer; IOS 9.0 and newer). igh-quality Wi-Fi router, which sufficiently

s your house.

paring, keep your mobile phone ently close to the vacuum cleaner  $istance$  approx.  $2$  m).

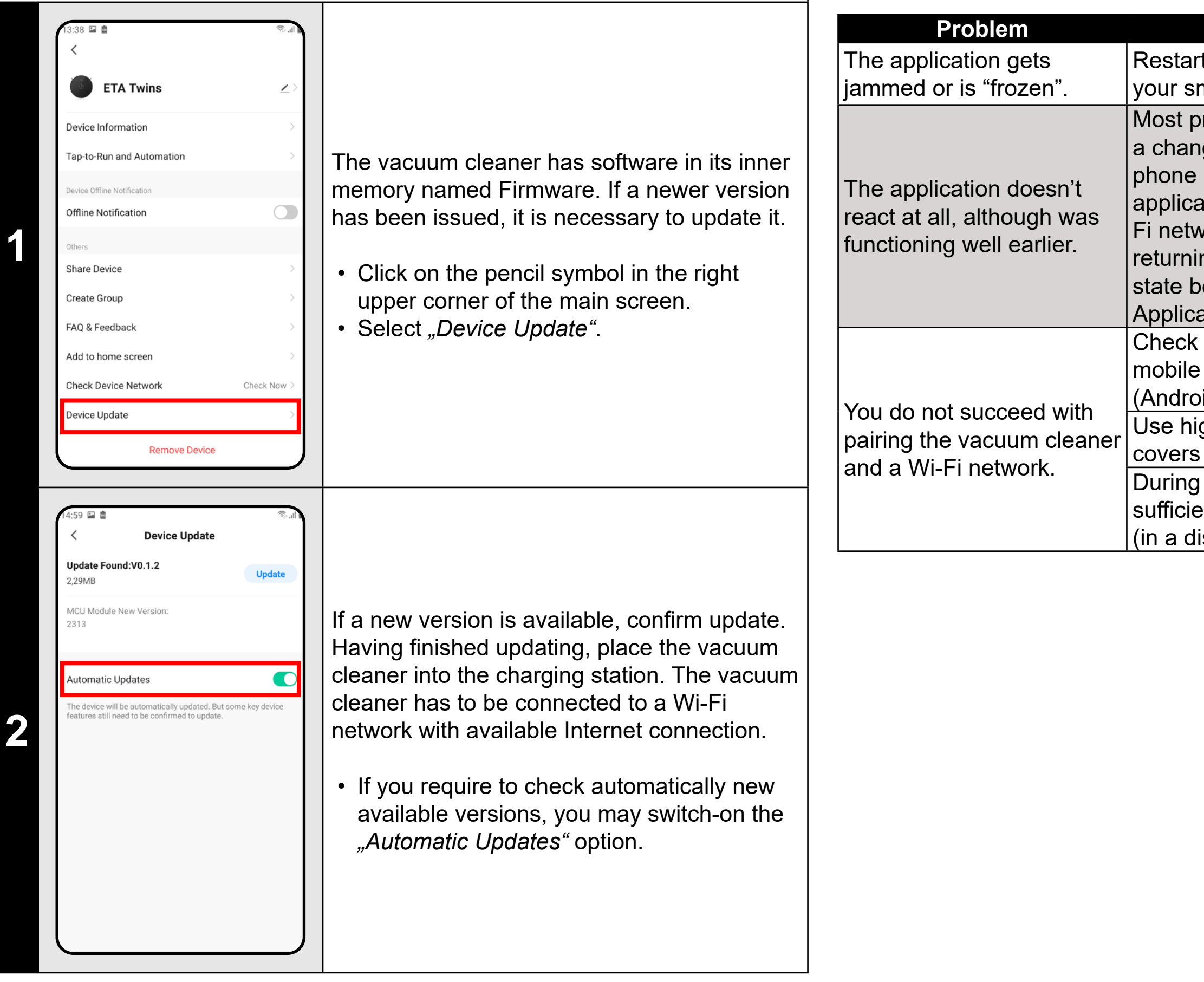

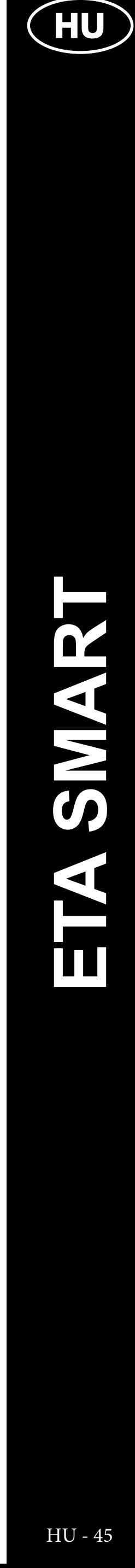

## **AZ ALKALMAZÁS FŐ VEZÉRLŐ MENÜJÉNEK ALAPVETŐ SZERKEZETE**

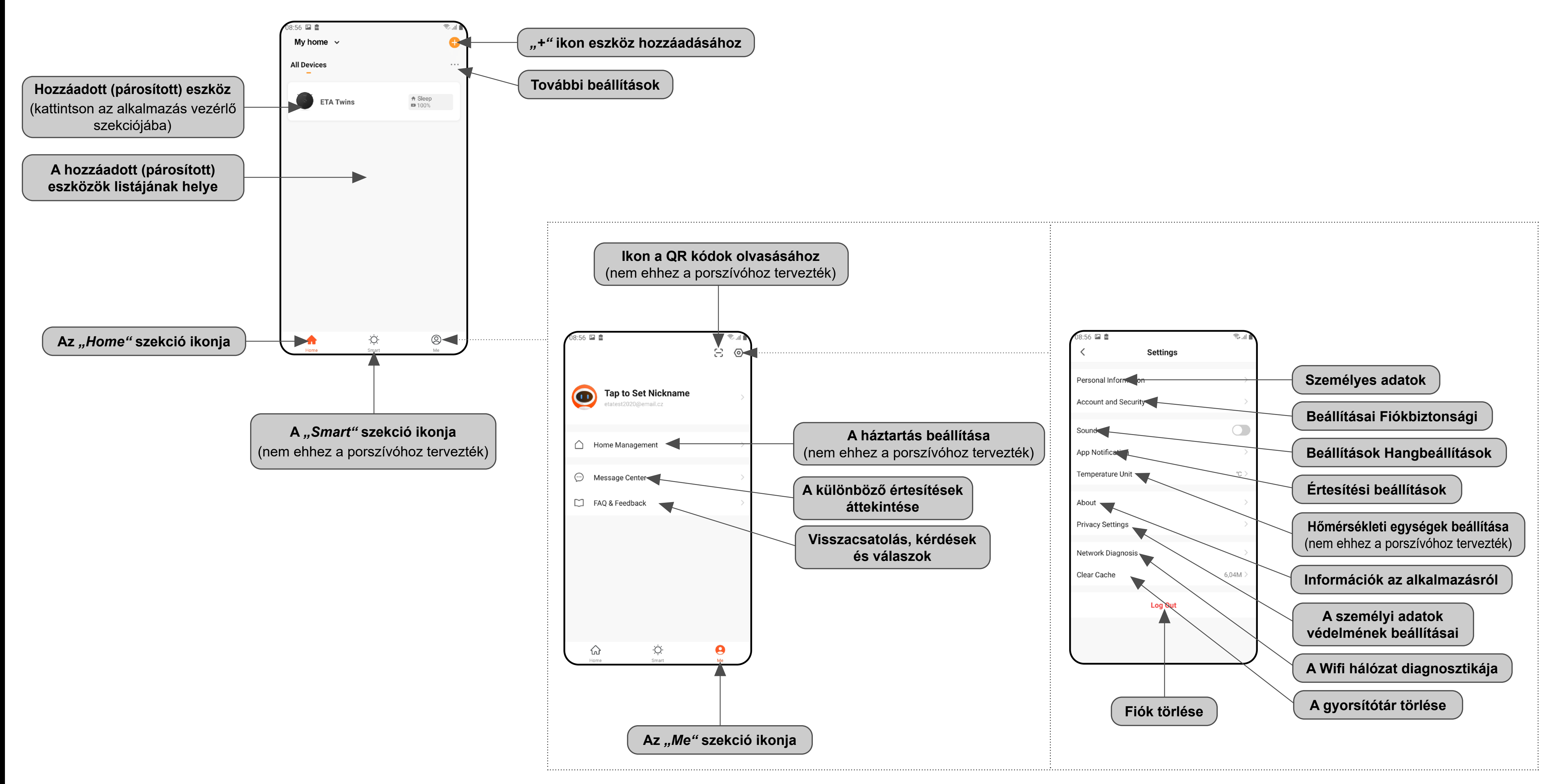

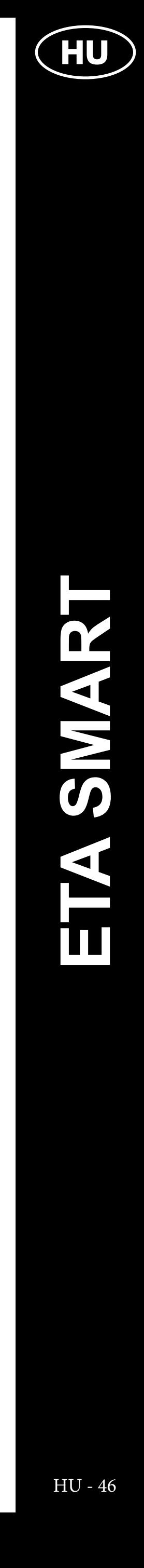

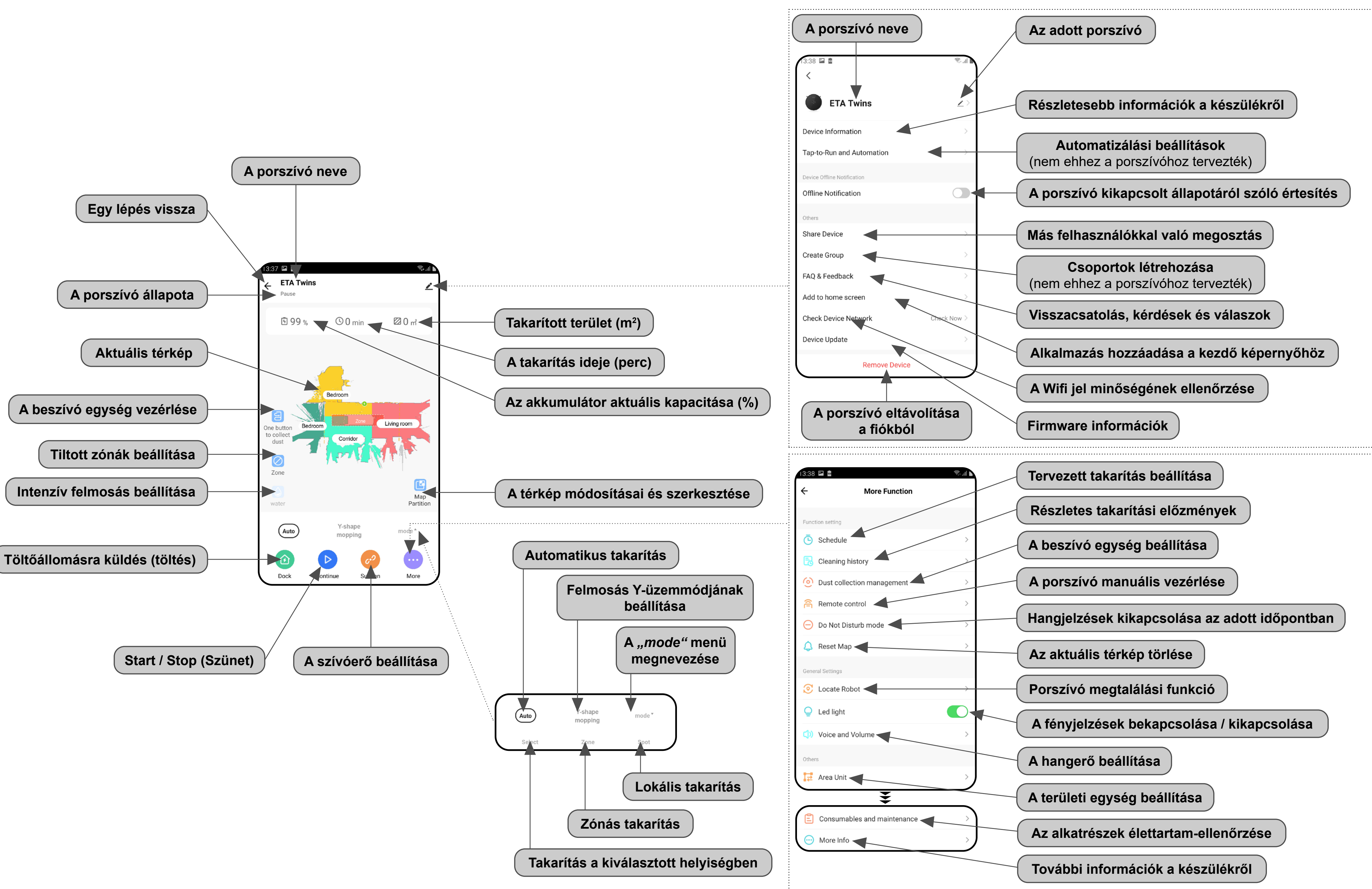

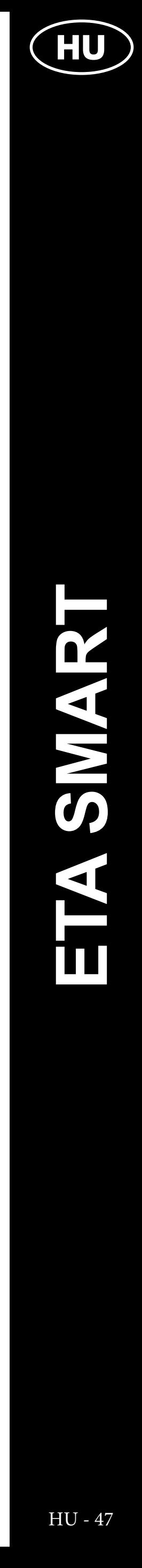

## **HASZNÁLATI ÚTMUTATÓ AZ ETA SMART ALKALMAZÁSHOZ**

Tisztelt Vásárlónk!

Köszönjük az ETA márkájú termékekbe vetett bizalmát. Ez az útmutató minden olyan ETA624090000 TWINS tulajdonosnak szól, aki az ETA SMART alkalmazást teljes mértékben ki szeretné használni. Itt egyszerű utasításokat és eljárásokat talál arra vonatkozóan, hogyan dolgozzon új robot barátjával.

## **1. AZ ALKALMAZÁS TELEPÍTÉSE**

Az alkalmazást megtalálja az Apple Store vagy a Google Play alkalmazás adatbázisában, vagy használhatja az alábbi QR-kódot, hogy felgyorsítsa a dolgokat:

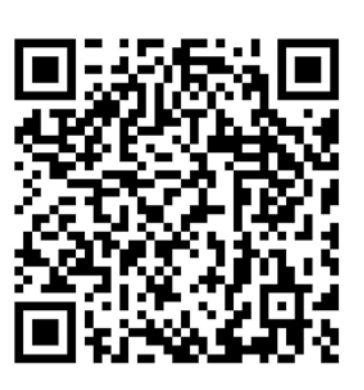

Töltse le és telepítse az alkalmazást a mobiltelefonjára (tabletjére).

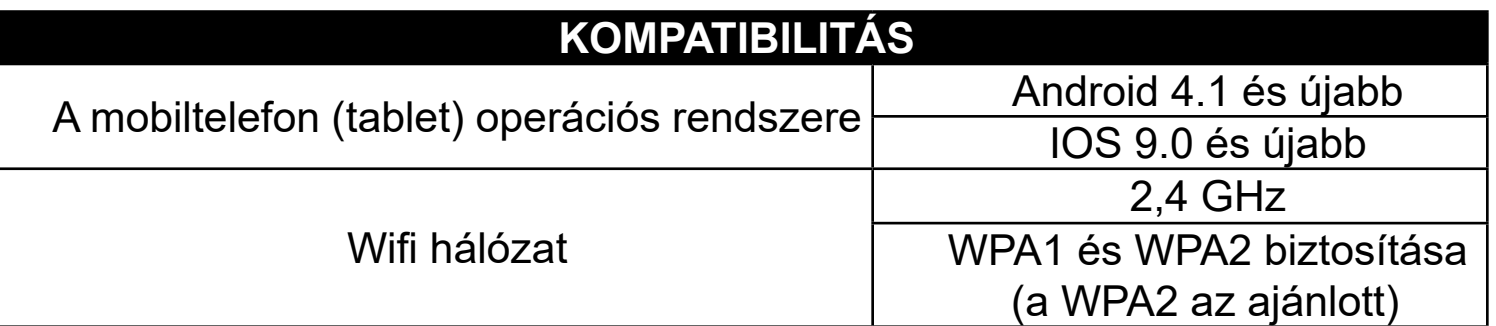

### **FIGYELMEZTETÉS**

**A készülék nem működtethető IEEE 802.1X protokollal védett Wifi hálózatokon (általában céges Wifi hálózatok).**

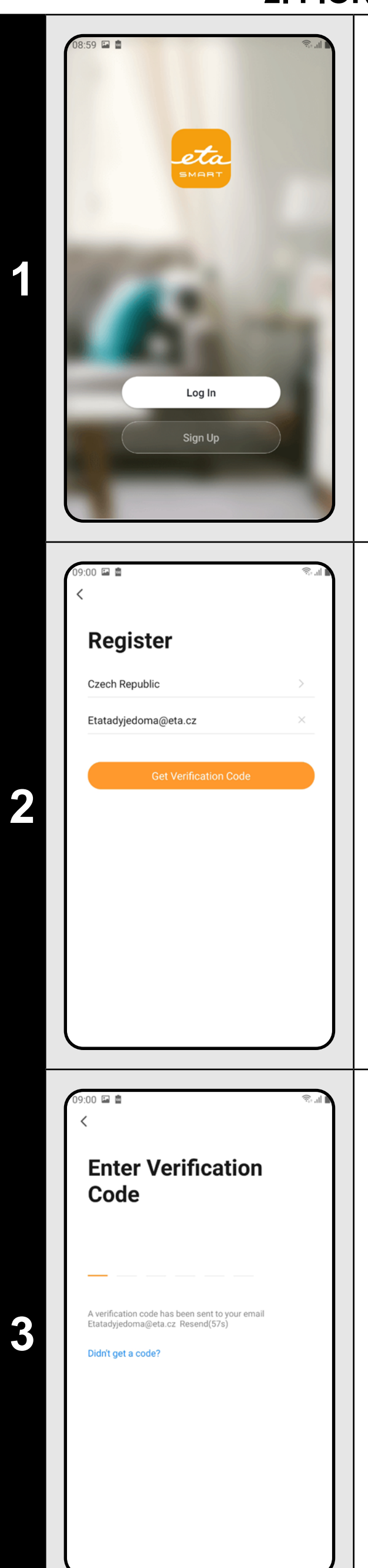

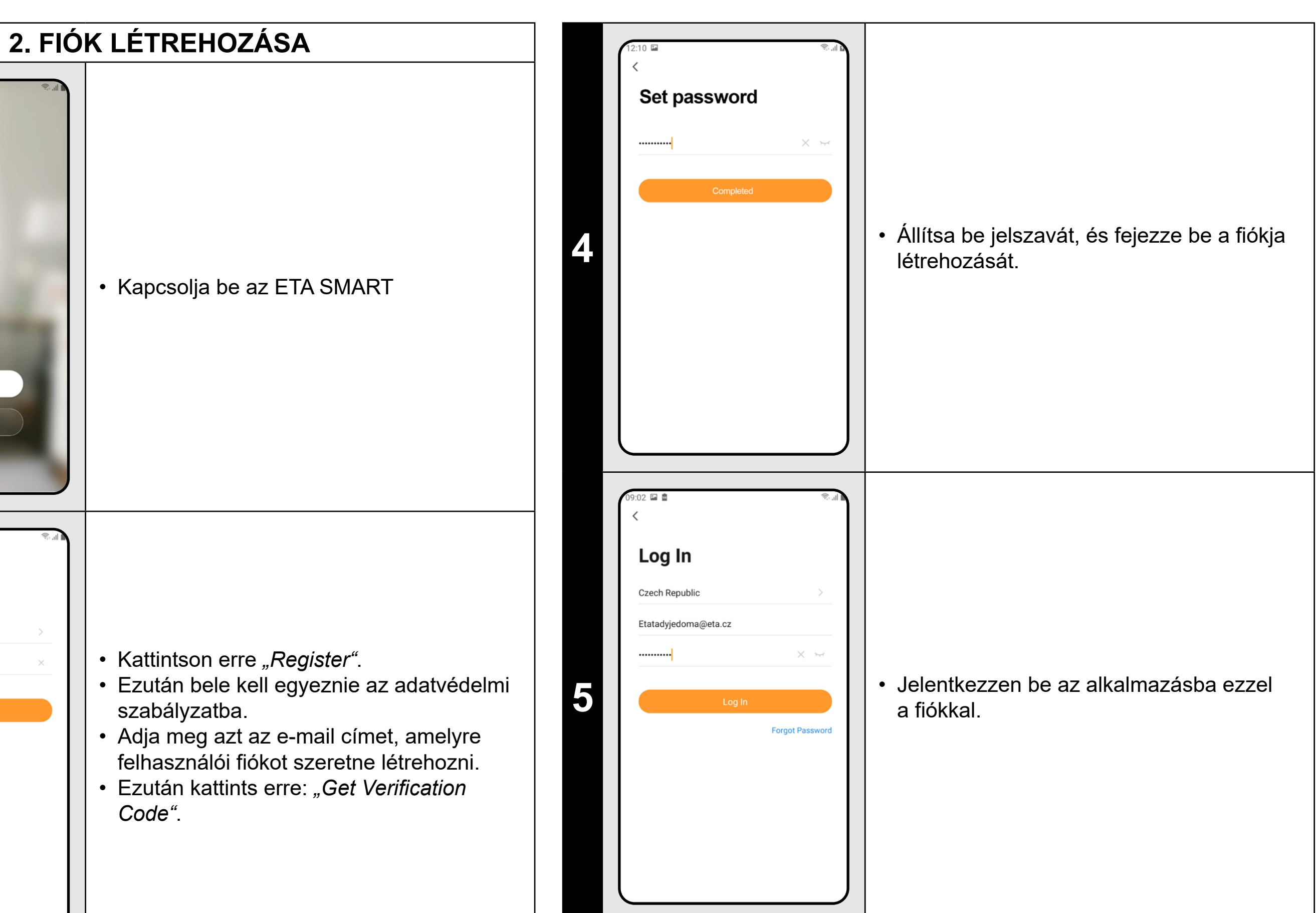

**3** • Ezt követően egy egyedi ellenőrző kódot küldünk az Ön e-mail címére.

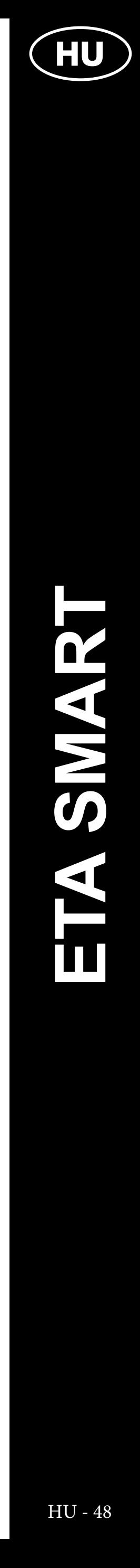

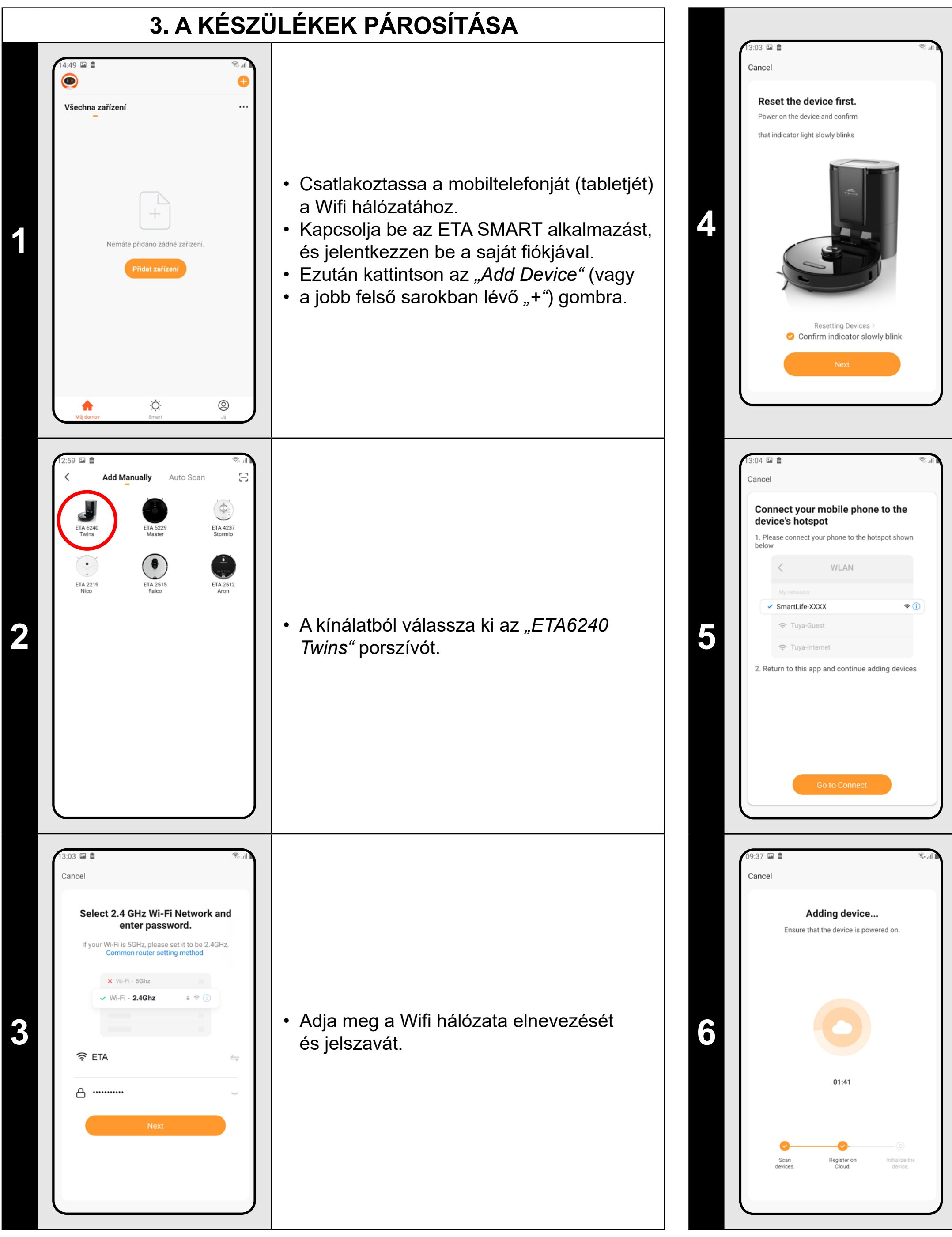

• Nyomja le és tartsa lenyomva mindkét gombot a porszívó kezelőpanelén kb. 3 másodpercig.

• A porszívó fényjelzése villog. Ekkor egy hangjelzés hangzik el: *"Wifi kapcsolat megszakadt, kérjük, kövesse az utasításokat a Wifi újraindításához"*.

A porszívó fényjelzése ekkor tartósan kigyullad.

• Ezután kattintson erre: *"Next"*.

• Kattintson a *"Go to Connect"* gombra, és a rendszer automatikusan átirányítja Önt a telefonján (táblagépén) elérhető Wifi hálózatok listájára.

• Válassza ki a porszívó Wifi hálózatát a következő névvel "SmartLife-..." és várjon a kapcsolatra a porszívóval. Ekkor megjelenik a "Lehet, hogy az *internet nem elérhető"*, ami rendben van. A mobiltelefon (tablet) csatlakoztatva van a porszívóhoz, és a következő lépés a párosítási folyamat lesz. Most térjen vissza az ETA SMART alkalmazáshoz.

**6 best a mindhárom lépése rendben befejeződik.**<br> **desta** mindhárom lépése rendben befejeződik.

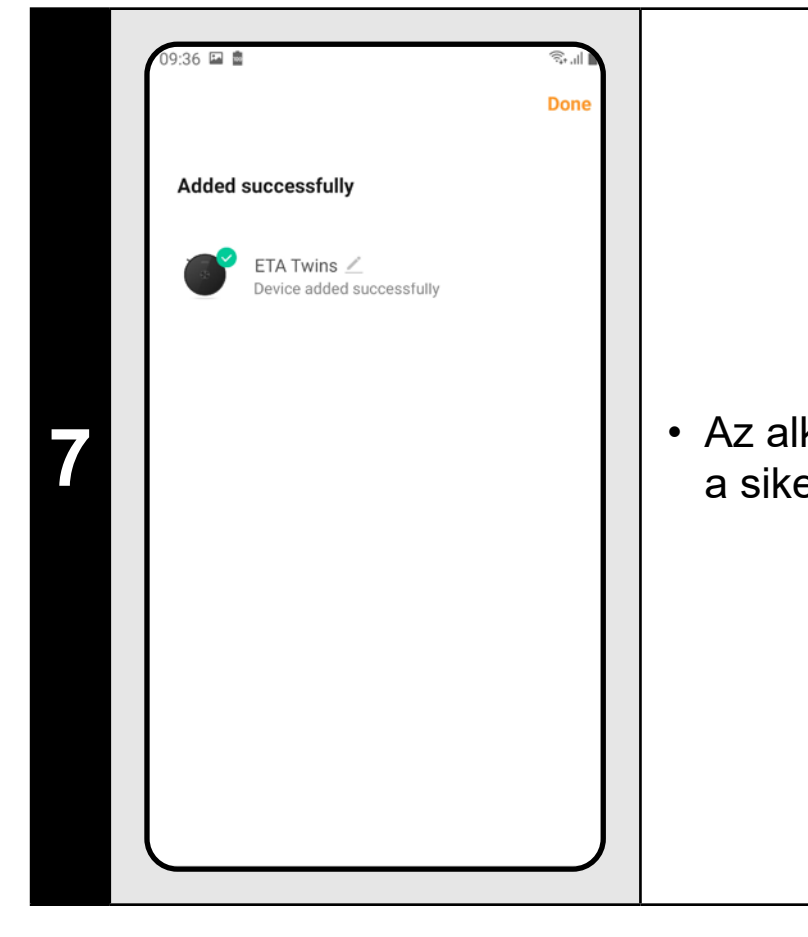

**7** • Az alkalmazás végül tájékoztatni fogja Önt a sikeres párosításról

#### **MEGJEGYZÉSEK:**

- **• A párosítás előtt javasoljuk, hogy a porszívót teljesen töltse fel (az akkumulátor kapacitásának legalább 30%-ára).**
- **• Kövesse figyelmesen az alkalmazásban található egyes információkat és lépéseket.**

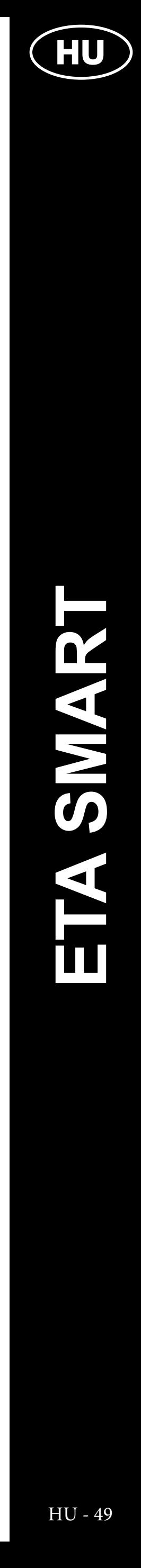

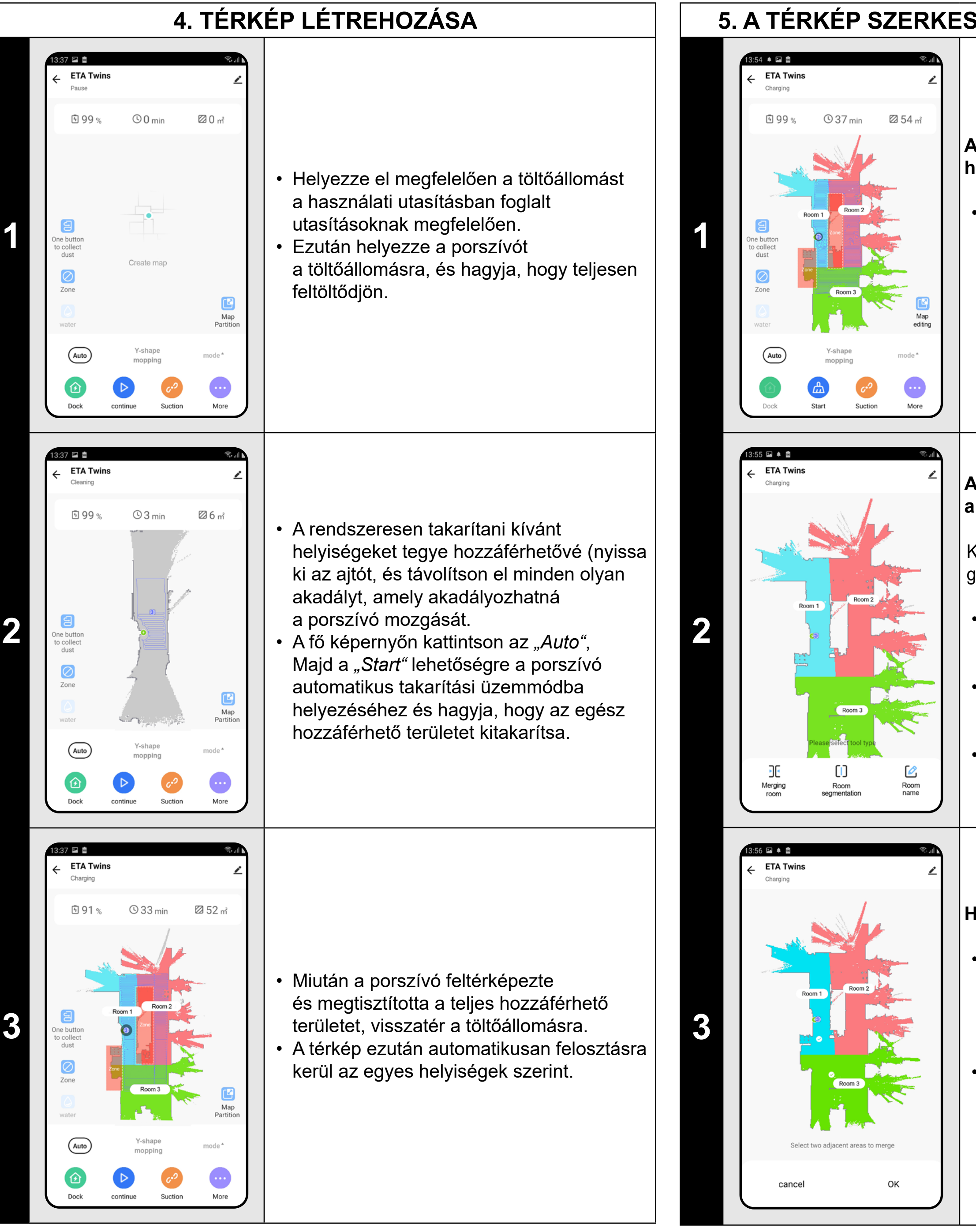

Kattintson a fő képernyőn a "Map editing" gombra a következő beállítások elvégzéséhez:

## **5. A TÉRKÉP SZERKESZTÉSE ÉS TESTRESZABÁSA**

#### **A térkép automatikus felosztása helyiségekre**

- Kattintson a "Map editing" menüben a "Merging room" elemre, majd kattintson az egyesíteni kívánt 2 szomszédos helyiségre
- a kiválasztásához.
- Ezután erősítse meg a választást az *"OK"* elemre való kattintással a kiválasztott helyiségek összevonásához.

• Ha az első automatikus takarítás helyesen történt, az alkalmazás automatikusan felosztja a létrehozott térképet az egyes helyiségekre (1. helyiség, 2. helyiség, 3. helyiség stb...).

#### **A térkép lehetséges módosításai a menüben** *"Map editing"*

- *• "Merging room"* (ez a funkció 2 szomszédos helyiség összevonására használható);
- *• "Room segmentation"* (ez a funkció egy helyiség 2 helyiségre való szétválasztására használható);
- *• "Room name"* (ezzel a funkcióval tetszőlegesen nevezheti el a helyiségeket).

#### **Helyiségek összevonása**

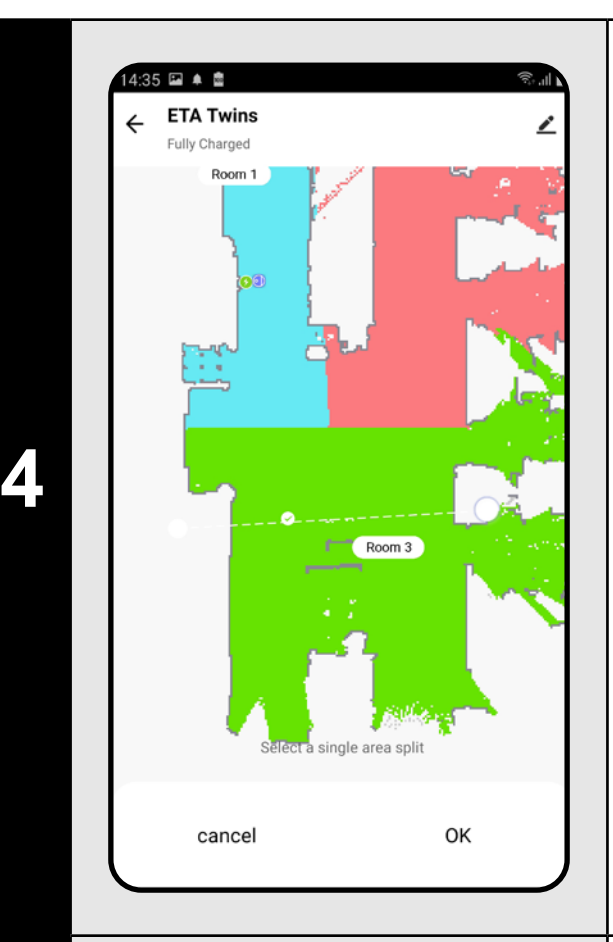

## **Helyiség szétválasztása**

- Kattintson a *"Map editing"* menüben a "Room segmentation" elemre, majd kattintson a szétválasztani kívánt helyiségre a kiválasztásához.
- Miután kiválasztott egy helyiséget, a térképen megjelenik egy eszköz (egy metsző vonal), amellyel a helyiséget 2 részre tudja osztani. Az osztás helyének kiválasztásához mozgassa a vonalszakasz szélső pontjait.
- Ezután erősítse meg a szerkesztést az "OK" elemre kattintással a helyiség felosztásához.

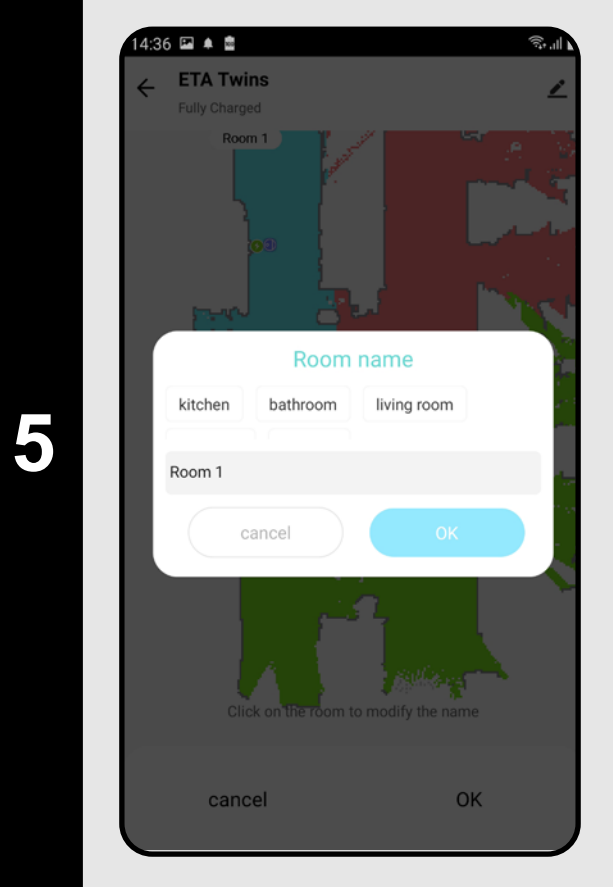

## **Helyiségnevek**

- Kattintson a *"Map editing"* menüben a "Room name" elemre, majd kattintson a szerkeszteni kívánt helyiség nevének kiválasztásához.
- Töltse ki az új helyiség nevét.
- Ezután erősítse meg a szerkesztést az "OK" elemre kattintással, ezzel megváltoztatja a helyiség nevét.

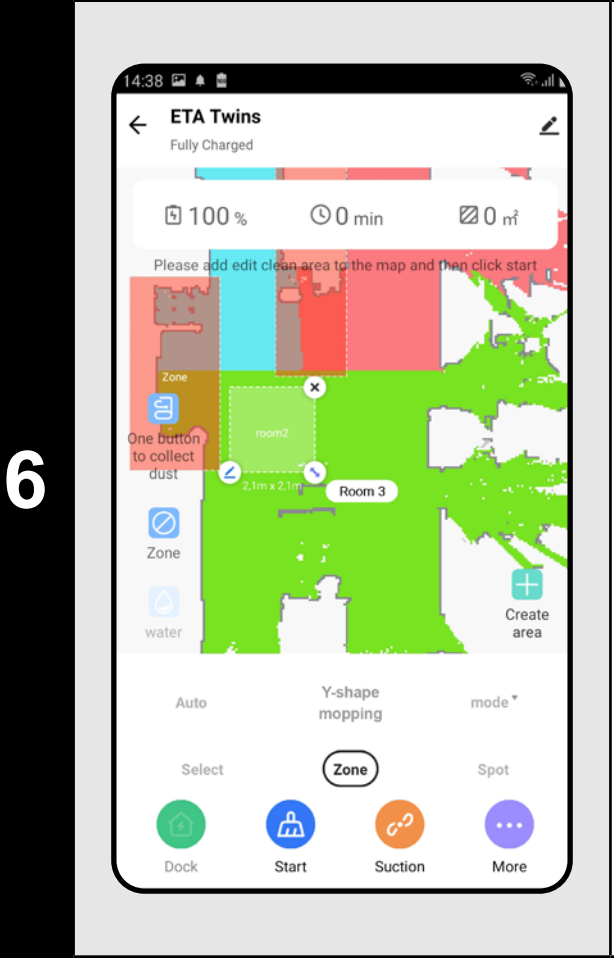

### **Takarítási zónák**

- A kezdőképernyőn kattintson a "mode" menüre, és válassza a "Zone" lehetőséget.
- Ezután kattintson a *"Create area"* gombra egy új zóna hozzáadásához. A zóna áthelyezhető vagy átméretezhető
- a térképen ujjal való áthúzással. • Ha törölni szeretne egy beállított zónát, kattintson közvetlenül rá az ujjával, majd kattintson a "Kereszt" gombra.

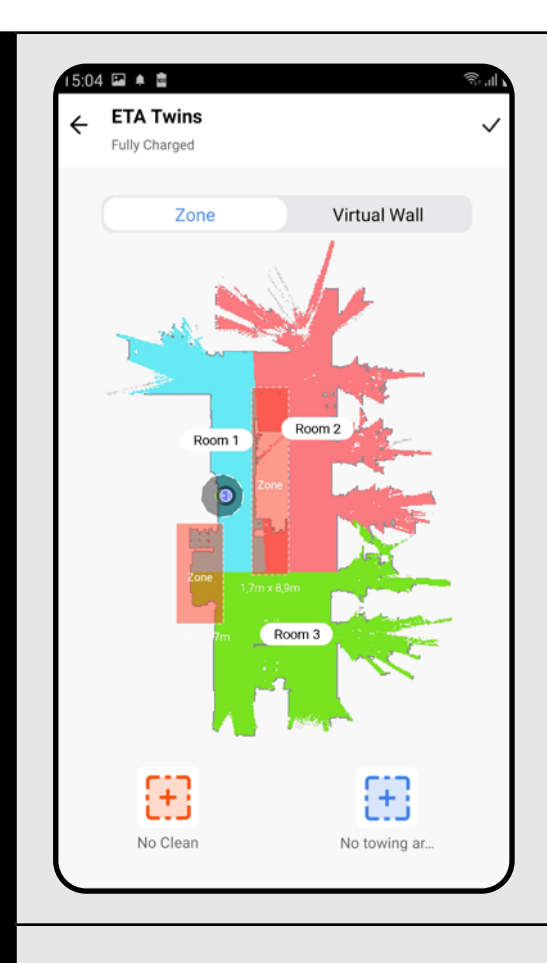

Room 2 Ave

Room 3

 $\sqrt{1 + \frac{1}{2}}$ 

No towing ar.

**Virtual Wall** 

Room 3

8 Add a virtual... 19

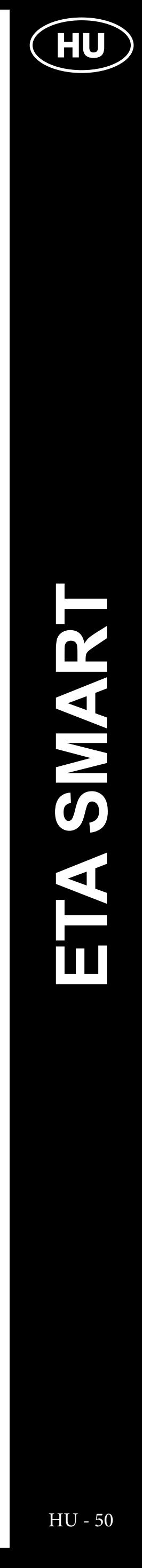

**7**

#### **Tiltott zónák és virtuális fal**

- A fő képernyőn kattintson a *"Restricted areas"* lehetőségre.
- Ebben a menüben tiltott zónákat és virtuális falakat állíthat be.

**8**

 $5:04 \square 4 2$ **ETA Twins** 

Fully Chargeo

8

No Clean

305 国 单 雷

**ETA Twins** 

## **Tiltott zónák**

2 típusú tiltott zóna beállítására van lehetőség:

- *• "No cleaning"* a porszívó mozgásának teljes tilalma egy adott zónában.
- *• "No mopping"* a felmosó funkció ebben a zónában nem használható.

#### **Tiltott zóna hozzáadása:**

- Kattintson a menüben a korlátozott zóna megfelelő típusára. Az ujjával mozgathatja vagy módosíthatja a tiltott zóna méretét a térképen.
- Ha törölni szeretne egy beállított zónát, kattintson közvetlenül rá az ujjával, majd kattintson a "Kereszt" gombra.
- Kattintson a jobb felső sarokban lévő *"Pipa"* szimbólumra a módosítások mentéséhez.

- Kapcsolja át a beállítást a "Virtual Wall" elemre.
- Ezután kattintson a *"Add a virtual..." elemre.*
- Ezután kattintson a "Eal hozzáadása" elemre
- A beillesztett virtuális falat az ujjával a térképen különböző módon mozgathatja és módosíthatja.
- Ha törölni szeretne egy virtuális falat, kattintson közvetlenül rá az ujjával, majd kattintson a "Kereszt" gombra.
- $\bullet\,$  Kattintson a jobb felső $\,\overline{\,}$ sarokban lévő *"Pipa"* szimbólumra a módosítások mentéséhez.

**9**

#### **Virtuális fal**

## **MEGJEGYZÉSEK:**

### **• Összesen 15 különböző tiltott zóna és 15 virtuális fal helyezhető el**

**a térképen.**

## **6. TÉRKÉP BETÖLTÉSE A TAKARÍTÁSI ELŐZMÉNYEKBŐL**

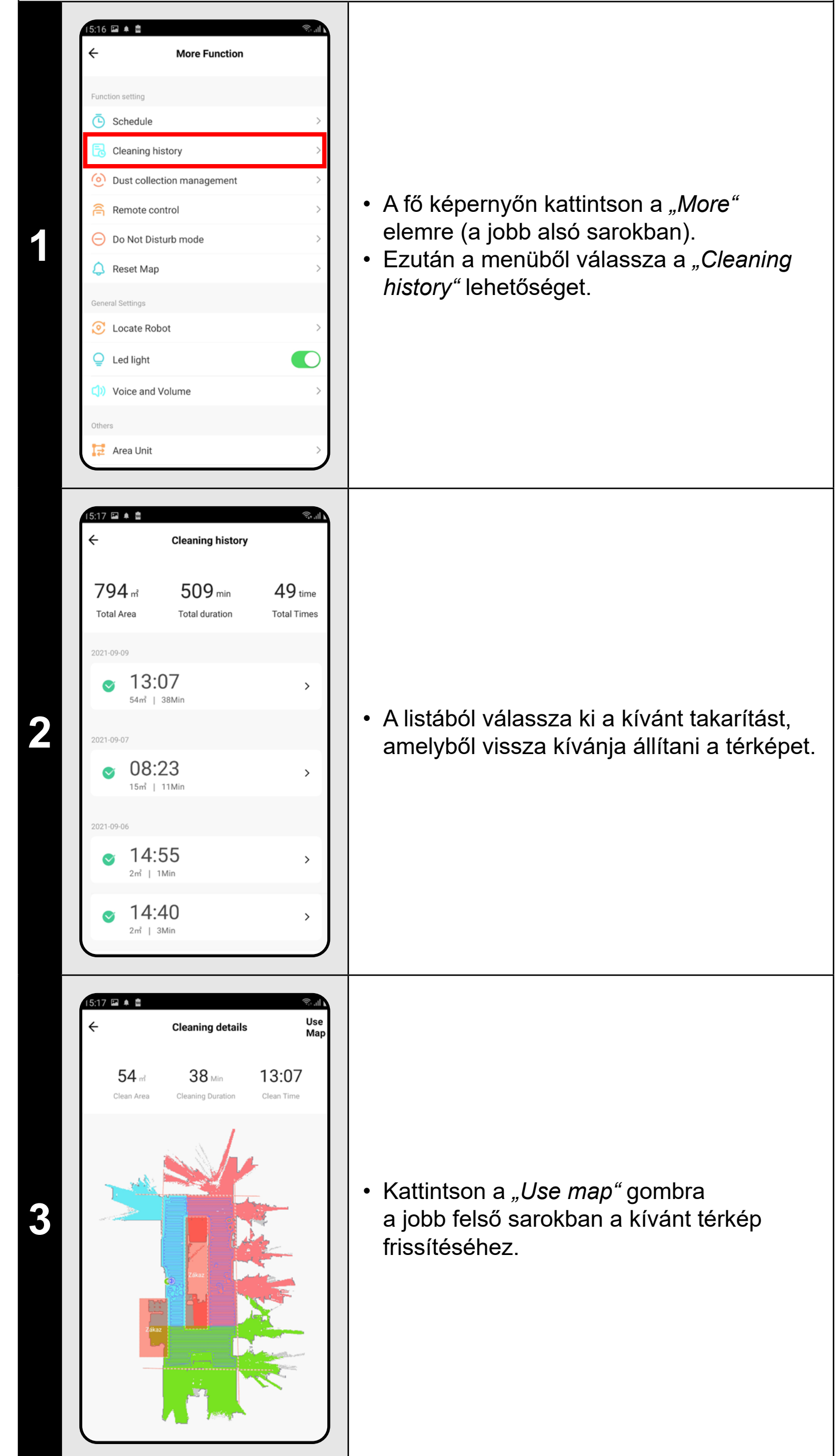

![](_page_50_Picture_23.jpeg)

#### **MEGJEGYZÉSEK:**

**• Mielőtt visszaállítana egy térképet a takarítási előzményekből, javasoljuk, hogy először törölje az aktuális térképet. A kezdőképernyőn kattintson a** *"More"* **gombra (jobb alsó sarokban), majd válassza a** *"Reset map"* **menüpontot. Ezután kattintson az** *"OK"* **gombra a törlés megerősítéséhez.**

- A kezdőképernyőn kattintson a "mode" menüre, és válassza a *"Auto"* lehetőséget. • Ezután kattintson a *"Start"* elemre, ezzel indítja a takarítást.
- A porszívó szisztematikusan átvizsgálja az összes olyan helyiséget a térképen, ahová belépési engedélyt kapott.

**2 bylandás a töltő automatikusan visszatér** a töltőállomásra.

## **7. AUTOMATIKUS TAKARÍTÁS**

![](_page_50_Figure_3.jpeg)

- · A kezdőképernyőn kattintson a *"mode"* menüre, és válassza a *"Select room"* lehetőséget.
- Ezután kattintson a takarítani kívánt helyiségre. A helyiség nevétől balra lévő szám a takarítási sorrendet mutatja.
- Ezután kattintson a *"Start"* elemre, ezzel indítja a takarítást.

#### **MEGJEGYZÉSEK:**

2217m<sup>2</sup>

**2 december 1998 – A takarítás elvégzése után a porszívó**<br>A takarítás elvégzése után a porszívó **automatikusan visszatér a töltőállomásra**.

**• Ez az egyik leggyakrabban használt takarítási üzemmód, amikor** 

- **a porszívó a teljes rendelkezésre álló teret megtisztítja.**
- **• A kezdeti térképkészítéshez is használják az automatikus pásztázást.**
- **• Az automatikus takarítás a felmosó funkcióval is használható. Itt csak azt kell megakadályozni, hogy a porszívó átfusson a szőnyegeken. Ha a háztartásában vannak szőnyegek, lehet használni a tiltott zónák funkcióját.**

## **8. HELYISÉG TAKARÍTÁSA**

![](_page_50_Picture_13.jpeg)

ETA 6240 Twins GS

 $O9$  min

 $c3$ 

Suction

-<br>-<br>Ully Chargeo

图 100%

 $\boxed{\circ}$ 

### **MEGJEGYZÉSEK:**

(Auto)

- **• A helyiségtakarítási üzemmód használata előtt először létre kell hoznia egy térképet.**
- **• Egy takarítás alkalmával egy vagy több helyiséget is kitakaríthat.**

![](_page_51_Picture_27.jpeg)

## **9. ZÓNÁS TAKARÍTÁS**

![](_page_51_Figure_1.jpeg)

**1**

![](_page_51_Figure_2.jpeg)

![](_page_51_Figure_3.jpeg)

- A kezdőképernyőn kattintson a *"mode"* menüre, és válassza a *"Zone"* lehetőséget.
- Kattintson a *"Create area"* elemre és vigye fel a zónát a térképre.
- $\cdot$  A zóna méretét az ujjával mozgathatja és módosíthatja a térképen.
- Ha törölni szeretne egy beállított zónát, kattintson közvetlenül rá az ujjával, majd kattintson a "Kereszt" gombra.
- Kattintson a ceruza ikonra a zóna nevének megadásához.

**2** • Ezután kattintson a "Start" elemre, ezzel<br> **2** • Ezután kattintson a "Start" elemre, ezzel<br> **19 • Ezután kattintson** a "Start" elemre, ezzel indítja a takarítást.

**3** • A takarítás elvégzése után a porszívó automatikusan visszatér a töltőállomásra.

## **MEGJEGYZÉSEK:**

- **• A zónás takarításhoz akár 15 különböző zóna is beállítható.**
- 

**• A zónás takaritásnál a porszívó az összes beállított zónát megtisztítja.**

## **10. LOKÁLIS TAKARÍTÁS**

![](_page_51_Picture_18.jpeg)

- A kezdőképernyőn kattintson a *"mode"* menüre, és válassza a *"Spot"* lehetőséget.
- Kattintson az ujjával a térképen arra a helyre, ahol a lokális takarítást szeretné elvégezni. A térképen kijelöli azt a pontot, amely körül a lokális takarítás el lesz végezve.
- Ezután kattintson a *"Start"* elemre, ezzel indítja a takarítást.

- $O2$  min 22 m<sup>2</sup> 98% estricte<br>areas Room 3 Y-shape  $\text{mode}^{\,\texttt{v}}$  $\bigcirc$  $\bullet$ Suction Start More
- **2 bestüren a porszívó automatikusan visszatér a töltőállomásra.**<br>A **bestüren a töltőállomásra.**

#### **MEGJEGYZÉSEK:**

- **• A lokális takarítás során a porszívó egy 1,8 x 1,8 m-es négyzetet tisztít meg a megadott pont körül.**
- **• Lokális takarításkor a porszívó 2x megy át az adott területen.**

![](_page_52_Picture_12.jpeg)

## **11. A SZÍVÓERŐ BEÁLLÍTÁSA** 46 盦 **ETA Twins** • A fő képernyőn kattintson a *"Suction"* lehetőségre. **1 1** • Kattintson az ujjával a kívánt beállítások kiválasztásához. A szívóteljesítménynek összesen 3 fokozata van. Suction  $\mathfrak{c}^{\mathfrak{O}}$  Quiet  $c_3^0$  Standard ELS Power cancel

## **MEGJEGYZÉSEK:**

**• A szívóerő minden takarítási módban szabályozható.**

## **12. FELMOSÁS**

• A kezdőképernyőn a felmosási funkciót a "Water" ikon vagy a *"Takarítási üzemmód"* menü *"Y-shape mopping"* opciójával lehet beállítani.

**<sup>2</sup>** • A felmosási intenzitás beállításához kattintson a *"Water"* ikonra és válassza ki a kívánt szintet.

![](_page_52_Picture_3.jpeg)

• A *"Y-shape mopping"* opcióval beállíthat egy speciális felmosási módot, amelyben a porszívó egy Y alakú pályán mozog a hatékonyabb felmosás érdekében.

## **MEGJEGYZÉSEK:**

- **• A felmosó funkció használatához a felmosó tartozékot a használati utasításnak megfelelően be kell szerelni a porszívóba.**
- **• A felmosó funkció használatakor meg kell akadályozni, hogy a porszívó a szőnyegre fusson.**

![](_page_53_Picture_15.jpeg)

## **13. A BESZÍVÓ EGYSÉG VEZÉRLÉSE**

**2** • Kattintson a jobb felső sarokban lévő "+" gombra.

![](_page_53_Picture_2.jpeg)

• A "Cleaning position" menüben állítsa be a helyiségeket, ahol a takarítást el kell végezni.

- Az "Repeat" menüben állítsa be a napot, amikor a takarítást ismételni akarja.
- A *"Suction"* menüben állítsa be a szívóerőt. • A "Water Level Setting" menüben állítsa be a felmosás intenzitását.

• A beállítások mentéséhez kattintson a jobb felső sarokban lévő "Pipa" szimbólumra.

## **14. TAKARÍTÁS TERVEZÉSE**

- A fő képernyőn kattintson a *"More"* lehetőségre.
- Ezután a menüben kattintson az
- *"Schedule"* elemre.

• A felső részen állítsa be az időt.

![](_page_53_Picture_315.jpeg)

![](_page_54_Picture_19.jpeg)

## **MEGJEGYZÉSEK:**

**• Akár 10 ütemezett takarítási munkamenet is beállítható.**

## **15. MANUÁLIS VEZÉRLÉS**

![](_page_54_Picture_3.jpeg)

- A fő képernyőn kattintson a *"More"* lehetőségre.
- Ezután a menüben kattintson a *"Remote control"* elemre.
- A porszívó tehát a hagyományos
- távirányítóhoz hasonlóan kezelhető.

**MEGJEGYZÉSEK:**

**• A porszívó kézi üzemmódban is a töltőállomásra küldhető.**

## **16. PORSZÍVÓ MEGTALÁLÁSI FUNKCIÓ**

![](_page_54_Picture_12.jpeg)

- A fő képernyőn kattintson a *"More"* lehetőségre.
- Ezután a menüben kattintson a "Find robot" elemre majd kattintson az "OK" gombra a megerősítéshez.
- A porszívó ezután hangjelzéssel értesíti Önt a tartózkodási helyéről.

### **MEGJEGYZÉSEK:**

**• Ez a funkció különösen akkor használható, ha a porszívó elakad a lakás valamely területén (pl. a bútorok alatt).**

![](_page_55_Picture_21.jpeg)

## **17. TAKARÍTÁSI ELŐZMÉNYEK**

![](_page_55_Picture_5.jpeg)

## **MEGJEGYZÉSEK:**

**• A takarítási előzmények felhasználhatók egy adott térkép visszakeresésére (lásd a 6. Fejezetet: TÉRKÉP BETÖLTÉSE A TAKARÍTÁSI ELŐZMÉNYEKBŐL).**

## **18. A HANGJELZÉSEK BEÁLLÍTÁSA**

![](_page_55_Figure_2.jpeg)

- A fő képernyőn kattintson a *"More"* lehetőségre.
- Ezután a kínálatból válassza a *"Voice and volume"* lehetőséget.
- Mostantól beállíthatja a hangjelzések
- hangerejét és nyelvét, vagy teljesen
- kikapcsolhatja a hangjelzéseket.

## **MEGJEGYZÉSEK:**

**• A hangjelzések bizonyos időpontokban kikapcsolhatók a** *"Do not disturb mode"* **használatával (lásd a 18. fejezetet NE ZAVARJANAK** 

**ÜZEMMÓD).**

# **19. NE ZAVARJANAK ÜZEMMÓD**

![](_page_55_Picture_15.jpeg)

- A fő képernyőn kattintson a *"More"* lehetőségre.
- Ezután a kínálatból válassza a *"Do not disturb mode"* lehetőséget.
- Most beállíthat egy időszakot, amikor a hangjelzések ki lesznek kapcsolva.
- A jobb felső sarokban lévő kapcsolóval aktiválhatja az üzemmódot.

![](_page_56_Picture_11.jpeg)

## **20. AZ ALKATRÉSZEK ÉLETTARTAM-ELLENŐRZÉSE**

![](_page_56_Picture_2.jpeg)

**2** • A menüből válassza a "Share Device"<br>
<sup>Share Device</sup> Perice Perice Perice Perice Perice Perice Perice Perice Perice Perice Perice Perice Perice Perice Perice Perice Perice Perice Perice Perice Perice Perice Perice Per lehetőséget.

## **21. MEGOSZTÁS BEÁLLÍTÁSA**

**1** • A fő képernyőn kattintson a jobb felső sarokban lévő ceruza szimbólumra.

• Kattintson a *"Add sharing"* elemre. • Ezután válassza ki az országot, és adja meg annak a fióknak az e-mail címét, amellyel meg szeretné osztani a porszívót. **MEGJEGYZÉSEK:**

- **• Azok a felhasználók, akikkel megosztja a porszívóját, szintén kezelhetik a porszívót, de az ő lehetőségeik részben korlátozottak.**
- **• Annak a felhasználónak, akinek a megosztást szeretné beállítani, saját fiókot kell létrehoznia az ETA SMART alkalmazásban.**

![](_page_57_Picture_16.jpeg)

## **22. FIRMWARE AKTUALIZÁLÁS**

## **PROBLÉMA-MEGOLDÁS**

![](_page_57_Picture_199.jpeg)

#### **Probléma Megoldás**

 $\frac{1}{2}$ újra az alkalmazást, és ha ez nem segít, újra az intelligens készülékét.

zetet valószínűleg valamilyen változtatás a, amely a telefonon (pl. további

 $\mathsf{az}$ ások telepítése, rendszerfrissítés stb.)

WIFI-hálózaton történt. Ha a telefonon

WIFI-hálózaton végzett módosítások

aállításával nem tudja megoldani

lémát, távolítsa el és telepítse újra az ETA T alkalmazást.

**Írizze a mobiltelefonon lévő operációs** zer verzióját, és csak támogatott verziókat áljon (Android 4.1 és újabb; IOS 9.0 bb.

náljon minőségi WIFI routert, amely kellően az egész háztartását.

**itáskor tartsa a mobiltelefonját** 

szívóhoz elég közel (kb. 2 m-en belül)

![](_page_58_Picture_3.jpeg)

## **PODSTAWOWA STRUKTURA GŁÓWNEGO MENU DO OBSŁUGI W APLIKACJI**

![](_page_58_Figure_1.jpeg)

![](_page_59_Picture_3.jpeg)

![](_page_59_Figure_1.jpeg)

![](_page_60_Picture_15.jpeg)

## **PODRĘCZNIK UŻYTKOWNIKA APLIKACJI ETA SMART**

Szanowny Kliencie,

Dziękujemy za zaufanie do produktów marki ETA. Niniejszy podręcznik jest przeznaczony dla wszystkich właścicieli odkurzacza ETA624090000 TWINS, którzy chcą w pełni wykorzystać jego potencjał z pomocą aplikacji ETA SMART. Znajdziesz tu proste wskazówki i instrukcje, jak pracować z Twoim nowy robotycznym przyjacielem.

## **1. INSTALACJA APLIKACJI**

Aplikację można znaleźć w bazie danych aplikacji Apple Store lub Google Play, lub dla przyspieszenia można użyć następującego kodu QR:

![](_page_60_Picture_5.jpeg)

Aplikację pobierz i zainstaluj do swojego telefonu komórkowego (tabletu).

![](_page_60_Picture_193.jpeg)

#### **UWAGA**

**Urządzenia nie można używać w sieciach Wifi zabezpieczonych protokołem IEEE 802.1X (zazwyczaj firmowe sieci Wifi).**

![](_page_60_Picture_10.jpeg)

 $0 = 5$ **Enter Verification** Code

![](_page_60_Figure_13.jpeg)

**3** • Averification code has been sent to your email **•** Na Twój e-mail zostanie zasłany **indywidualny kod weryfikacyjny.** 

![](_page_61_Picture_13.jpeg)

![](_page_61_Picture_0.jpeg)

• Naciśnij i przytrzymaj oba przyciski na panelu do obsługi odkurzacza przez czas ok. 3 sekund.

• Sygnalizacja świetlna na odkurzaczu zamiga. Następnie zabrzmi komunikat głosowy *"Strata połączenia Wifi, kieruj się instrukcjami dla przywrócenia połączenia Wifi."* Następnie sygnalizacja świetlna na odkurzaczu świeci ciągle.

• Następnie kliknij w *"Next"*.

• Kliknij w *"Go to Connect"* a następnie zostaniesz automatycznie przekierowany do listy sieci Wifi dostępnych w Twoim telefonie (tablecie).

• Wybierz sieć Wifi odkurzacza o nazwie *"SmartLife-..."* i zaczekaj na połączenie • z odkurzaczem. Następnie pojawi się *"Internet nie musi być dostępny"*, co jest w porządku. Telefon komórkowy (tablet) jest połączony z odkurzaczem i w następnym kroku przebiegnie proces parowania. Teraz wróć do aplikacji ETA SMART.

**6** • **Caczekaj, aż prawidłowo przebiegną**<br>
wszystkie trzy kroki procesu parowania.

![](_page_61_Picture_8.jpeg)

**7** • Aplikacja na końcu poinformuje Cię o pomyślnym sparowaniu

#### **UWAGI:**

- **• Przed parowaniem zalecamy pełne naładowanie odkurzacza (minimum jest co najmniej 30% pojemności akumulatora).**
- **• Uważnie obserwuj informacje i poszczególne kroki w aplikacji.**

![](_page_62_Picture_29.jpeg)

#### **4. WYTWORZENIE MAPY**  $3:54$   $\bullet$   $\Box$   $\Box$ 37 PM M **ETA Twins ETA Twins** Charging  $\odot$  37 min 22 54 m<sup>2</sup> **国99% 151999**  $\odot$  0 min  $20x$ • Według wskazówek w instrukcji obsługi umieść prawidłowo dok do ładowania. **1 1** • Następnie umieść odkurzacz w doku do ładowania i naładuj go całkowicie. G G Map (Auto) Start Suction More  $3:55 \; \blacksquare$   $\spadesuit$   $\spadesuit$  $37<sup>27</sup>$ **ETA Twins ETA Twins**  $O3$  min 26 m<sup>2</sup> **15 99%** • Udostępnij wszystkie pomieszczenia, w których chcesz regularnie sprzątać (otwórz drzwi i usuń wszelkie przeszkody, które mogłyby przeszkadzać w poruszaniu się odkurzacza. **2 2** • Na ekranie głównym kliknij w opcję *"Auto"* a następnie w *"Start"* włączając odkurzacz do trybu automatycznego sprzątania  $\blacksquare$ Room 3 i zaczekaj na sprzątnięcie całej dostępnej Map<br>Partition powierzchni. Room<br>Room<br>name ω Merging<br>room Room<br>amentatio  $37$   $\blacksquare$   $\blacksquare$ **ETA Twins ETA Twins**  $\odot$  33 min **Ø** 52 m<sup>2</sup> 图 91 % • Jak tylko odkurzacz zmapuje i sprzątnie całą dostępną powierzchnię, wróci **3 3** z powrotem do doku do ładowania. • Następnie mapa automatycznie rozdzieli się na poszczególne pomieszczenia. (Auto) jacent areas to merge OK cancel

Kliknięciem w "Map editing" na ekranie głównym można przeprowadzać następujące zmiany:

## **5. ZMIANA I DOSTOSOWANIE MAPY**

#### **Automatyczny podział mapy na pomieszczenia**

• Jeżeli przebiegnie prawidłowo pierwsze automatyczne sprzątanie, aplikacja automatycznie rozdzieli wytworzoną mapę na poszczególne pomieszczenia (Pomieszczenie 1, Pomieszczenie 2, Pomieszczenie 3, itd...).

#### **Możliwe zmiany mapy w menu**  *"Map editing"*

- *• "Merging room"* (z pomocą tej funkcji można połączyć 2 sąsiednie pomieszczenia);
- *• "Room segmentation"* (z pomocą tej funkcji można jedno pomieszczenie rozdzielić na 2 pomieszczenia);
- *• "Room name"* (z pomocą tej funkcji można dowolnie nazwać pomieszczenia).

#### **Połączyć pomieszczenia**

- W menu *"Map editing"* kliknij w *"Merging room"* a następnie klikając wybierz 2 sąsiednie pomieszczenia, które chcesz połączyć.
- Następnie potwierdź wybór klikając w "OK" i w ten sposób połączysz wybrane pomieszczenia.

![](_page_62_Figure_14.jpeg)

![](_page_62_Picture_15.jpeg)

#### **Rozdzielić pomieszczenia**

- W menu *"Map editing"* kliknij w *"Room segmentation"* a następnie kliknięciem wybierz pomieszczenie, które chcesz rozdzielić.
- Jak tylko wybierzesz któreś pomieszczenie, w mapie pojawi się narzędzie (odcinek), którym można rozdzielić pomieszczenie na 2 części. Przemieszczając końce odcinka wybierz miejsce do rozdzielenia.
- Następnie potwierdź zmianę klikając w "OK" i w ten sposób rozdzielisz pomieszczenie.

**5**

# 38 E 4 E **ETA Twins**  $\odot$  0 min **6** Y-shape<br>mopping  $\overline{\text{Cone}}$  $C^{2}$ <br>Suction

#### **Nazwy pomieszczeń**

- W menu *"Map editing"* kliknij w *"Room name"* a następnie klikając wybierz pomieszczenie, którego nazwę chcesz zmienić.
- Wpisz nową nazwę pomieszczenia.
- Następnie potwierdź zmianę klikając w "OK" i w ten sposób zmienisz nazwę pomieszczenia.

#### **Strefy sprzątania**

- Na ekranie głównym otworzyć menu *"mode"* i wybrać opcję *"Zone"*.
- **Następnie kliknij w "Create area"** i włożysz nową strefę. Strefę można przeciągając palcem na mapie przemieszczań lub zmieniać jej wielkość.
- Jeżeli chcesz jakąś włożoną strefę usunąć, kliknij palcem wprost w nią a następnie kliknij w *"Krzyżyk"*.

![](_page_63_Picture_0.jpeg)

Room 3

围

No towing ar...

 $04$   $\blacksquare$   $\blacksquare$   $\blacksquare$ **ETA Twins** -<br>-<br>Ully Charged

Room 1

田

No Clean

![](_page_63_Picture_26.jpeg)

**7**

#### **Zakazane strefy i wirtualna ściana**

- Na ekranie głównym kliknij w opcję *"Restricted areas"*.
- W tym menu można nastawiać zakazane strefy i wirtualne ściany.

**8**

## **Zakazane strefy**

Można nastawić 2 rodzaje zakazanych stref:

- *• "No cleaning"* całkowity zakaz poruszania się odkurzacza w danej strefie.
- *• "No mopping"* w danej strefie nie można używać funkcji mopowania.

#### **Dodanie zakazanej strefy:**

- Przełącz nastawienie na "Virtual Wall".
- Następnie kliknij w *"Add a virtual...".*
- Włożoną wirtualną ścianę można na mapie przemieszczać palcem i różnie modyfikować.
- Jeżeli chcesz jakąś wirtualną ścianę usunąć, kliknij palcem wprost w nią a następnie kliknij w *"Krzyżyk"*.
- Kliknąć w symbol *"Ptaszka"* w prawym górnym rogu i w ten sposób zapisać dokonane zmiany.
- W menu kliknij w odpowiedni typ zakazanej strefy. Zakazaną strefę można na mapie przemieszczać lub zmieniać jej wielkość.
- Jeżeli chcesz jakąś włożoną zakazaną strefę usunąć, kliknij palcem wprost w nią a następnie kliknij w *"Krzyżyk"*.
- Kliknąć w symbol *"Ptaszka"* w prawym górnym rogu i w ten sposób zapisać dokonane zmiany.

![](_page_63_Picture_12.jpeg)

**9**

#### **Wirtualna ściana**

### **UWAGI:**

#### **• Na mapę można włożyć w sumie 15 różnych zakazanych stref i 15**

**wirtualnych ścian.**

## **6. WCZYTANIE MAPY Z HISTORII SPRZĄTAŃ**

![](_page_63_Picture_319.jpeg)

![](_page_64_Picture_24.jpeg)

#### **UWAGI:**

**• Przed przywracaniem mapy z historii sprzątań zalecamy najpierw usunięcie aktualnej mapy. Na ekranie głównym kliknąć w opcję**  *"More"* **(w prawym dolnym rogu) a następnie wybrać z menu opcję**  *"Reset map"***. Następnie potwierdzić usunięcie klikając w** *"OK"***.**

## **7. AUTOMATYCZNE SPRZĄTANIE**

![](_page_64_Figure_3.jpeg)

- Na ekranie głównym wybrać z menu *"mode"* opcję *"Auto"*.
- Następnie kliknij w "Start" i w ten sposób uruchomisz sprzątanie.
- Odkurzacz systematycznie przejedzie wszystkie pomieszczenia na mapie, do których będzie miał dostęp.

**<sup>2</sup>** • Po przeprowadzeniu sprzątania odkurzacz automatycznie wróci do doku do ładowania.

#### **UWAGI:**

**• Chodzi o jeden z najczęściej używanych trybów sprzątania, kiedy** 

**2 a 2 a 1 a 1 a 1 a 1 a 1 a 1 a 1 a 1 a 1 a 1 a 1 a 1 a 1 a 1 a 1 a 1 a 1 a 1 a 1 a 1 a 1 a 1 a 1 a 1 a 1 a 1 a** automatycznie wróci do doku do ładowania.

- **odkurzacz sprzątnie całą dostępną powierzchnię.**
- **• Automatyczne sprzątanie wykorzystuje się też do pierwszego wytworzenia mapy.**
- **• Automatyczne sprzątanie można też wykorzystywać z funkcją mopowania. Tu tylko trzeba zapobiec wjeżdżaniu odkurzacza na dywany. Jeżeli masz w domu dywany, można użyć funkcji zakazanych stref.**

**8. SPRZĄTANIE POMIESZCZENIA**

![](_page_64_Picture_14.jpeg)

- Na ekranie głównym wybrać z menu *"mode"* opcję *"Select room"*.
- Następnie kliknij w pomieszczenie, które chcesz sprzątnąć. Cyfra na lewo od nazwy pomieszczenia podaje kolejność sprzątania.
- Następnie kliknij w *"Start"* i w ten sposób uruchomisz sprzątanie.

![](_page_64_Picture_18.jpeg)

#### **UWAGI:**

- **• Przed użyciem trybu sprzątania pomieszczenia jest najpierw konieczne wytworzenie mapy.**
- **• Można sprzątać jedno pomieszczenie lub więcej pomieszczeń w ramach jednego sprzątania.**

![](_page_65_Picture_24.jpeg)

## **9. SPRZĄTANIE STREFOWE**

![](_page_65_Figure_1.jpeg)

**1**

- Na ekranie głównym wybrać z menu *"mode"* opcję *"Zone"*.
- Kliknij w *"Create area"* i w ten sposób włożyć strefę na mapę.
- Strefę można palcem na mapie dowolnie przemieszczać i modyfikować jej wielkość.
- Jeżeli chcesz jakąś strefę usunąć, kliknij palcem wprost w nią a następnie kliknij w *"Krzyżyk"*.
- Klikając w ikonę ołówka możesz wpisać nazwę strefy.

**3 de abr de abr de abr de abr de abr de abr de abr de abr de abr de abr de abr de abr de abr de abr de abr de <br>En la production de la production de la production de abr de la production de la production de la production d** automatycznie wróci do doku do ładowania.

![](_page_65_Figure_2.jpeg)

13 国 副 ETA 6240 Twins GS Chargine  $@1$  min 22 m<sup>2</sup> 99% Room 1 Room 3 (Auto) Y-shape<br>mopping  $c3$  $\bigoplus$ Suction

#### **UWAGI:**

**2 b** a **postupuje de la propriéta de la propriéta de la propriéta de la propriéta de la propriéta de la propriéta de la propriéta de la propriéta de la propriéta de la propriéta de la propriéta de la propriéta de la pro** automatycznie wróci do doku do ładowania.

- **• Można nastawić do 15 różnych stref dla sprzątania strefowego.**
- **• Podczas sprzątania strefowego odkurzacz sprzątnie wszystkie nastawione strefy.**

## **10. SPRZĄTANIE LOKALNE**

![](_page_65_Picture_16.jpeg)

Room 3

 $\text{mode}^{\,\texttt{v}}$ 

 $\bigcirc$ 

 $\bullet$ 

More

Y-shape

nopping

Start

Suction

- Na ekranie głównym wybrać z menu *"mode"* opcję *"Spot"*.
- Kliknij palcem na mapie w miejsce, gdzie chcesz przeprowadzić sprzątanie lokalne. Na mapie zostanie zaznaczony punkt, wokół którego zostanie przeprowadzone sprzątanie lokalne.
- Następnie kliknij w *"Start"* i w ten sposób uruchomisz sprzątanie.

#### **UWAGI:**

estricte<br>areas

- **• Podczas sprzątania lokalnego odkurzacz sprzątnie kwadrat wokół zadanego punktu o wymiarach 1,8 x 1,8 m.**
- **• Podczas sprzątania lokalnego odkurzacz przejedzie daną powierzchnię 2x.**

![](_page_66_Picture_12.jpeg)

#### **11. NASTAWIENIE SIŁY SSANIA** 46 盦 ETA 6240 Twins GS **ETA Twins 9100%** • Na ekranie głównym kliknij w opcję *"Suction"*. **1 1** • Klikając palcem wybierz żądane nastawienie. Do dyspozycji są w sumie 3 stopnie siły ssania. Suction  $\mathfrak{c}^{\mathfrak{O}}$  Quiet  $c_3^0$  Standard (Auto) ELS Power **Chat**<br>Start cancel Dock

## **UWAGI:**

**• Siłę ssania można regulować we wszystkich trybach sprzątania.**

## **12. MOPOWANIE**

• Na ekranie głównym można nastawiać funkcję mopowania z pomocą ikony *"Water"* lub w menu *"mode"* opcji *"Y-shape mopping"*.

![](_page_66_Picture_3.jpeg)

E

 $\mathbf{C}$ 

 $\begin{array}{c}\n\hline\n\text{Map} \\
\text{editing}\n\end{array}$ 

 $mode$   $^{\star}$ 

 $\bullet$ 

More

Room 3

 $\begin{pmatrix} Y\text{-shape} \\ \text{mopping} \end{pmatrix}$ 

Suction

**A**<br>Start

estricted<br>areas

 $\circ$ 

 $\overline{\text{Auto}}$ 

 $\bigcirc$ 

mopowania, kliknij w ikonę *"Water"* i wybierz żądany poziom.

• Z pomocą opcji *"Y-shape mopping"* można nastawić specjalny tryb mopowania, w którym odkurzacz porusza się po trasie przypominającej literę Y i ten sposób uzyska się efektywniejsze mopowanie.

### **UWAGI:**

- **• Dla używania funkcji mopowania jest konieczne zainstalowanie według instrukcji obsługi przystawki do pompowania.**
- **• W razie używania funkcji mopowania trzeba zapobiec wjeżdżaniu odkurzacza na dywan.**

![](_page_67_Picture_14.jpeg)

## **13. OBSŁUGA JEDNOSTKI ODCIĄGU**

![](_page_67_Picture_2.jpeg)

## **14. PLANOWANIE SPRZĄTANIA**

**1** • Na ekranie głównym kliknij w opcję *"More"*. • Następnie w menu kliknij w *"Schedule"*.

**2** • Kliknąć w "+" w prawym górnym rogu.

• W górnej części nastaw czas.

- W menu *"Cleaning position"* nastawisz pomieszczenia, w których chcesz
- przeprowadzać sprzątanie.
- W menu "Repeat" nastawisz dni, kiedy chcesz powtarzać sprzątanie.
- W menu *"Suction"* nastawisz siłę ssania. • W menu "Water Level Setting" Nastawisz intensywność mopowania.
- Nastawienie zapisze się po kliknięciu w symbol *"Ptaszka"* w prawym górnym rogu.

![](_page_67_Picture_308.jpeg)

![](_page_68_Picture_18.jpeg)

#### **UWAGI:**

**• Można nastawić do 10 planowanych sprzątań.**

## **15. OBSŁUGA RĘCZNA**

![](_page_68_Picture_3.jpeg)

- Na ekranie głównym kliknij w opcję "More". • Następnie w menu kliknij w "Remote *control"*.
- Tera odkurzaczem można sterować podobnie, jak standardowym pilotem.

#### **UWAGI:**

**• W trybie obsługi ręcznej można też odesłać odkurzacz do doku do** 

**ładowania.**

## **16. FUNKCJA ZNALEŹĆ ODKURZACZ**

![](_page_68_Picture_11.jpeg)

- Na ekranie głównym kliknij w opcję *"More"*.
- Następnie w menu kliknij w *"Find robot"* i potwierdź klikając w "O*K"*.
- Odkurzacz następnie głosem poinformuje, gdzie się znajduje.

## **UWAGI:**

**• Tę funkcję można wykorzystać zwłaszcza wtedy, kiedy odkurzacz zablokuje się w jakiejś części domu (np. pod meblem).**

![](_page_69_Picture_14.jpeg)

**• Z historii sprzątań można wczytać daną mapę (patrz rozdział**  6. WCZYTANIE MAPY Z HISTORII SPRZĄTAN).

![](_page_69_Picture_0.jpeg)

## **UWAGI:**

## **18. NASTAWIENIE KOMUNIKATÓW GŁOSOWYCH**

- Na ekranie głównym kliknij w opcję *"More"*. • Następnie w menu wybierz opcję *"Voice and volume"*.
- Teraz możesz nastawić głośność i język komunikatów głosowych lub możesz całkowicie wyłączyć komunikaty głosowe.

**• Komunikaty głosowe można też w określonym czasie wyłączyć z pomocą** *"Do not disturb mode"* **(patrz rozdział 18. TRYB NIE** 

## **19. TRYB NIE PRZESZKADZAĆ**

![](_page_69_Picture_8.jpeg)

- Na ekranie głównym kliknij w opcję *"More"*.
- Następnie w menu wybierz opcję *"Do not disturb mode"*.
- Teraz możesz nastawić czas, kiedy komunikaty głosowe będą wyłączone.
- Tryb włącza się z pomocą włącznika w prawym górnym rogu.

![](_page_70_Picture_14.jpeg)

## **20. ŚLEDZENIE ŻYWOTNOŚCI KOMPONENTÓW**

![](_page_70_Picture_2.jpeg)

#### **UWAGI:**

- **• Żywotność poszczególnych komponentów jest stopniowo odliczana i jest podawana w % i godzinach (ile żywotności jeszcze pozostaje).**
- **• Po upływie żywotności zalecamy wymianę komponentów, aby była jak najlepiej zachowana skuteczność odkurzania i aby zapobiec ewentualnemu uszkodzeniu odkurzacza.**

## **21. NASTAWIENIE WSPÓŁUŻYTKOWANIA**

 $(4)$ 

G

Map<br>Partitio

node

 $\bullet$ 

Check Now

 $rac{c^{12}}{s^{12}}$ 

continue

20 m<sup>2</sup>

 $\odot$  0 min

**1** • Na ekranie głównym kliknij w symbol ołówka w prawym górnym rogu.

![](_page_70_Picture_269.jpeg)

37 ⊡ ⊠ **ETA Twins** 

图 99%

 $($  Auto $)$ 

3:38 国皇

Device Information

fline Notification

Create Group

FAQ & Feedback

Add to home screen

heck Device Network

ap-to-Run and Automati

• Kliknij w *"Add sharing"*. • Następnie wybierz kraj i wpisz e-mail konta, z którym chcesz współużytkować odkurzacz.

**UWAGI:**

- **• Użytkownicy, z którymi współużytkujesz swój odkurzacz, mogą również obsługiwać odkurzacz, ale mają częściowo ograniczone możliwości.**
- **• Użytkownik, któremu chcesz nastawić współużytkowanie, musi założyć własne konto w aplikacji ETA SMART.**

**2** • W menu wybierz opcję "Share Device".

![](_page_71_Picture_10.jpeg)

## **22. AKTUALIZACJA FIRMWARE**

## **ROZWIĄZYWANIE PROBLEMÓW**

#### **Problem Rozwiązanie**

![](_page_71_Picture_194.jpeg)

prowadź restart aplikacji a jeżeli to nie że, restartuj też swoje urządzenie smart.

cja jest prawdopodobnie spowodowana zmianą, która miała miejsce w Twoim nie (np. Instalacja innych aplikacji, aktualizacja systemu, itp.) lub w sieci WIFI. Jeżeli nie potrafisz rozwiązać problemu cofając zmiany vim telefonie lub sieci WIFI, odinstaluj icję ETA SMART i ponownie zainstaluj ją. roluj wersję systemu operacyjnego pim telefonie komórkowym i używaj tylko giwanych wersji (Android 4.1 i nowszy; IOS <mark>owszy.</mark>

aj wysokiej jakości routera WIFI, który tecznie pokryje Twój dom.

<u>zas parowania trzymaj swój telefon</u>

rkowy dostatecznie blisko odkurzacza dległości ok. 2 m)
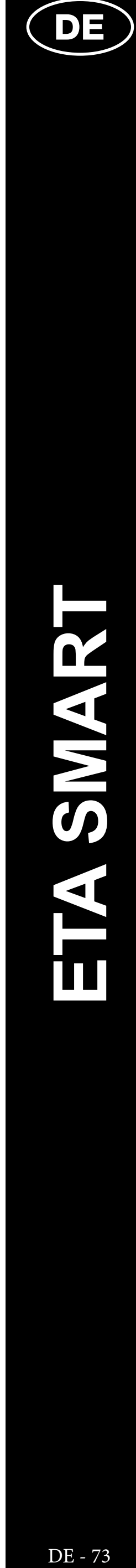

# **DIE GRUNDSTRUKTUR DES HAUPTBEDIENUNGSMENÜS IN DER APPLIKATION**

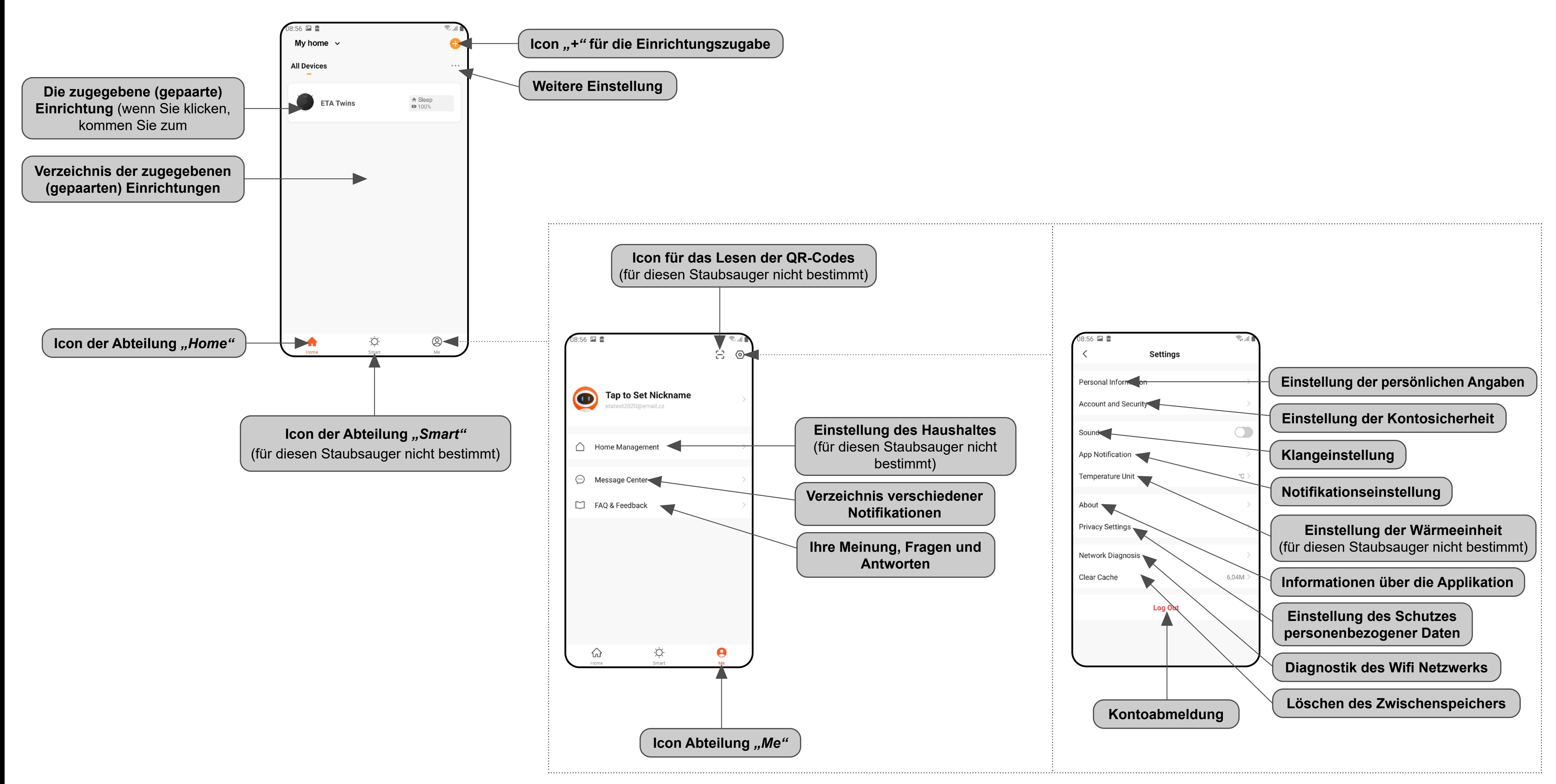

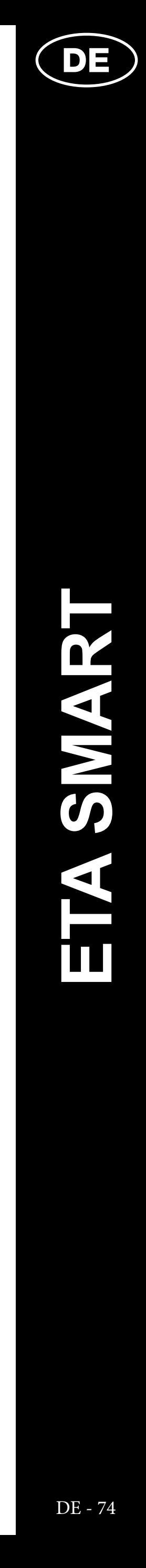

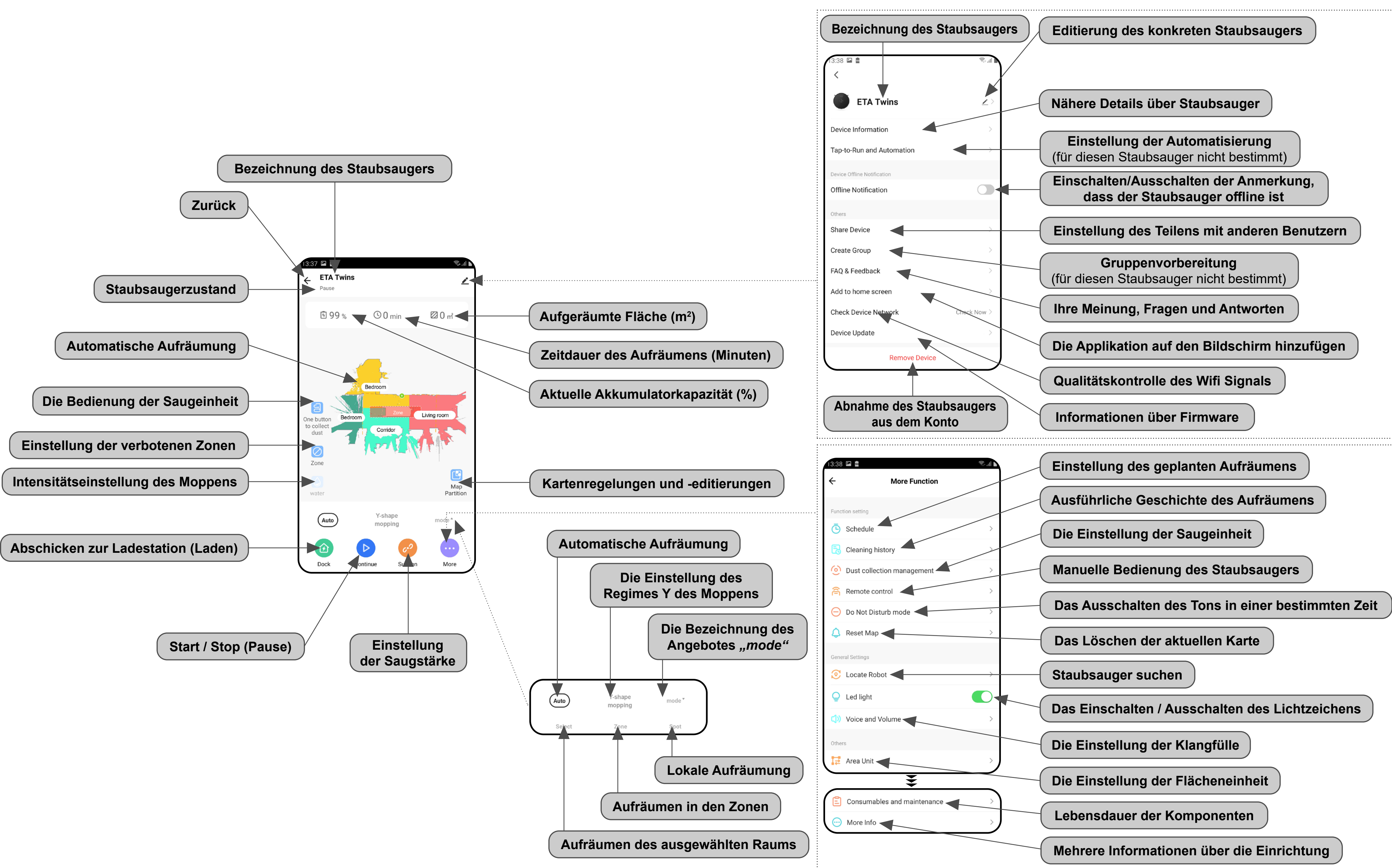

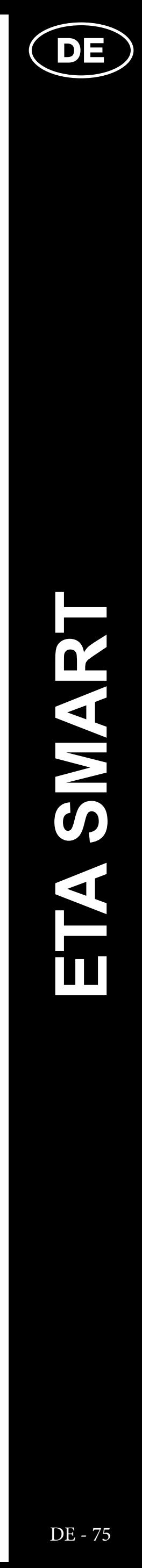

# **ANWENDERHANDBUCH ZUR APPLIKATION ETA SMART**

Sehr geehrter Kunde,

wir bedanken uns bei Ihnen für das Vertrauen, das Sie in den ETA Produkten haben. Dieses Handbuch ist allen Benutzern des Staubsaugers ETA624090000 TWINS bestimmt, die sein Potenzial mithilfe der Applikation ETA SMART nutzen möchten. Sie finden hier einfache Anleitungen sowie Verfahren, wie Sie mit Ihrem neuen robotischen Freund arbeiten können.

# **1. DIE INSTALLATION DER APPLIKATION**

Die Applikation finden Sie in der Applikationsdatenbank Apple Store oder Google Play, oder Sie können auch folgenden QR-Kode benutzen:

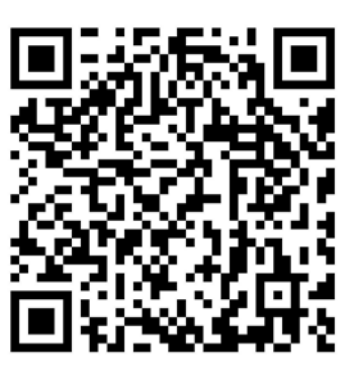

Laden Sie die Applikation herunter und installieren Sie sie in Ihr Handy (Tablet).

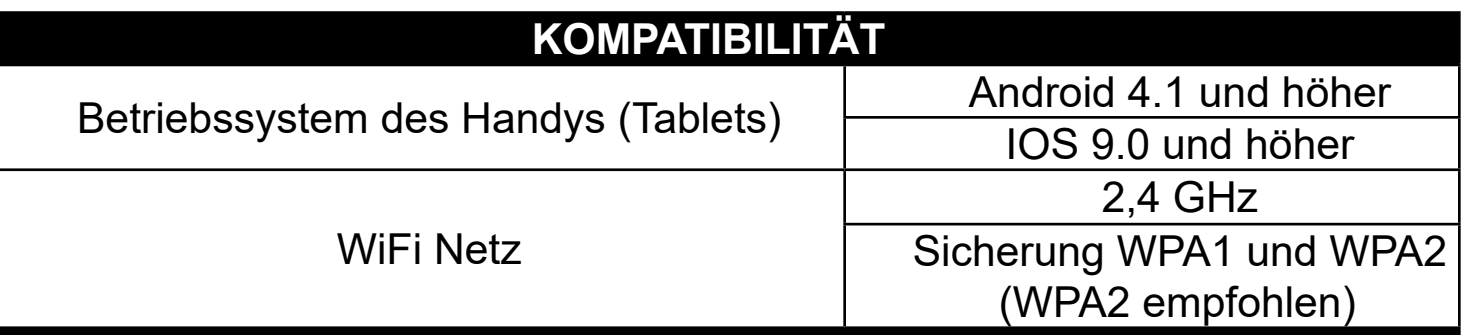

#### **HINWEIS**

**Die Einrichtung kann in den Wifi Netzwerken nicht benutzt werden, die mit dem Protokoll IEEE 802.1X gesichert sind (meistens Wifi Netzwerke in den Firmen).**

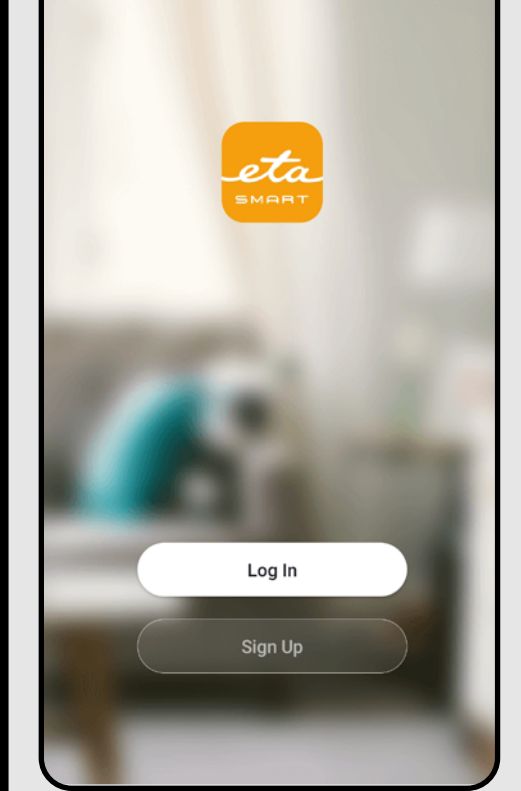

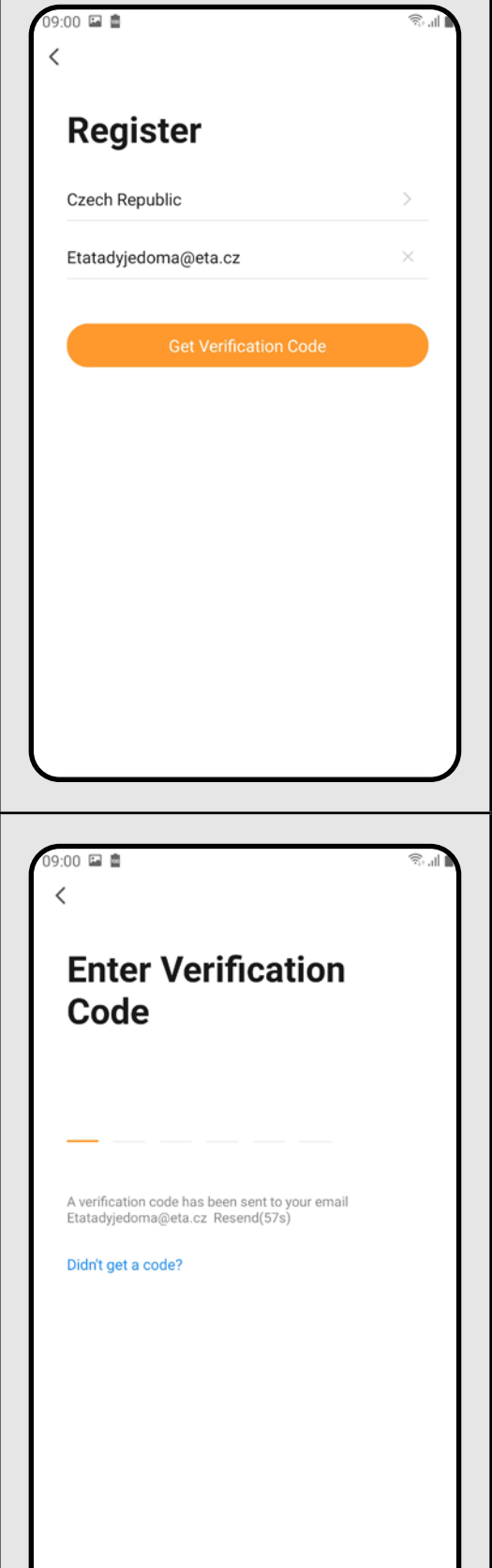

# **2. DIE KONTOVORBEREITUNG**

**1** • Starten Sie die Applikation ETA SMART.

**2**

• Klicken Sie auf *"Register"*.

• Danach ist es nötig, den Grundsätzen des Schutzes personenbezogener Angaben zuzustimmen. Führen Sie die E-Mail-Adresse an, an die Ihr Konto gegründet wird.

• Danach klicken Sie auf *"Get Verification Code"*.

**3**

• Auf Ihre E-Mail-Adresse wird dann der individuelle Beglaubigungskode abgeschickt.

• Führen Sie den Beglaubigungskode an.

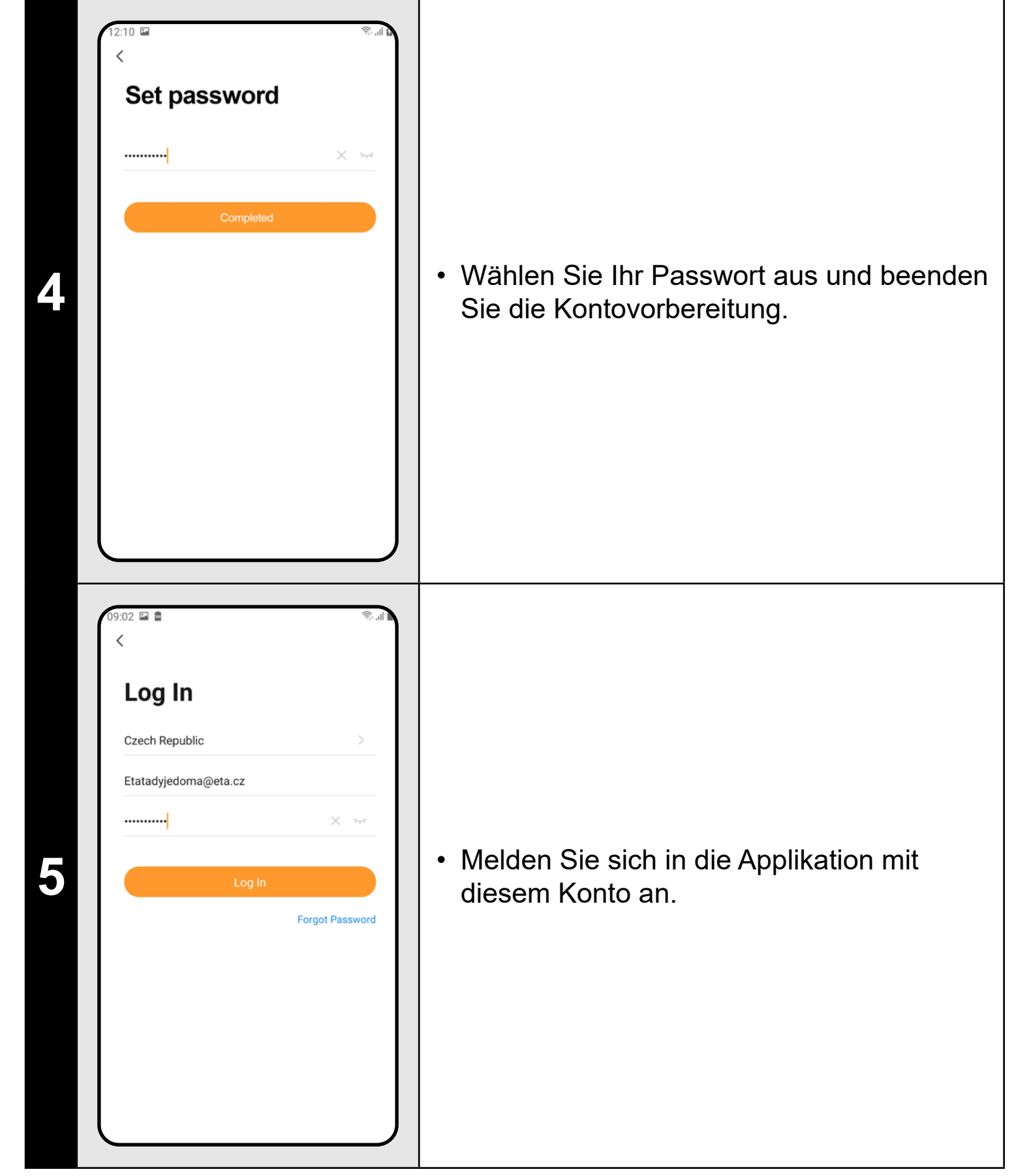

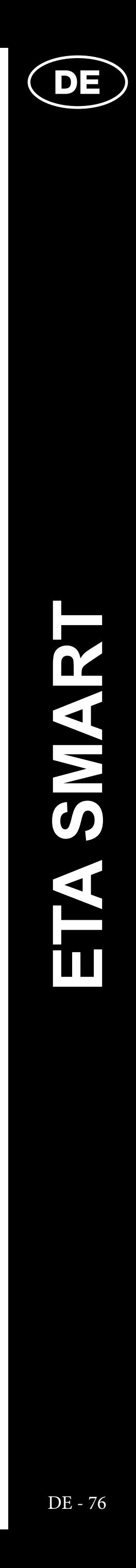

• Drücken Sie und halten Sie beide Tasten auf dem Bedienungspanel des Staubsaugers ungefähr 3 Sekunden. • Die Kontrollleuchte am Staubsauger blinkt. Anschließend hören Sie eine Sprachbenachrichtigung *"Verlust der WLAN-Verbindung, bitte befolgen Sie die Anweisungen zur erneuten Verbindung von WLAN."* Die Kontrollleuchte am Staubsauger leuchtet kontinuierlich. **• Danach klicken Sie auf "Weiter".** 

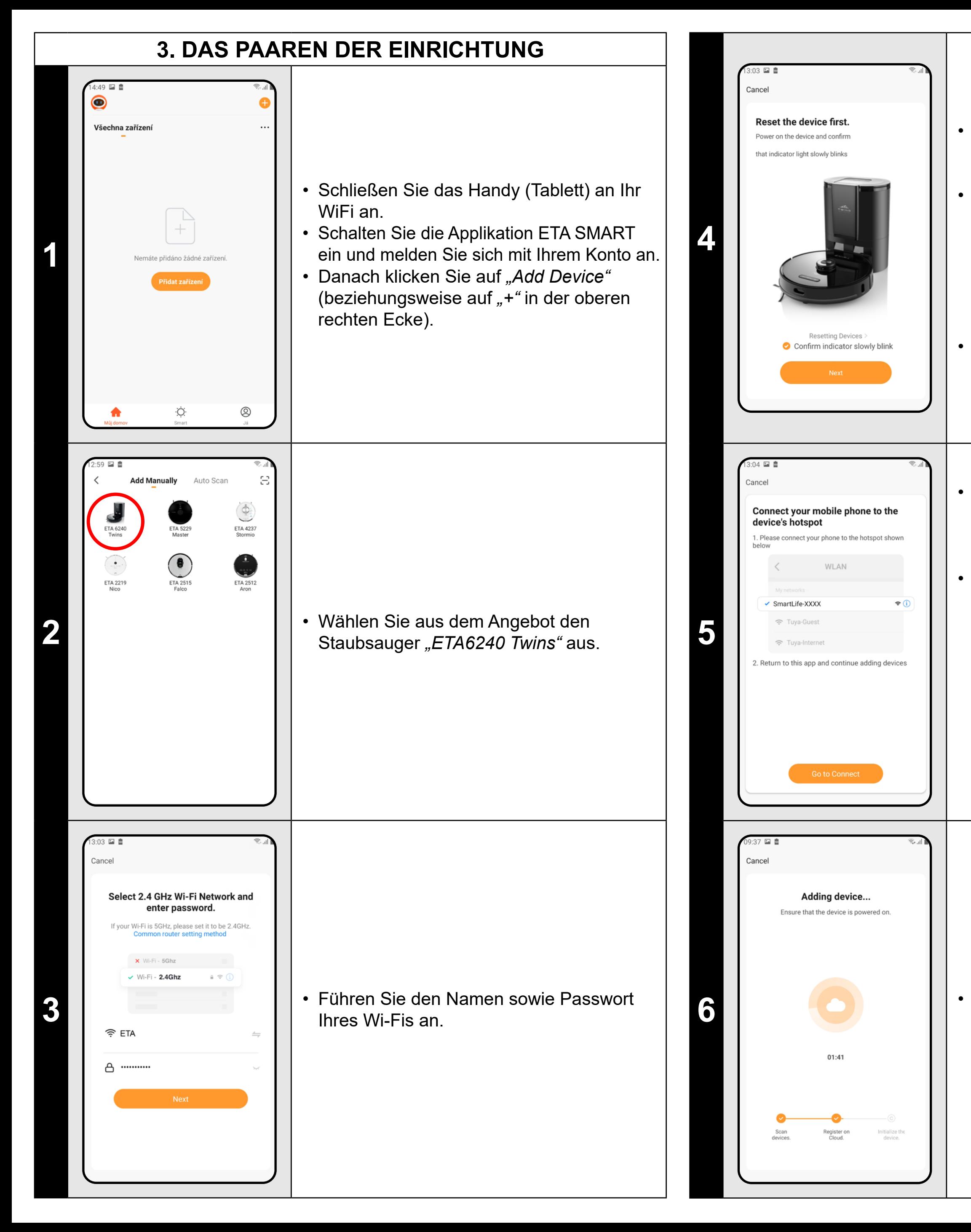

**6** • **Contract Present Contract Present Present Present Present Present Present Present Present Present Present Present Present Present Present Present Present Present Present Present Present Present Present Present Prese** Paarens durchführen.

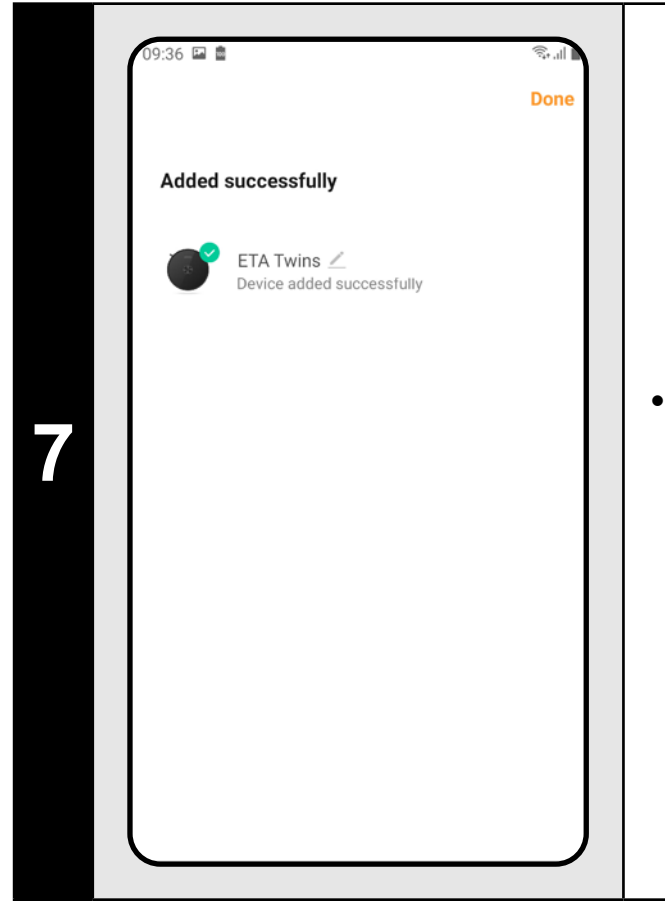

• Klicken Sie auf *"Go to Connect"* und danach kommen Sie automatisch in das Verzeichnis der Wi-Fi Netze, die in Ihrem Handy (Tablett) zur Verfügung stehen. • Wählen Sie das Wi-Fi Netz des Staubsaugers mit der Bezeichnung *"SmartLife-..."* aus und warten Sie auf die Verbindung mit dem Staubsauger. Danach erscheint *"Internet kann nicht zur Verfügung stehen"*, was normal ist. Das Handy (Tablett) ist an dem Staubsauger angeschlossen und im nächsten Schritt kommt es zum Paaren. Jetzt gehen Sie zurück in die Applikation ETA SMART.

**<sup>7</sup>** • Zum Schluss werden Sie durch die Applikation über das erfolgreiche Paaren informiert.

- **• Es wird empfohlen, vor dem Paaren den Staubsauger völlig aufzuladen (mindestens 30 % der Akkumulatorkapazität).**
- **• Lesen Sie die Informationen und die einzelnen Schritte in der Applikation sorgfältig durch.**

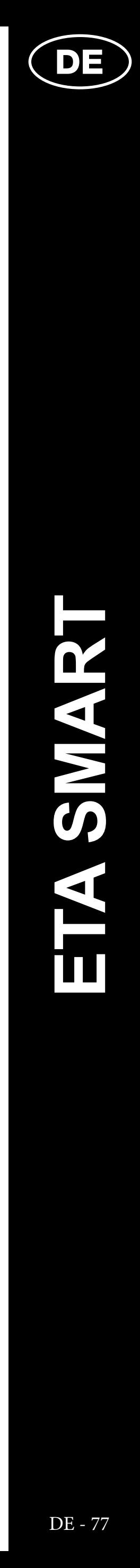

# **4. DIE KARTEVORBEREITUNG**

**1**

- $3:37$   $\blacksquare$   $\blacksquare$ **ETA Twins** 22 6 m<sup>2</sup>  $O3$  min **15 99%**  $\mathbf \Xi$ Map<br>Partition  $($  Auto $)$
- $37<sup>27</sup>$ **ETA Twins** 23 52 m<sup>2</sup>  $\odot$  33 min (Auto) Suction

• Räumen Sie die Ladestation laut den

Anweisungen in der Betriebsanleitung

richtig ein.

• Geben Sie dann den Staubsauger in

die Ladestation und lassen Sie ihn völlig

aufladen.

# **ETA Twins**  $\odot$  0 min  $20m$ **5999** 四

**2**

• Machen Sie alle Zimmer zugänglich, in denen das Aufräumen regelmäßig durchgeführt werden soll (öffnen Sie die Tür und entfernen Sie alle Hindernisse, die dem Staubsauger im Weg stehen könnten).

- Sobald der Staubsauger den ganzen zugänglichen Raum erkennt und aufräumt, kommt er in die Ladestation zurück.
- Danach wird die Karte automatisch in einzelne Räume gegliedert.

• Auf dem Bildschirm klicken Sie auf die Möglichkeit "Auto" und dann auf "Start" und so schalten Sie den Staubsauger in das Regime des automatischen Aufräumens ein und lassen Sie ihn den ganzen zugänglichen Raum aufräumen.

**3**

# **5. DIE KARTENBEARBEITUNG UND -ANPASSUNG**

- Im Menü "Map editing" klicken Sie auf *"Merging room"* und dann wählen Sie mit den Klicken 2 Nachbarräume aus, die Sie verbinden wollen.
- Bestätigen Sie Ihre Auswahl mit dem Klicken auf *"OK"* und damit werden die Räume verbunden.

#### **Die automatische Kartenverteilung auf die Räume**

• Falls das erste automatische Aufräumen richtig erfolgt, teilt die Applikation die gemachte Karte automatisch in die einzelnen Räume auf (Raum 1, Raum 2, Raum 3 usw.).

- Im Menü "Map editing" klicken Sie auf *"Room segmentation"* und danach klicken auf denjenigen Raum, den Sie aufteilen möchten.
- Wenn Sie einen Raum auswählen, erscheint in der Karte ein Werkzeug (Strecke), mit dem Sie den Raum in 2 Teile aufteilen können. Mit der Verschiebung der Randpunkte der Strecke wählen Sie den Teilungsort aus.
- Bestätigen Sie diese Bearbeitung mit dem Klicken "OK" und so wird der Raum aufgeteilt.

#### **Die möglichen Kartebearbeitungen im Menü** *"Map editing"*

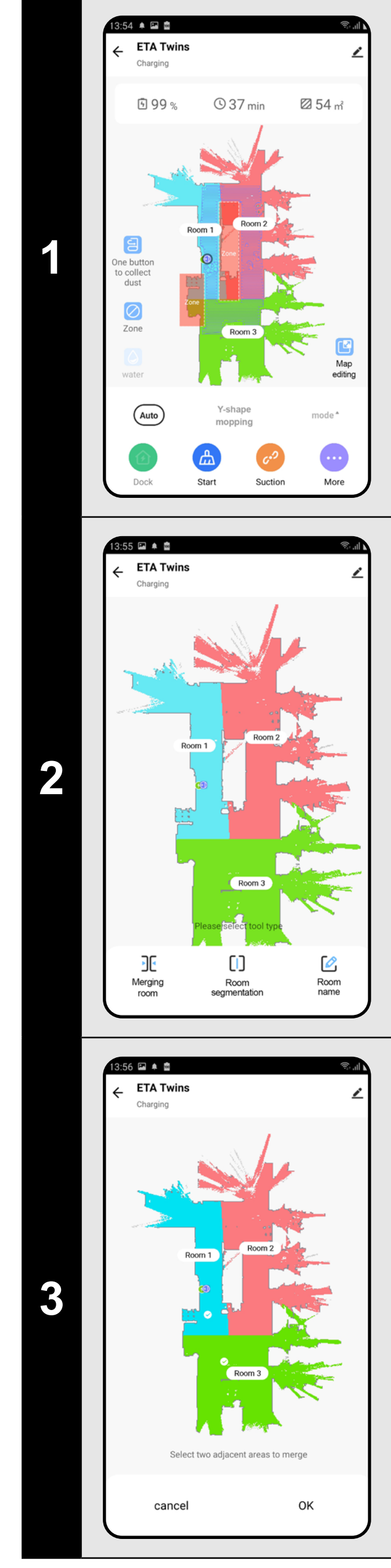

Wenn Sie auf *"Map editing"* auf dem Hauptbildschirm klicken, können Sie folgende Bearbeitungen durchführen:

- Im Menü "Map editing" klicken Sie auf *"Room name"* und wählen Sie dann mit dem Klicken denjenigen Raum aus, bei dem Sie die Bezeichnung ändern möchten. Schreiben Sie die neue Bezeichnung des Raums.
- Bestätigen Sie diese Bearbeitung mit dem Klicken "OK" und so wird die Raumbezeichnung verändert.
- *• "Merging room"* (mithilfe dieser Funktion können zwei Nebenräume verbunden werden);
- *• "Room segmentation"* (mithilfe dieser Funktion kann ein Raum in 2 Räume aufgeteilt sein);
- *• "Room name"* (mithilfe dieser Funktion kann der Raum beliebig benannt sein).

#### **Die Räume verbinden**

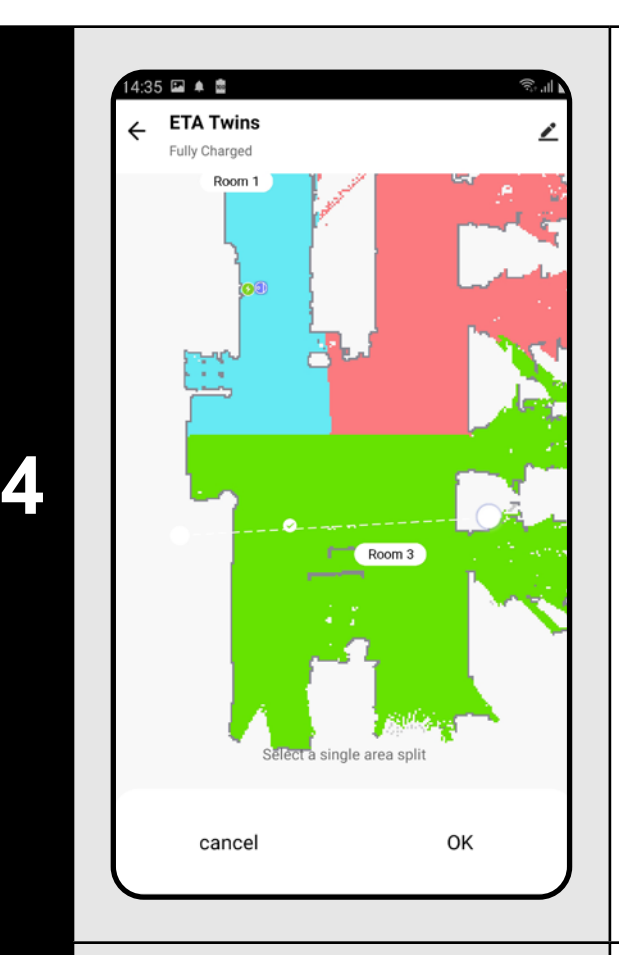

#### **Die Räume aufteilen**

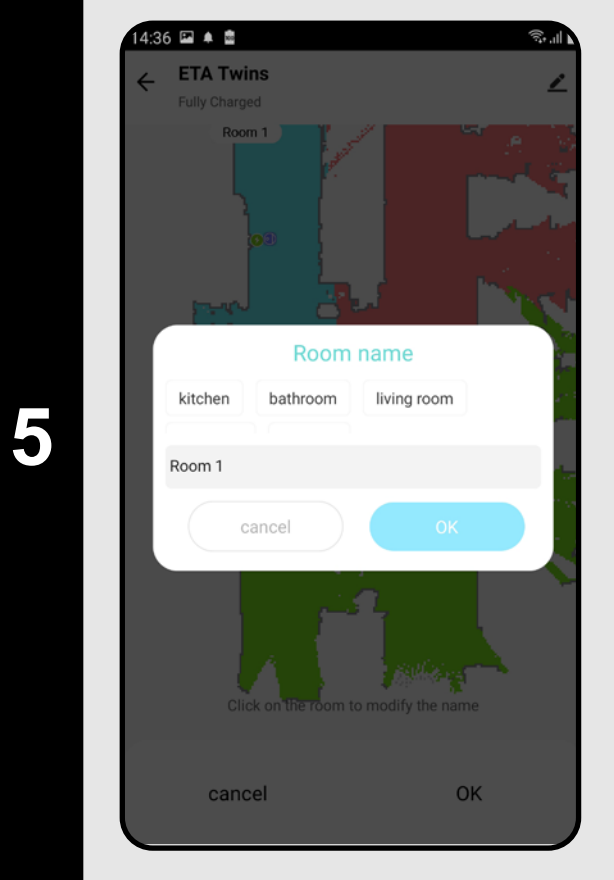

#### **Die Bezeichnungen der Räume**

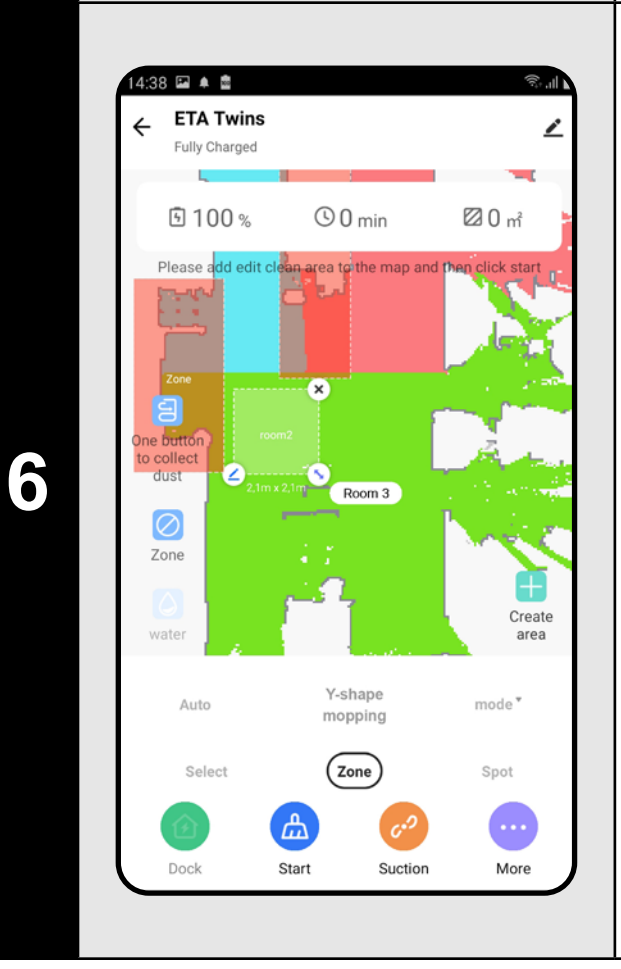

#### **Die Aufräumungszonen**

- Auf dem Hauptbildschirm wählen Sie "mode" aus und wählen Sie die Möglichkeit "Zone" aus.
- Dann klicken Sie auf *"Create area"* und so entsteht eine neue Zone. Mit dem Ziehen des Fingers auf der Karte kann die Zone verlegt sein und ihre Größe kann modifiziert sein.
- Falls Sie eine eingefügte Zone entfernen möchten, klicken Sie mit dem Finger direkt auf die Zone und danach auf *"Kreuz"*.

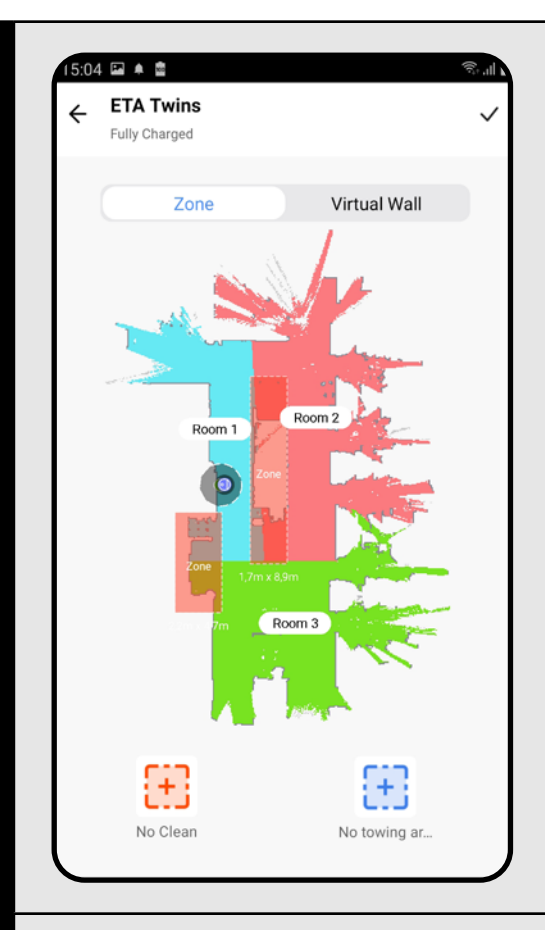

Room 2

Room 3

Œ

No towing ar

 $\boxplus$ 

No Clean

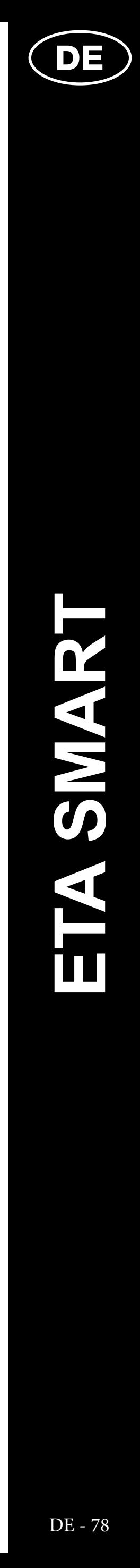

**7**

#### **Die verbotenen Zonen und die virtuelle Wand**

- Auf dem Hauptbildschirm klicken Sie auf *"Restricted areas"*.
- In diesem Angebot können die verbotenen Zonen sowie virtuelle Wände eingestellt werden.

**8**

 $04 \Box$   $\triangle$   $\Box$ **ETA Twins** ully Charge

#### **Die verbotenen Zonen**

Es ist möglich, zwei Arten von verbotenen Zonen einzustellen:

- *• "No cleaning"* absolutes Verbot einer Bewegung des Staubsaugers in der bestimmten Zone
- *• "No mopping"* in der bestimmten Zone ist kein Moppen möglich.

#### **Hinzufügen der verbotenen Zone:**

- Schalten Sie die Einstellung auf "Virtual *Wall"* um.
- Klicken Sie dann auf *"Add a virtual...".*
- Die eingelegte virtuelle Wand kann in der Karte mit dem Finger verschoben und unterschiedlich modifiziert werden.
- Falls Sie eine virtuelle Wand entfernen möchten, klicken Sie mit dem Finger direkt darauf und danach auf *"Kreuz"*.
- Klicken Sie das Symbol "Pfeife" in der rechten oberen Ecke und dadurch werden die durchgeführten Veränderungen gespeichert.
- Klicken Sie im Angebot auf den passenden Typ der verbotenen Zone. Die verbotene Zone kann in der Karte mit dem Finger verlegt sein und ihre Größe kann modifiziert sein.
- Fall Sie eine eingelegte verbotene Zone entfernen möchten, klicken Sie mit dem Finger direkt auf die Zone und dann auf *"Kreuz"*.
- Klicken Sie das Symbol *"Pfeife"* in der rechten oberen Ecke und dadurch werden die durchgeführten Veränderungen gespeichert.

# 05 2 4 8 **ETA Twins** ۰۹, æ Add a virtual...

**9**

#### **Die virtuelle Wand**

#### **ANMERKUNGEN:**

**• In die Karte können insgesamt 15 verschiedene verbotene Zonen und** 

**15 virtuelle Wände gespeichert sein.** 

# **6. DAS EINLESEN DER KARTE AUS DER HISTORIE DER AUFRÄUMUNGEN**

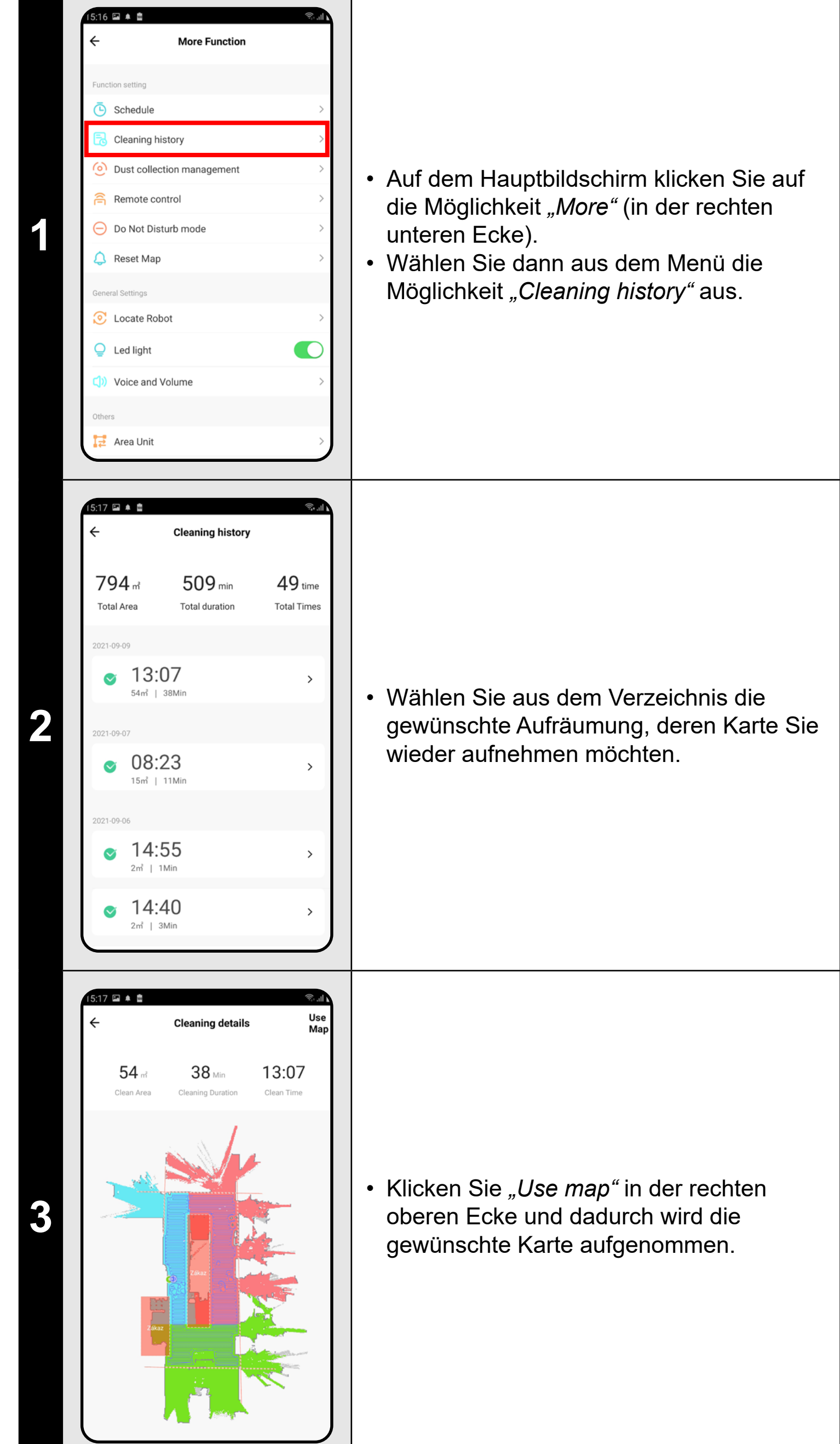

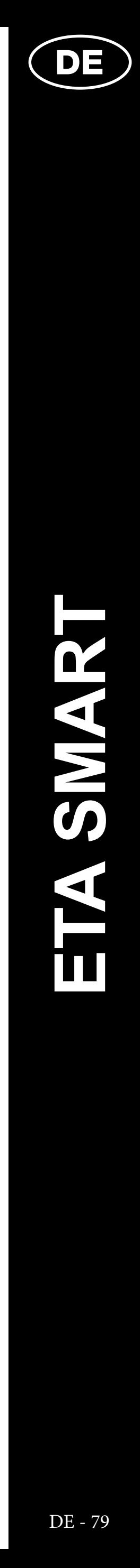

#### **ANMERKUNGEN:**

**• Bevor Sie die Karte aus der Historie der Aufräumungen wieder aufnehmen, empfehlen wir Ihnen, die aktuelle Karte zuerst zu löschen. Auf dem Hauptbildschirm wählen Sie die Möglichkeit** *"More"* **(in der rechten unteren Ecke) und wählen Sie dann die Möglichkeit** *"Reset map"* **aus. Klicken Sie dann** *"OK"***, um das Löschen zu bestätigen.**

# **7. DAS AUTOMATISCHE AUFRÄUMEN**

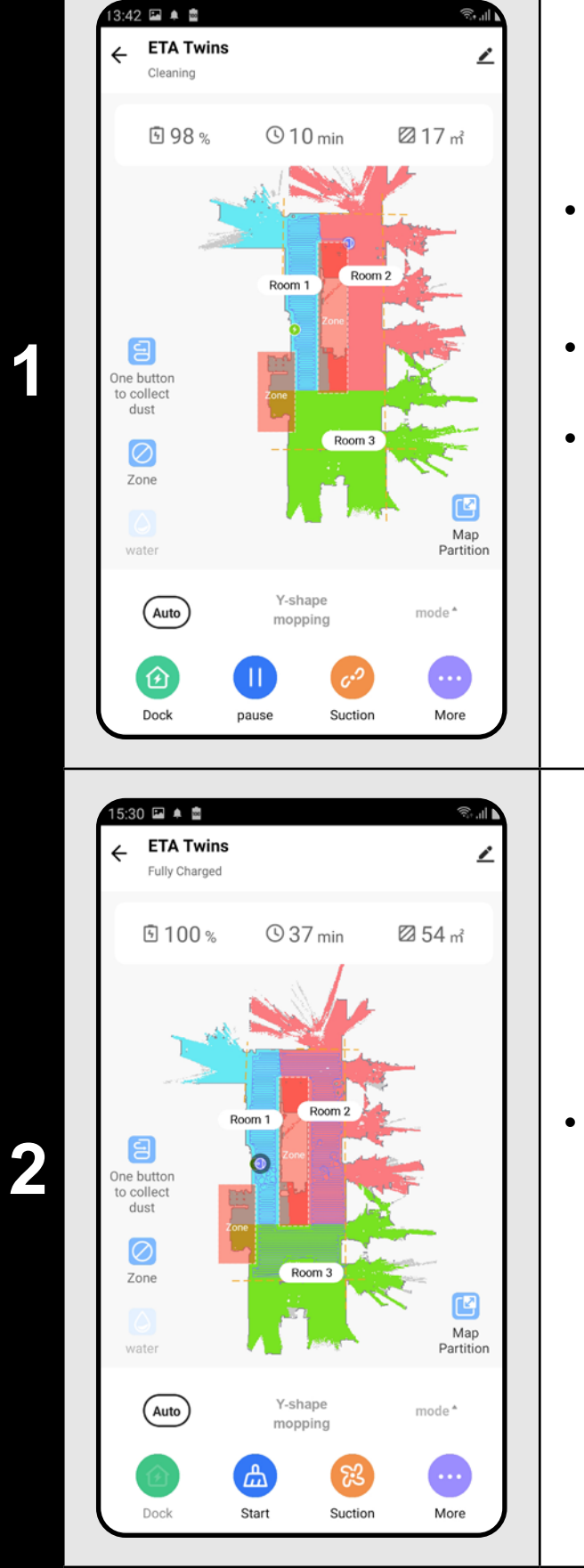

- Auf dem Hauptbildschirm wählen Sie aus dem Angebot "mode" die Möglichkeit *"Auto"* aus.
- Danach klicken Sie auf "Start" und so startet das Aufräumen.
- Der Staubsauger besucht systematisch alle Räume in der Karte, die für ihn zugänglich sein werden.

**<sup>2</sup>** • Nachdem das Aufräumen abgeschlossen sein wird, kommt der Staubsauger automatisch in die Ladestation zurück.

#### **ANMERKUNGEN:**

**• Es handelt sich um das meist benutzte Regime des Aufräumens, der** 

**2** • Nachdem das Aufräumen beendet ist,<br> **2** • Nachdem das Aufräumen beendet ist,<br> **2** • Representing automatisch in adentation automatisch in adentation automatisch in adentation and the state of the state of the state o kommt der Staubsauger automatisch in die Ladestation zurück.

**• Das automatische Aufräumen wird auch für die erste Bildung der Karte** 

- **Staubsauger räumt den ganzen zugänglichen Raum auf.**
- **benutzt.**
- **Funktion der verbotenen Zonen nutzen.**

**• Das automatische Aufräumen kann auch mit der Funktion Moppen benutzt werden. Der Staubsauger darf nur nicht auf den Teppich kommen. Falls es bei Ihnen zu Hause Teppiche gibt, kann man die** 

# **8. DAS AUFRÄUMEN DES RAUMS**

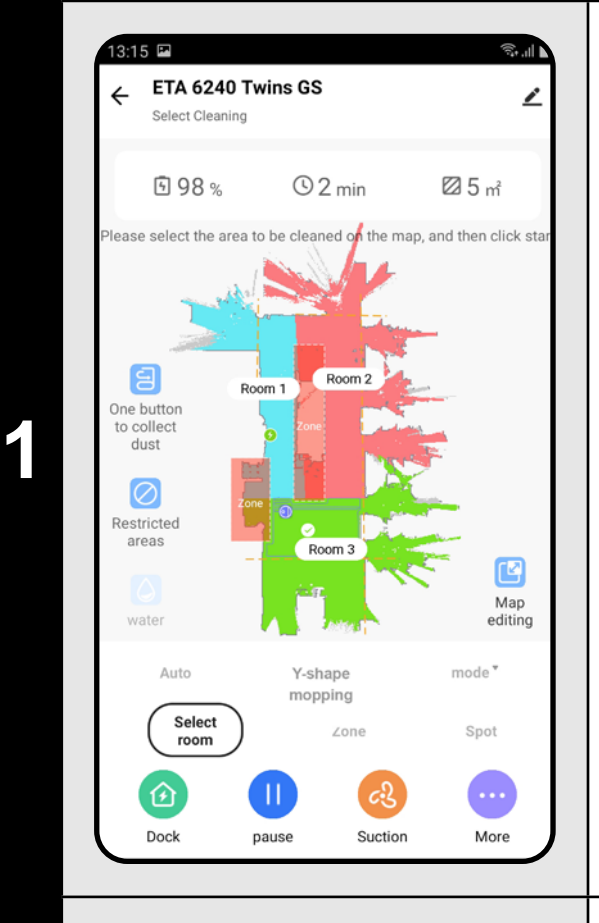

- Auf dem Hauptbildschirm wählen Sie aus dem Angebot "mode" die Möglichkeit *"Select room"* aus.
- Klicken Sie dann auf denjenigen Raum, den Sie aufräumen möchten. Die Zahl links von dem Namen des Raums zeigt die Reihenfolge des Aufräumens.
- Danach klicken Sie auf *"Start"* und das Aufräumen fängt an.

#### **ANMERKUNGEN:**

(Auto)

0

 $3:44$   $\Box$   $\Box$ 

-<br>-<br>Ully Chargeo

图 100%

ETA 6240 Twins GS

 $O9$  min

 $c3$ 

Suction

2217m<sup>2</sup>

- **• Bevor Sie das Regime des Aufräumens des Raums nutzen, ist es nötig, die Karte vorzubereiten.**
- **• Während eines Aufräumens können ein Raum oder auch mehrere Räume aufgeräumt werden.**

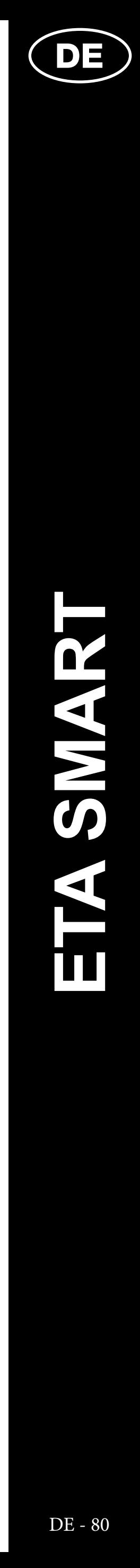

# **9. DAS AUFRÄUMEN LAUT DEN ZONEN**

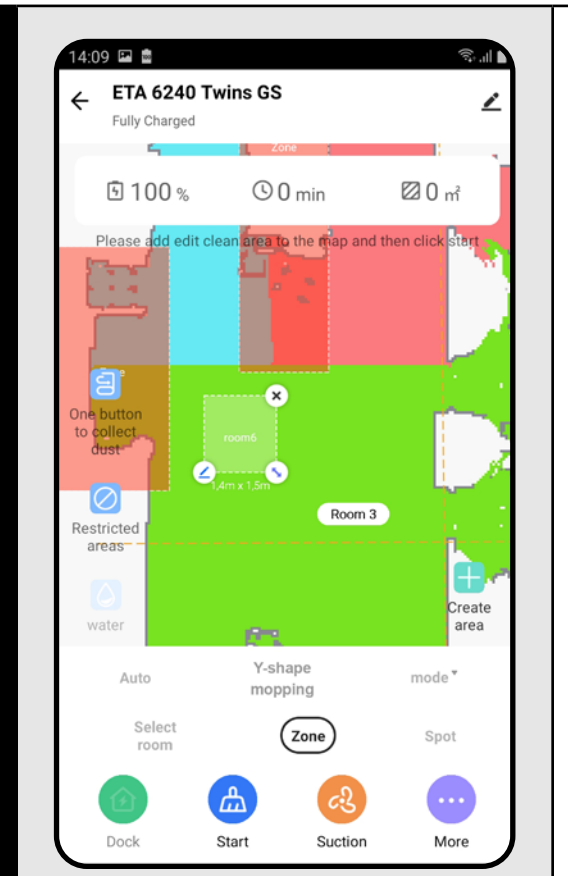

**1**

1:11 P2 ®

ETA 6240 Twins GS

 $\odot$  0 min

Y-shape<br>mopping

pause

 $\boxed{\mathsf{zone}}$ 

 $c<sup>2</sup>$ <br>Suction

 $\bullet$ 

More

22 m<sup>2</sup>

one Cleaning

图 99%

**2** • Klicken Sie auf "Start", das Aufräumen **fängt** an. fängt an.

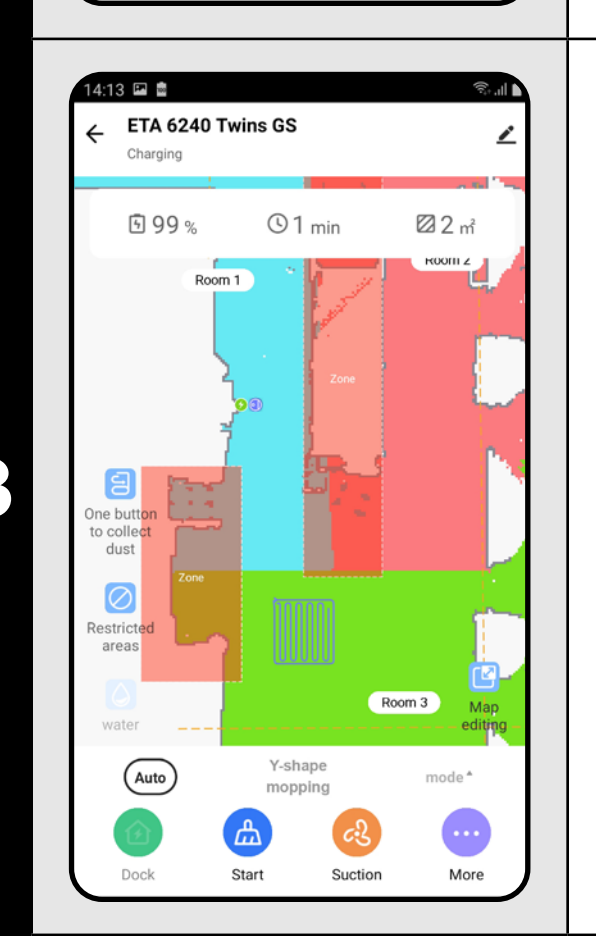

- Auf dem Hauptbildschirm wählen Sie aus dem Angebot "mode" die Möglichkeit *"Zone"* aus.
- Klicken Sie auf *"Create area"* und dann erscheint diese Zone in der Karte.
- Die Zone kann in der Karte mit dem Finger beliebig verschoben werden, ihre Größe kann modifiziert sein.
- Falls Sie eine Zone entfernen möchten, klicken Sie mit dem Finger direkt auf sie und danach auf "Kreuz".
- Wenn Sie auf das Icon des Bleistiftes klicken, können Sie die Zone benennen.

**3 bei 1998 bei 1998 bei 1998 bei 1998 bei 1998 bei 1998 bei 1998 bei 1998 bei 1998 bei 1998 bei 1998 bei 1998 bei 1998 bei 1998 bei 1998 bei 1998 bei 1998 bei 1998 bei 1998 bei 1998 bei 1998 bei 1998 bei 1999 bei 1999 b** sein wird, kommt der Staubsauger automatisch in die Ladestation zurück.

# **10. DAS LOKALE AUFRÄUMEN** ETA 6240 Twins GS

**2 Properties and Supplemental Properties and Supplemental Properties and Supplemental Properties and Supplemental Properties and Supplemental Properties and Supplemental Properties and Supplemental Properties and Supple** sein wird, kommt der Staubsauger automatisch in die Ladestation zurück.

### **ANMERKUNGEN:**

**• Für das Aufräumen laut den Zonen können bis 15 verschiedene Zonen** 

- **eingestellt werden.**
- **aufgeräumt.**

**• Bei dem Aufräumen laut den Zonen werden alle eingestellten Zonen** 

**1**

 $3\Box$ 

Fully Charged

9100%

o coll<br>dus  $\overline{O}$   $\odot$  0 min

Y-shape<br>mopping

20 m<sup>2</sup>

Room 3

 $\text{mode}^{\,\texttt{v}}$ 

 $\bigcirc$ 

- Auf dem Hauptbildschirm wählen Sie aus dem Angebot "mode" die Möglichkeit *"Spot"* aus.
	- Klicken Sie dann auf denjenigen Ort in der Karte, den Sie lokal aufräumen möchten. In der Karte wird derjenige Punkt gekennzeichnet, wo das lokale Aufräumen durchgeführt wird.
	- Klicken Sie dann auf *"Start"* und das Aufräumen fängt an.

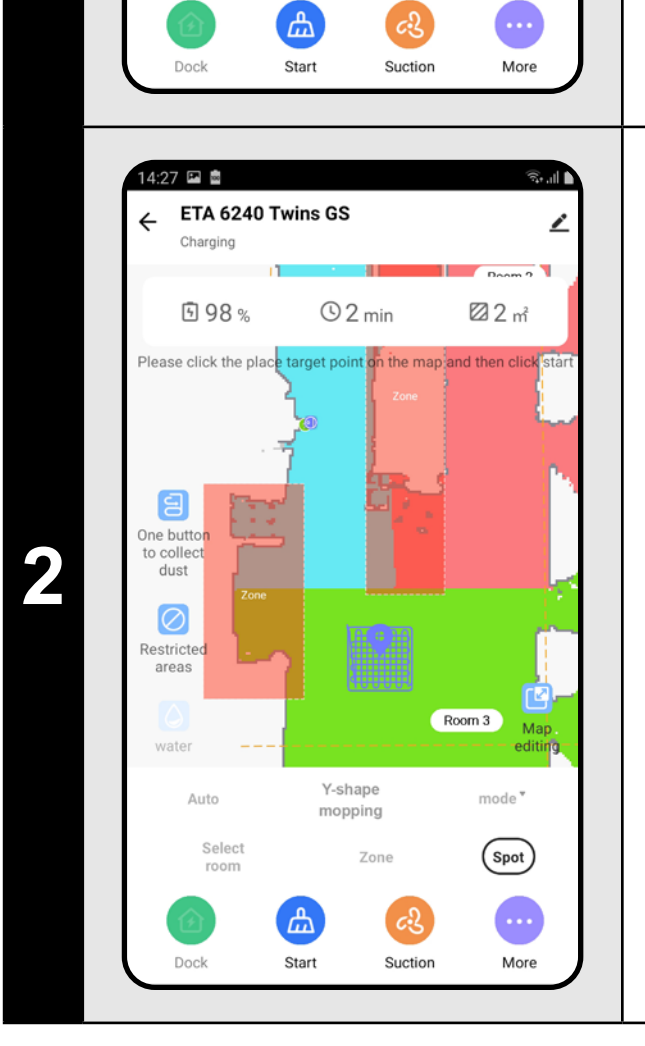

- **• Beim lokalen Aufräumen wird das Viereck um den bestimmten Punkt 1, 8 x 1, 8 Meter aufgeräumt.**
- **• Bei der lokalen Aufräumung räumt der Staubsauger die bestimmte Fläche zweimal auf.**

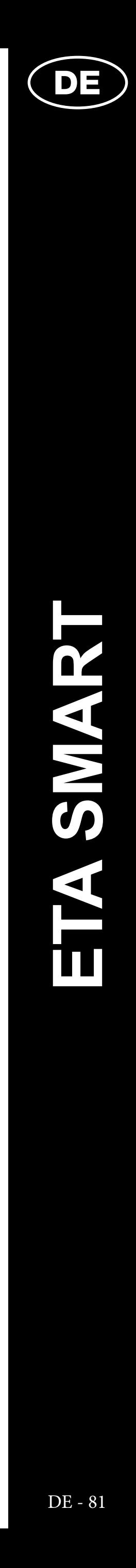

# **11. DIE EINSTELLUNG DER SAUGSTÄRKE**

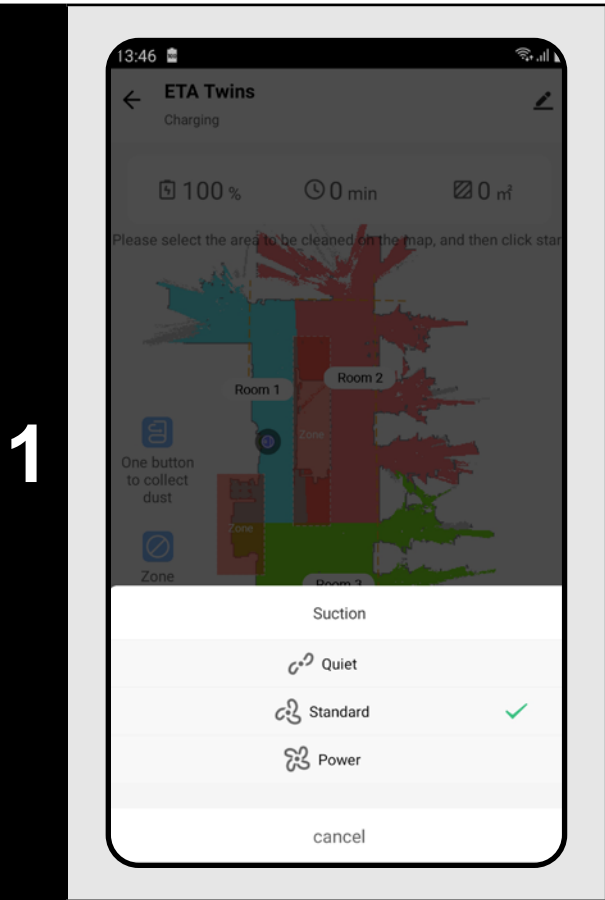

- Auf dem Hauptbildschirm wählen Sie die Möglichkeit *"Suction"* aus.
- Mit dem Klicken mit dem Finger wählen Sie die gewünschte Einstellung aus. Es gibt insgesamt 3 Saugstufen.

## **ANMERKUNGEN:**

**• Die Saugkraft kann in allen Regimen des Aufräumens reguliert sein.**

# **12. DAS MOPPEN**

• Auf dem Hauptbildschirm kann die Funktion des Moppens mithilfe der Ikone "Water" oder im Angebot "*mode"* mit der Möglichkeit *"Y-shape mopping"* eingestellt werden.

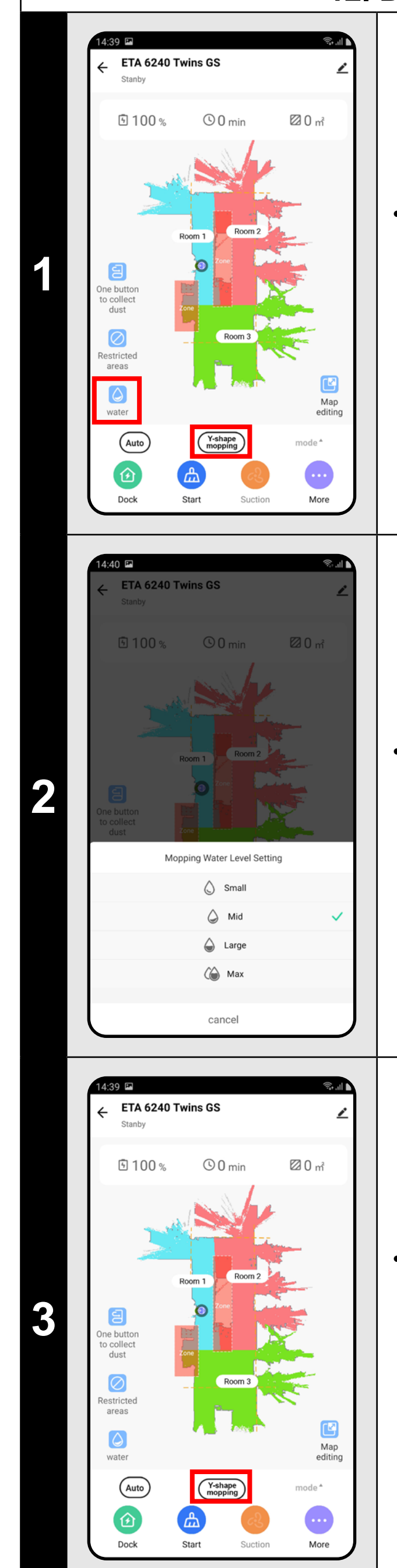

• Wenn Sie die Intensität des Moppens einstellen möchten, klicken Sie auf das Icon *"Water"* und wählen Sie das gewünschte Niveau aus.

• Mit der Möglichkeit *"Y-shape mopping"* kann das spezielle Regime des Moppens eingestellt werden, wenn der Staubsauger die Strecke des Buchstaben Y aufräumt und das Moppen dann effektiver ist.

- **• Für die Benutzung der Funktion des Moppens ist es nötig, in den Staubsauger laut der Betriebsanleitung den Moppenaufsatz zu installieren.**
- **• Wenn man die Funktion Moppen benutzt, muss man das Fahren des Staubsaugers auf den Teppich vermeiden.**

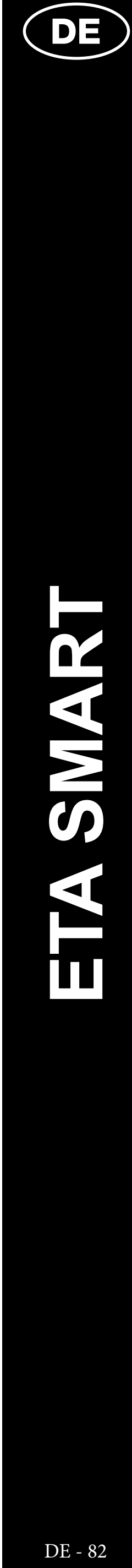

# **13. DIE BEDIENUNG DER SAUGEINHEIT**

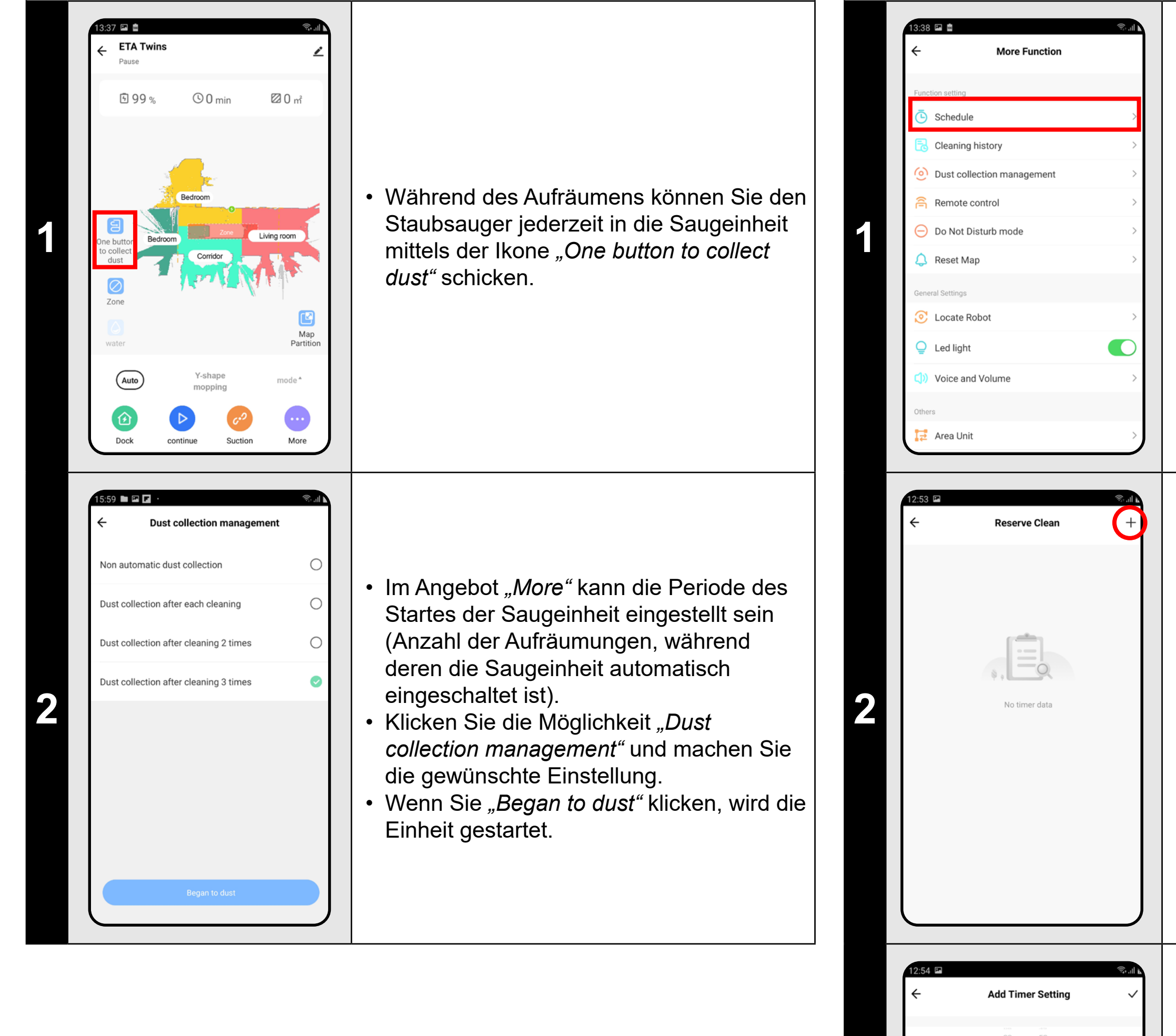

# **14. DIE PLANUNG DES AUFRÄUMENS**

- Auf dem Hauptbildschirm klicken Sie auf die Möglichkeit *"More"*.
- Danach wählen Sie im Angebot *"Schedule"* aus.

**2** • Klicken Sie "+" in der rechten oberen Ecke.

**3**

Cleaning position

Suction

House cleanin

Quiet >

- Im oberen Teil stellen Sie die Zeit ein. • Im Angebot "Cleaning position" stellen Sie die Räume ein, die aufgeräumt werden sollen.
- Im Angebot *"Repeat"* können die Tage eingestellt werden, wann es wiederholt wird.
- Im Angebot "Suction" stellen Sie die Saugkraft ein.
- Im Angebot "Water Level Setting" stellen Sie die Intensität des Moppens ein. • Wenn Sie das Symbol "Pfeife" in der
- oberen rechten Ecke klicken, wird die Einstellung gespeichert.

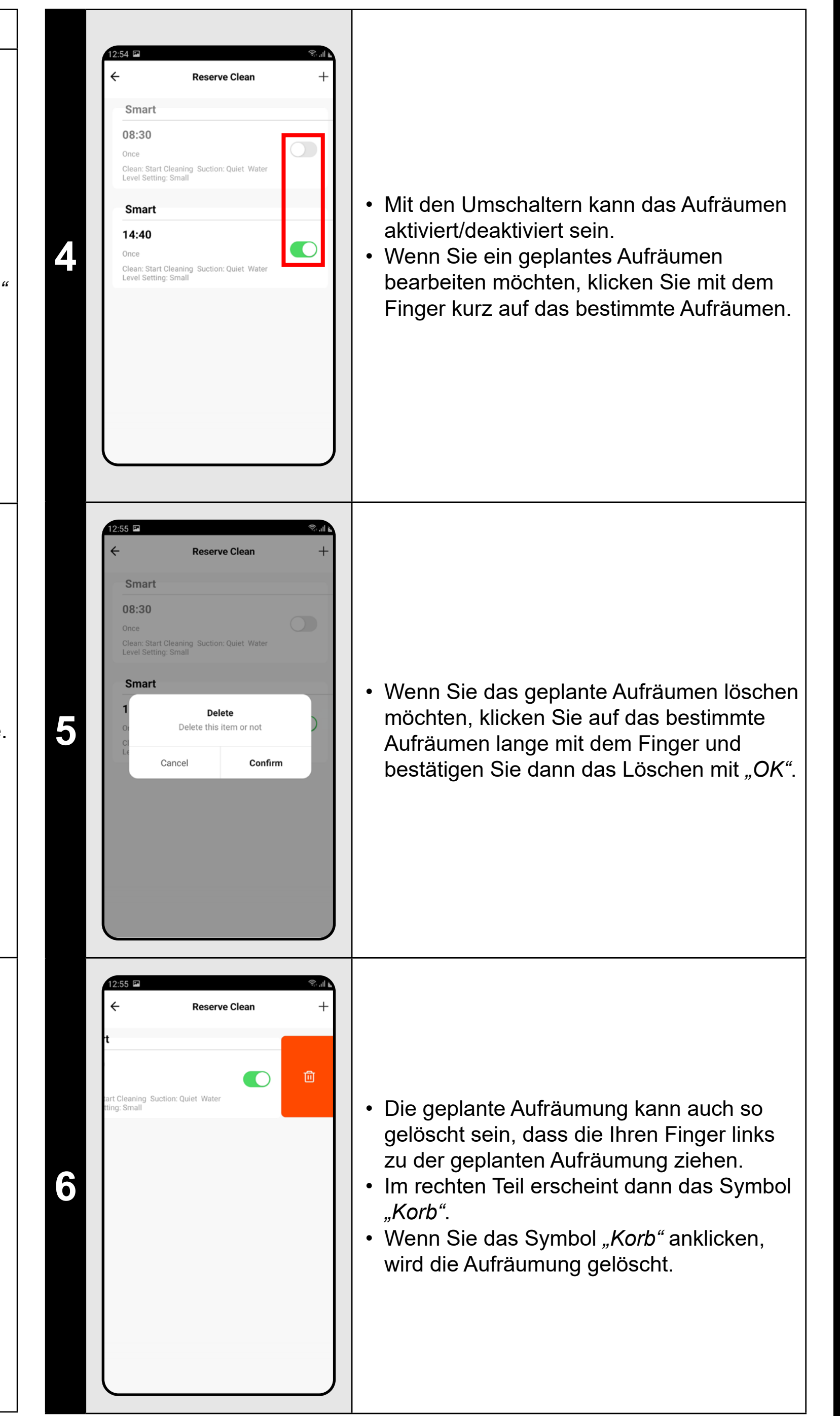

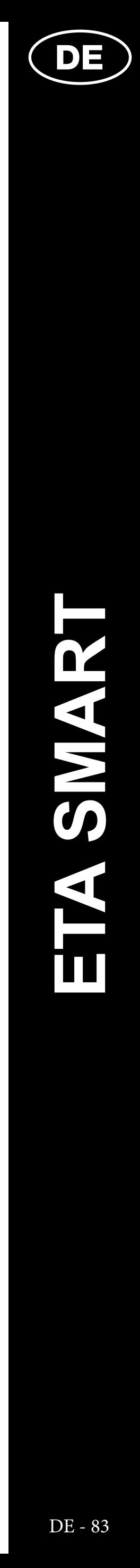

#### **ANMERKUNGEN:**

**• Es ist möglich, bis 10 geplante Aufräumungen einzustellen.**

# **15. DIE MANUELLE BEDIENUNG**

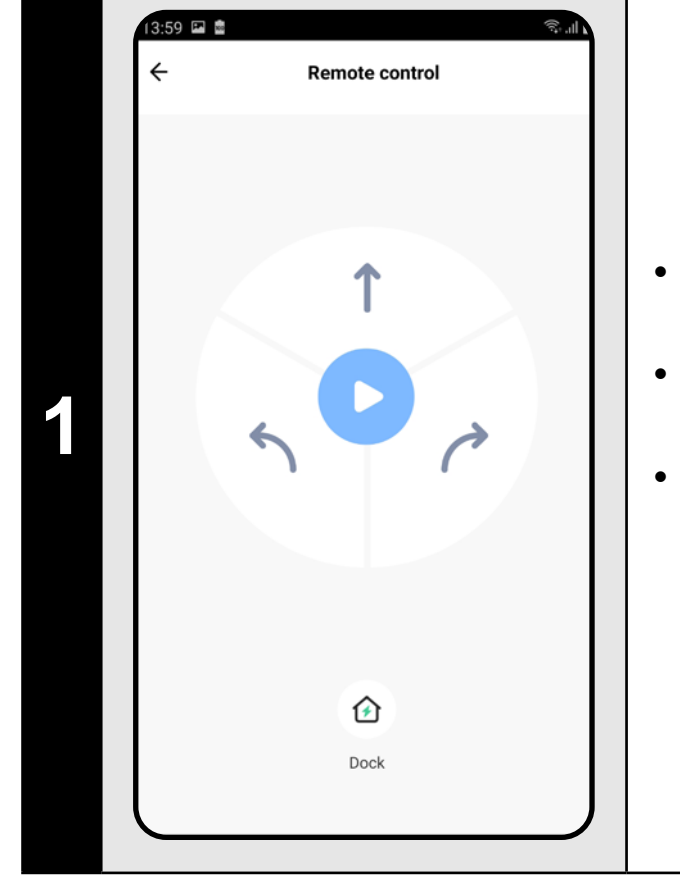

- Auf dem Hauptbildschirm wählen Sie die Möglichkeit *"More"*.
- Klicken Sie dann im Angebot auf *"Remote control"*.
- Der Staubsauger kann jetzt ähnlich wie mit der Standardfernbedienung bedient werden.

#### **ANMERKUNGEN:**

**• Im Regime der manuellen Bedienung kann der Staubsauger auch in** 

**die Ladestation geschickt werden.**

# **16. DIE FUNKTION STAUBSAUGER FINDEN**

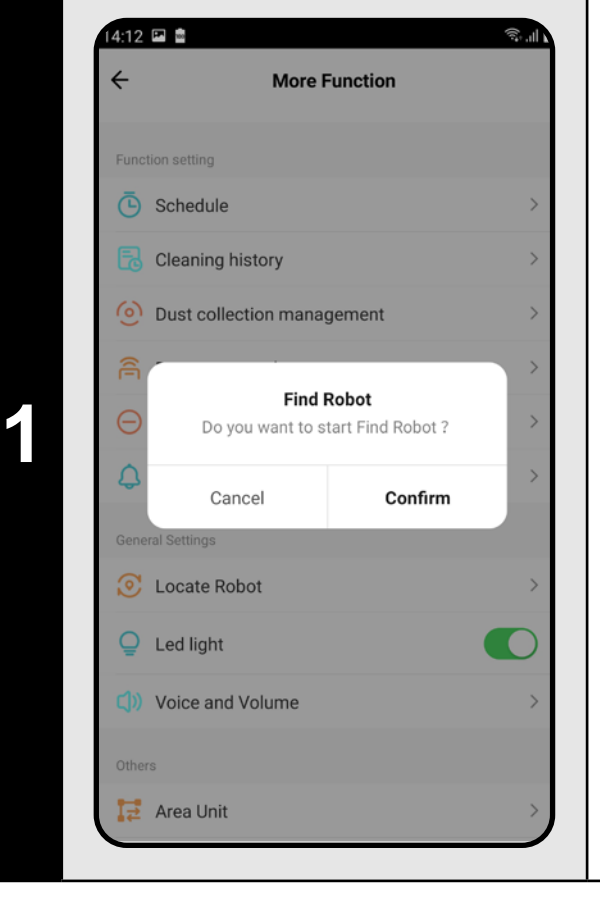

- Auf dem Hauptbildschirm wählen Sie die Möglichkeit *"More"* aus.
- Danach klicken Sie im Angebot "Find robot" und bestätigen Sie mit "OK".
- Der Staubsauger wird Sie dann mit einem Ton informieren, wo er sich gerade befindet.

#### **ANMERKUNGEN:**

**• Diese Funktion kann vor allem dann benutzt werden, wenn der Staubsauger irgendwo zu Hause hängen bleibt (z. B. unter dem Möbel).**

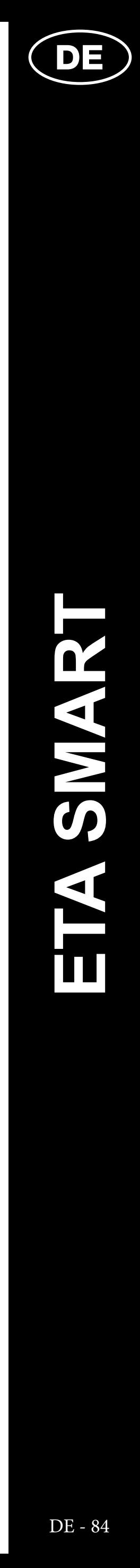

# **17. DIE GESCHICHTE DES AUFRÄUMENS**

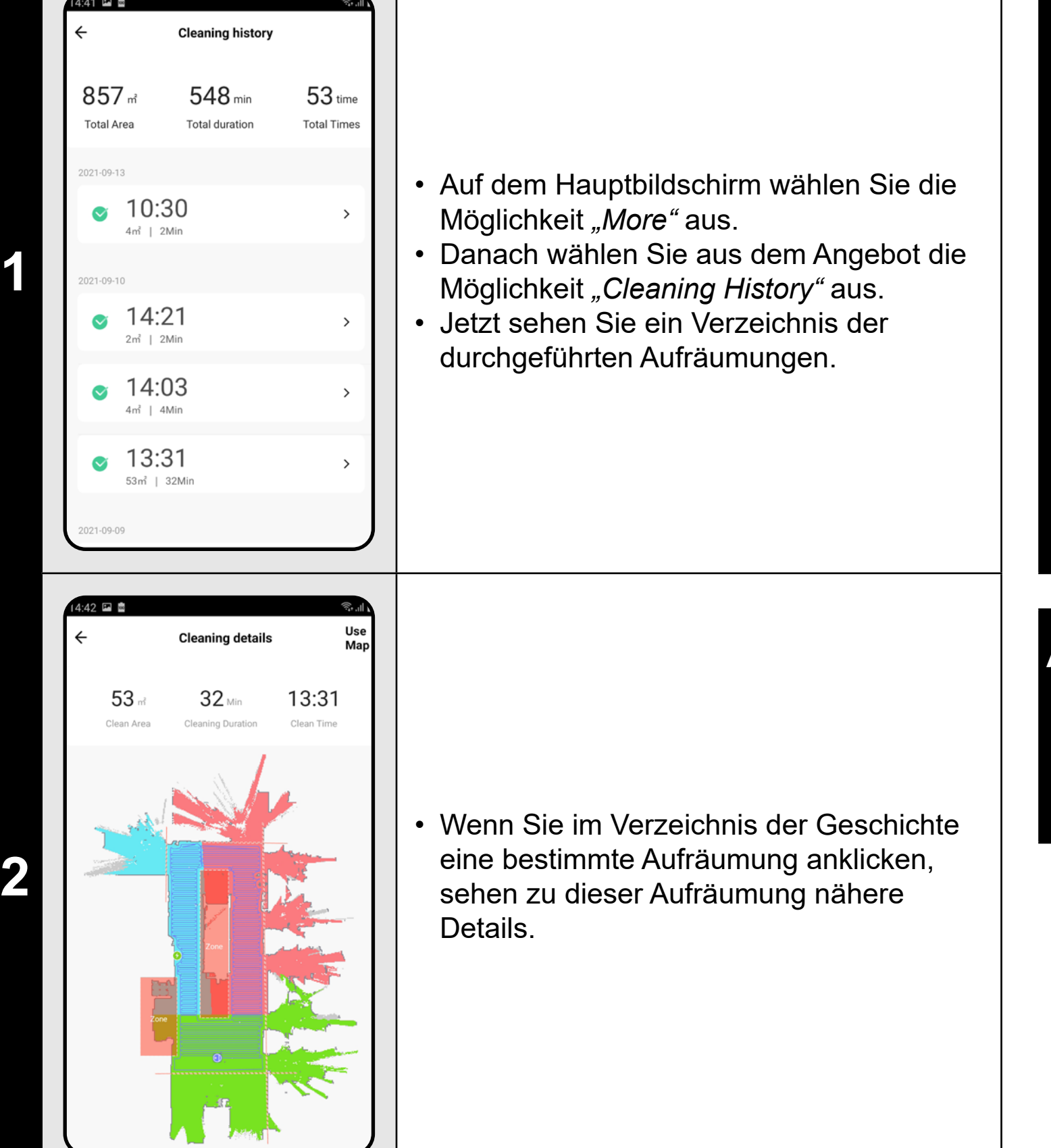

### **ANMERKUNGEN:**

**• Aus der Historie der Aufräumungen kann die gewünschte Karte wieder aufgenommen sein (siehe Kapitel 6. AUFNEHMEN DER KARTE AUS DER HISTORIE DER AUFRÄUMUNGEN).**

# **18. DIE EINSTELLUNG DER LAUTSIGNALE**

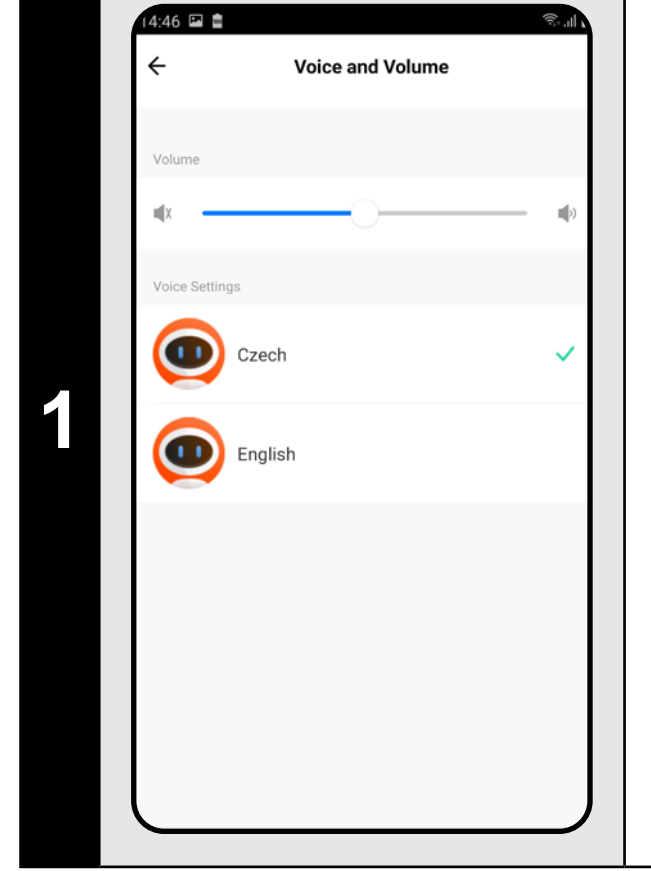

#### • Auf dem Hauptbildschirm wählen Sie die Möglichkeit *"More"* aus.

- Wählen Sie dann aus dem Angebot die Möglichkeit "Voice and volume" aus. • Jetzt können Sie die Lautstärke sowie Sprache der Lautsignale einstellen oder
- Sie können die Lautsignale auch völlig ausschalten.

#### **ANMERKUNGEN:**

**• Die Lautsignale können auch in einer bestimmten Zeit mit dem** *"Do not disturb mode"* **ausgeschaltet sein (siehe Kapitel 18. REGIME** 

**NICHT STÖREN).**

# **19. DAS REGIME NICHT STÖREN**

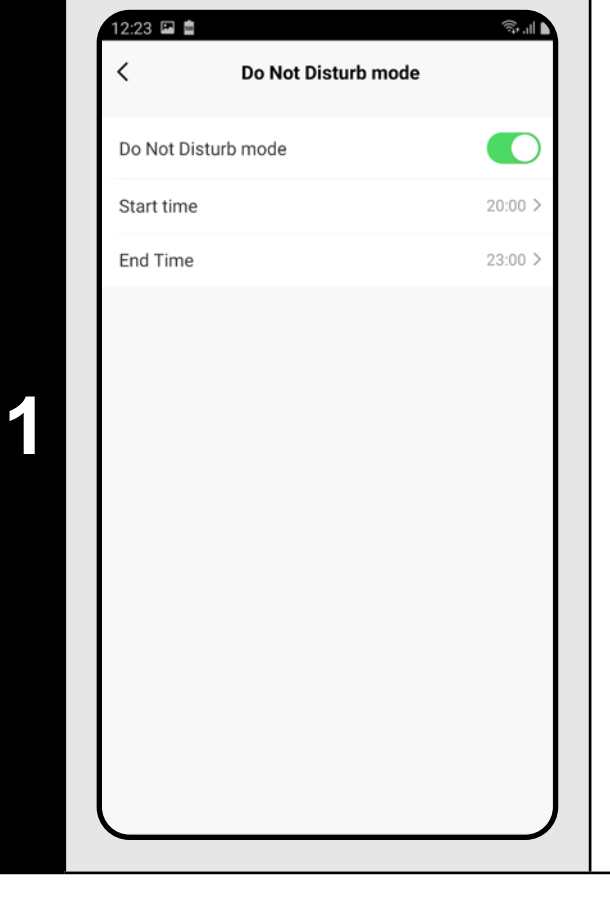

- Auf dem Hauptbildschirm wählen Sie die Möglichkeit "More" aus.
- Wählen Sie dann aus dem Angebot "Do not *disturb mode"* aus.
- Jetzt kann der Zeitraum eingestellt sein, in dem die Lautsignale ausgeschaltet werden.
- Das Regime kann mit dem Umschalter in der rechten oberen Ecke aktiviert sein.

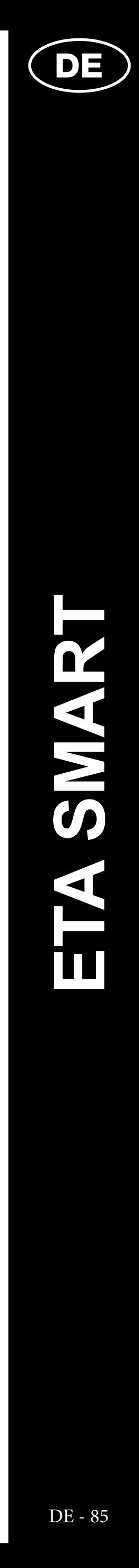

# **20. DAS BEOBACHTEN DER LEBENSDAUER VON KOMPONENTEN**

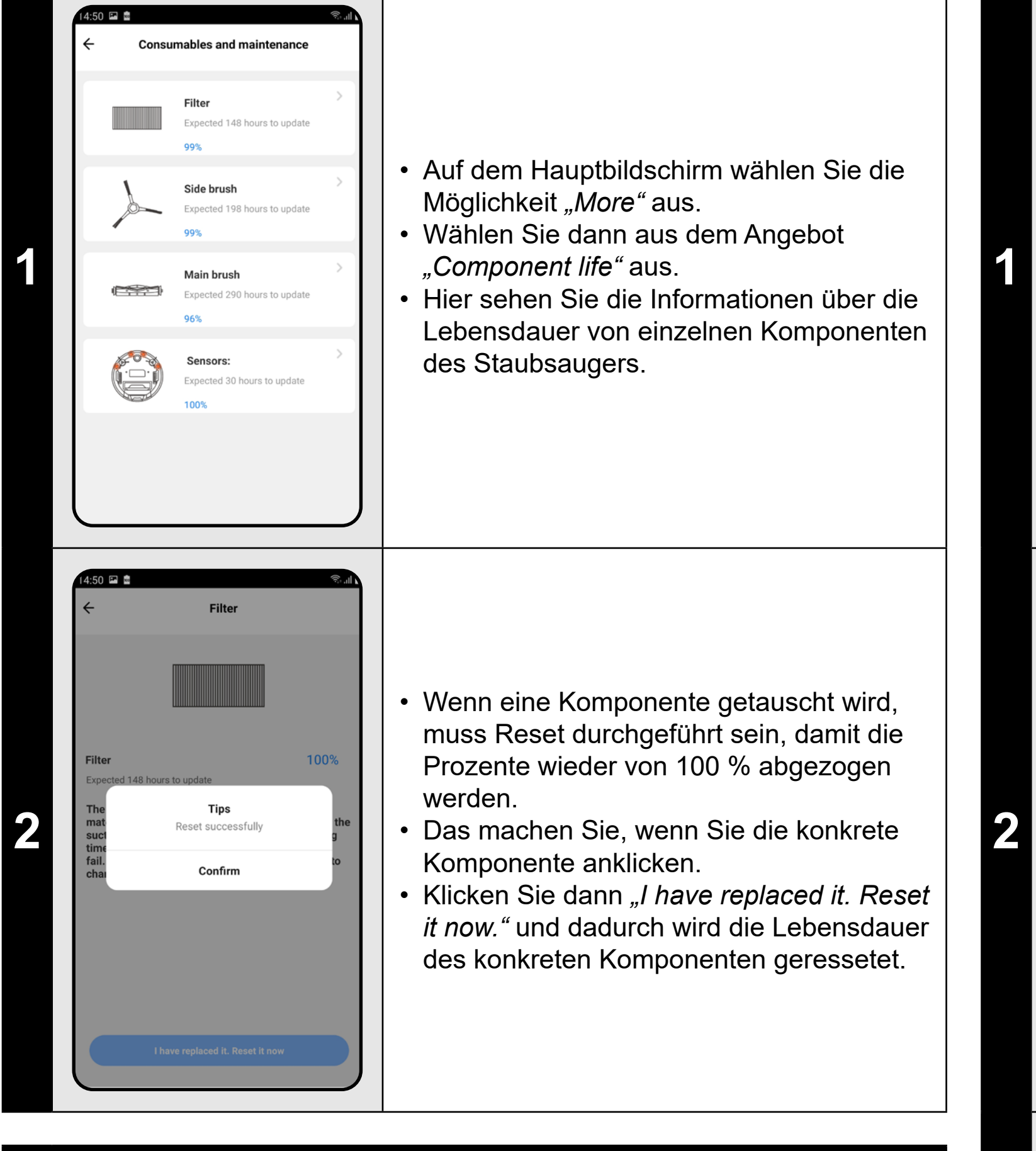

#### **ANMERKUNGEN:**

- **• Die Lebensdauer von einzelnen Komponenten wird schrittweise abgezogen und wird in % und Stunden angeführt (wie viel Lebensdauer noch bleibt).**
- **• Nach dem Ablauf der Lebensdauer empfehlen wir die Komponenten umzutauschen, um die Wirksamkeit des Staubsaugens am längsten zu bewahren und um die eventuelle Beschädigung des Staubsaugers zu vermeiden.**

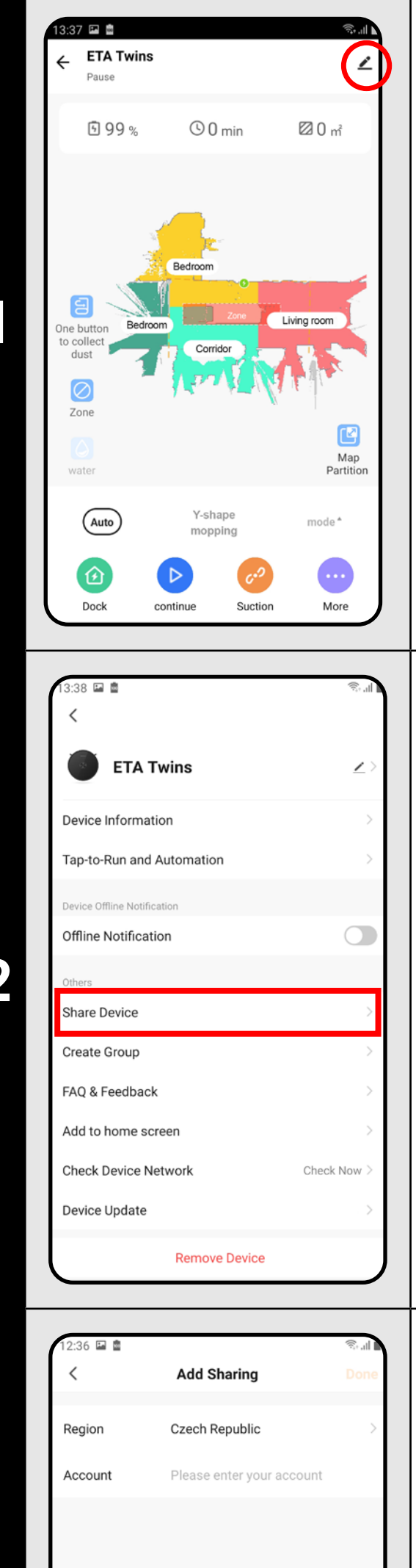

# **21. DIE TEILENEINSTELLUNG**

**<sup>1</sup>** • Auf dem Hauptbildschirm klicken Sie auf das Symbol des Bleistiftes in der rechten oberen Ecke.

> **2** • Wählen Sie die Möglichkeit *"Share Device"* aus.

**3**

• Klicken Sie auf *"Add sharing"*. • Wählen Sie dann das Land aus und führen Sie das Email desjenigen Kontos an, mit dem Sie den Staubsauger teilen möchten.

- **• Die Benutzer, mit denen Sie Ihren Staubsauger teilen, können den Staubsauger auch bedienen, ihre Möglichkeiten sind jedoch teilweise begrenzt.**
- **• Der Benutzer, dem Sie das Teilen einstellen möchten, muss über sein eigenes Konto in der Applikation ETA SMART verfügen.**

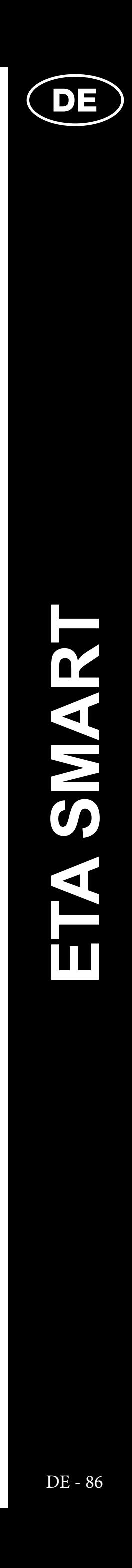

## **22. DIE AKTUALISIERUNG VON FIRMWARE**

# **DIE PROBLEMLÖSUNG**

#### **Problem Lösung**

Sie die Applikation neu und falls es nicht arten Sie auch Ihre Smart Einrichtung neu.

Situation ist wahrscheinlich durch eine erung in Ihrem Handy (z. B. Installation iteren Applikationen, Systemaktualisierung $\, \big|$ der im WiFi Netz verursacht. Falls es nicht Veränderungen in Ihrem Handy oder zurückzugeben, deinstallieren Sie die tion ETA SMART und versuchen Sie sie al zu installieren. üfen Sie die Version des

ionssystems in Ihrem Handy und nutzen r die unterstützten Versionen (Android 4.1 uer; IOS 9.0 und neuer.

tten Sie einen hochwertigen WiFi Router, Ihren Haushalt genügend ist.

**Paaren halten Sie Ihr Handy in der** lbaren Nähe des Staubsaugers (circa bis

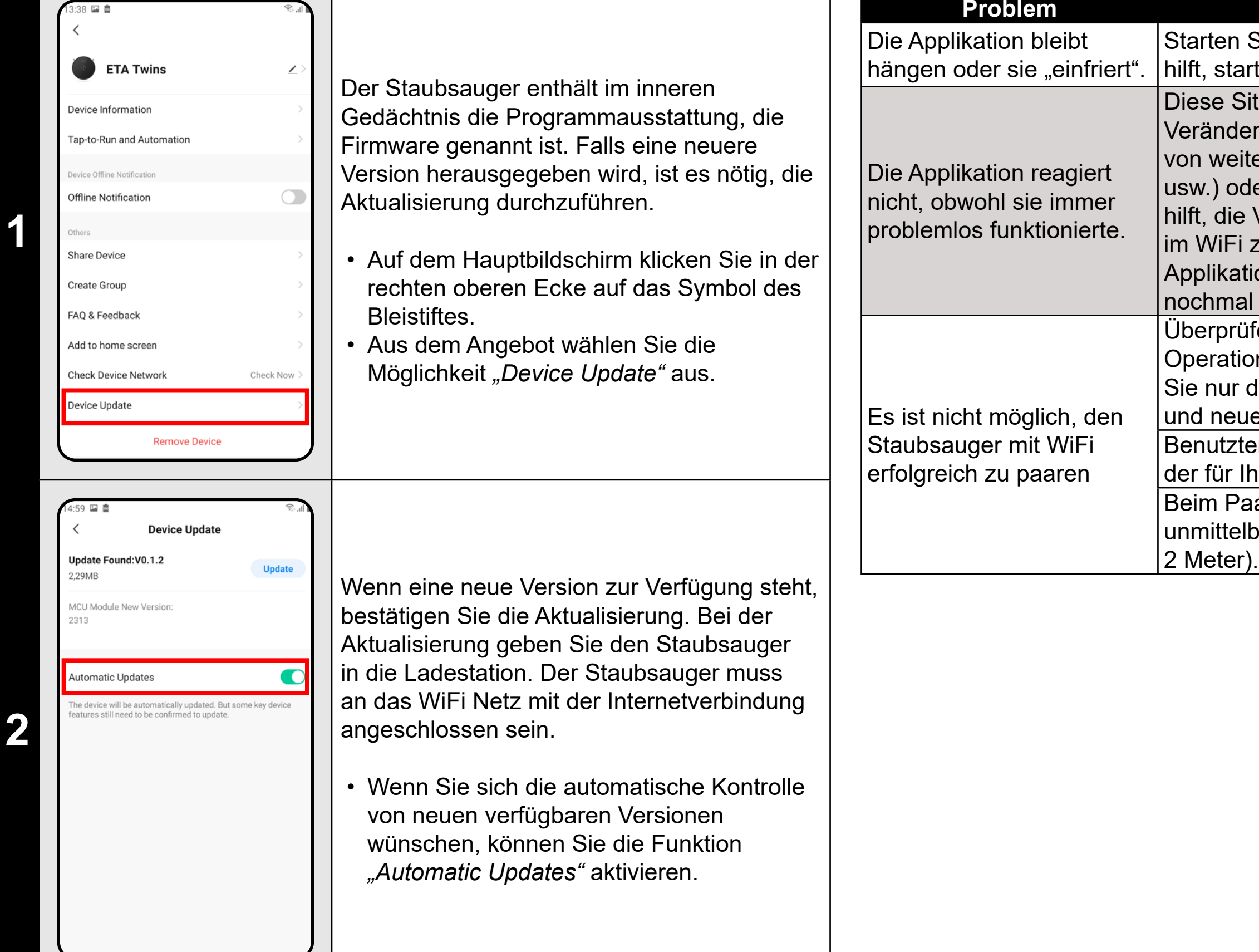

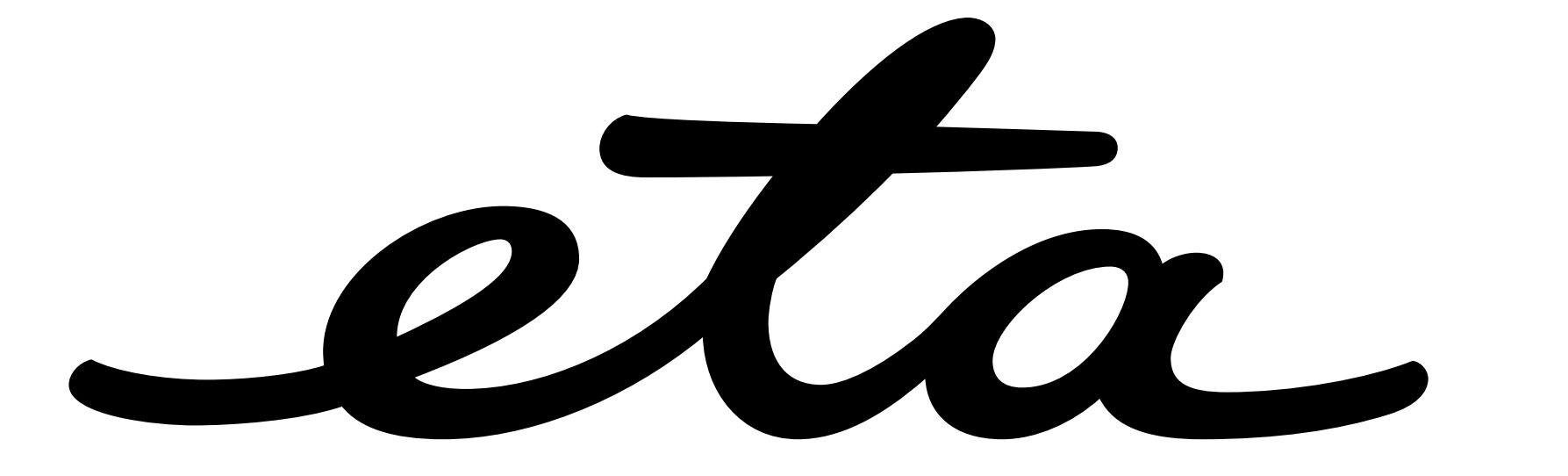